# **Kullanıcı Kılavuzu Kullanıcı Kılavuzu**

**ML-216x Series ML-216xW Series**

# <span id="page-0-0"></span>**TEMEL TEMEL**

Bu kılavuz, Windows üzerinde kurulum, temel çalıştırma ve sorun giderme süreçleri hakkında bilgi vermektedir.

### **GELIŞMIŞ**

Bu kılavuz, çeşitli işletim sistemi ortamları üzerinde kurulum, gelişmiş yapılandırma, çalıştırma ve sorun giderme süreçleri hakkında bilgi vermektedir. Modele veya ülkeye bağlı olarak bazı özellikler mevcut olmayabilir.

# **[TEMEL](#page-0-0)**

### **[1.](#page-2-0) Giriş**

### **[Önemli avantajlar](#page-3-0) 4 [Modellere göre özellikler](#page-5-0) 6 Faydalı [bilgiler](#page-7-0) 8 Bu kullanıcı kı[lavuzu hakk](#page-8-0)ında 9 [Güvenlik bilgileri](#page-9-0) 10 [Makineye genel bak](#page-14-0)ış 15 [Kontrol paneline genel bak](#page-17-0)ış 18 [Makineyi açma](#page-19-0) 20 [Sürücüyü yerel olarak yükleme](#page-20-0) 21 [Sürücünün yeniden yüklenmesi](#page-21-0) 22**

### **[2.](#page-22-0) Temel Kullanımı Öğrenme**

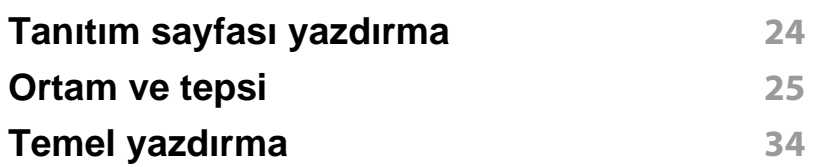

### **[3.](#page-36-0) Bakım**

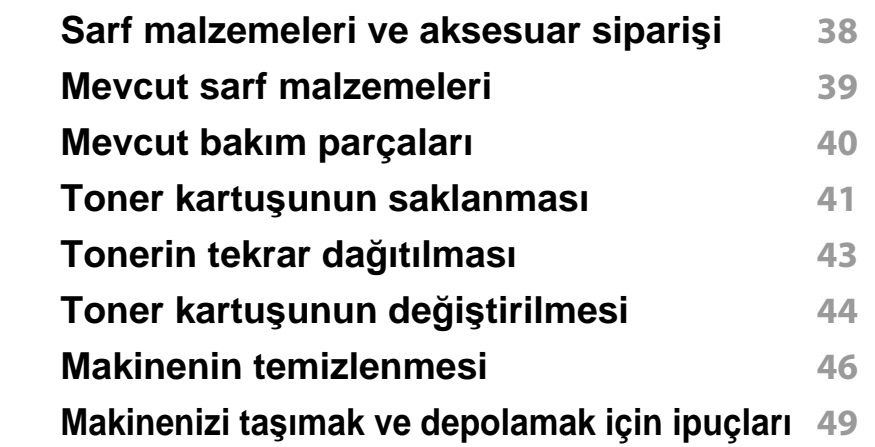

### **[4.](#page-49-0) Sorun Giderme**

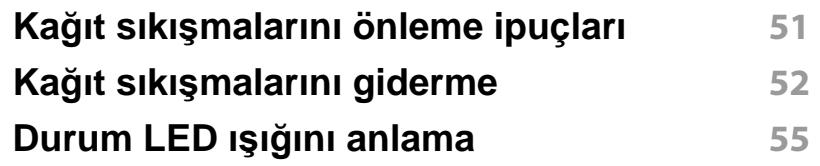

### **[5.](#page-57-0) Ek**

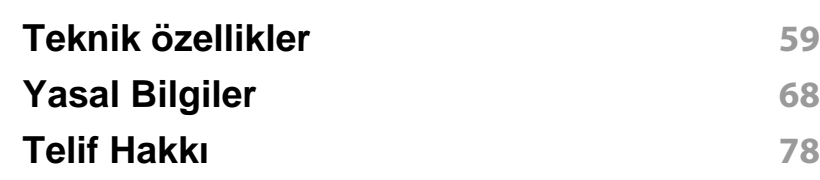

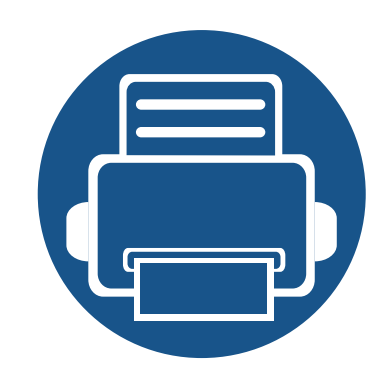

# <span id="page-2-0"></span>**1. Giriş**

Bu bölümde, makinenizi kullanmadan önce bilmeniz gereken bilgiler yer almaktadır.

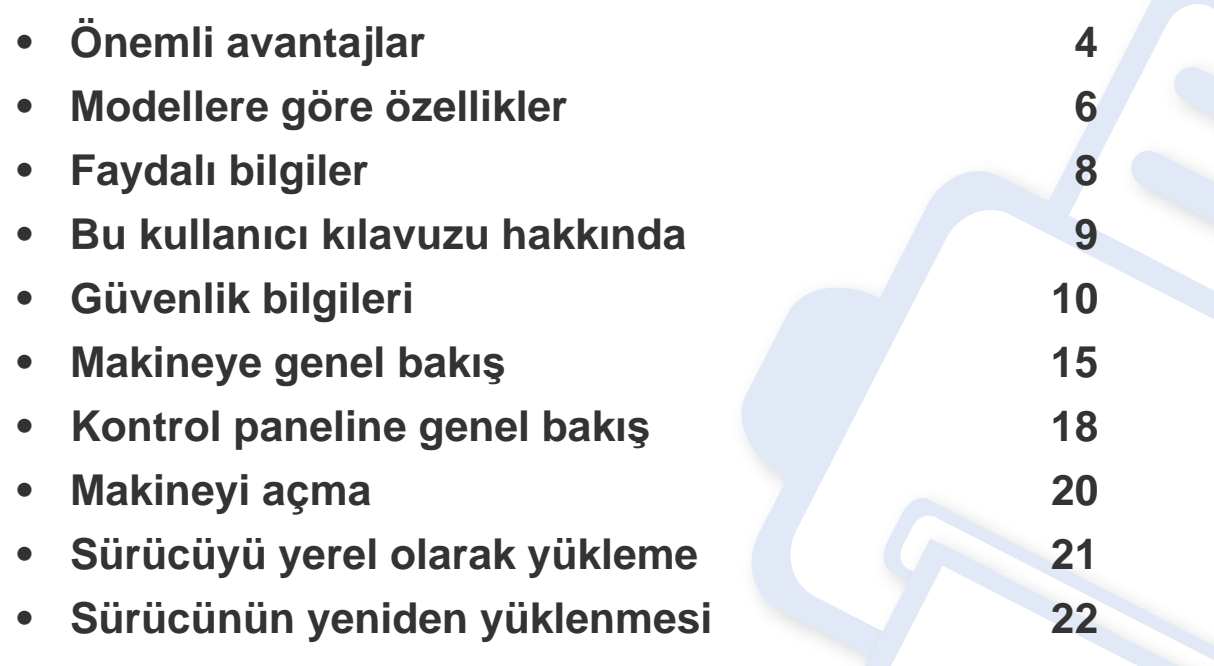

# <span id="page-3-1"></span><span id="page-3-0"></span>**Önemli avantajlar**

#### **Çevre dostu**

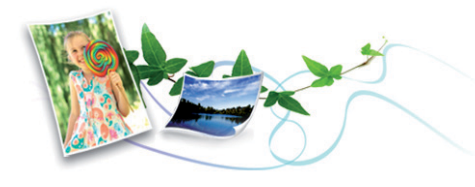

- Bu makine toner ve kağıt tasarrufu sağlamak için Eco özelliğine sahiptir (bkz. ["Easy Eco Driver", sayfa 163\)](#page-162-0).
- Kağıttan tasarruf etmek için, tek yaprak kağıda birden çok sayfa yazdırabilirsiniz (bkz. "Gelişmiş yazdı[rma özelliklerini kullanma", sayfa](#page-143-0)  [144](#page-143-0)).
- Kağıt tasarrufu yapmak için tek bir yaprağın iki tarafına yazdırabilirsiniz (manuel çift-taraflı yazdırma) (bkz."Gelişmiş yazdı[rma özelliklerini](#page-143-0)  [kullanma", sayfa 144](#page-143-0)).
- Bu makine, yazdırma yapmadığında güç tüketimini büyük ölçüde azaltarak otomatik olarak elektrik tasarrufu yapar.

#### **Mükemmel kalitede ve yüksek hızda baskı**

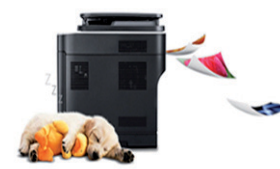

- En çok 1,200 x 1,200 dpi etkin çıktı çözünürlüğünde yazdırabilirsiniz.
- Hızlı, istenildiğinde yazdırma
	- Tek taraflı yazdırma için, 20 ppm (A4) veya 21 ppm (Letter).

#### **Kullanım Kolaylığı**

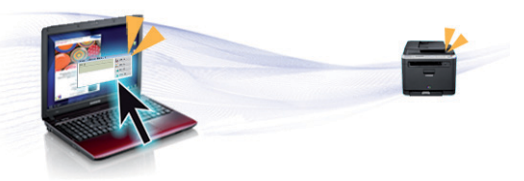

- Easy Capture Manager, klavyedeki Print Screen tuşunu kullanarak yakaladığınız her şeyi kolayca düzenlemeniz ve yazdırmanıza imkan verir (bkz. ["Easy Capture Manager'](#page-163-0)ı Anlama", sayfa 164).
- Samsung Easy Printer Manager ve Samsung Yazıcı Durumu (veya Smart Panel) makinenin durumunu izleyerek size haber veren ve makine ayarlarını kişiselleştirmenize imkan veren bir programdır (bkz. ["Samsung Kolay Yaz](#page-167-0)ıcı Yöneticisi Kullanımı", sayfa 168).
- AnyWeb Print, normal programı kullanmanıza kıyasla daha kolay ekran yakalama, önizleme, düzenleme ve yazdırma olanağı sağlar (bkz. ["Samsung AnyWeb Print", sayfa 162](#page-161-0)).
- Akıllı Güncelleştirme yazıcı sürücüsü yükleme işlemi sırasında en güncel yazılımı kontrol ederek en güncel sürümü yüklemenize imkan verir. Bu özellik sadece Windows işletim sistemi kullanıcıları için geçerlidir.
- İnternet erişiminiz varsa, Samsung web sitesi www.samsung.com > ürününüzü bulun > Destek veya Karşıdan Yüklemeler bölümünden yardım, destek uygulaması, makine sürücüleri, kılavuzlar ve sipariş bilgilerini temin edebilirsiniz.

# **Önemli avantajlar**

#### **Geniş işlev yelpazesi ve uygulama desteği**

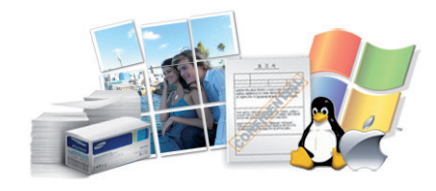

- Çeşitli kağıt boyutlarını destekler (bkz. "Yazdırma ortamı [özellikleri",](#page-60-0)  [sayfa 61\)](#page-60-0).
- Filigran yazdırın: Belgelerinizi "Gizli" gibi sözcüklerle özelleştirebilirsiniz (bkz. "Gelişmiş yazdı[rma özelliklerini kullanma", sayfa 144\)](#page-143-0).
- Poster yazdırın: Belgenizin her sayfasının metni ve resimleri büyütülebilir ve birden fazla kağıt yaprağı boyunca basılarak poster oluşturmak üzere bu sayfalar birlikte yapıştırılabilir (bkz. ["Geli](#page-143-0)şmiş yazdı[rma özelliklerini kullanma", sayfa 144](#page-143-0)).
- Çeşitli işletim sistemlerinde yazdırma işlemi yapabilirsiniz (bkz. ["Sistem](#page-63-0)  [gereksinimleri", sayfa 64\)](#page-63-0).
- Makinenizde bir USB arabirimi bulunmaktadır.

#### **Çeşitli kablosuz ağ ayarı yöntemlerini destekler**

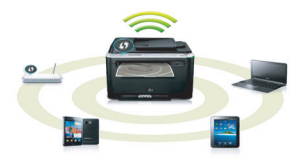

- WPS (Wi-Fi Protected Setup™) düğmesini kullanma
	- Makine üzerindeki WPS düğmesi ve erişim noktasını (kablosuz yönlendirici) kullanarak kablosuz ağa kolayca bağlanabilirsiniz.
- USB kablosu veya ağ kablosu kullanma
	- USB kablosu veya ağ kablosu kullanarak bağlanabilir ve çeşitli kablosuz ağ ayarlarını yapabilirsiniz.
- Wi-Fi Direct Kullanımı
	- Wi-Fi veya Wi-Fi Direct özelliğini kullanarak mobil cihazınızdan yazdırma işlemi yapabilirsiniz.

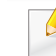

Bkz. ["Kablosuz kurulum yöntemlerinin aç](#page-107-0)ıklanması", sayfa 108.

# <span id="page-5-1"></span><span id="page-5-0"></span>**Modellere göre özellikler**

**Modele veya bulunduğunuz ülkeye bağlı olarak bazı özellikler ve isteğe bağlı ürünler kullanılamayabilir.**

#### **İşletim Sistemi**

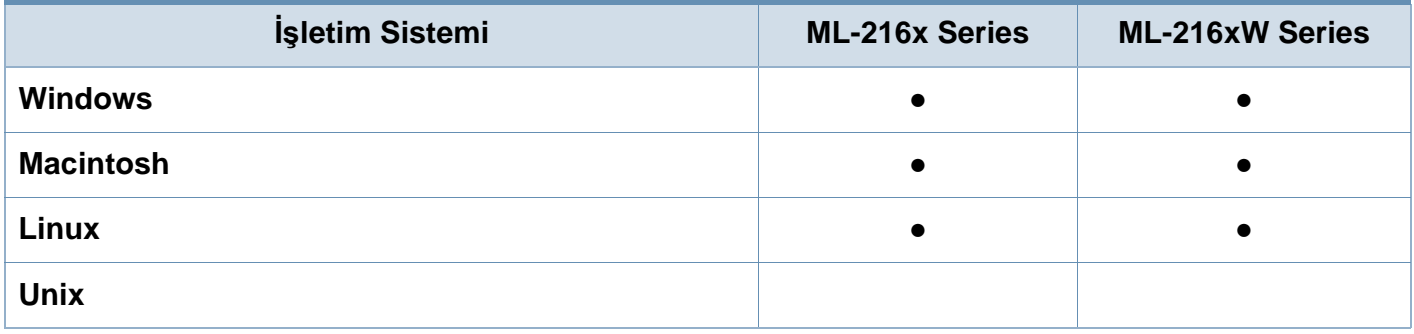

#### **Yazılım**

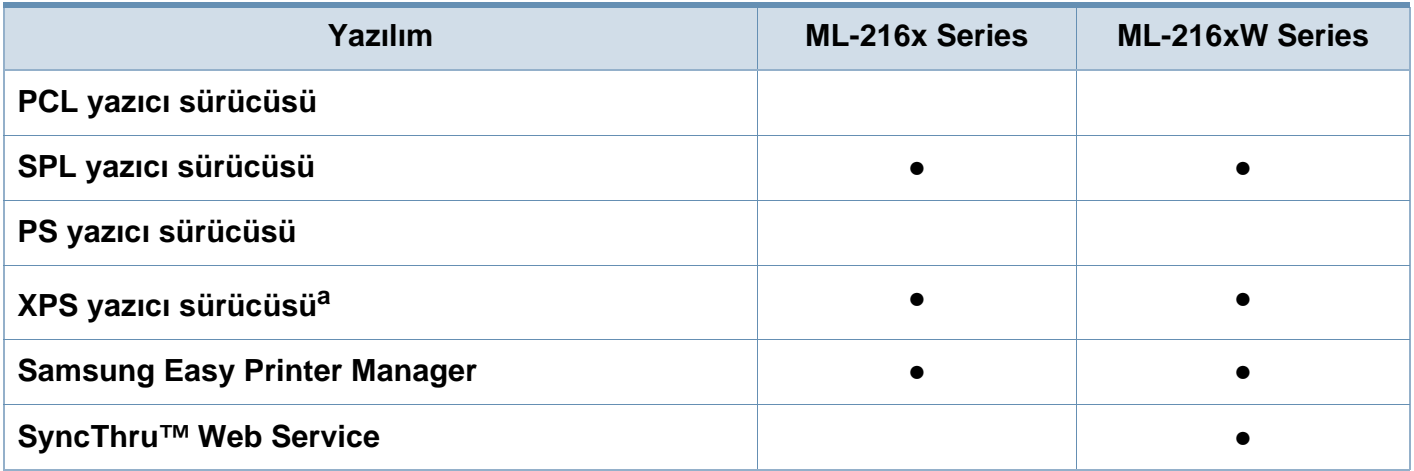

a. XPS sürücüsü, Samsung internet sitesi üzerinden sadece Windows için desteklenmektedir (www.samsung.com)

# **Modellere göre özellikler**

#### **Çeşitlilik özelliği**

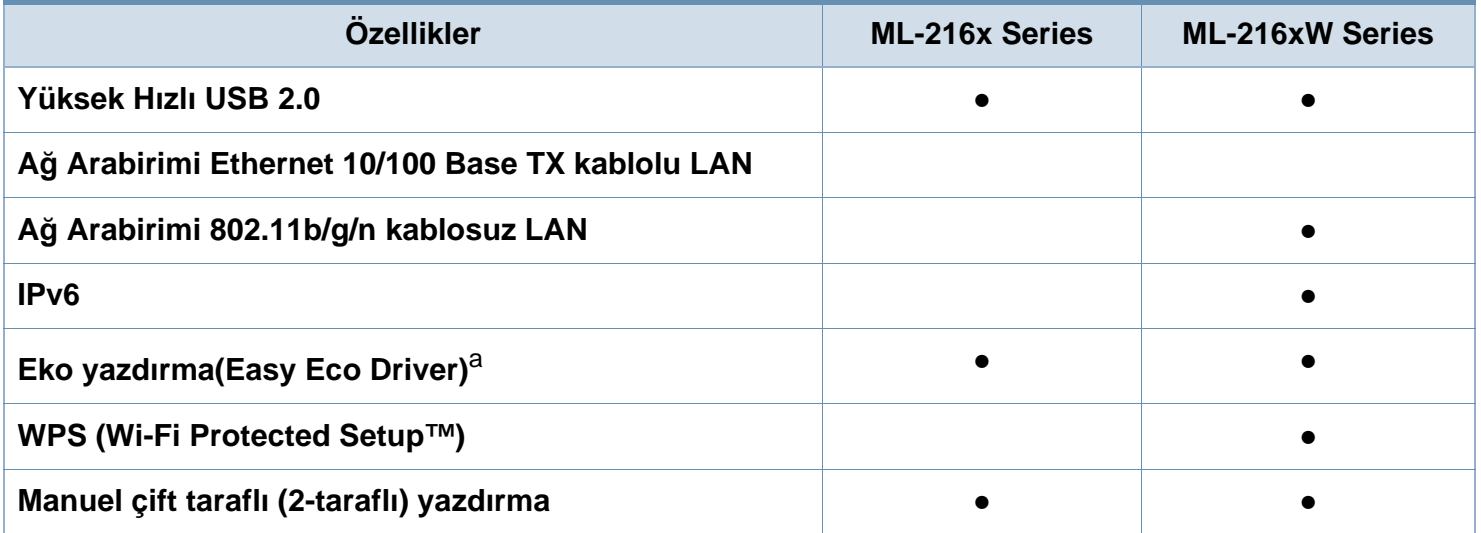

a. EKO ayarları Windows sürücüsünden yapılabilir.

(●: Dahil, Boş: mevcut değil)

# <span id="page-7-1"></span><span id="page-7-0"></span>**Faydalı bilgiler**

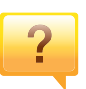

#### **Makine sürücüsünü nereden yükleyebilirim?**

• [En güncel makine sürücüsünü yüklemek ve sisteminize](http://www.samsung.com/printer)  [kurmak için, www.samsung.com/printer adresini ziyaret](http://www.samsung.com/printer)  edin.

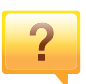

**Aksesuarları veya sarf malzemeleri nereden satın alabilirim?**

- Bir Samsung distribütörü veya satıcınıza başvurun.
- www.samsung.com/supplies adresini ziyaret edin. Ürün hizmet bilgilerini görüntülemek için ülkenizi/bölgenizi seçin.

 $\overline{?}$ 

**Durum LED ışığı yanıp sönüyor veya sürekli yanıyor.**

- Makineyi kapatıp tekrar açın.
- LED göstergelerinin anlamlarını bu kılavuzdan kontrol edin ve buna göre sorun giderme işlemi yapın (bkz. ["Durum LED](#page-54-1)  ışığını [anlama", sayfa 55](#page-54-1)).

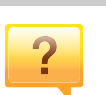

#### **Kağıt sıkışması meydana geldi.**

- Üst kapağı açıp kapatın (bkz. ["Önden görünüm", sayfa 16](#page-15-0)).
- Bu kılavuzda sıkışan kağıdın çıkarılması ile ilgili talimatları okuyun ve buna göre sorun giderme işlemi yapın (bkz. "Kağıt sıkışmalarını [giderme", sayfa 52](#page-51-1)).

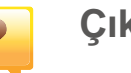

#### **Çıktılar bulanık.**

- Toner seviyesi düşük veya dengesiz olabilir. Toner kartuşunu sallayın.
- Başka bir yazdırma çözünürlüğü ayarını deneyin.
- Toner kartuşunu değiştirin.

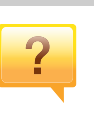

#### **Makine yazdırmıyor.**

- Yazdırma kuyruğu listesini açın ve belgeyi listeden çıkarın (bkz. "Yazdırma iş[ini iptal etme", sayfa 35\)](#page-34-0).
- Sürücüyü kaldırın ve yeniden kurun (bkz. ["Sürücüyü yerel](#page-20-1)  [olarak yükleme", sayfa 21](#page-20-1)).
- Windows'ta makinenizi varsayılan makine olarak belirleyin.

# <span id="page-8-1"></span><span id="page-8-0"></span>**Bu kullanıcı kılavuzu hakkında**

Bu kullanıcı kılavuzu makine hakkında temel kullanım bilgileri ve aynı zamanda makine kullanımına yönelik ayrıntılı adımlar sunar.

- Makineyi kullanmadan önce güvenlik bilgilerini okuyun.
- Makineyi kullanırken bir sorunla karşılaşırsanız sorun giderme bölümüne başvurun.
- Bu kullanıcı kılavuzunda kullanılan terimler sözlük bölümünde açıklanmıştır.
- Bu kullanım kılavuzundaki tüm resimler, seçeneklerine veya satın aldığınız modele bağlı olarak makinenizden farklı olabilir.
- Bu kullanım kılavuzundaki ekran resimleri, makinenin yazılımına/ sürücü sürümüne bağlı olarak makinenizden farklı olabilir.
- Bu kullanıcı kılavuzundaki prosedürler esas olarak Windows 7'yi temel alır.

#### **Kullanım Kuralları**

Bu kılavuzdaki bazı ifadeler aşağıdaki şekilde dönüşümlü olarak kullanılmıştır:

- Belge ile orijinal eş anlamlıdır.
- Kağıt, ortamla veya baskı ortamıyla aynıdır.
- Makine yazıcıyı veya MFP'yi ifade eder.

#### **Genel simgeler**

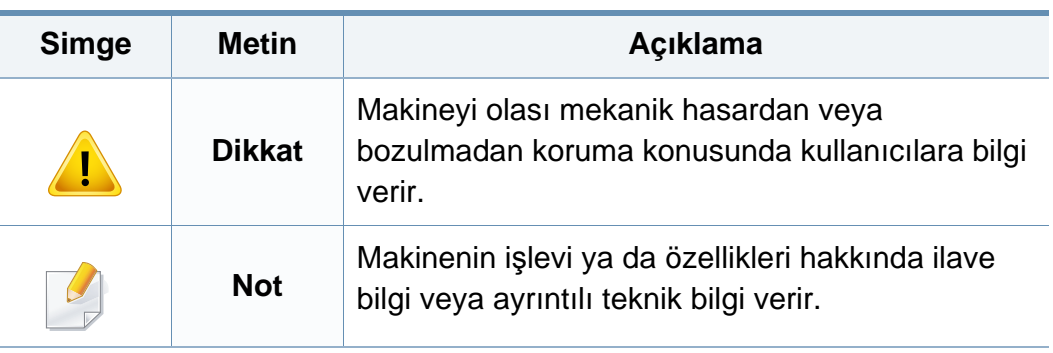

<span id="page-9-1"></span><span id="page-9-0"></span>Bu uyarılar ve tedbirler sizin ve başkalarının yaralanmasını önlemek, makinenizde meydana gelebilecek olası hasarlara neden olmamak amacıyla dahil edilmiştir. Makineyi kullanmadan önce bu talimatların tamamını okuduğunuzdan ve anladığınızdan emin olun. Bu bölümü okuduktan sonra, ileride kullanmak üzere güvenli bir yerde saklayın.

#### **Önemli güvenlik sembolleri**

### **Bu bölümde kullanılan tüm simgelerin ve işaretlerin açıklaması**

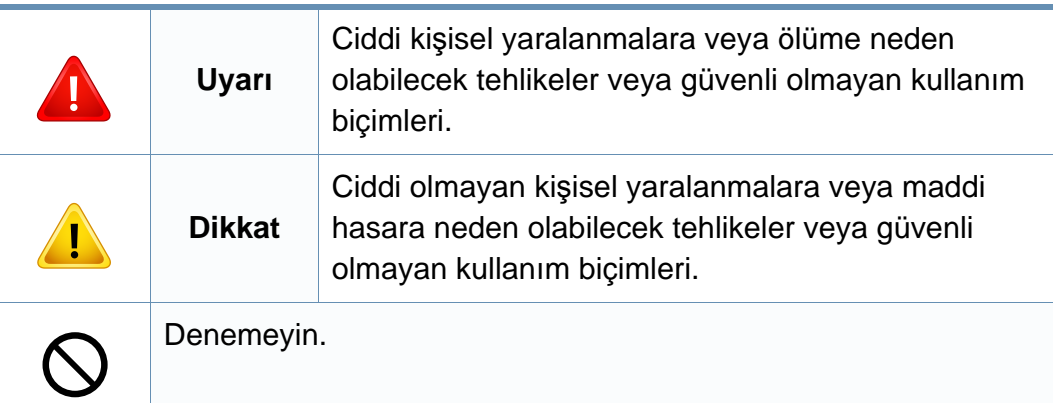

#### **Çalışma ortamı**

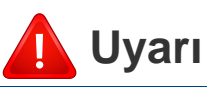

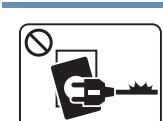

Elektrik kablosu hasar görmüş veya elektrik prizi topraklı değilse kullanmayın.

Bu, elektrik çarpmasına veya yangına neden olabilir.

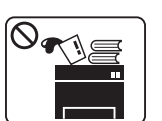

Makine üzerine hiçbir şey koymayın (su, küçük metal veya ağır cisimler, mumlar, yanık sigaralar, vb.).

Bu, elektrik çarpmasına veya yangına neden olabilir.

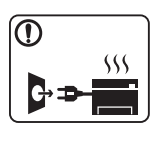

- Makine aşırı ısınıyorsa, makineden duman çıkıyorsa, tuhaf sesler çıkarıyorsa veya normal olmayan bir kokuya neden oluyorsa, güç düğmesini derhal kapatın ve makinenin fişini çekin.
- Kullanıcının fişi çekmesi gereken acil durumlarda, kullanıcı prize kolayca ulaşabilir olmalıdır.

Bu, elektrik çarpmasına veya yangına neden olabilir.

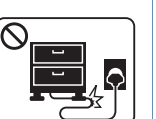

Elektrik kablosunu bükmeyin veya üzerine ağır nesneler koymayın.

Elektrik kablosuna basmak veya kablonun ağır bir nesne tarafından ezilmesine izin vermek elektrik çarpmasına veya yangına neden olabilir.

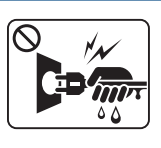

Fişi kablodan çekerek çıkarmayın; fişe ıslak ellerle dokunmayın.

Bu, elektrik çarpmasına veya yangına neden olabilir.

### **Dikkat**

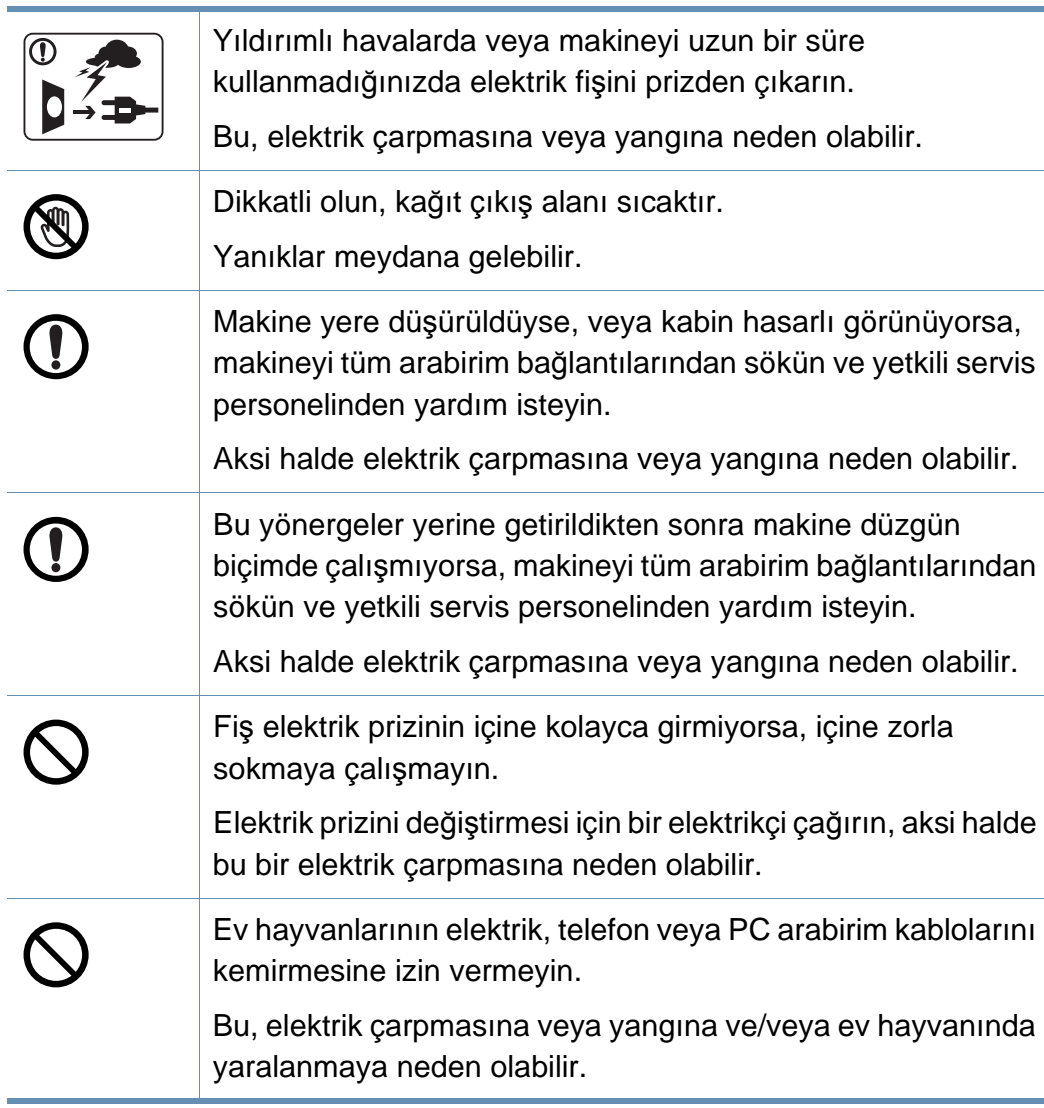

### **Çalıştırma yöntemi**

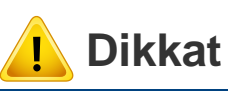

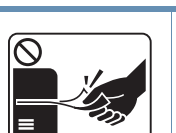

Yazdırma sırasında kağıdı güç uygulayarak çekmeyin. Makineye zarar verebilir.

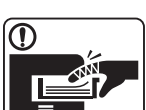

Elinizi makine ile kağıt tepsisi arasına koymamaya dikkat edin. Yaralanabilirsiniz.

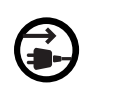

Bu makinenin elektrik alma aracı elektrik kablosudur. Elektrik beslemesini kapatmak için, elektrik kablosunu elektrik

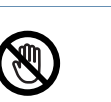

Kağıt yerleştirirken veya sıkışan kağıdı çıkarırken dikkatli olun.

Yeni kağıdın kenarlar keskindir ve kesiklere neden olarak canınızı yakabilir.

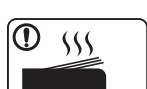

Yüksek sayıda yazdırırken, kağıt çıkış alanının alt kısmı ısınabilir. Çocukların dokunmasına izin vermeyin.

Yanıklar meydana gelebilir.

prizinden çıkarın.

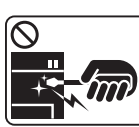

Sıkışmış kağıdı çıkarırken cımbız veya keskin metal nesneler kullanmayın.

Makineye zarar verebilir.

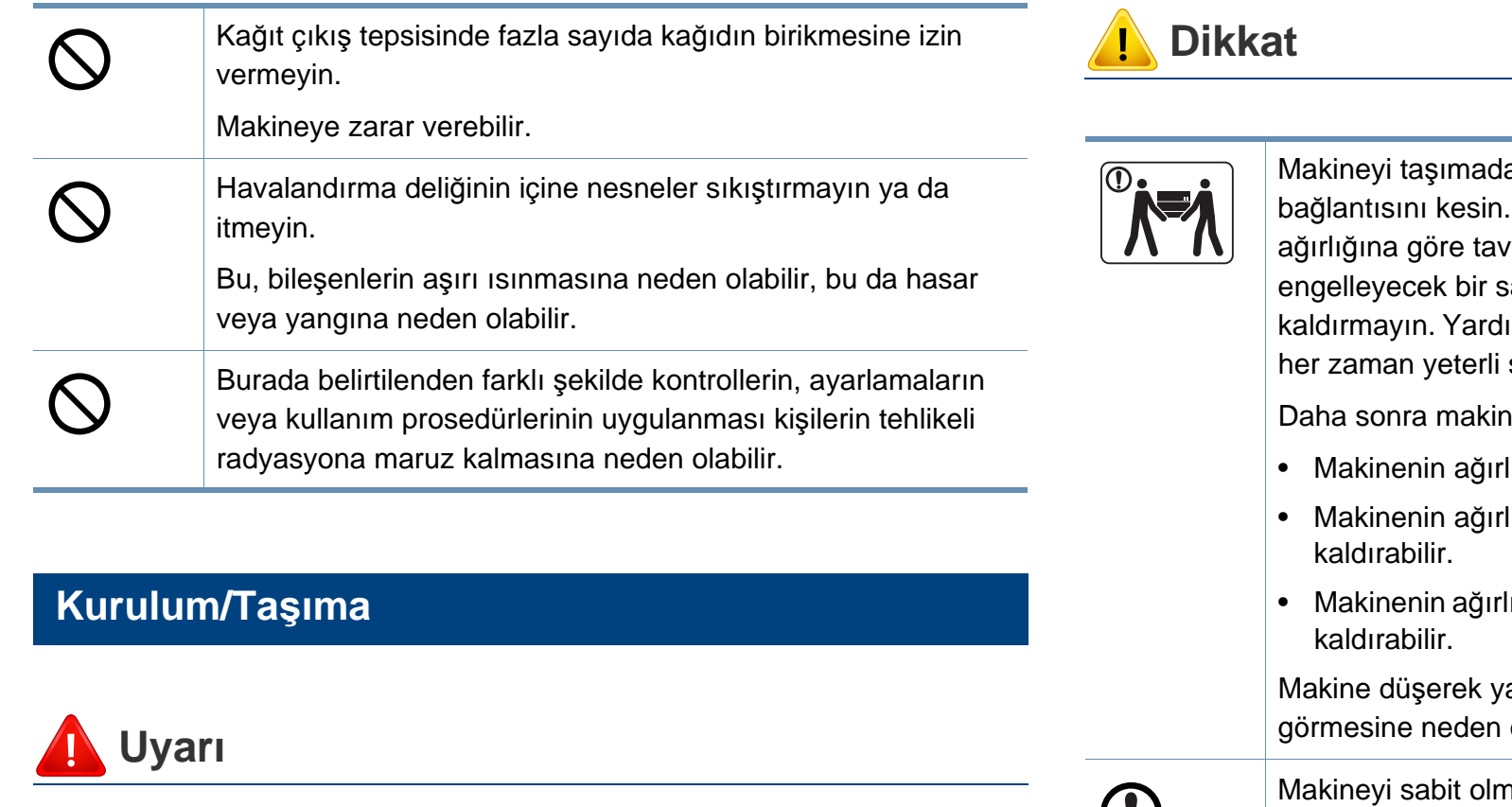

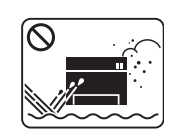

Makineyi tozlu, nemli veya su sızıntılarının olduğu bir bölgeye koymayın.

Bu, elektrik çarpmasına veya yangına neden olabilir.

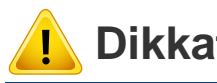

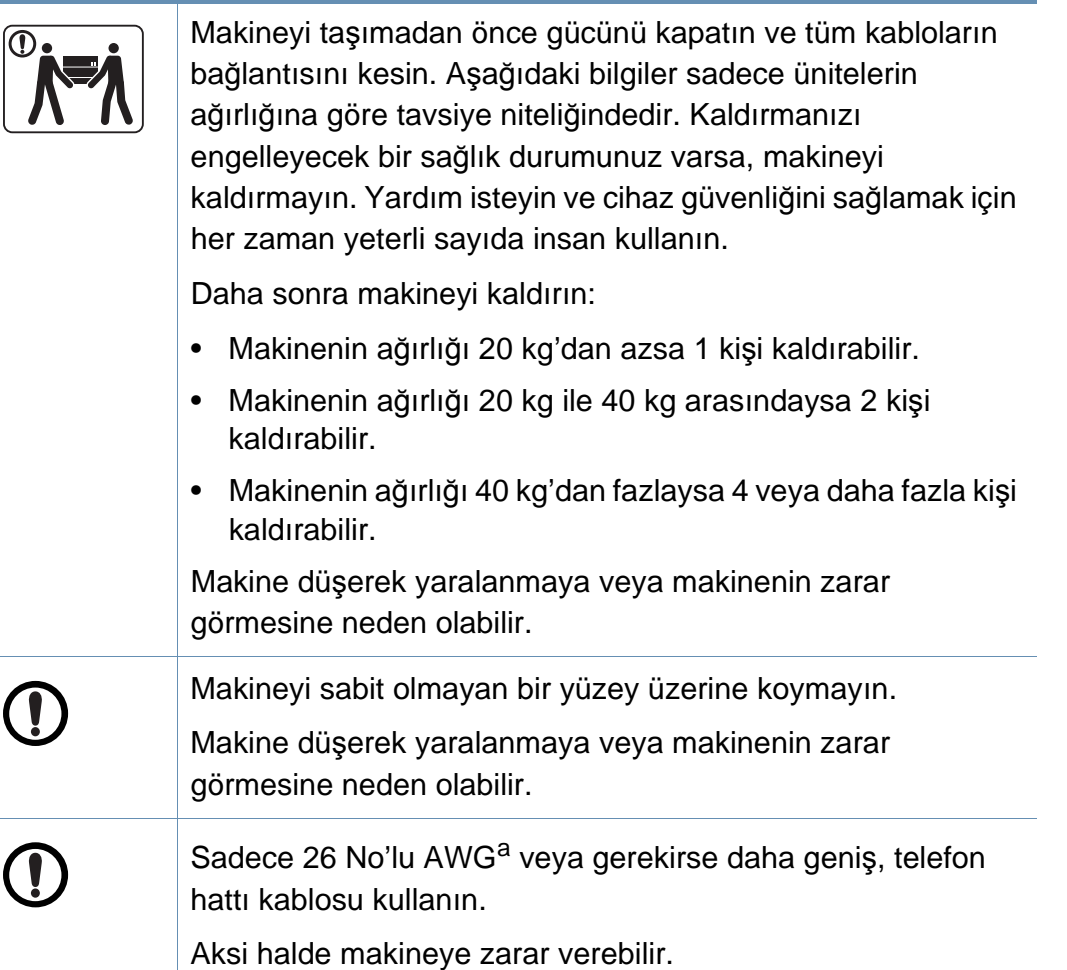

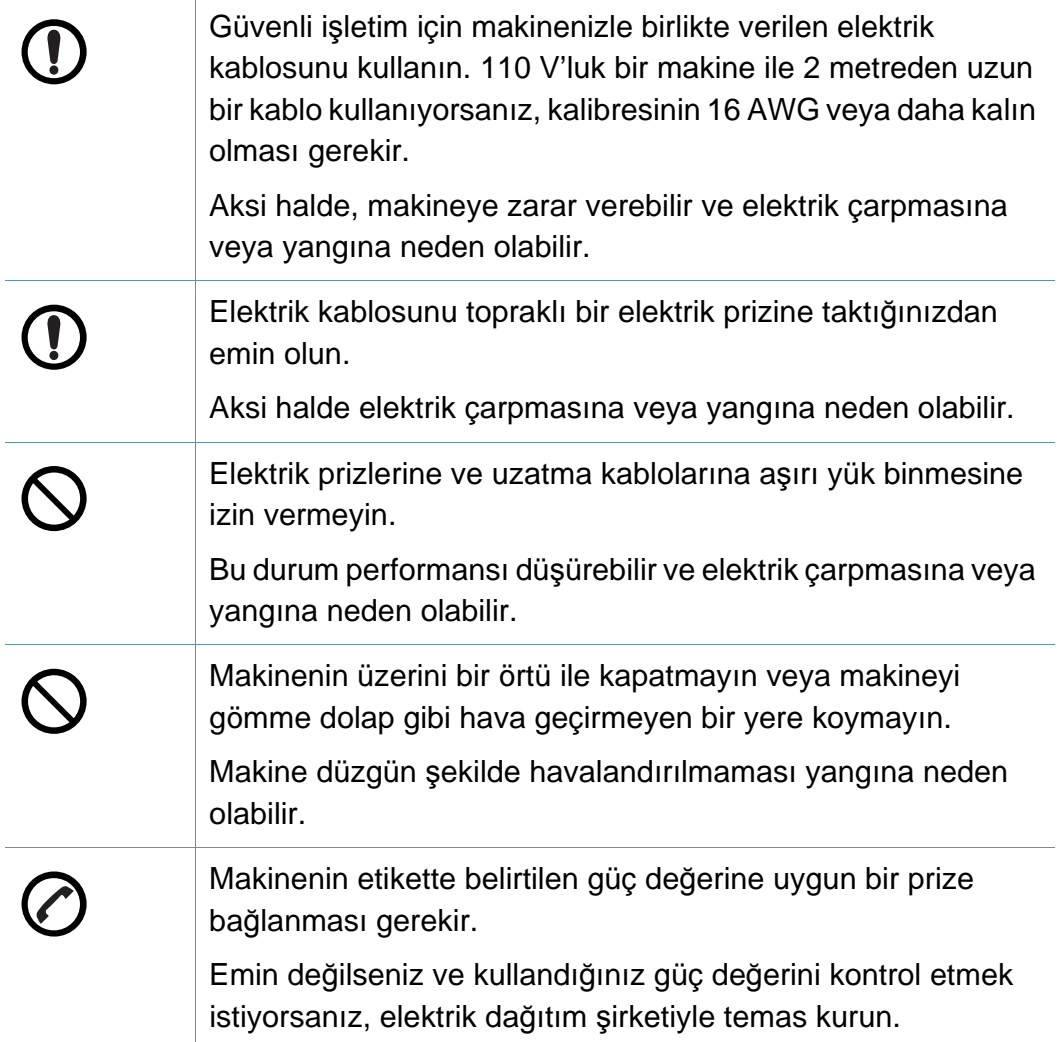

a. AWG: American Wire Gauge

#### **Bakım/Kontrol**

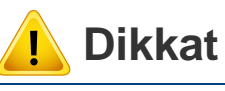

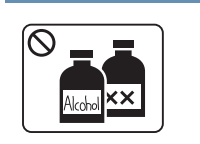

Makinenin içini temizlemeden önce bu ürünün kablosunu prizden çıkarın. Makineyi benzen, boya incelticisi veya alkol ile temizlemeyin; makinenin içine doğrudan su püskürtmeyin.

Bu, elektrik çarpmasına veya yangına neden olabilir.

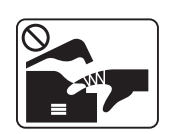

Makinenin iç kısmında (sarf malzemeleri değiştirirken veya içini temizlerken) çalışırken, makineyi çalıştırmayın. Yaralanabilirsiniz.

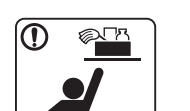

Temizlik malzemelerini çocuklardan uzak tutun.

Çocuklar yaralanabilir.

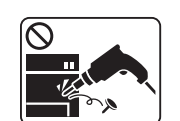

Makineyi kendi başınıza sökmeyin, onarmayın veya yeniden birleştirmeyin.

Makineye zarar verebilir. Makinenin onarılması gerektiğinde onaylı bir teknisyen çağırın.

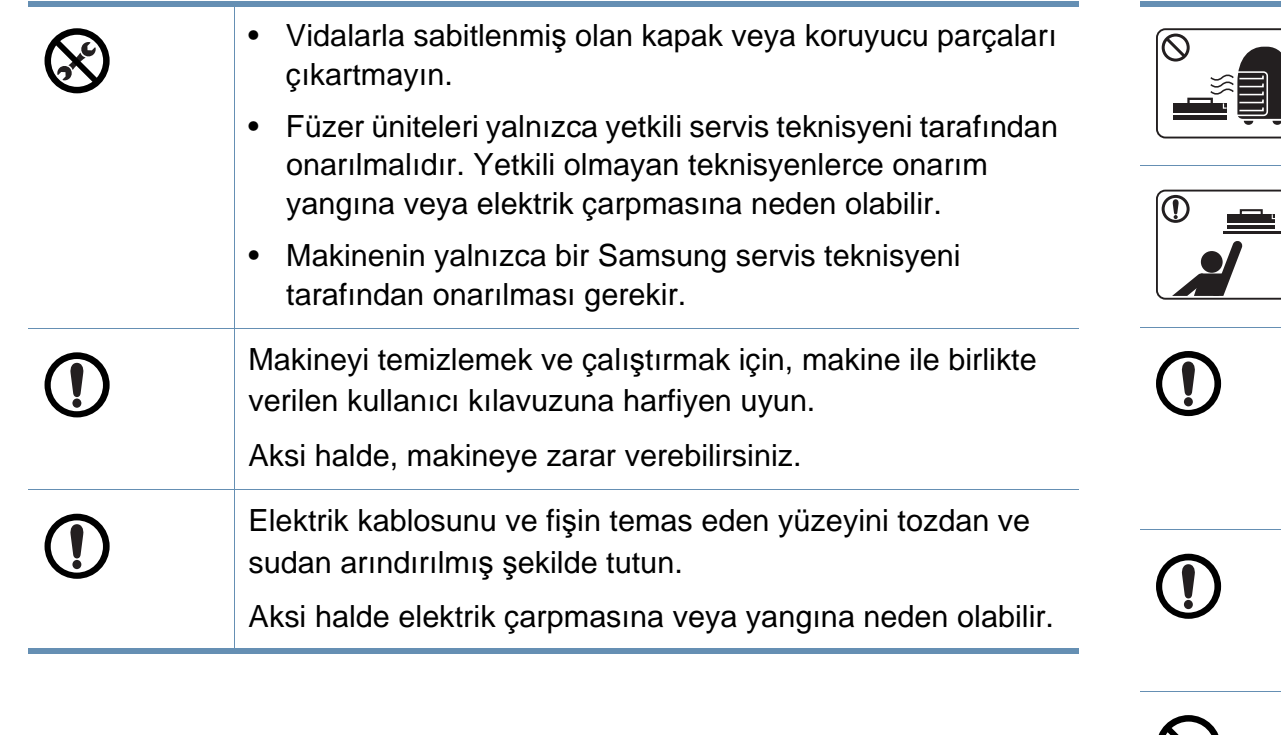

#### **Sarf malzemesi kullanımı**

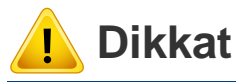

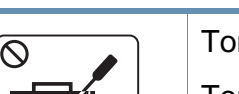

Toner kartuşunu sökmeyin.

Toner tozu solunursa veya yutulursa zararlı olabilir.

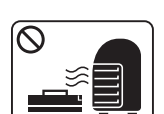

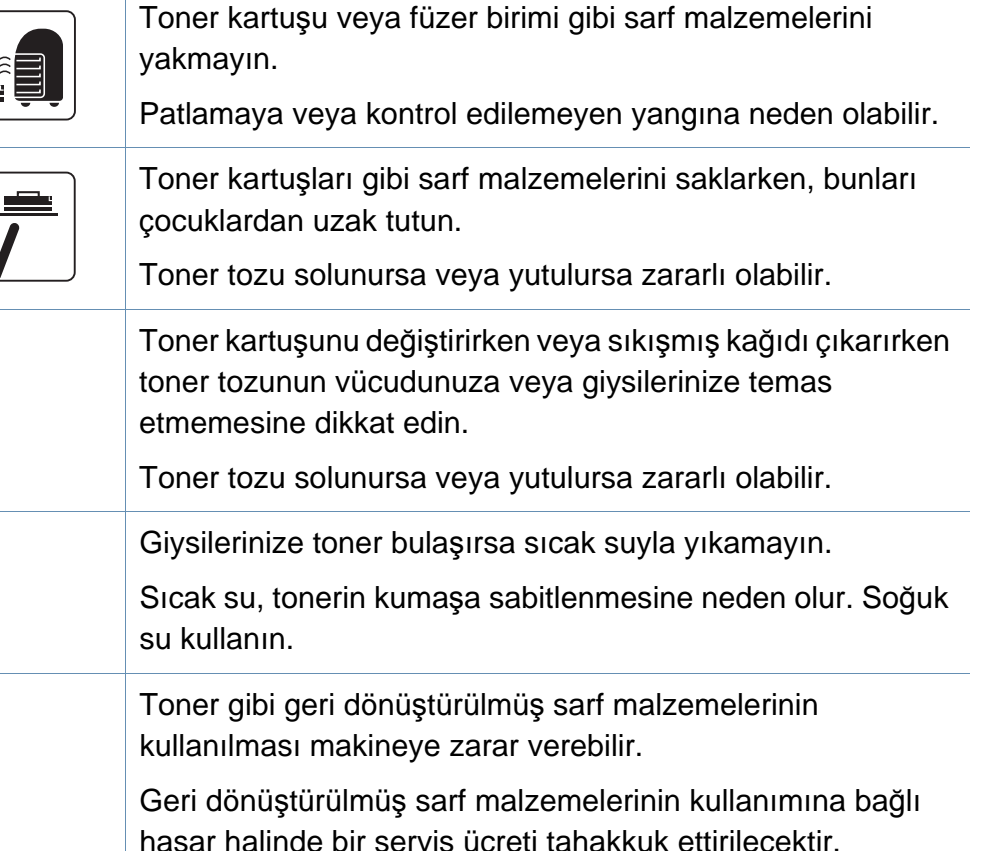

# <span id="page-14-1"></span><span id="page-14-0"></span>**Makineye genel bakış**

### **Aksesuarlar**

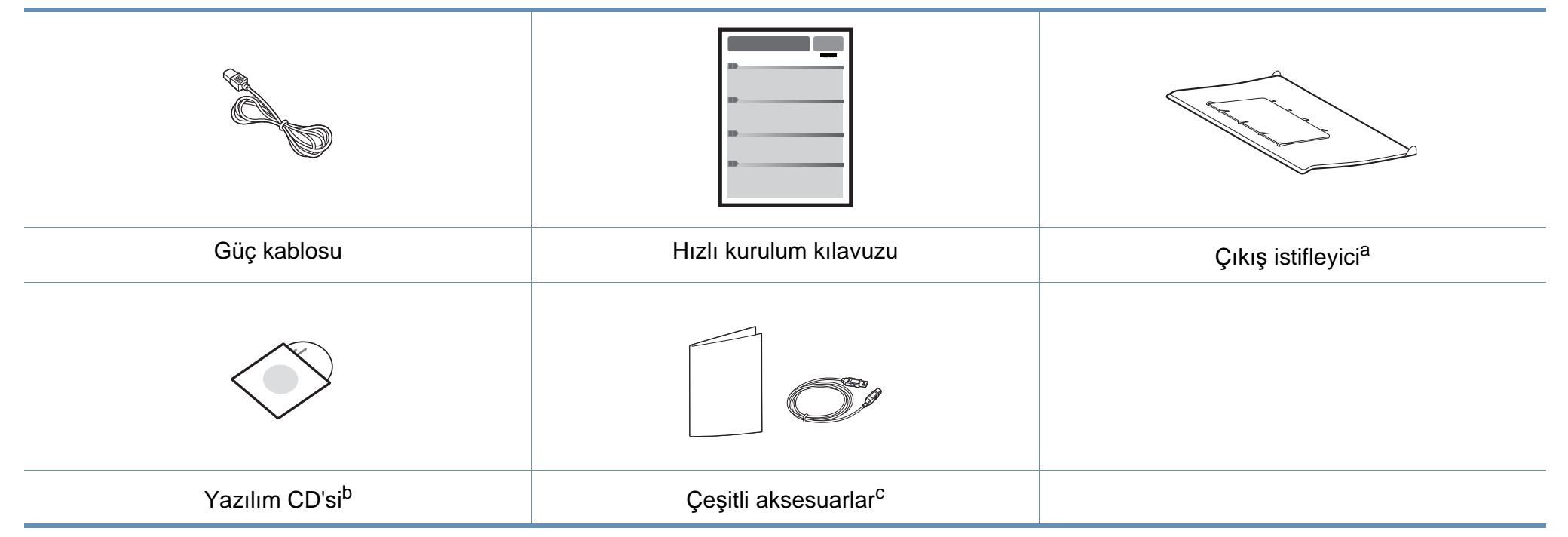

a. Çıkış istifleyiciyi makineye bağlamak için Hızlı Kurulum Kılavuzuna bakın.

b. Yazılım CD'si, yazıcı sürücüleri ve yazılım uygulamalarını içerir.

c. Makinenizle birlikte verilen çeşitli aksesuarlar, satın aldığınız ülkeye ve makinenin modeline göre farklılık gösterebilir.

# **Makineye genel bakış**

### <span id="page-15-0"></span>**Önden görünüm**

 $\overline{6}$ 

- Makinenizin modeline bağlı olarak bu resim makinenizden farklı olabilir.
- Modele veya bulunduğunuz ülkeye bağlı olarak bazı özellikler ve isteğe bağlı ürünler kullanılamayabilir (bkz. ["Modellere göre özellikler", sayfa 6\)](#page-5-1).

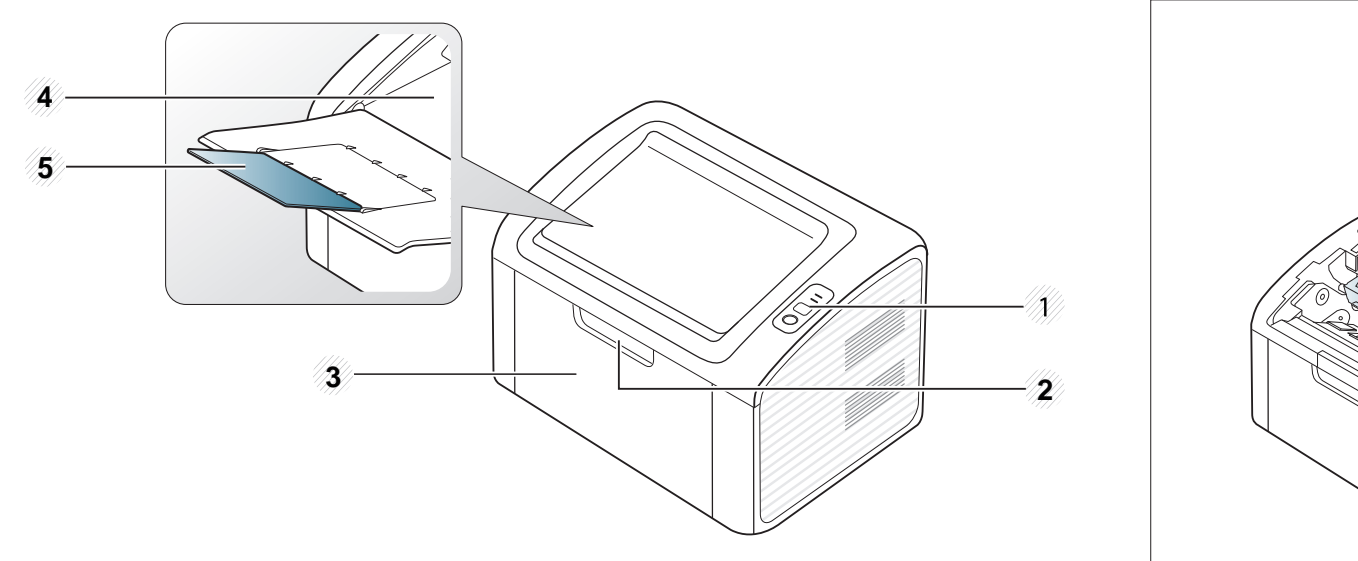

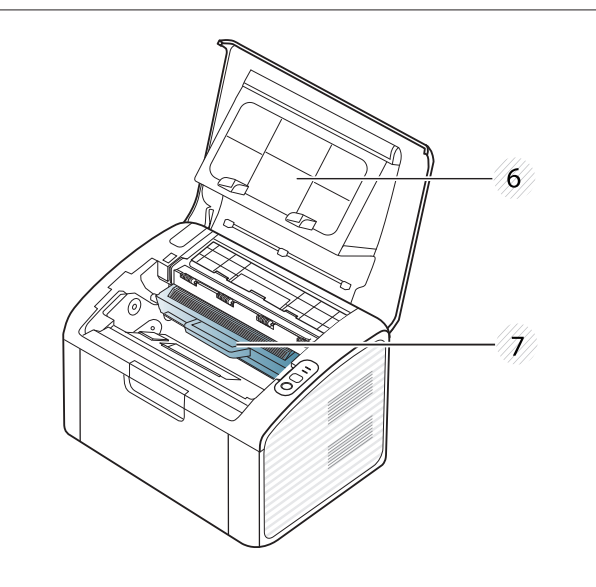

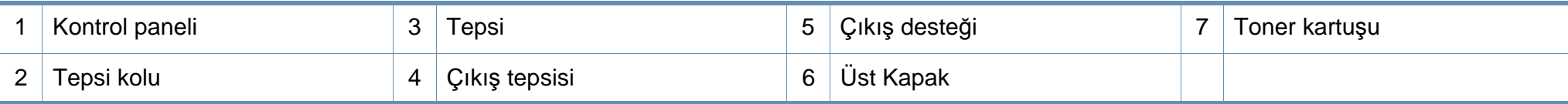

# **Makineye genel bakış**

#### **Arkadan görünüm**

 $\overline{B}$ 

- Makinenizin modeline bağlı olarak bu resim makinenizden farklı olabilir.
- Modele veya bulunduğunuz ülkeye bağlı olarak bazı özellikler ve isteğe bağlı ürünler kullanılamayabilir (bkz. ["Modellere göre özellikler", sayfa 6\)](#page-5-1).

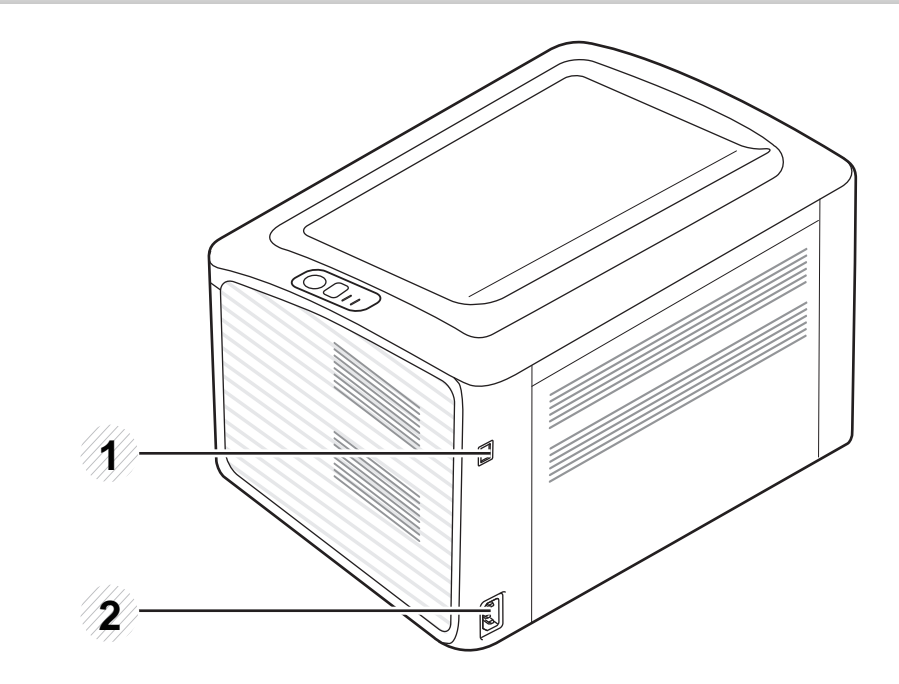

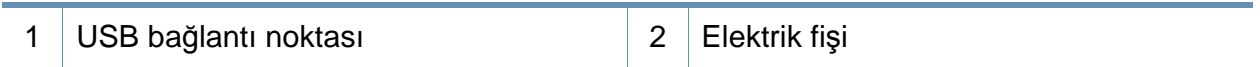

# <span id="page-17-1"></span><span id="page-17-0"></span>**Kontrol paneline genel bakış**

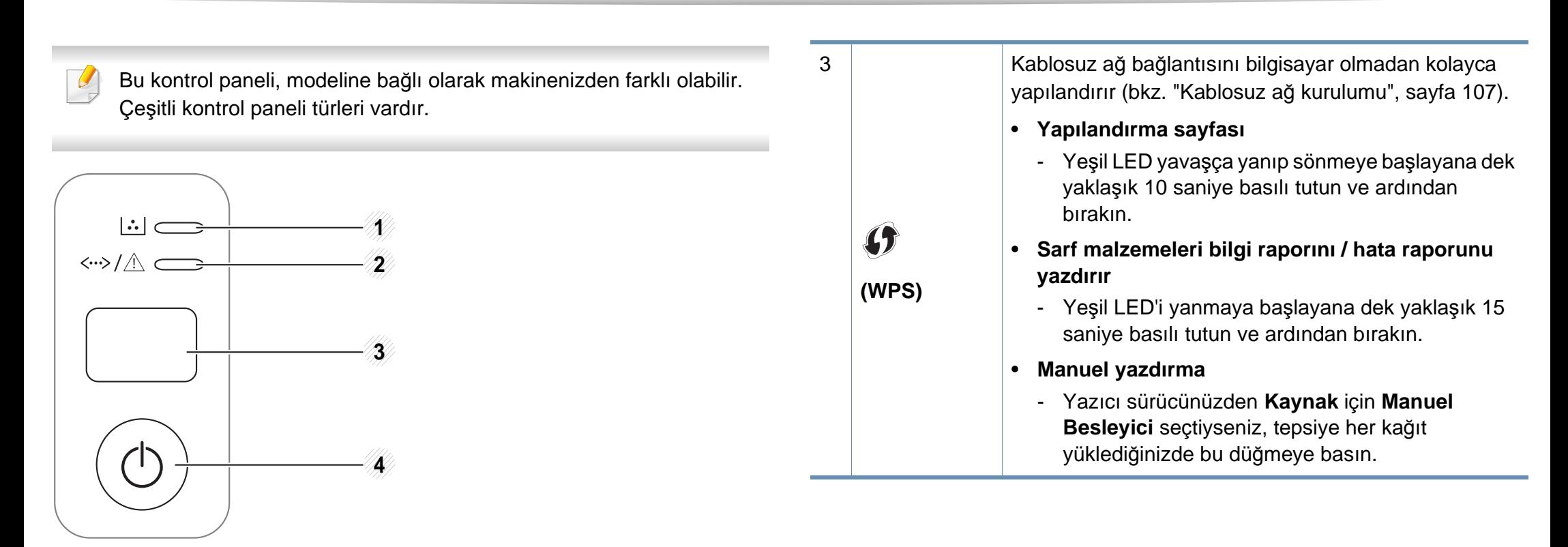

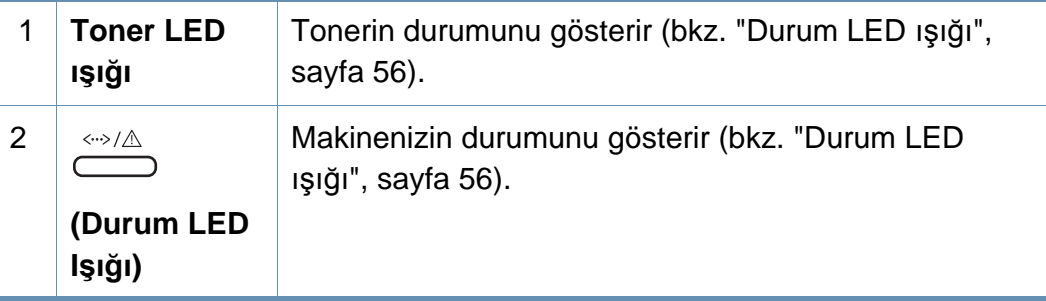

# **Kontrol paneline genel bakış**

3

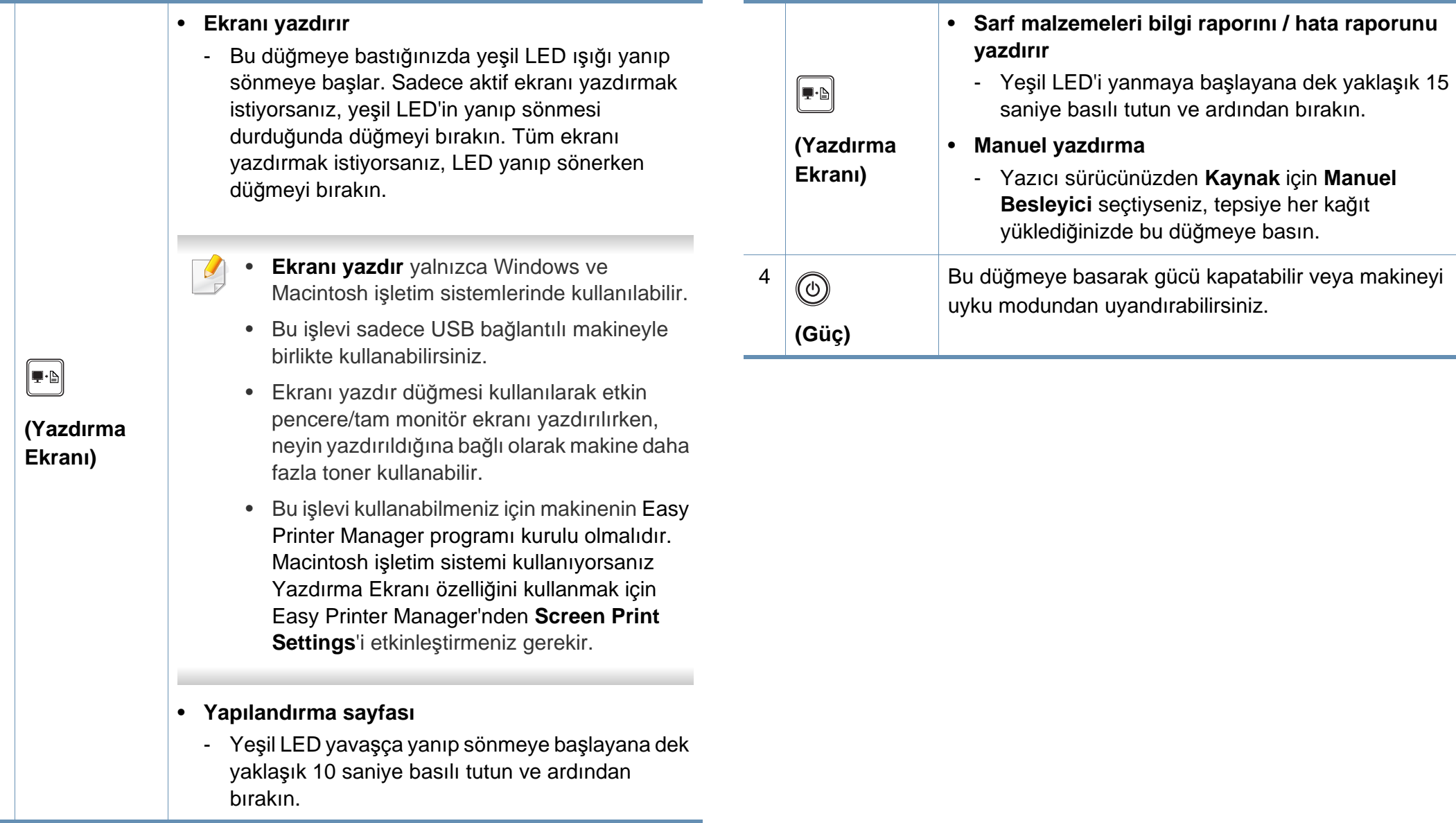

# <span id="page-19-1"></span><span id="page-19-0"></span>**Makineyi açma**

**1** <sup>İ</sup>lk olarak makineyi elektrik prizine takın.

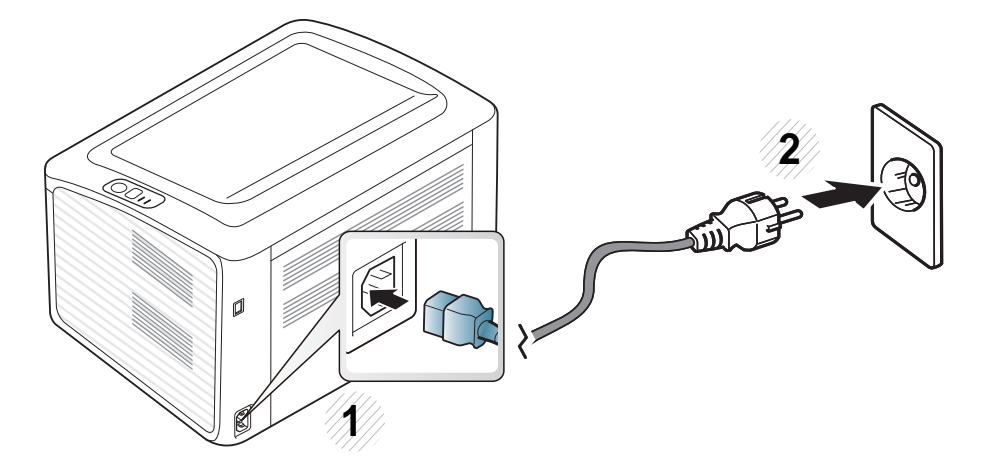

**2** Kontrol panelinden (O) (Güç) düğmesine basın.

 $\overline{B}$ Gücü kapatmak istiyorsanız, kontrol panelinden (O)(Güç) düğmesine basın.

# <span id="page-20-1"></span><span id="page-20-0"></span>**Sürücüyü yerel olarak yükleme**

Yerel olarak bağlı bir makine, kablo ile bilgisayarınıza doğrudan bağlanmış bir makinedir. Makineniz bir ağa bağlı ise, aşağıdaki adımları atlayın ve ağa bağlı makinenin sürücüsünü yüklemeye devam edin (bkz. Gelişmiş Kılavuz).

- Macintosh veya Linux işletim sistemi kullanıyorsanız, bkz[."Yaz](#page-81-0)ılım [yükleme", sayfa 82](#page-81-0).
- Bu Kullanıcı Kılavuzu yükleme penceresi kullanılan makineye ve arabirime göre değişiklik gösterebilir.
- **Özel Yükleme**'nin seçilmesi, yüklenecek programları seçmenizi sağlar.
- Yalnızca 3 metreden (118 inç) uzun olmayan bir USB kablosu kullanın.

#### **Windows**

- **1** Makinenin bilgisayarınıza bağlı ve açık olduğundan emin olun.
	- Yükleme işlemi sırasında **Yeni Donanım Bulundu Sihirbazı** görüntülenirse pencereyi kapatmak için **İptal**'i tıklatın.
- **2** Ürünile birlikte verilen yazılım CD'sini CD-ROM sürücünüze yerleştirin.

Yazılım CD'si otomatik olarak çalışır ve bir kurulum penceresi açılır.

**3 Hemen Yükle**'yi seçin.

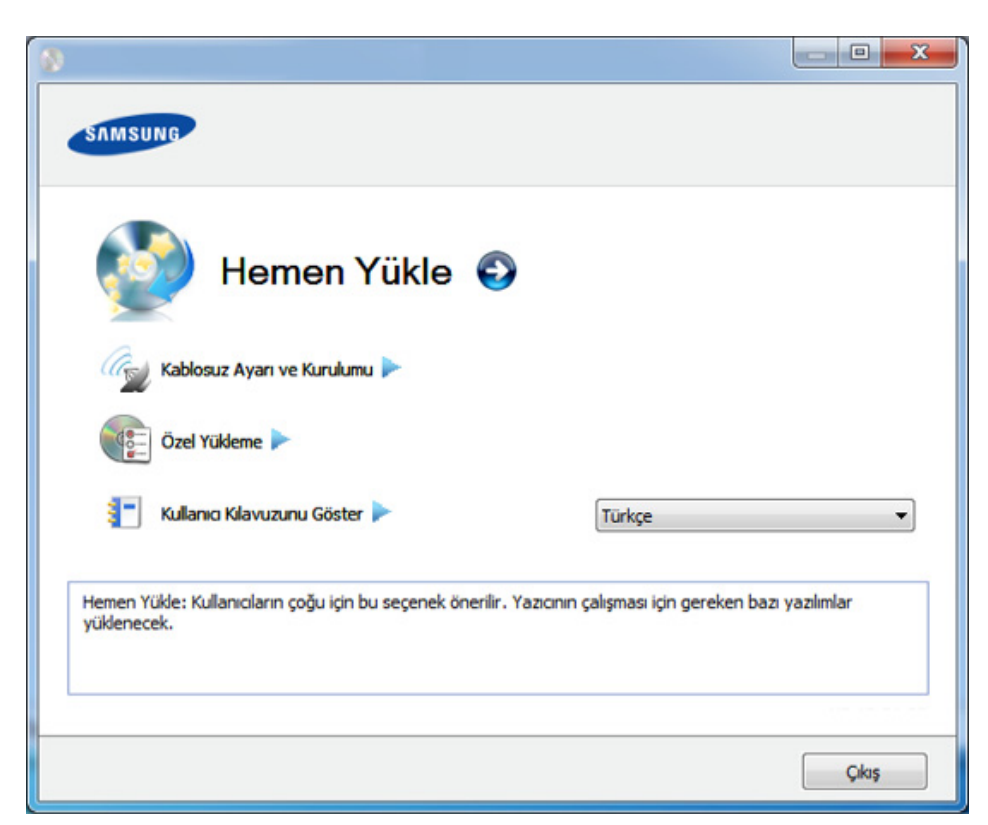

- **4 Lisans Sözleşmesi**'ni okuyun ve **Lisans Sözleşmesinin şartların<sup>ı</sup> kabul ediyorum** seçeneğini seçin. Ardından **İleri** seçeneğini tıklatın.
- **5** Kurulum penceresindeki talimatları izleyin.

# <span id="page-21-1"></span><span id="page-21-0"></span>**Sürücünün yeniden yüklenmesi**

Yazıcı sürücüsü düzgün çalışmıyorsa, sürücüyü tekrar yüklemek için aşağıdaki adımları izleyin.

#### **Windows**

- **1** Makinenin bilgisayarınıza bağlı ve açık olduğundan emin olun.
- **2 Başlat** menüsünden **Programlar** veya **Tüm Programlar**<sup>&</sup>gt; **Samsung Printers** > **yazıcı sürücünüzün adı** > **Kaldır** öğesini seçin.
- **3** Kurulum penceresindeki talimatları izleyin.
- **4** Yazılım CD'sini CD-ROM sürücünüze yerleştirin ve sürücüyü yeniden yükleyin (bkz. ["Sürücüyü yerel olarak yükleme", sayfa 21](#page-20-1)).

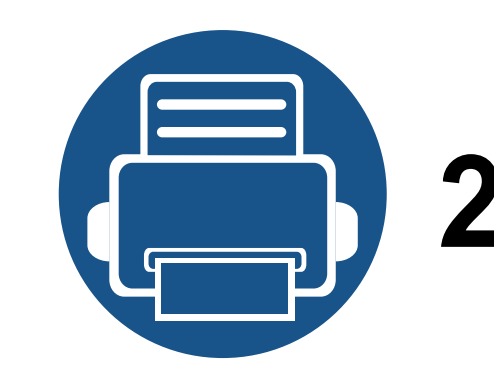

# <span id="page-22-0"></span>**2. Temel Kullanımı Öğrenme**

Kurulum tamamlandıktan sonra, makinenin varsayılan ayarlarını yapmak isteyebilirsiniz. Değerleri ayarlamak veya değiştirmek isterseniz sonraki bölüme bakın. Bu bölümde, genel menü yapısı ve temel kurulum seçenekleri hakkında bilgiler yer almaktadır.

- **Tanıtı[m sayfas](#page-23-1)ı yazdırma 24**
- **• [Ortam ve tepsi](#page-24-1) 25**
- **• [Temel yazd](#page-33-1)ırma 34**

## <span id="page-23-1"></span><span id="page-23-0"></span>**Tanıtım sayfası yazdırma**

Makinenin doğru çalıştığından emin olmak için bir tanıtım sayfası yazdırın (sadece Windows).

#### **Bir tanıtım sayfası yazdırmak için:**

• **Yazdırma Tercihleri** (bkz. "Yazdı[rma tercihleri penceresinin aç](#page-34-1)ılması", sayfa 35) > **Samsung** sekmesi > **Tanıtım Sayfası**'nı açın.

<span id="page-24-1"></span><span id="page-24-0"></span>Bu bölümde makinenize yazdırma ortamının nasıl yükleneceği hakkında bilgi verilmektedir.

- Bu özellikleri taşımayan yazdırma ortamlarının kullanılması, sorunlara yol açabilir veya onarım gerektirebilir. Bu onarımlar, Samsung garantisi veya hizmet anlaşmaları kapsamında değildir.
- Bu makinede mürekkep püskürtmeli fotoğraf kağıdı kullanmamaya dikkat edin. Makineye zarar verebilir.
- Yanıcı yazdırma ortamlarının kullanılması yangına sebep olabilir.
- Belirtilen yazdırma ortamını kullanın (bkz. "Yazdı[rma ortam](#page-60-0)ı [özellikleri", sayfa 61\)](#page-60-0).

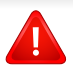

Yanıcı ortamların kullanılması veya yazıcı içinde yabancı cisimlerin bırakılması ünitenin aşırı ısınmasına ve nadir de olsa yangına sebep olabilir.

#### <span id="page-24-2"></span>**Tepsiye genel bakış**

Boyutu değiştirmek için kağıt kılavuzunu ayarlamanız gerekir.

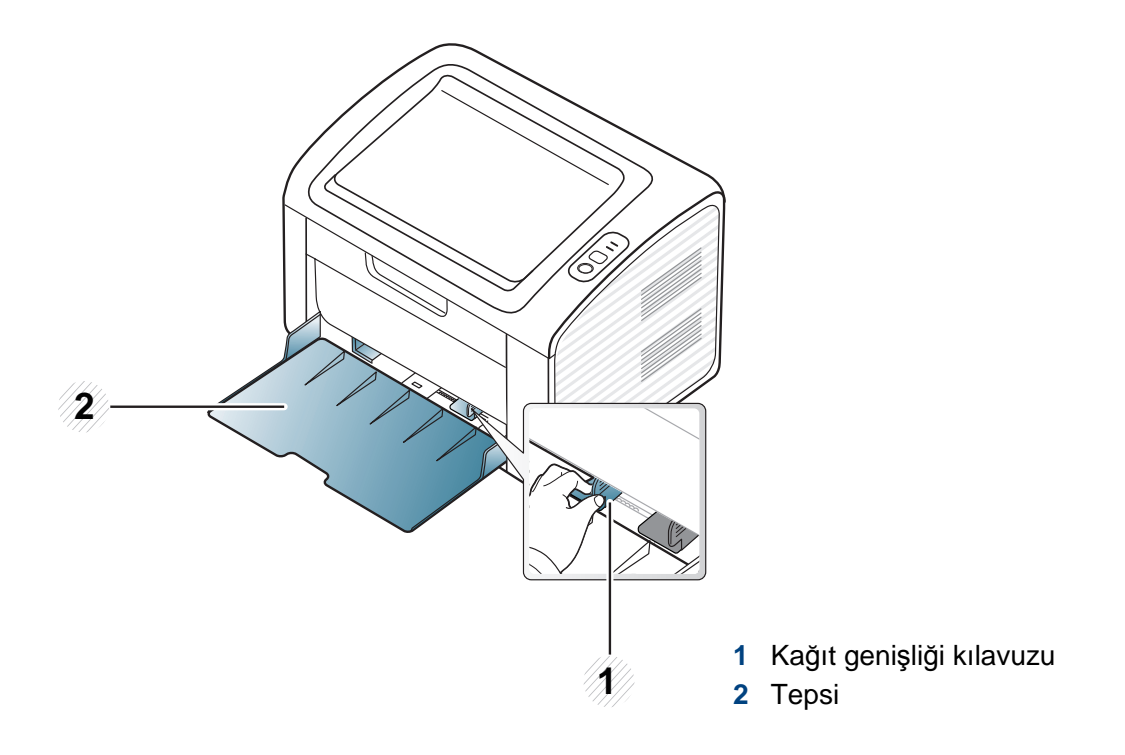

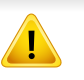

Kılavuzu ayarlamazsanız, kağıt ayarlama, görüntü kayması veya kağıt sıkışmaları meydana gelebilir.

### **Tepsiye kağıt yerleştirme**

**1** Tepsiyi açın. Ardından, tepsi boyutunu yüklediğiniz ortam boyutuna göre ayarlayın (bkz. ["Tepsiye genel bak](#page-24-2)ış", sayfa 25).

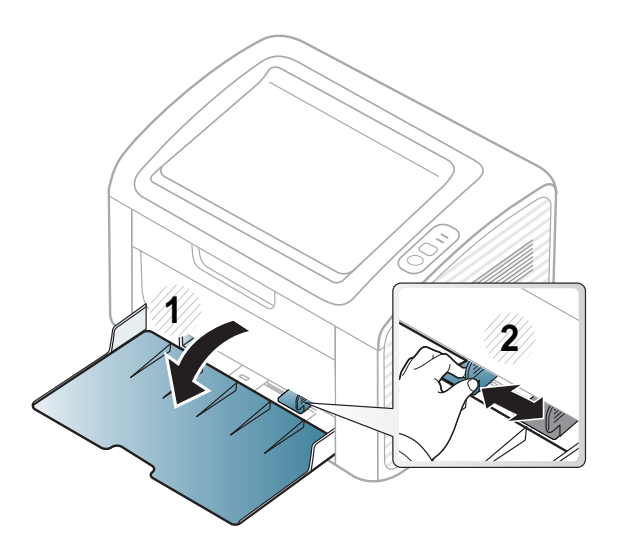

**2** Kağıtları yerleştirmeden önce sayfaların ayrılması için kağı<sup>t</sup> destesinin kenarını bükün veya havalandırın.

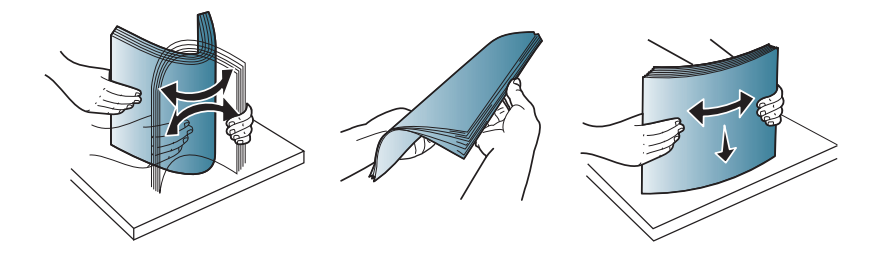

**3** Kağıdı yazdırmak istediğiniz yüzü yukarıya gelecek şekilde yerleştirin and çıkış tepsisini açın.

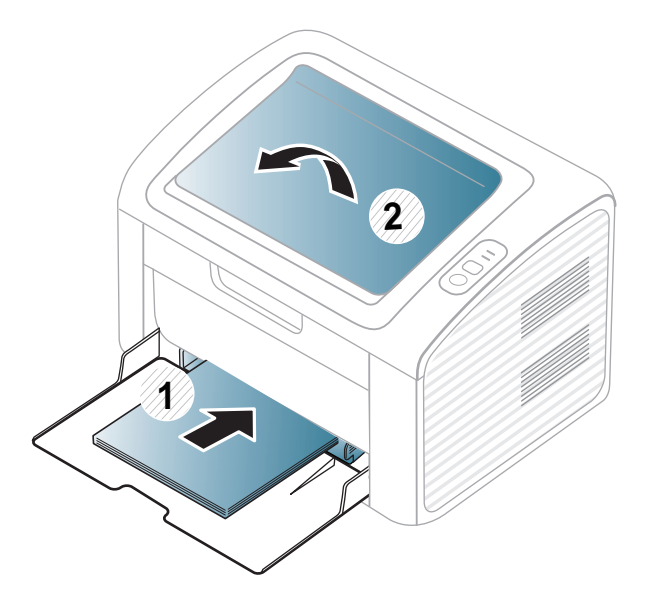

**4** Kağıt genişliği kılavuzunu sıkıştırın ve sayfa yığınını bükmeden yığının kenarına doğru kaydırın.

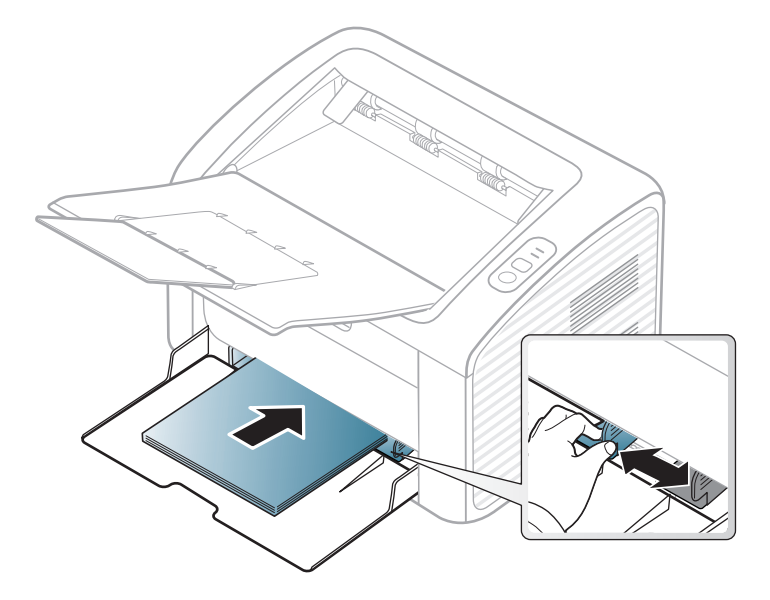

- Kağıt genişliği kılavuzunu, malzemenin bükülmesine neden olacak biçimde fazla ileri itmeyin.
	- Ön kenarı kıvrılmış kağıtları kullanmayın, kağıdın sıkışmasına veya kırışmasına yol açabilir.
	- Kağıt genişliği kılavuzunu ayarlamazsanız, kağıt sıkışmaları meydana gelebilir.

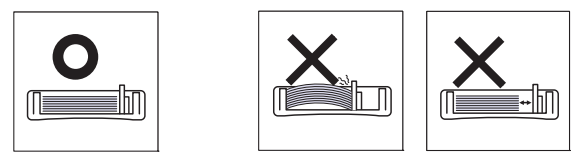

- **5** Bir belgeyi yazdırırken, tepsi için kağıt tipi ve boyutunu belirleyin (bkz. "Kağı[t boyutu ve türünü ayarlama", sayfa 33](#page-32-0)).
	- Makine sürücüsünden yapılan ayarlar, kontrol panelindeki ayarları geçersiz kılar.
		- **a** Uygulama içerisinden yazdırmak için, bir uygulamayı açın ve print menüsünü başlatın.
		- **b Yazdırma Tercihleri**'ni açın (bkz. "Yazdı[rma tercihleri penceresinin](#page-34-1)  açılması[", sayfa 35](#page-34-1)).
		- **c Yazdırma Tercihleri** içindeki **Kağıt** sekmesine basın ve uygun bir kağıt türü seçin.

Örneğin, etiket kullanmak istiyorsanız kağıt türünü **Etiketler** olarak ayarlayın.

- **d** Kağıt kaynağında **Manuel Besleyici**'yi seçin ve **Tamam**'a basın.
- **e** Uygulama sırasında yazdırmaya başlayın.

#### **Manuel besleme tepside**

Manuel besleyiciye kartpostal, not kartı ve zarf gibi özel boyut ve türde yazdırma malzemesi yerleştirilebilir (bkz. "Yazdırma ortamı [özellikleri",](#page-60-0)  [sayfa 61\)](#page-60-0).

#### **Elle beslemenin kullanımı hakkında ipuçları**

- Manuel besleyiciye bir seferde yalnızca tek bir tür, boyut ve ağırlıkta yazdırma ortamı yerleştirin.
- Yazılım uygulamanızdan kağıt kaynağı için **Kağıt** > **Kaynak** >

**Manuel Besleyici** secerseniz, sayfa yazdırırken her seferinde  $\mathbb{F}^{\mathbb{B}}$ 

(Ekranı yazdır) veya (WPS) düğmesine basmanız ve manuel tepsiye her seferinde tek tip, boyut ve ağırlıkta yazdırma ortamı yüklemeniz gerekir.

- Kağıt sıkışmalarını önlemek için, manuel besleyicide kağıt varken yazdırma sırasında kağıt eklemeyin.
- Yazdırma ortamı, üst kenar elle besleme birimine önce girecek şekilde, yüzü yukarıda olarak yüklenmeli ve tepsinin ortasına yerleştirilmelidir.
- Yazdırma kalitesini artırmak ve kağıt sıkışmalarını önlemek için, sadece geçerli kağıtları yerleştirin (bkz. "Yazdırma ortamı [özellikleri",](#page-60-0)  [sayfa 61](#page-60-0)).
- Kartpostal, zarf ve etiketlerin kıvrılmış kısımları varsa, elle besleme birimine yerleştirmeden önce düzeltin.
- Özel ortama yazdırırken, yerleştirme kurallarına uymanız gerekir (bkz. ["Özel ortam üzerine yazd](#page-28-0)ırma", sayfa 29).
- Makine güç tasarrufu modunda iken, manuel besleyiciden kağıt beslemez. Manuel besleyiciyi kullanmadan önce güç düğmesine basarak makineyi uyandırın.

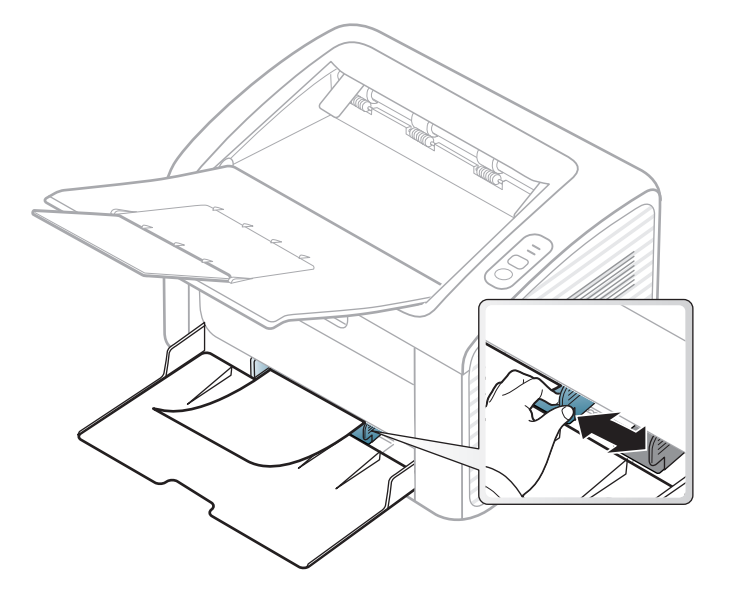

#### <span id="page-28-0"></span>**Özel ortam üzerine yazdırma**

Aşağıdaki tablo her bir tepsi için kullanılabilir özel ortamları göstermektedir.

Ortam türleri **Yazdırma Tercihleri** öğesinde gösterilir. En yüksek yazdırma kalitesini elde etmek için, **Yazdırma Tercihleri** penceresinden uygun ortam türünü seçin > **Kağıt** sekmesi > **Kağıt Türü** öğesini seçin (bkz. ["Yazd](#page-34-1)ırma [tercihleri penceresinin aç](#page-34-1)ılması", sayfa 35).

Örneğin, etiketlerin üzerine yazdırmak istiyorsanız, **Etiketler** ve **Kağıt Türü** öğesini seçin.

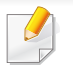

Özel ortamlar kullanırken, kağıdı tek tek beslemenizi öneririz (bkz. "Yazdırma ortamı [özellikleri", sayfa 61\)](#page-60-0).

Her sayfa için kağıt ağırlıklarını görmek için, bkz. "Yazdı[rma ortam](#page-60-0)ı [özellikleri", sayfa 61](#page-60-0).

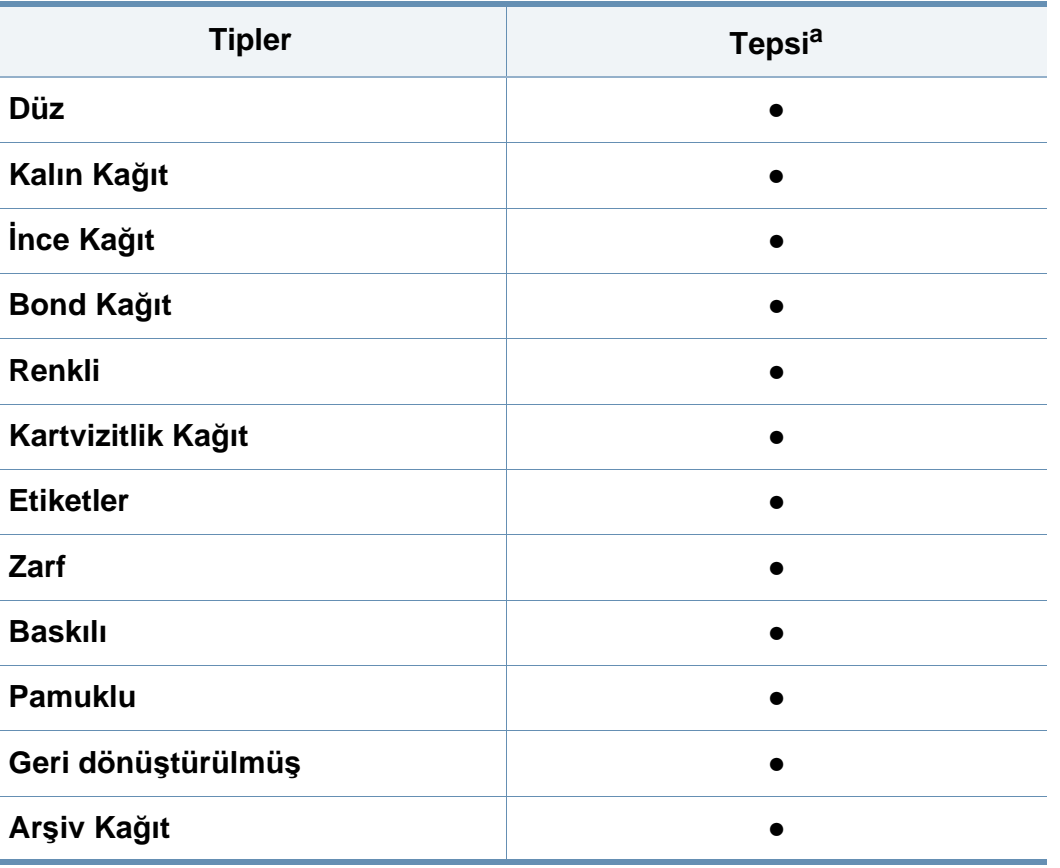

a. Elle besleme için tepside mevcut kağıt türleri:

(●: Dahil, Boş: mevcut değil)

### **Zarf**

Zarflara başarılı şekilde yazdırma, zarfların kalitesine bağlıdır.

Zarfa yazdırmak için, zarfı aşağıda gösterildiği şekilde yerleştirin.

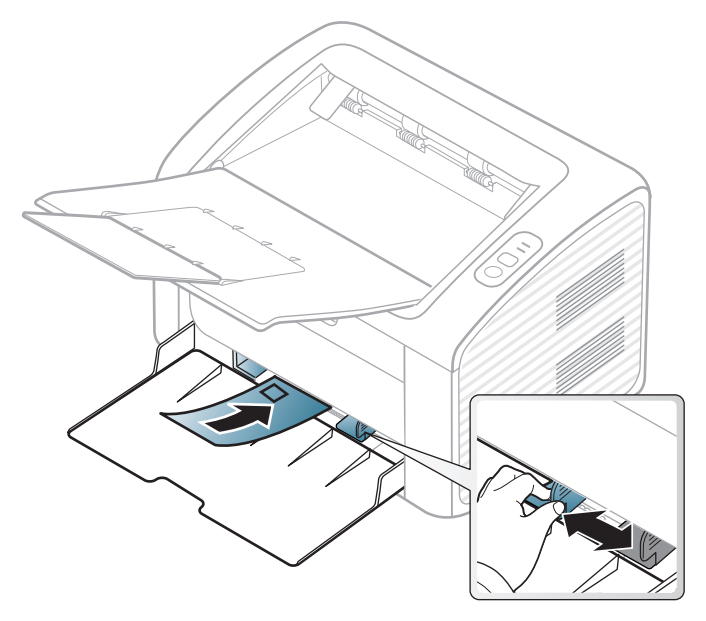

**Yazdırma Tercihleri** penceresinden **Zarf** seçtiyseniz fakat yazdırılan resimler kolayca siliniyorsa, **Kalın Zarf** seçerek yeniden yazdırmayı deneyin. Ancak bu durum yazdırma sırasında gürültü çıkmasına neden olabilir.

- Zarf seçerken aşağıdaki faktörleri göz önünde bulundurun:
	- **Ağırlık:** 90 g/m2 aşmamalıdır, aksi halde sıkışma olabilir.
	- **Yapı:** 6 mm'den daha az kıvrımla düz bir biçimde konulması ve içinde hava bulundurmaması gerekir.
- **Durum:** kırışık, çentikli veya zarar görmüş olmamalıdır.
- **Sıcaklık:** çalışma sırasında makinenin ısı ve basıncına dayanmalıdır.
- Sadece, keskin, iyi bükülmüş kat yerlerine sahip iyi yapılmış zarflar kullanın.
- Damgalanmış zarfları kullanmayın.
- Kopçalı, çıt çıtlı, pencereli, kaplamalı, kendinden yapışkanlı veya diğer sentetik malzemeler bulunan zarflar kullanmayın.
- Hasarlı veya zayıf yapılı zarfları kullanmayın.
- Zarf kenarlarının uçtan uca birleşmiş olduğundan emin olun.

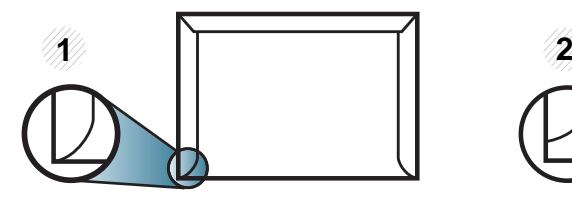

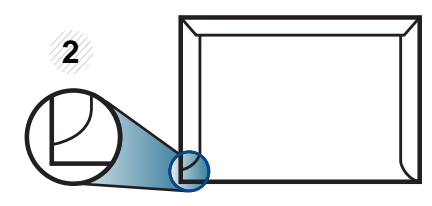

**1** Kabul edilebilir **2** Kabul edilemez

- Ayrılabilen yapışkan şeride veya katlanan birden fazla kapağa sahip zarfların, makinenin 0,1 saniye süreyle uyguladığı fırınlama sıcaklığı (yaklaşık 170 °C) ile uyumlu olması gerekir. Ek kapak ve şeritler kırışmaya, buruşmaya, sıkışmalara neden olabilir ve hatta füzer ünitesine zarar verebilir.
- En iyi yazdırma kalitesi için kenar boşlukları zarfın kenarlarına 15 mm'den daha yakın olmamalıdır.
- Zarfın katlarının birleştiği alana yazdırmaktan kaçının.

#### **Etiketler**

Makinenin hasar görmesini önlemek için, yalnızca lazer yazıcılarda kullanılmak üzere tasarlanmış etiketleri kullanın.

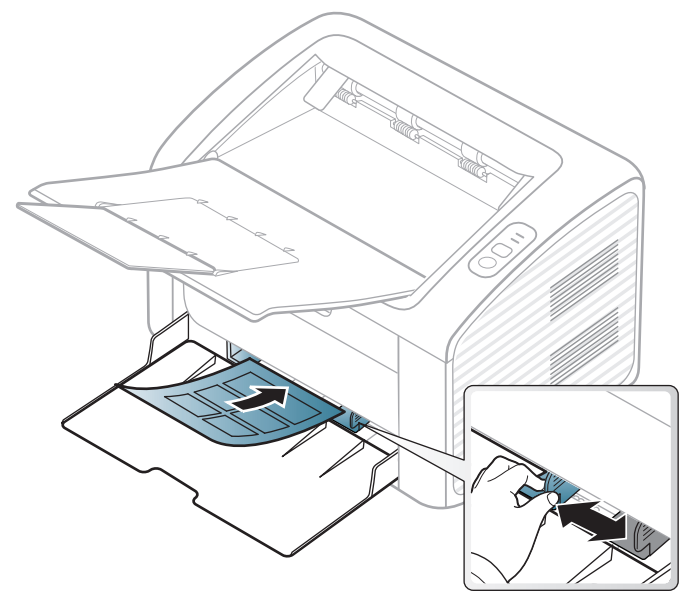

- Etiketleri seçerken aşağıdaki faktörleri göz önünde bulundurun:
	- **Yapışkanlar:** Makinenizin fırınlama sıcaklığında bozulmamalıdır. Fırınlama sıcaklığını görüntülemek için (yaklaşık 170 °C) makinenizin özelliklerini kontrol edin.
	- **Düzenleme:** Aralarından etiketlerin yapıştırıldığı yüzey görünen tabakaları kullanmayın. Etiketler, aralarında boşluklar olan tabakalardan ayrılarak ciddi sıkışmalara yol açabilir.
	- **Kıvrılma.:** hiçbir yönde 13 mm'den daha fazla kıvrım oluşturmayacak şekilde, düz bir biçimde konulması gerekir.
- **Durum:** Kırışıklık, hava kabarcığı içeren veya başka bir şekilde ayrılma belirtileri gösteren etiketleri kullanmayın.
- Etiketler arasında açıkta kalmış yapışkan madde olmadığından emin olun. Açıkta kalmış alanlar, etiketlerin yazdırma sırasında yerinden çıkmasına yol açarak kağıt sıkışmalarına neden olabilir. Ayrıca açıkta kalmış yapışkan, makinenin parçalarına da hasar verebilir.
- Bir etiket tabakasını makineden bir defadan fazla geçirmeyin. Yapışkan sırt, makineden yalnızca bir defa geçirilecek şekilde tasarlanmıştır.
- Sırttan ayrılan, kırışmış, kabarmış veya başka bir şekilde hasar görmüş etiketleri kullanmayın.

### **Kart stoku/Özel boyutlu kağıt**

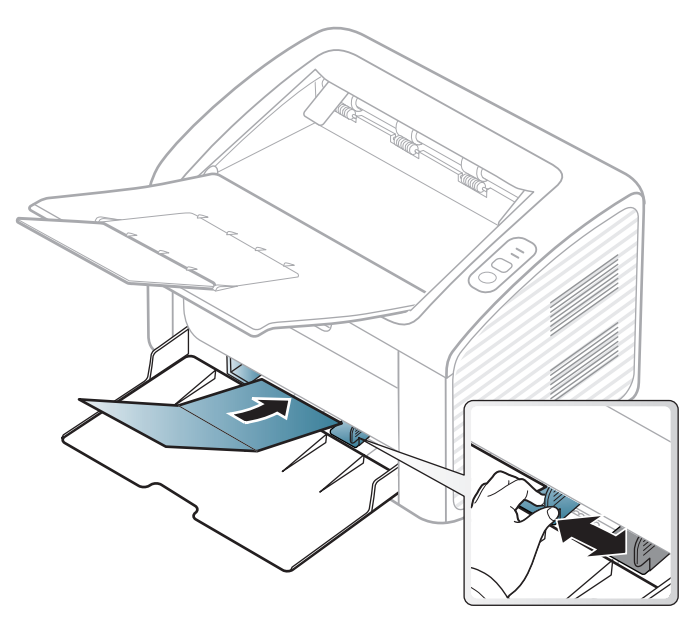

• Yazılım uygulamasında, malzeme kenarından en az 6,4 mm kenar boşluğu bırakın.

### **Ön baskılı kağıt**

Ön baskılı kağıt yerleştirirken, baskılı yüzün yukarı doğru bakması ve ön tarafta kıvrımsız bir kenara sahip olması gerekir. Kağıt beslemeyle ilgili sorunlar yaşıyorsanız, kağıdı ters çevirin. Baskı kalitesinin garanti edilmediğini göz önünde bulundurun.

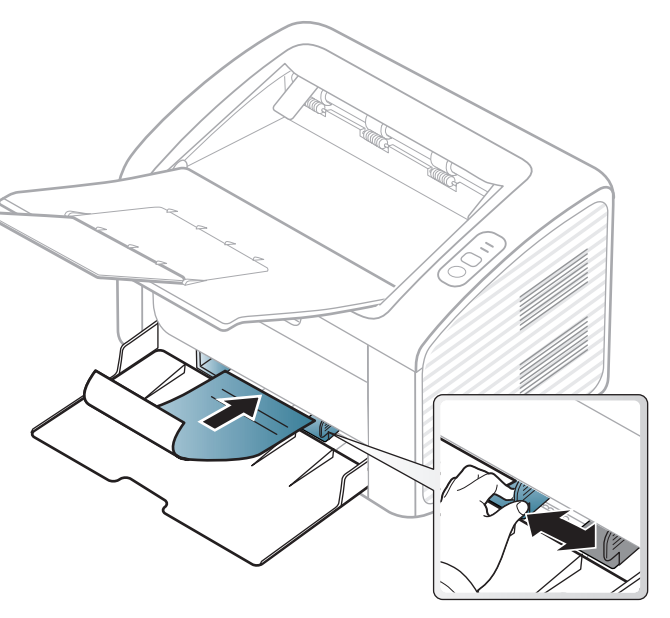

- Makinenin fırınlama birimindeki sıcaklığa (yaklaşık 170 °C) 0.1 saniye boyunca maruz kaldığında erimeyecek, buharlaşmayacak veya tehlikeli emisyonlara neden olmayacak, ısıya dayanıklı mürekkeple basılmalıdır.
- Ön baskılı kağıtlarda bulunan mürekkep yanıcı olmamalı ve makine merdanelerini kötü şekilde etkilememelidir.
- Ön baskılı kağıt yüklemeden önce kağıdın üzerindeki mürekkebin kuru olduğunu kontrol edin. Fırınlama işlemi esnasında, ıslak mürekkep basılı kağıttan taşarak baskı kalitesini düşürebilir.

#### <span id="page-32-0"></span>**Kağıt boyutu ve türünü ayarlama**

Tepsiye kağıt yerleştirdikten sonra, kağıt boyutu ve türünü ayarlayın.

**Yazdırma Tercihleri** bölümünü açın (bkz. "Yazdı[rma tercihleri](#page-34-1)  [penceresinin aç](#page-34-1)ılması", sayfa 35) ve **Kağıt** sekmesinden kağıt boyutu ve türünü ayarlayın.

Fatura kağıdı gibi özel boyutlu kağıt kullanmak istiyorsanız, **Yazdırma Tercihleri** içerisinde yer alan **Kağıt** sekmesinden **Özel** seçeneğini seçin (bkz. "Yazdı[rma tercihleri penceresinin aç](#page-34-1)ılması", sayfa 35).

# <span id="page-33-1"></span><span id="page-33-0"></span>**Temel yazdırma**

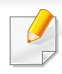

Özel yazdırma özellikleri için, Gelişmiş Kılavuza bakınız (bkz. ["Geli](#page-143-0)şmiş yazdı[rma özelliklerini kullanma", sayfa 144](#page-143-0)).

#### **Yazdırma**

Macintosh veya Linux kullanıyorsanız, bkz. ["Macintosh'ta yazd](#page-154-0)ırma", [sayfa 155](#page-154-0) veya "Linux'ta yazdı[rma", sayfa 157](#page-156-0).

Aşağıdaki **Yazdırma Tercihleri** penceresi Windows 7'deki Not Defteri içindir.

- **1** Yazdırmak istediğiniz belgeyi açın.
- **2 Dosya** menüsünden **Yazdır** seçimini yapın.

**3 Yazıcı Seç** listesinden makinenizi seçin.

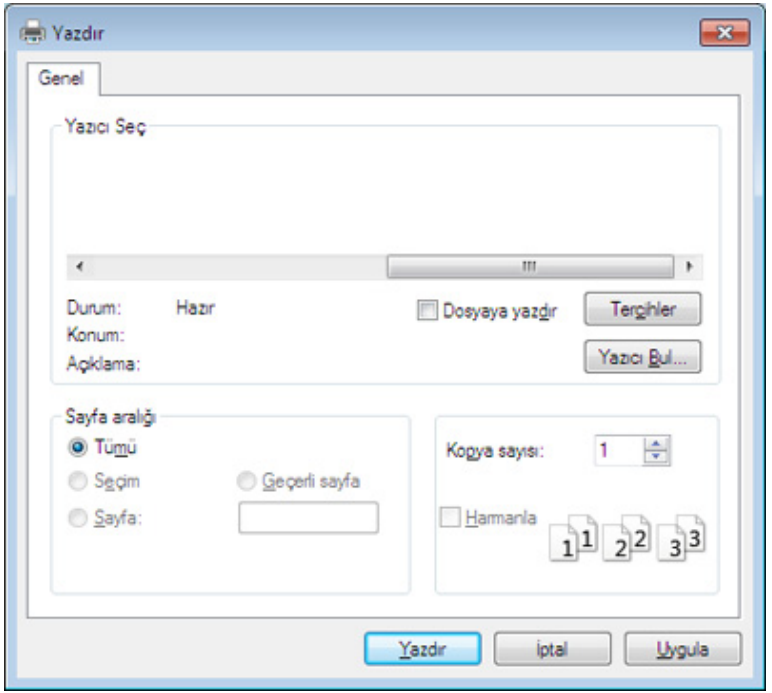

- **4** Kopya sayısı ve yazdırılacak sayfa aralığı gibi temel yazdırma ayarları **Yazdır** penceresinden seçilir.
	- Gelişmiş yazdırma özelliklerinden yararlanmak için, **Yazdır** penceresinden **Özellikler** veya **Tercihler**'i seçebilirsiniz (bkz. "Yazdı[rma tercihleri penceresinin aç](#page-34-1)ılması", sayfa 35).
- **5** Yazdırma işini başlatmak için, **Tamam** penceresinde **Yazdır** veya **Yazdır**'ı tıklatın.

# **Temel yazdırma**

#### <span id="page-34-0"></span>**Yazdırma işini iptal etme**

Yazdırma işi baskı sırası ya da kuyruğunda bekletiliyorsa, işi aşağıdaki şekilde iptal edin:

• Windows görev çubuğundaki makine simgesine ( ) çift tıklayarak da bu pencereye erişebilirsiniz.

#### <span id="page-34-1"></span>**Yazdırma tercihleri penceresinin açılması**

- Bu kullanıcı kılavuzunda görünen **Yazdırma Tercihleri** penceresi, kullanılan makineye bağlı olarak değişiklik gösterebilir. Ancak, **Yazdırma Tercihleri** penceresinin yapısı benzerdir.
	- **Yazdırma Tercihleri**'nde bir seçenek belirlediğinizde veya seklinde bir uyarı isareti görebilirsiniz. Bir işareti, söz konusu seceneği belirleyebileceğiniz, ancak bu durumun önerilmediği, bir  $\bullet$ işareti ise makinenin ayarı veya bulunduğu ortam nedeniyle söz konusu seçeneği belirleyemeyeceğiniz anlamına gelir.
- **1** Yazdırmak istediğiniz belgeyi açın.
- **2** Dosya menüsünden **Yazdır**'ı seçin.
- **3 Yazıcı Seç**'dan makinenizi seçin.

**4 Özellikler** veya **Tercihler** öğesini tıklatın.

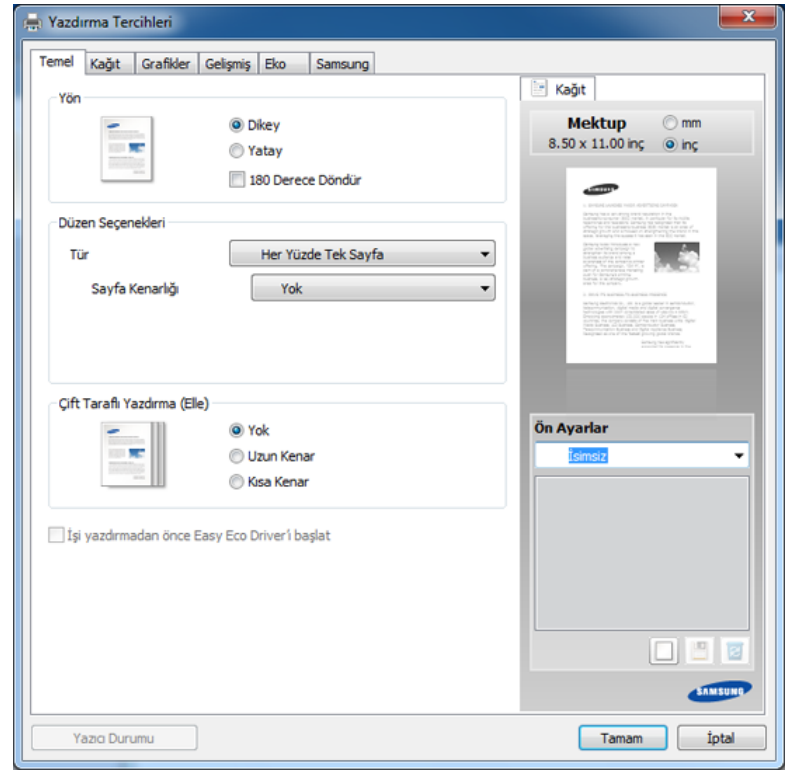

**Yazıcı Durumu** düğmesini kullanarak makinenin mevcut durumunu kontrol edebilirsiniz (bkz. "Samsung Yazıcı [Durumu Kullan](#page-170-0)ımı", sayfa [171](#page-170-0)).

# **Temel yazdırma**

### **Tercihli bir ayarın kullanılması**

**Samsung** sekmesi dışında her tercihler sekmesinde görebileceğiniz **Ön Ayarlar** seçeneği daha sonra kullanmak üzere geçerli tercihleri kaydetmenize olanak sağlar.

**Ön Ayarlar** öğesini kaydetmek için, şu adımları uygulayın:

- **1** Her sekmede ayarları gerektiği şekilde değiştirin.
- **2 Ön Ayarlar** girdi kutusuna öğenin adını yazın.

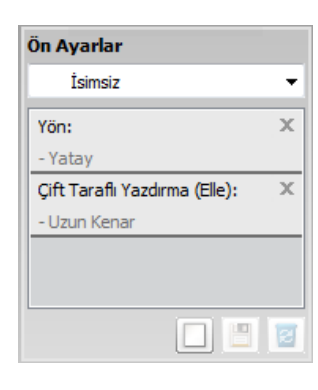

**3** (**Ekle**) düğmesine tıklayın. **Ön Ayarlar** seçeneğini kaydettiğinizde, tüm geçerli sürücü ayarları kaydedilir. Daha fazla seçenek seçerek (**Güncelle**), düğmesine bastığınızda ayarlar daha önce yaptığınız Ön Ayarlara eklenecektir. Kaydedilmiş bir ayarı kullanmak için, kullanmak istediğiniz ayarı **Ön Ayarlar** açılır listesinden seçin. Makine artık seçtiğiniz ayarlara göre yazdırmak için ayarlanmıştır. Kaydedilmiş ayarı silmek için, silmek istediğiniz ayarı **Ön** 

**Ayarlar** aşağı açılır listesinden seçin ve **Sil**'i tıklatın.

Yazıcı sürücüsünün varsayılan değerlerini aynı zamanda **Ön Ayarlar** açılan listesinden **Varsayılan Ön Ayar**'ı seçerek de geri yükleyebilirsiniz.

#### **Yardımın kullanılması**

**Yazdırma Tercihleri** penceresinden öğrenmek istediğiniz seçeneğe tıklayın ve klavyenizden **F1** tuşuna basın.

#### **Eko yazdırma**

**Eco** fonksiyonu toner tüketimini ve kağıt kullanımını azaltır. **Eco** fonksiyonu, yazdırma kaynaklarından tasarruf etmenizi sağlayarak ekonomik bir yazdırma işlemine imkan verir.

**Eko Yazdırma için, aşağıya tıklayın:** 

Bkz. ["Easy Eco Driver", sayfa 163](#page-162-0).
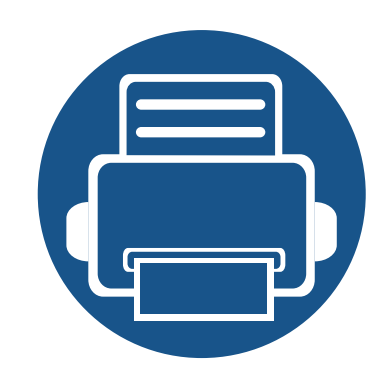

# **3. Bakım**

Bu bölümde makinenize uygun sarf malzemelerini, aksesuarları ve bakım parçalarını satın alma hakkında bilgi verilmektedir.

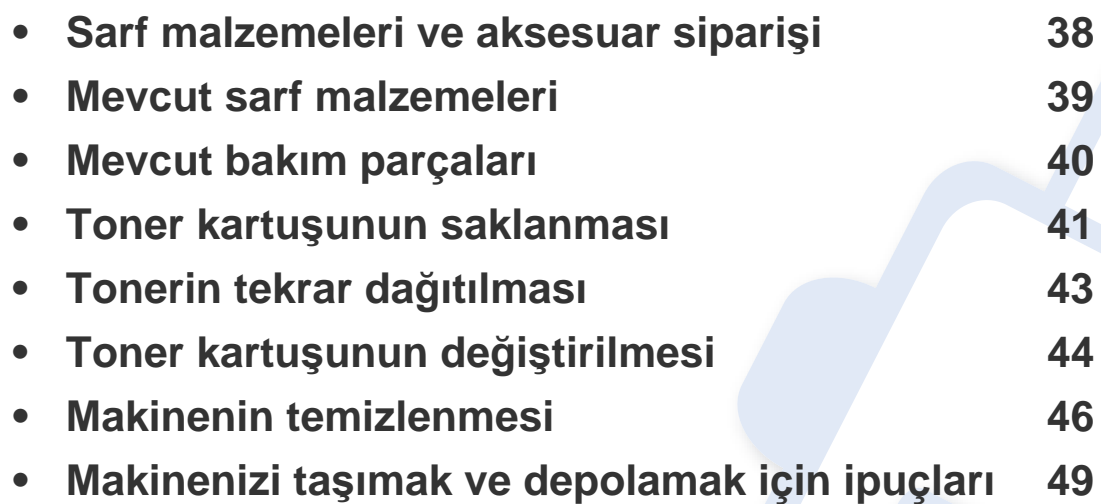

### <span id="page-37-0"></span>**Sarf malzemeleri ve aksesuar siparişi**

 $\overline{6}$ 

Kullanılabilir aksesuarlar ülkelere göre farklılık gösterebilir. Mevcut sarf malzemesi ve bakım parçaları listesine ulaşmak için, satış temsilcileriniz ile temas kurun.

Samsung onaylı sarf malzemeleri, aksesuarlar ve bakım parçalarını sipariş etmek için size en yakın Samsung bayisiyle veya makinenizi satın aldığınız mağaza ile irtibat kurun. **[www.samsung.com/supplies](http://www.samsung.com/supplies)** sitesine girip, ülke/bölgenizi seçerek servis irtibat bilgilerini alabilirsiniz.

### <span id="page-38-0"></span>**Mevcut sarf malzemeleri**

Sarf malzemeleri ömürlerini tamamladığında, makineniz için aşağıdaki tipte sarf malzemelerini sipariş edebilirsiniz:

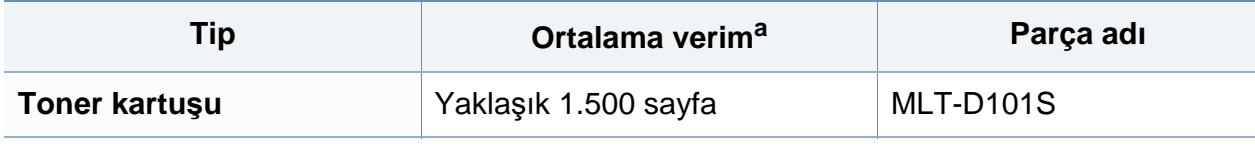

a. ISO/IEC 19752'ye göre beyan edilen kartuş ömrü.

Seçeneklere ve görüntü alanının oranına, iş moduna bağlı olarak toner kartuşunun ömrü farklılık gösterebilir.

Yeni toner kartuşu ve diğer sarf malzemeleri satın alırken, bunlar makineyi hangi ülke içinde kullanıyorsanız o ülkeden satın alınmalıdır. Aksi takdirde yeni toner kartuşları ya da diğer sarf malzemeleri, toner kartuşlarının ve diğer sarf malzemelerinin belirli ülke koşullarına göre farklı yapılandırılmasından dolayı makinenize uymayabilir.

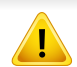

Samsung tekrar doldurulan veya tekrar üretilen orijinal Samsung markası haricindeki toner kartuşlarının kullanımını tavsiye etmez. Samsung orijinal olmayan, Samsung marka haricindeki toner kartuşlarının baskı kalitesini garanti edemez. Orijinal olmayan Samsung toner kartuşlarının kullanımından kaynaklanan servis veya onarım işlemleri makine garantisi kapsamına alınmaz.

### <span id="page-39-0"></span>**Mevcut bakım parçaları**

Bakım parçaları satın almak için makineyi satın aldığınız kaynak ile temas kurun. Bakım parçalarının değişimi sadece yetkili bir servis sağlayıcı, bayi veya makineyi satın aldığınız satıcı tarafından gerçekleştirilebilir. "Ortalama verim" değerine ulaşan bakım parçaları garanti kapsamında değildir.

Yıpranmış parçalardan kaynaklanan yazdırma kalitesi ve kağıt besleme sorunlarını önlemek için bakım yapılan parçalar belirli aralıklarda değiştirilir, bkz. aşağıdaki tablo. Bunun amacı, makinenizin en iyi durumda çalışırken bakımını yapmaktır. Aşağıdaki bakım parçaları her bir öğenin çalışma ömrü dolduğunda değiştirilmelidir.

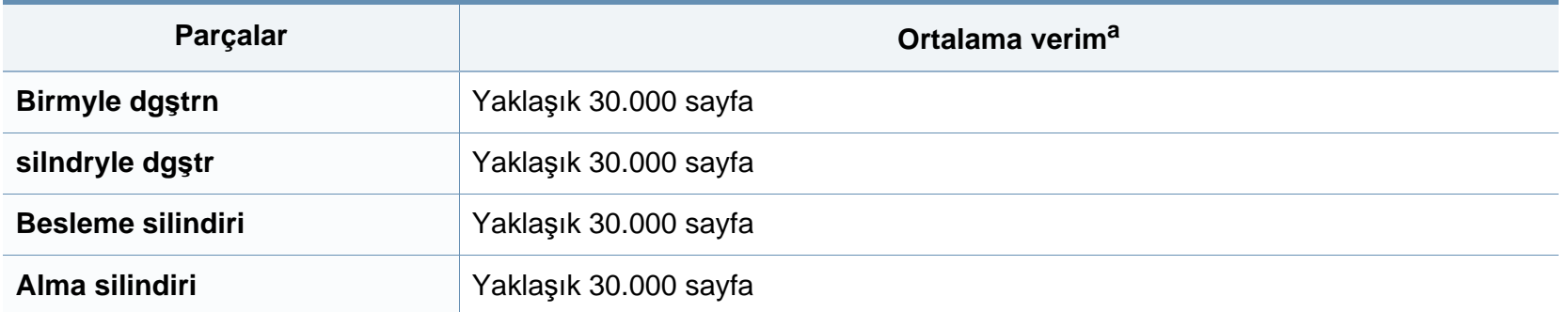

a. Kullanılan işletim sistemi, hesaplama performansı, uygulama yazılımı, bağlantı metodu, ortam türü, ortam boyutu ve işin karmaşıklığı tarafından etkilenecektir.

### <span id="page-40-0"></span>**Toner kartuşunun saklanması**

Toner kartuşlarında ışığa, ısıya ve neme duyarlı bileşenler bulunur. Samsung, yeni Samsung toner kartuşundan en iyi performans, en yüksek kalite ve en uzun ömür özelliklerinin elde edilebilmesi için kullanıcıların bu önerilere uymasını tavsiye etmektedir.

Bu kartuşu yazıcının kullanılacağı alanla aynı alanda saklayın. Bu ortam kontrollü sıcaklığa ve neme sahip bir ortam olmalıdır. Toner kartuşu takılana kadar açılmamış orijinal ambalajında saklanmalıdır; orijinal ambalaj yoksa, kartuşun üst açıklığını kağıtla kapatın ve karanlık bir dolapta saklayın.

Kartuş ambalajının kullanımdan önce açılması, raf ve kullanım ömrünü önemli ölçüde kısaltır. Yere koymayın. Toner kartuşu yazıcıdan çıkarılırsa, toner kartuşunu doğru şekilde saklamak için aşağıdaki talimatlara uyun.

- Kartuşu, orijinal ambalajdaki koruyucu torba içinde saklayın.
- Makineye takıldığında yukarıya bakması gereken yüzü üstte olacak şekilde, düz vaziyette (bir ucunun üzerine dikmeden) saklayın.
- Sarf malzemelerini şu koşullarda saklamayın:
	- 40 °C'den yüksek sıcaklıklar.
	- %20'den az veya %80'den çok nem aralığı.
	- Nem ve sıcaklık açısından aşırı değişiklik gösteren ortamlar.
	- Doğrudan güneş ışığı veya aydınlatma.
	- Tozlu yerler.
	- Uzunca bir süre araba içinde.
	- Aşındırıcı gazların bulunduğu ortamlar.
	- Tuzlu havanın bulunduğu ortamlar.

### **Toner kartuşunun saklanması**

#### **Kullanım talimatları**

- Kartuşta bulunan ışığa duyarlı silindirin yüzeyine dokunmayın.
- Kartuşu gereksiz sarsıntılara veya çarpmalara maruz bırakmayın.
- Dramı asla manuel olarak (özellikle de ters yöne) döndürmeyin; bu durum iç bileşenlerde hasara ve tonerin dökülmesine yol açabilir.

#### **Toner kartuşu kullanımı**

Samsung Electronics, yazıcınızda Samsung haricindeki markaların toner kartuşlarının (genel, mağaza markalı, yeniden doldurulmuş veya yeniden işlenmiş toner kartuşları da dahil) kullanılmasını önermez veya onaylamaz.

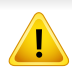

Samsung yazıcı garantisi yeniden doldurulmuş, yeniden işlenmiş veya Samsung haricindeki markaların toner kartuşlarının kullanımından doğan makine hasarlarını kapsamaz.

#### **Tahmini kartuş ömrü**

Tahmini kartuş ömrü (toner kartuşunun veya görüntüleme biriminin ömrü) yazdırma işleri için gereken toner miktarına bağlıdır. Gerçek yazdırma verimi, üzerine baskı yaptığınız sayfaların baskı yoğunluğuna, çalışma ortamına, görüntü alanı yüzdesine, yazdırma aralığına, medya türüne ve/ veya medya boyutuna bağlı olarak farklılıklar gösterebilir. Örneğin, çok sayıda grafik yazdırıyorsanız, toner tüketimi daha yüksek olur ve kartuşu daha sık değiştirmeniz gerekebilir.

# <span id="page-42-1"></span><span id="page-42-0"></span>**Tonerin tekrar dağıtılması**

Toner kartuşu kullanım ömrünün dolmasına az bir süre kaldığında:

- Beyaz çizgiler veya açık renkli baskı oluşur ve/veya yoğunluk farklılıkları ortaya çıkar.
- **Toner** LED ışığı turuncu olarak yanıp söner.

Bu durumda kartuşta kalan toneri tekrar dağıtarak, baskı kalitesini geçici olarak düzeltebilirsiniz. Bazı durumlarda, tonerin çalkalanarak dağıtılmasından sonra bile beyaz çizgiler ya da açık renkli baskı oluşmaya devam eder.

- Üst kapağı açmadan önce, ilk olarak çıkış desteğini kapatın.
	- Toner giysinize bulaşırsa, kuru bir bezle silin ve giysinizi soğuk suyla yıkayın. Sıcak su, tonerin kumaşa sabitlenmesine neden olur.

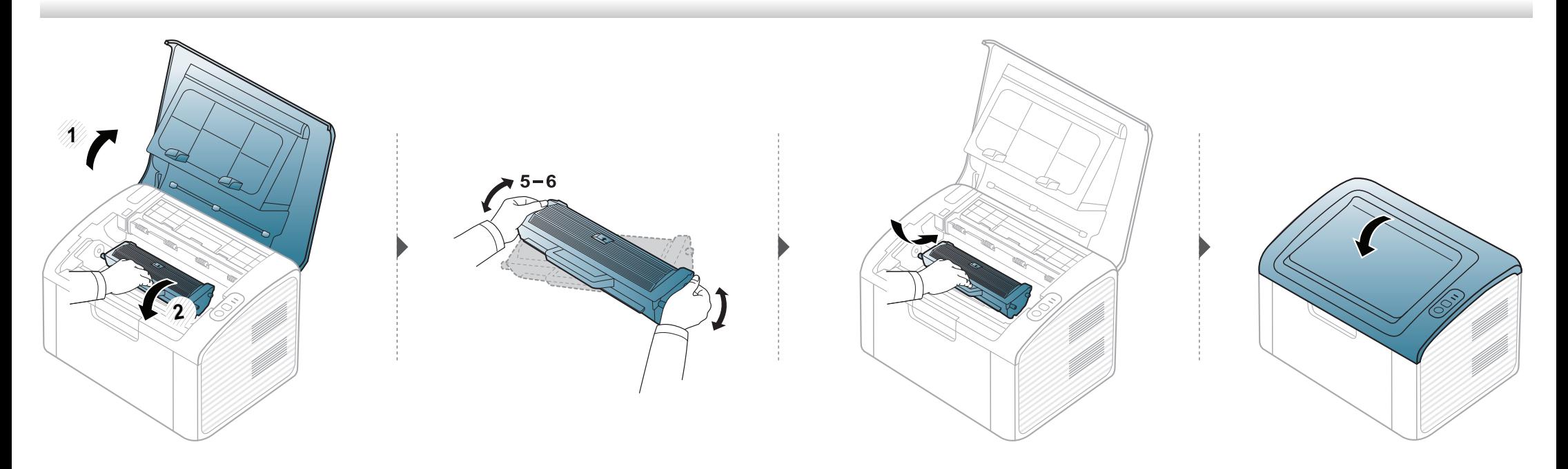

### <span id="page-43-1"></span><span id="page-43-0"></span>**Toner kartuşunun değiştirilmesi**

- Üst kapağı açmadan önce, ilk olarak çıkış desteğini kapatın.
- Toner kartuşu ambalajını açmak için bıçak veya makas gibi kesici nesneler kullanmayın. Bunlar kartuşun tamburunu çizebilir.
- Toner giysinize bulaşırsa, kuru bir bezle silin ve giysinizi soğuk suyla yıkayın. Sıcak su, tonerin kumaşa sabitlenmesine neden olur.
- İlk yazdırma kalitesini artırmak için toner kartuşunu iyice çalkalayın.
- Toner kartuşunun altındaki yeşil kısma dokunmayın. Bu alana dokunmamak için kartuş üzerindeki kolu kullanın.

### **Toner kartuşunun değiştirilmesi**

Bir toner kartuşu kullanım ömrünü tamamladığında, makine yazdırmayı durduracaktır.

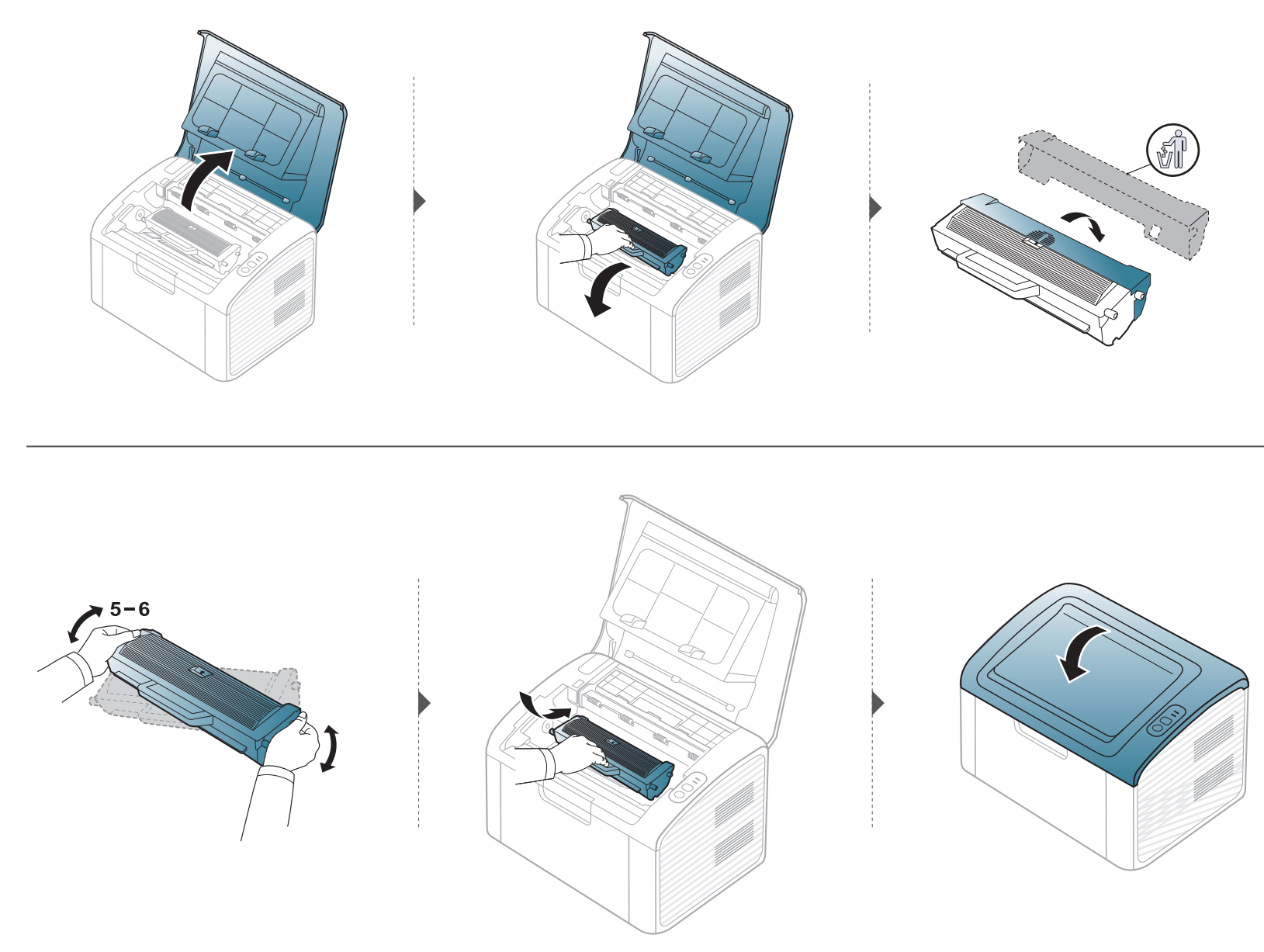

### <span id="page-45-0"></span>**Makinenin temizlenmesi**

Yazdırma kalitesi sorunları ortaya çıkıyorsa ya da makinenizi tozlu bir ortamda kullanıyorsanız, en iyi baskı koşulunu sağlamak ve makinenizi daha uzun süre kullanmak için makinenizi düzenli olarak temizlemeniz gerekir.

- Makine kabininin yüksek oranlarda alkol, çözücü veya diğer güçlü maddeler içeren temizlik malzemeleriyle temizlenmesi, kabinin rengini bozabilir veya kabinde çatlaklara yol açabilir.
	- Makineniz veya çevresindeki bölge tonerle kirlenmişse, temizlemek için suyla nemlendirilmiş bez veya kumaş kullanmanızı öneririz. Elektrikli süpürge kullanırsanız, toner uçuşabilir ve sizin için zararlı olabilir.
	- Yazdırma işlemi sırasında, makinenin içinde kağıt, toner ve toz parçacıkları birikebilir. Bu birikim, toner lekeleri veya bulaşması gibi baskı kalitesinde sorunlara neden olabilir. Makinenin iç kısmının temizlenmesi bu sorunları giderebilir veya azaltabilir.

#### **Dış tarafın temizlenmesi**

Makine kabinini yumuşak, tiftiksiz bir bezle temizleyin. Kullandığınız bezi suyla hafifçe nemlendirin, ancak makinenin üzerine veya içine su damlamamasına dikkat edin.

### **İç kısmın temizlenmesi**

Yazdırma işlemi sırasında, makinenin içinde kağıt, toner ve toz parçacıkları birikebilir. Bu birikim, toner lekeleri veya bulaşması gibi baskı kalitesinde sorunlara neden olabilir. Makinenin iç kısmının temizlenmesi bu sorunları giderebilir veya azaltabilir.

### **Makinenin temizlenmesi**

- Makineyi temizlemek için kuru ve tüy bırakmayan bir bez kullanın.
- Makinenizde güç düğmesi varsa, makineyi temizlemeden önce güç düğmesini kapatın.
- Üst kapağı açmadan önce, ilk olarak çıkış desteğini kapatın.

 $\epsilon$ 

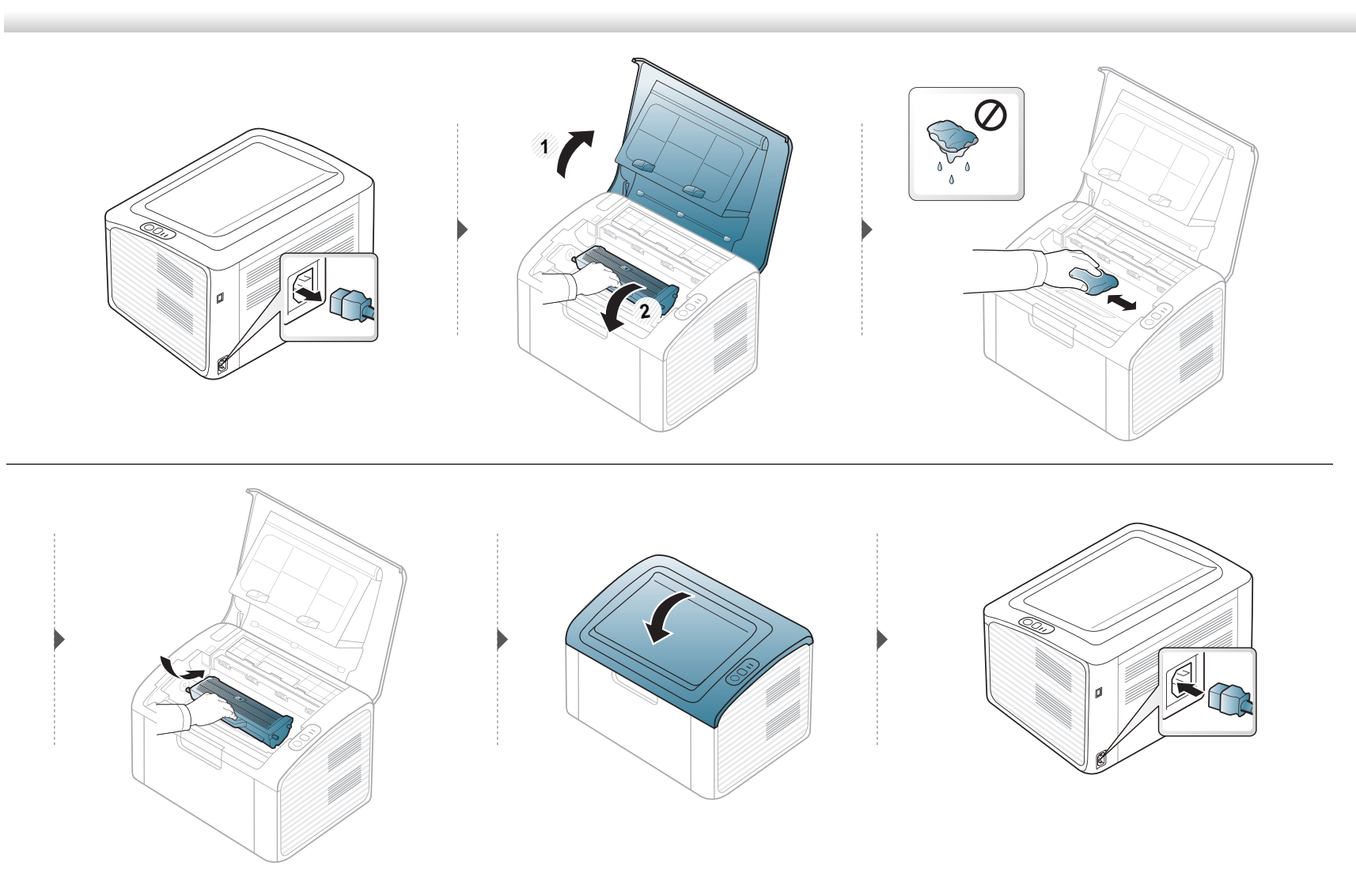

### **Makinenin temizlenmesi**

#### **Alma silindirinin temizlenmesi**

 $\epsilon$ 

- Makineyi temizlemek için kuru ve tüy bırakmayan bir bez kullanın.
- Makinenizde güç düğmesi varsa, makineyi temizlemeden önce güç düğmesini kapatın.

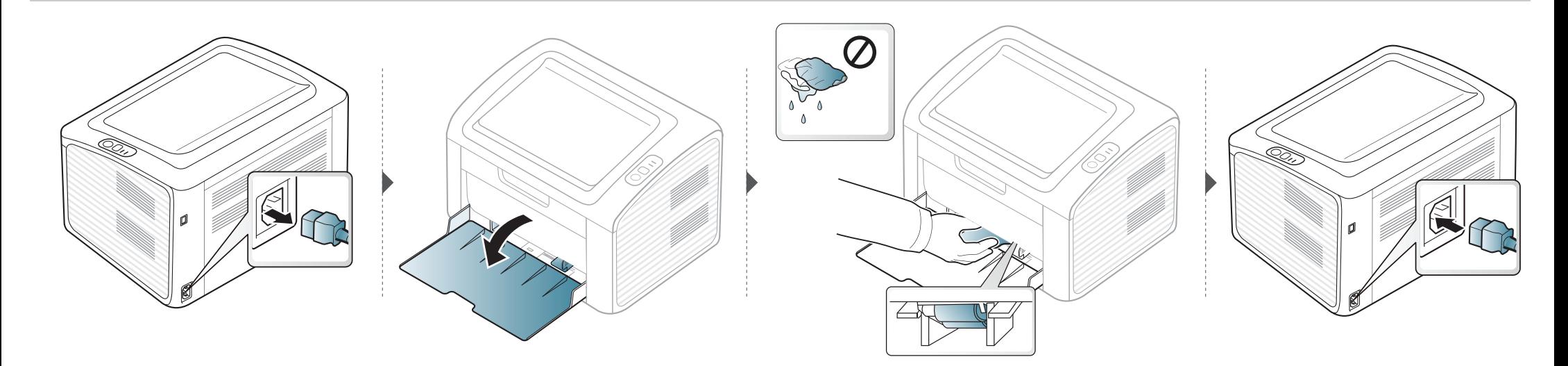

### <span id="page-48-0"></span>**Makinenizi taşımak ve depolamak için ipuçları**

- Makineyi taşırken yatırmayın veya ters çevirmeyin. Aksi takdirde, makinenin iç kısmına toner bulaşarak makinede hasara veya yazdırma kalitesi sorunlarına neden olabilir.
- Makineyi taşırken, makineyi en az iki kişinin sağlamca tuttuğundan emin olun.

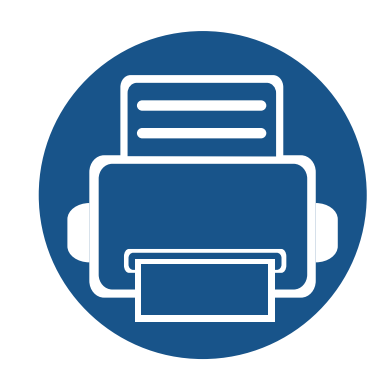

# **4. Sorun Giderme**

Bu bölümde, bir sorunla karşılaştığınızda başvurabileceğiniz yararlı bilgiler verilmektedir.

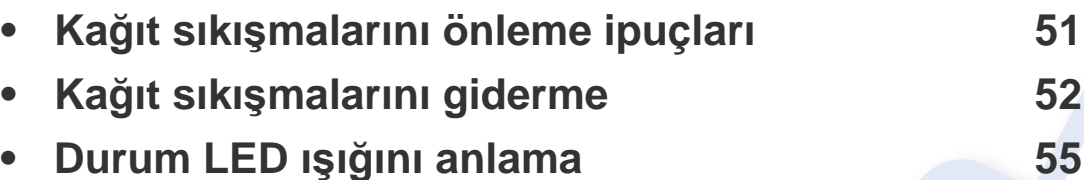

Bu bölümde, bir sorunla karşılaştığınızda başvurabileceğiniz yararlı bilgiler verilmektedir. Makinenizde görüntü ekranı varsa, sorunu çözmek için ilk olarak ekrandaki mesajı kontrol edin. Sorununuz için bu bölümde bir çözüm bulamazsanız, **Sorun Giderme** bilgileri için Gelişmiş Kullanıcı Kılavuzu'na bakın (bkz. ["Sorun Giderme", sayfa 177](#page-176-0)). Kullanıcı Kılavuzu'nda çözüm bulamazsanız veya sorun devam ederse, servisi arayın.

# <span id="page-50-0"></span>**Kağıt sıkışmalarını önleme ipuçları**

Doğru ortam türlerini seçerek birçok kağıt sıkışmasını önleyebilirsiniz. Kağıt sıkışması olmaması için, aşağıdaki talimatlara bakın:

- Ayarlanabilen kılavuzların doğru şekilde konumlandırıldığından emin olun (bkz. ["Tepsiye genel bak](#page-24-0)ış", sayfa 25).
- Tepsiye fazla kağıt yerleştirmeyin. Kağıt seviyesinin, tepsi iç yüzeyindeki kağıt kapasitesi işaretinin altında olduğundan emin olun.
- Makineniz yazdırdığı sırada tepsiden kağıt çıkarmayın.
- Yerleştirmeden önce esnetin, havalandırın ve düzeltin.
- Kırışık, nemli veya fazla bükülmüş kağıtları kullanmayın.
- Tepside farklı kağıt türlerini karıştırmayın.
- Sadece tavsiye edilen yazdırma ortamını kullanın (Bkz. "Yazdırma ortamı [özellikleri", sayfa 61](#page-60-0)).

# <span id="page-51-0"></span>**Kağıt sıkışmalarını giderme**

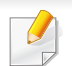

Kağıdın yırtılmasını önlemek için sıkışan kağıdı yavaşça ve hafifçe çekin.

### **Tepside**

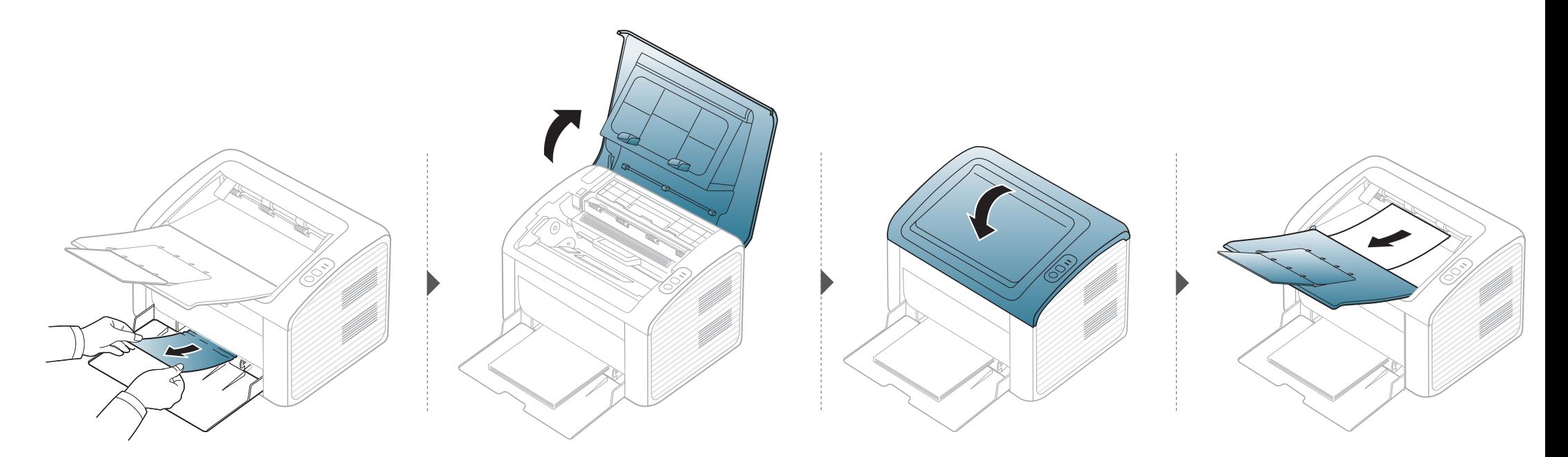

# **Kağıt sıkışmalarını giderme**

#### **Makinenin içinde**

 $\overline{a}$ 

- Fuser alanı sıcaktır. Makineden kağıt çıkarırken dikkatli olun.
- Üst kapağı açmadan önce, ilk olarak çıkış desteğini kapatın.

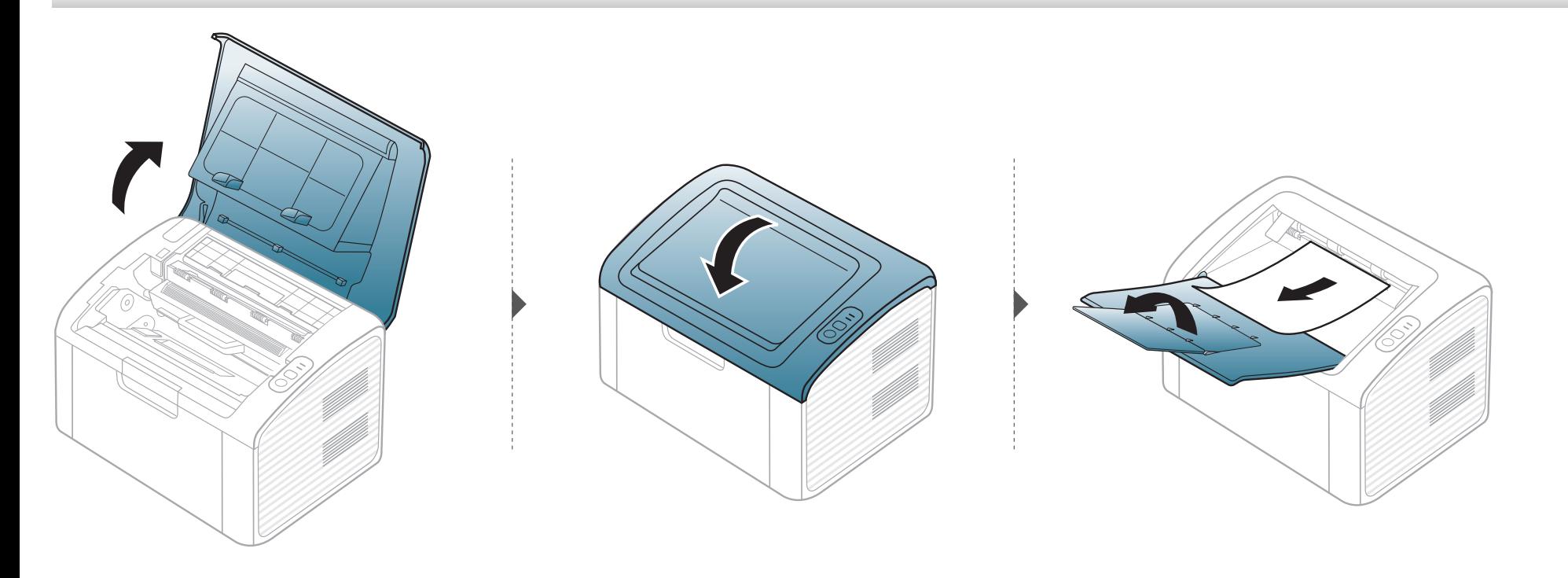

# **Kağıt sıkışmalarını giderme**

**Kağıdı bu alanda göremiyorsanız, durun ve bir sonraki adıma geçin.**

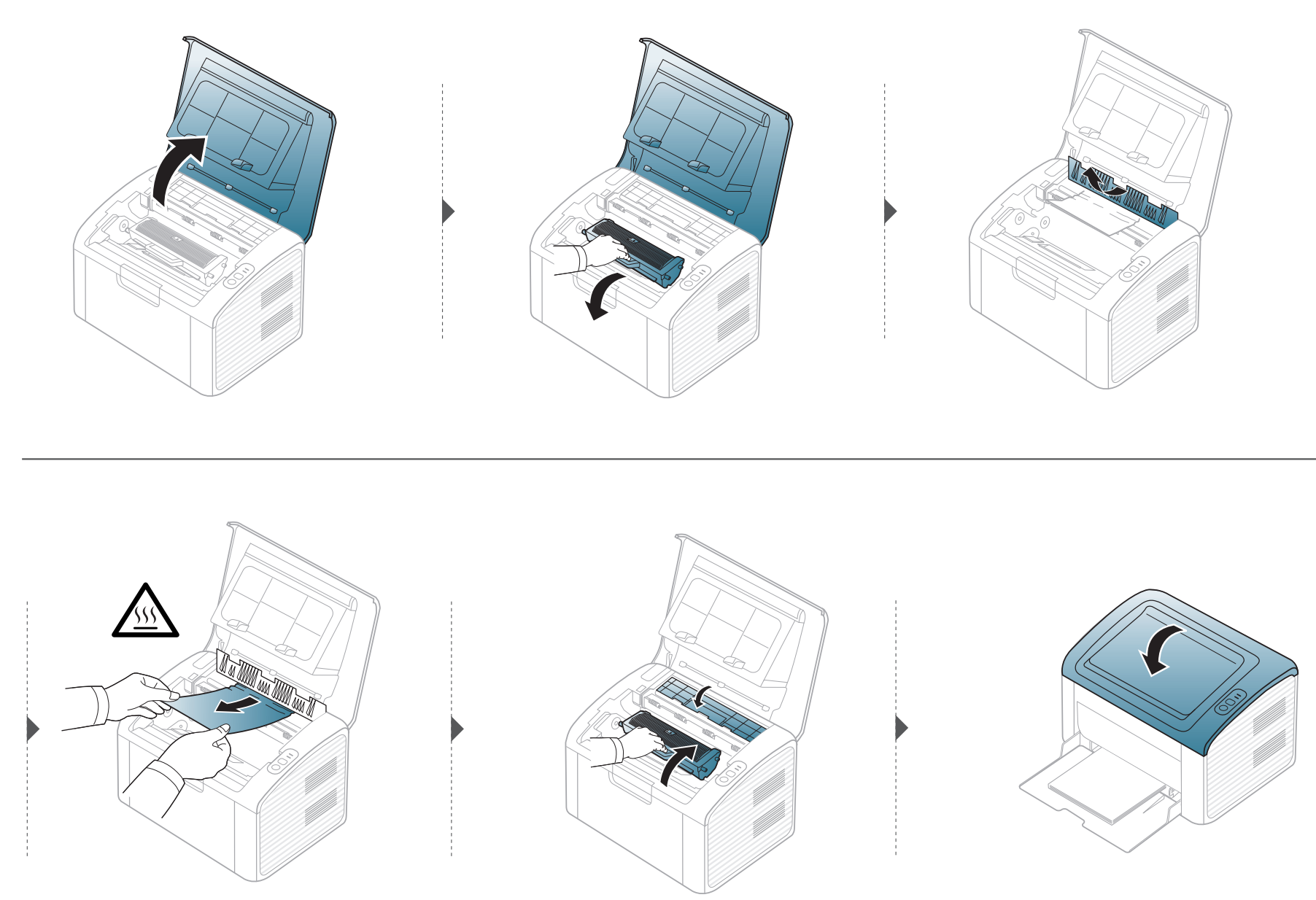

# <span id="page-54-0"></span>**Durum LED ışığını anlama**

LED'in rengi makinenin mevcut durumunu belirtir.

- Bulunduğunuz ülkeye veya modele bağlı olarak bazı LED'ler mevcut olmayabilir.
- Hatayı gidermek için, hata mesajına ve ardından sorun giderme bölümündeki ilgili talimatlara bakın.
- Hatayı gidermek için Samsung Yazıcı Durumu veya Smart Panel programı penceresini de kullanabilirsiniz.
- Sorun devam ederse, bir servis temsilcisine başvurun.

# **Durum LED ışığını anlama**

### **Durum LED ışığı**

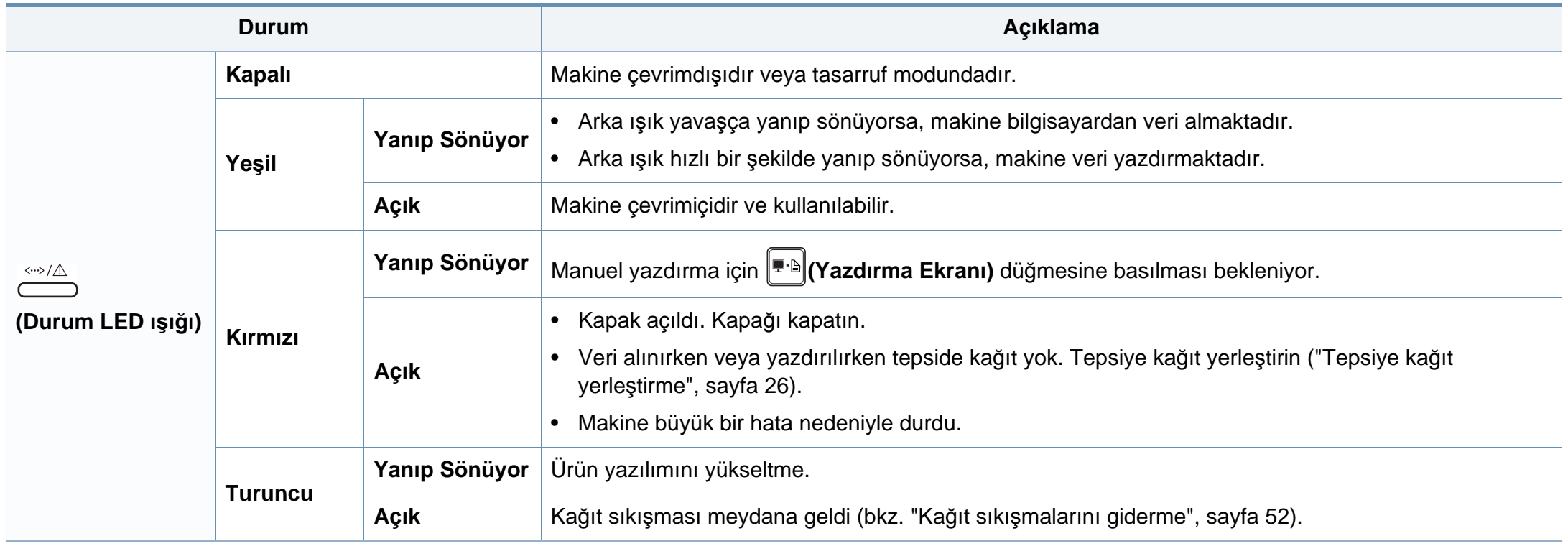

### **Durum LED ışığını anlama**

### **Toner LED ışığı/ WPS LED ışığı**

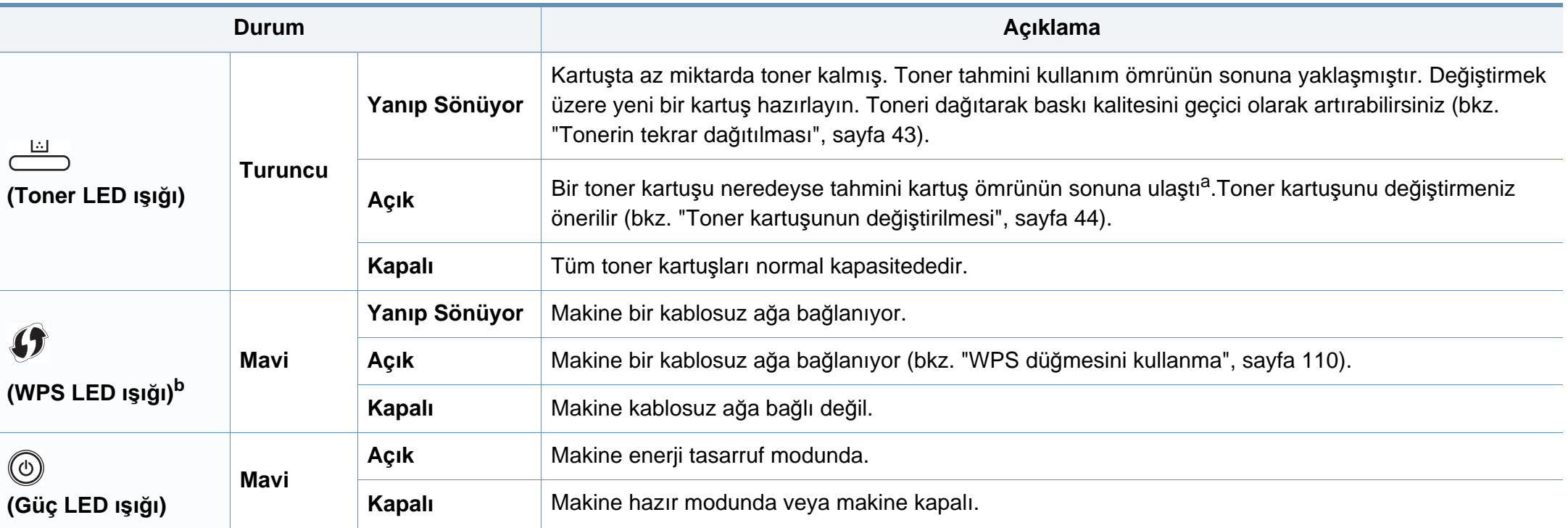

a. Tahmini kartuş ömrü, ortalama çıktı kapasitesini ifade eden beklenen veya tahmin edilen toner ömrü anlamına gelip, ISO/IEC 19752 uyarınca tasarlanmıştır. Sayfa sayısı çalışma ortamına, yazdırma aralığına, ortam türüne ve ortam boyutuna göre farklı olabilir. Kırmızı LED ışığın yanmasına ve yazıcının yazdırma işlemini durdurmasına rağmen, kartuşta bir miktar toner kalmış olabilir.

b. Yalnızca kablosuz modellerde (bkz ["Modellere göre özellikler", sayfa 6](#page-5-0)).

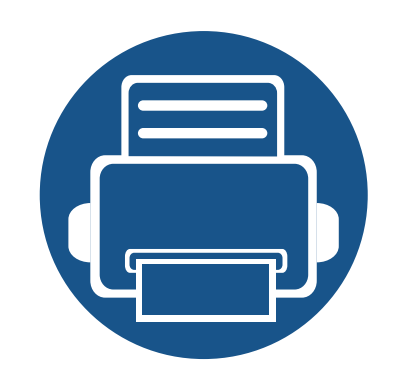

# **5. Ek**

Bu bölümde, ürün teknik özellikleri ve geçerli düzenlemelerle ilgili bilgiler verilmektedir.

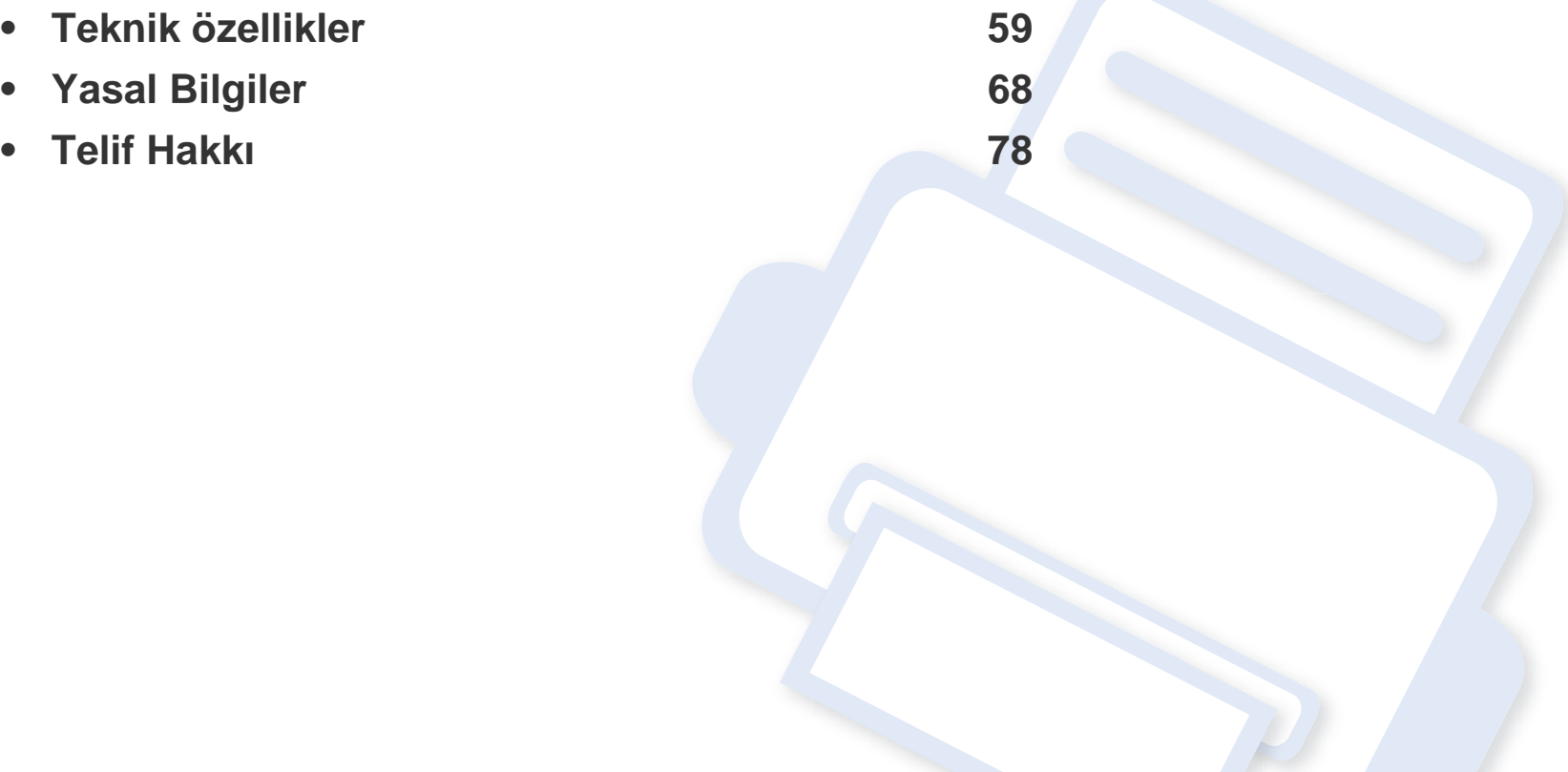

#### <span id="page-58-0"></span>**Genel teknik özellikler**

Aşağıda belirtilen özellik değerleri, önceden haber verilmeksizin değiştirilebilir. Olası bilgi değişiklikleri için **[www.samsung.com](http://www.samsung.com/printer)** adresine bakınız.

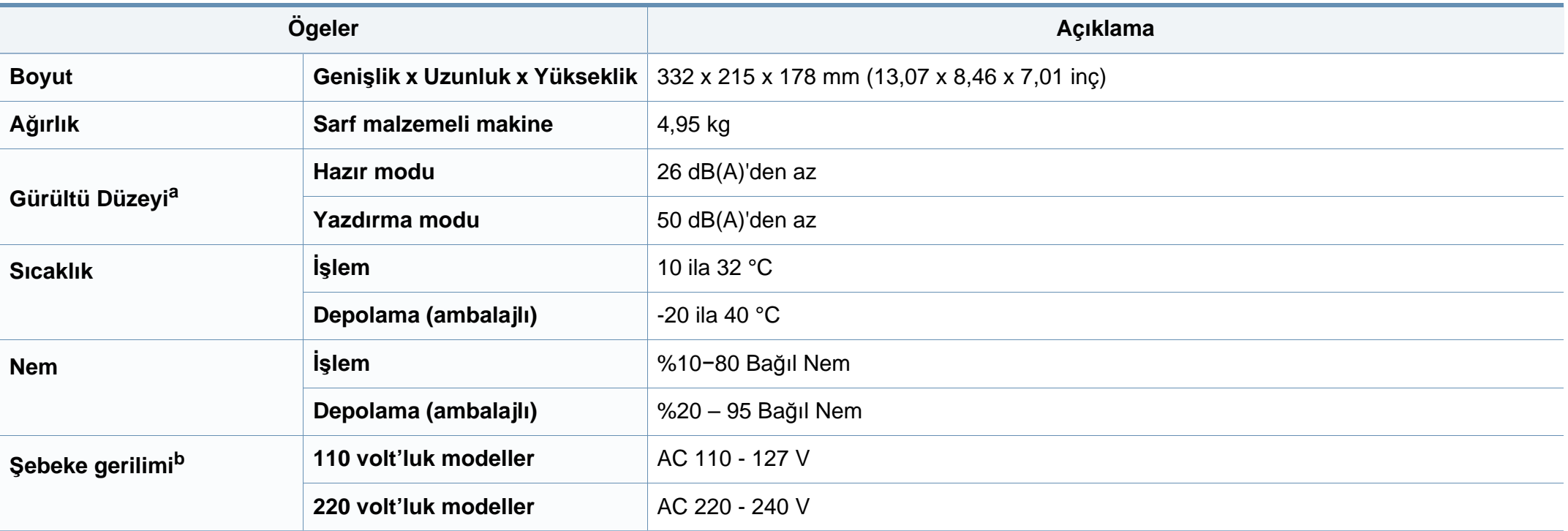

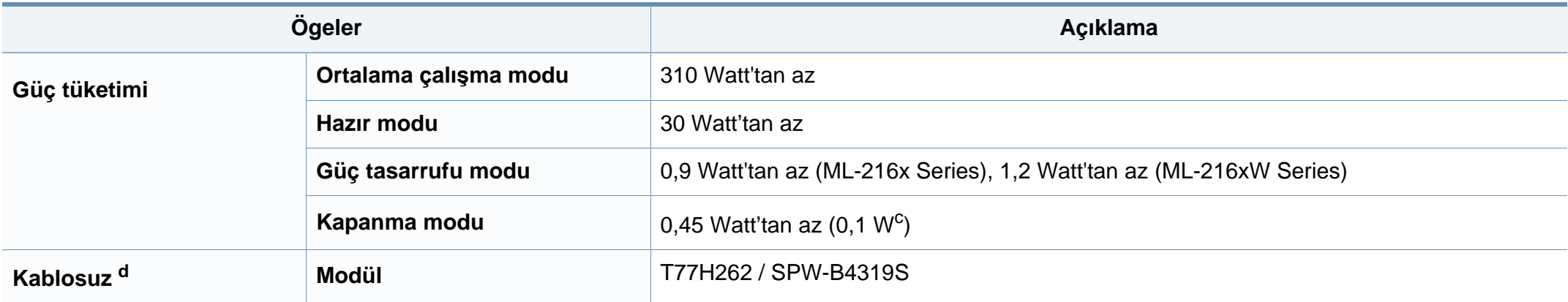

a. Ses Basıncı Seviyesi, ISO 7779. Test edilen konfigürasyon: temel makine kurulumu, A4 kağıt, tek yönlü yazdırma.

b. Makinenizin doğru voltaj (V), frekans (hertz) ve akım (A) bilgisi için makinedeki güç derecesi etiketine bakın.

c. Güç düğmesi olan makine için.

d. Yalnızca kablosuz modellerde (bkz ["Modellere göre özellikler", sayfa 6](#page-5-0)).

### <span id="page-60-0"></span>**Yazdırma ortamı özellikleri**

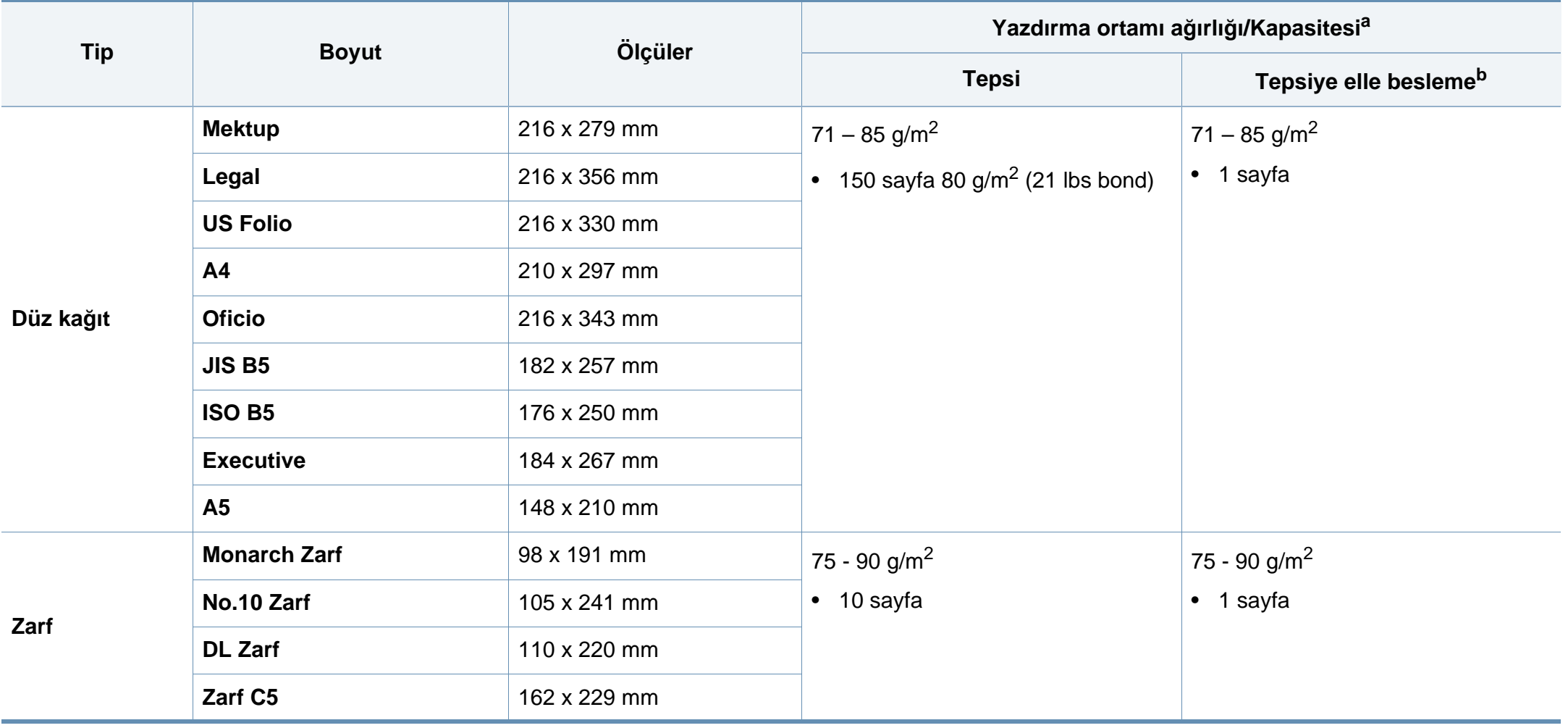

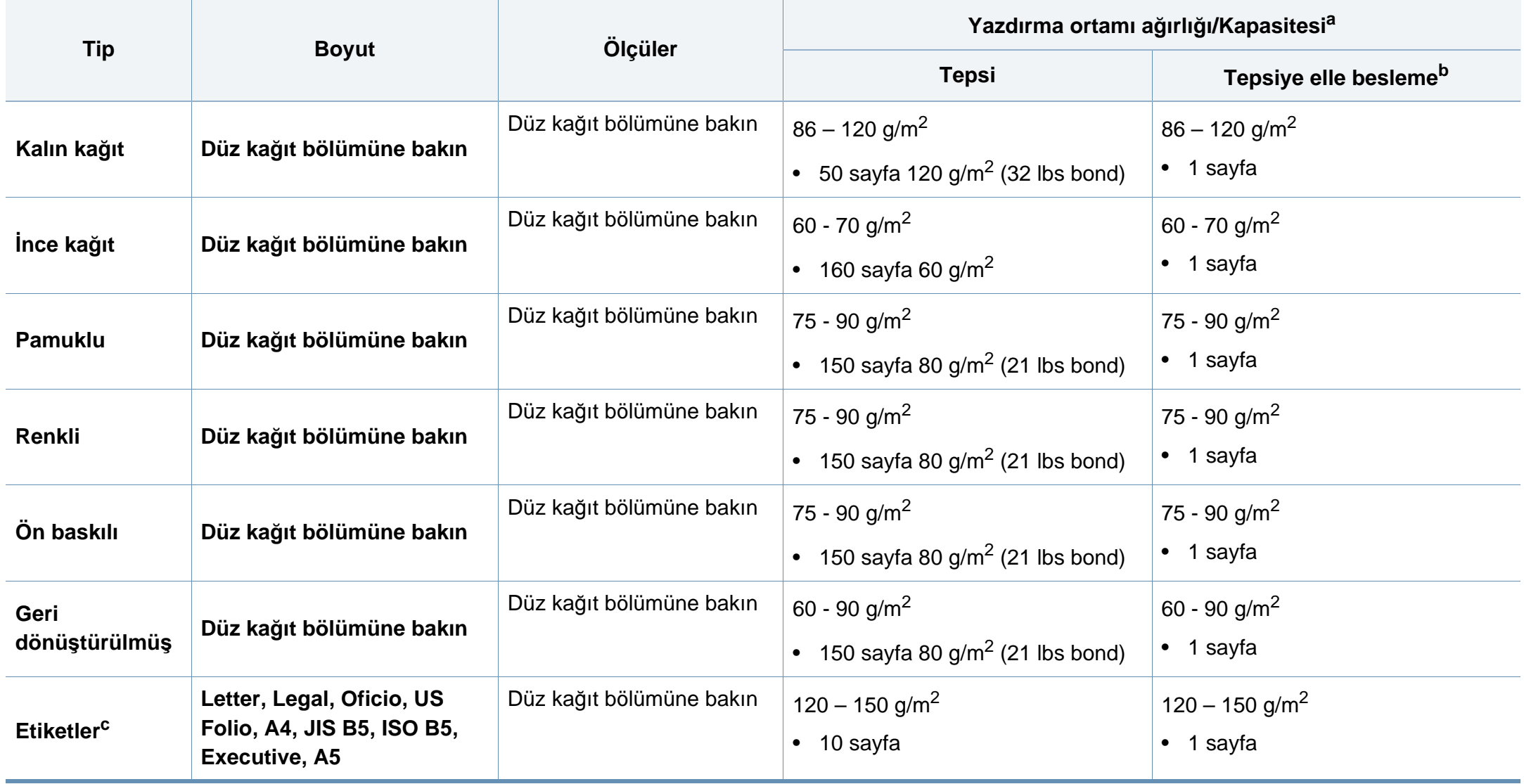

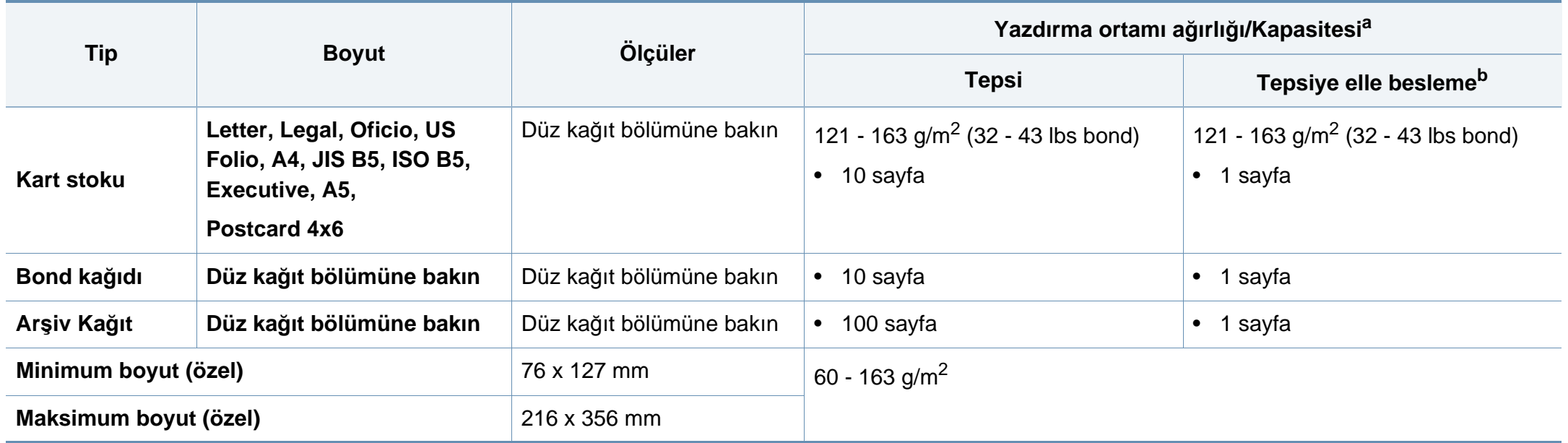

a. Maksimum kapasite, ortam ağırlığına, kalınlığına ve çevresel koşullara bağlı olarak değişebilir.

b. Tek seferde birer kağıt besleyin.

c. Bu makinede kullanılan etiketlerin pürüzsüzlüğü 100 - 250'dir (sheffield). Bu pürüzsüzlüğün rakamsal seviyesini ifade eder.

### **Sistem gereksinimleri**

### **Microsoft® Windows®**

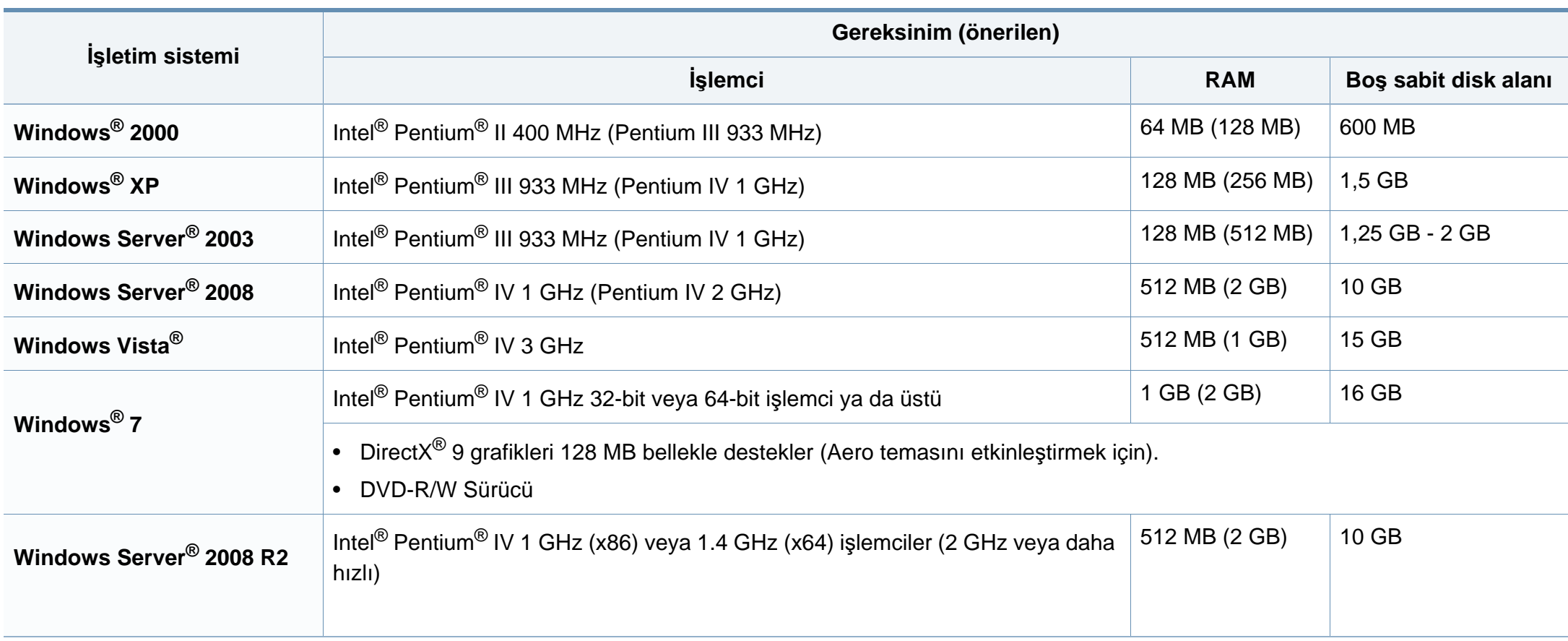

- Internet Explorer 6.0 veya daha yüksek bir sürümü tüm Windows işletim sistemleri için minimum gerekliliktir.
- Yazılımı, yönetici hakları olan kullanıcılar yükleyebilir.
- **Windows Terminal Services** bu makine ile uyumludur.
- Windows 2000 için, Service Pack 4 veya daha üzeri gereklidir.

#### **Macintosh**

 $\overline{a}$ 

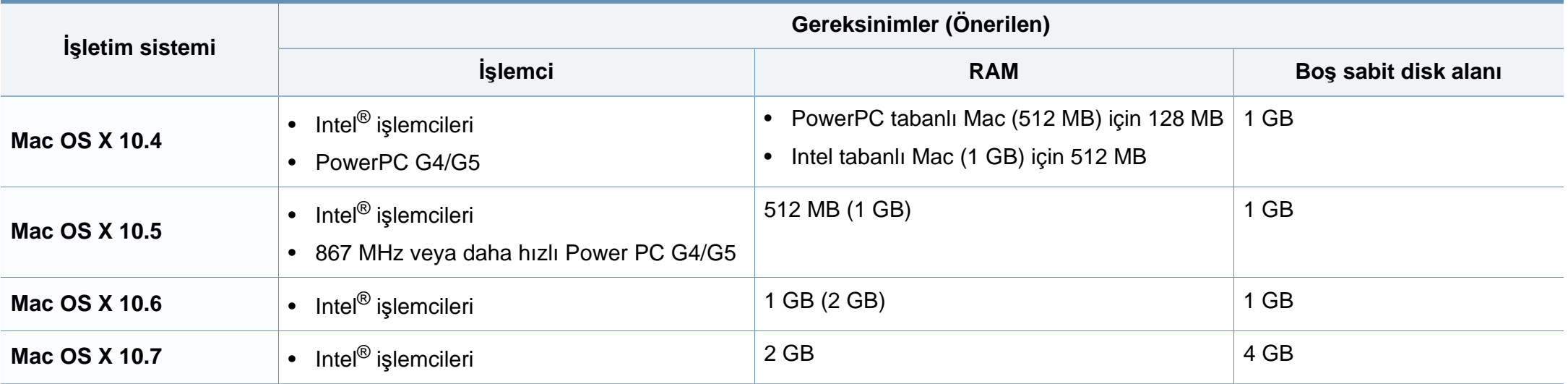

### **Linux**

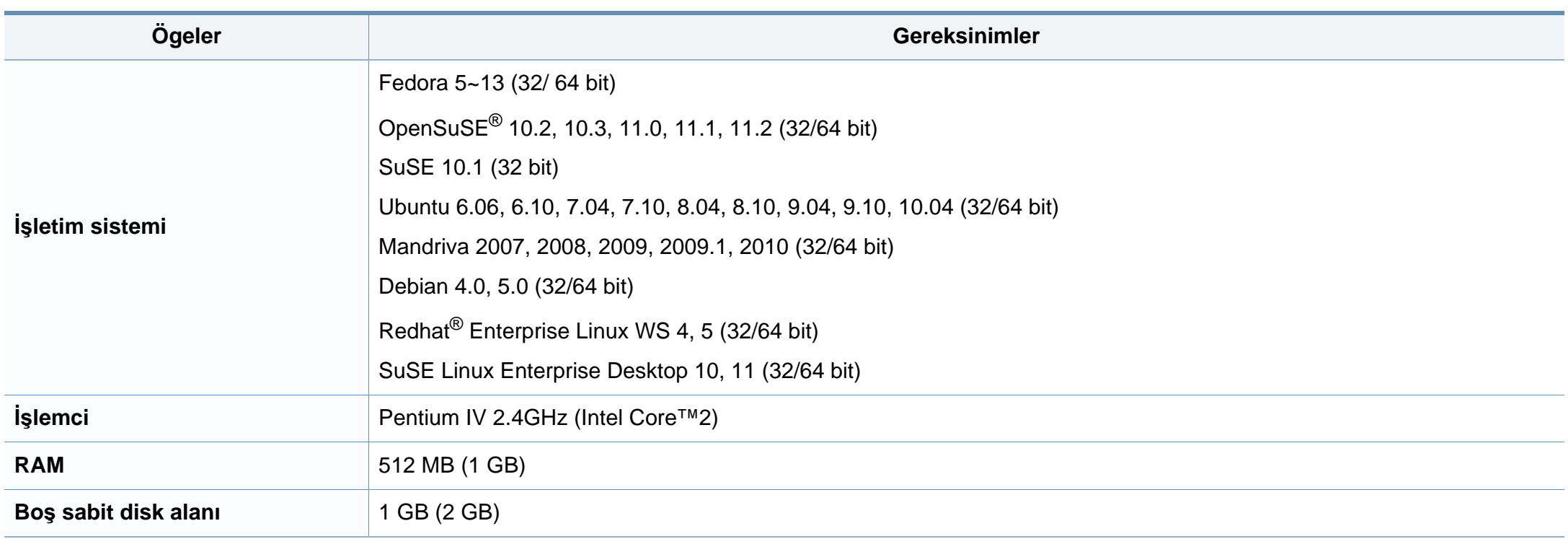

### **Ağ ortamı**

Yalnızca ağ ve kablosuz modellerde (bkz ["Modellere göre özellikler", sayfa 6\)](#page-5-0).

Makineyi ağ makineniz olarak kullanmak için, makinede ağ protokollerini kurmanız gerekir. Aşağıdaki tabloda, makinenin desteklediği ağ ortamları gösterilmektedir.

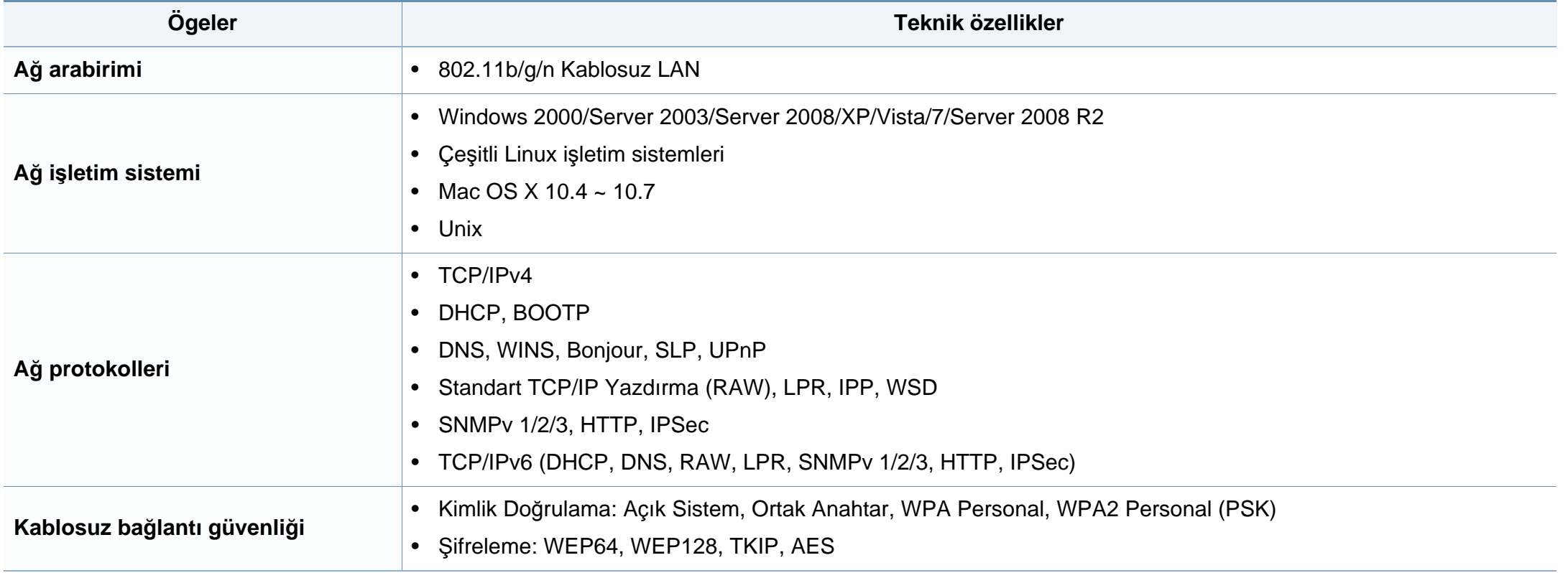

<span id="page-67-0"></span>Bu makine normal bir çalışma ortamı için tasarlanmıştır ve bazı yasal düzenleme sertifikalarına sahiptir.

#### **Lazer güvenliği bildirimi**

Bu yazıcının, Sınıf I lazerli ürün olarak ABD'de Sınıf I (1) lazerli ürünlerle ilgili DHHS 21 CFR, 1. bölümünün J kısmında belirtilen şartları yerine getirerek DHHS 21 CFR uygunluğu, diğer ülkelerde ise IEC 60825-1 : 2007 uygunluğu belgelenmiştir.

Sınıf I lazer ürünler tehlikeli olarak kabul edilmemektedir. Lazer sistemi ve yazıcı, normal çalışma, kullanıcı bakımı veya tavsiye edilen çalışma koşullarında hiç bir insanın Sınıf I seviyesinin üzerinde lazer ışınımına maruz kalmamasını sağlayacak şekilde tasarlanmıştır.

#### **Uyarı**

Lazer/tarayıcı biriminin koruyucu kapağı çıkarılmış durumdayken yazıcıyı kesinlikle çalıştırmayın veya bakım yapmayın. Görünmese de, yansıyan ışın gözlerinize zarar verebilir.

Ürünü kullanırken, yangın, elektrik çarpması ve yaralanmaları önlemek için bu temel güvenlik tedbirlerine her zaman uyulmalıdır:

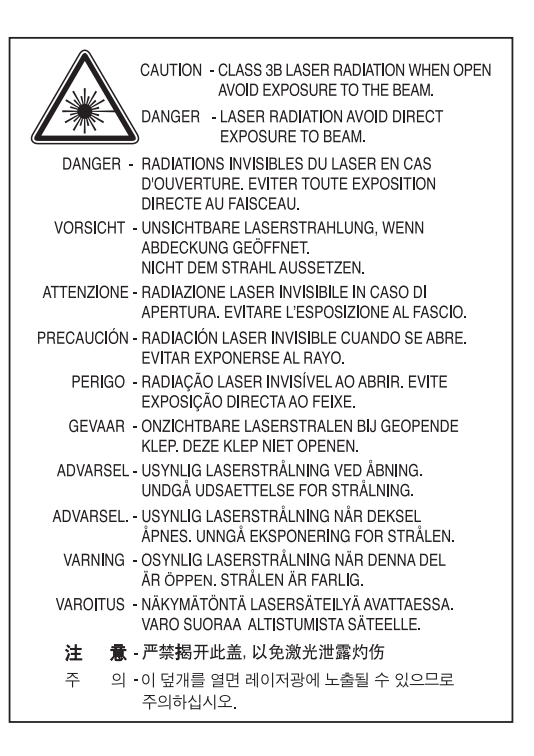

#### **Ozon güvenliği**

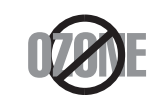

Bu ürünün ozon emisyon oranı 0.1 ppm'nin altındadır. Ozon havadan daha ağır olduğu için, ürünü iyi havalandırılan bir yerde tutunuz.

#### **Güç tasarrufu**

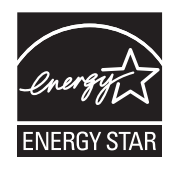

Bu yazıcı, etkin olarak kullanılmadığında enerji tüketimini azaltan, gelişmiş enerji tasarrufu teknolojisiyle donatılmıştır.

Yazıcıya uzun bir süre boyunca veri gelmediği takdirde güç tüketimi otomatik olarak azaltılır.

ENERGY STAR ve ENERGY STAR işareti tescilli Amerika Birleşik Devletleri markalarıdır.

ENERGY STAR programı hakkında daha fazla bilgi edinmek [için http://www.energystar.gov adresini ziyaret edin](http://www.energystar.gov)

ENERGY STAR onaylı modellerde, makinenizin üzerinde ENERGY STAR etiketi olacaktır. Makinenizin ENERGY STAR onaylı olup olmadığını kontrol edin.

#### **Yalnızca Çin için**

#### 回收和再循环

为了保护环境, 我公司已经为废弃的产品建立了回收和再循环系统。 我们会为您无偿提供回收同类废旧产品的服务。

当您要废弃您正在使用的产品时,请您及时与授权耗材更换中心取得联系, 我们会及时为您提供服务。

中国能效标识

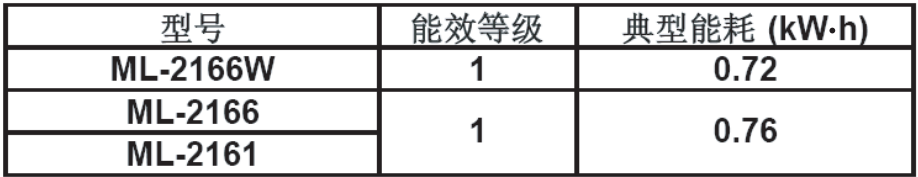

依据国家标准: GB 25956-2010

#### **Geri Dönüşüm**

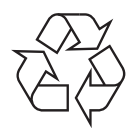

Bu ürünün ambalaj malzemesini çevre koruma sorumluluğu bilinciyle geri dönüşüme tabi tutun veya atın.

**Ürünün doğru şekilde atılması (Elektrikli ve elektronik cihaz atıkları)**

### **(Avrupa Birliği'nde ve ayrı toplama sistemleri olan diğer Avrupa ülkelerinde geçerlidir)**

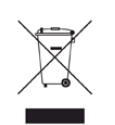

Üründe, aksesuarlarda ya da ürün belgelerinde bulunan bu işaret, ürünün ve elektronik aksesuarlarının (şarj aleti, kulaklık, USB kablosu gibi) kullanım sürelerinin sonunda diğer ev atıklarıyla birlikte atılmaması gerektiğini belirtir. Kontrolsüz atıklar yüzünden çevreye veya insan sağlığına olası bir zararı önlemek için lütfen bu öğeleri diğer atık türlerinden ayırın ve malzeme kaynaklarının yeniden kullanımının devamlılığını teşvik etmek için sorumluluk bilinciyle geri dönüştürün.

Ev kullanıcıları, bu ürünü aldıkları satıcıya veya yerel yönetim kurumlarına başvurarak bu ürünleri çevreye dost bir şekilde geri dönüştürmek için nereye ve nasıl götürebileceklerini öğrenebilirler.

Ticari kullanıcılar tedarikçileriyle irtibata geçerek satın alma sözleşmelerinin madde ve koşullarını kontrol edebilirler. Bu ürün ve elektronik aksesuarları, diğer ticari atıklarla karıştırılmamalıdır.

### **Yalnızca Amerika Birleşik Devletleri**

Gereksiz elektronik cihazları onaylanmış bir geri dönüşüm kuruluşu yoluyla bertaraf edin. En yakındaki geri dönüşüm tesisini bulmak için, web sitemize bakı[n:www.samsung.com/recyclingdirect Ya da \(877\) 278 - 0799 nolu](http://www.samsung.com/recyclingdirect)  telefonu arayın.

#### **Radyo frekansı emisyonları**

### **Kullanıcılar için FCC (ABD Federal İletişim Komisyonu) hakkında bilgiler**

Bu cihaz, FCC Kurallarının 15. Bölümü ile uyumludur. Kullanımı, aşağıdaki iki koşula bağlıdır:

- Bu cihaz zararlı girişimlere neden olamaz.
- Bu cihaz, istenmeyen işlemlere sebep olsa da, alınan her girişimi kabul etmelidir.

Bu ekipman, FCC Kurallarının 15. Bölümde belirtilen B Sınıfı dijital aygıtların tabi olduğu sınırlara göre test edilmiş ve uygunluğu saptanmıştır. Bu sınırlar, ekipman yerleşim alanlarında kullanıldığında karşılaşılabilecek zararlı girişimlere karşı makul düzeyde koruma sağlayacak şekilde belirlenmiştir. Bu ekipman, radyo frekansı enerjisi üretir, kullanır ve yayabilir; yönergelere uygun şekilde kurulmaz ve kullanılmazsa, radyo iletişimine zarar veren girişimlere neden olabilir. Ancak yine de belirli bir kurulumda girişimlere neden olmayacağına karşın herhangi bir garanti verilemez. Bu ekipmanın radyo ve televizyon yayınları için girişimlere neden olduğunu ekipmanı açıp kapayarak anlayabilirsiniz. Eğer girişime neden oluyorsa, aşağıdaki önlemlerin birini veya birkaçını uygulayarak girişimi engelleyebilirsiniz:

- Alıcı antenin yönünü veya konumunu değiştirin.
- Donanım ve alıcı arasındaki mesafeyi artırın.
- Donanımı, alıcının bağlı olduğu elektrik devresinden farklı bir devredeki prize takın.
- Destek için satıcınıza veya deneyimli bir televizyon teknisyenine danışın.

Ürününün uyumluluğundan sorumlu üreticinin açıkça onaylamadığı değişiklikler, kullanıcının bu donanımı kullanma yetkisini geçersiz kılabilir.

### **Kanada radyo girişimleri yönetmeliği**

Bu dijital aygıt, Kanada Endüstri ve Bilim Bakanlığı'nın, "Dijital Aygıt" olarak adlandırılan, girişimlere neden olan donanımlarla ilgili standardı, ICES-003 uyarınca dijital aygıtlardan kaynaklanan radyo ses girişimleriyle ilgili B Sınıfı sınırlarını aşmamaktadır.

Cet appareil numérique respecte les limites de bruits radioélectriques applicables aux appareils numériques de Classe B prescrites dans la norme sur le matériel brouilleur : « Appareils Numériques », ICES-003 édictée par l'Industrie et Sciences Canada.

### **Amerika Birleşik Devletleri**

#### **Federal iletişim komisyonu (FCC)**

#### **FCC Bölüm 15'e uygun kasti yayıcı**

Düşük güçlü, Radyo LAN türü (radyo frekansı (RF) kablosuz iletişim aygıtları), 2,4 GHz Bandında çalışan aygıtlar yazıcı sisteminizde (gömülü halde) bulunabilir. Bu bölüm, yalnızca bu aygıtlar mevcutsa geçerlidir. Kablosuz aygıtların varlığını doğrulamak için sistem etiketine bakın.

Sisteminizde bulunabilen kablosuz aygıtların Amerika Birleşik Devletleri'nde kullanılmasına, ancak sistem etiketinde FCC kimlik numarası varsa izin verilir.

FCC, gövdenin yanında kablosuz bir aygıtın kullanılması için, aygıt ile gövde arasında 20 cm açıklık gerektiren genel bir esas getirmiştir (bu mesafe, çıkıntıları kapsamaz). Bu aygıt, kablosuz aygıtlar açıkken gövdeden en az 20 cm uzaktan kullanılmalıdır. Yazıcınıza gömülü olabilecek kablosuz aygıtın (veya aygıtların) güç çıkışı, FCC tarafından getirilen RF maruz kalma sınırlarının hayli altındadır.

Bu verici, herhangi başka bir anten veya vericiyle birlikte kurulmamalı veya çalıştırılmamalıdır.

Bu aygıtın çalıştırılması aşağıdaki iki koşula bağlıdır: (1) Bu aygıt, zararlı parazite sebep olmaz; ve (2) bu aygıt, aygıtın istenmeyen şekilde çalışmasına neden olabilecek parazitler de dahil olmak üzere, gelen her paraziti kabul etmek zorundadır.

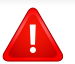

Kablosuz aygıtlar kullanıcılar tarafından tamir edilemez. Herhangi bir biçimde üzerlerinde değişiklik yapmayın. Kablosuz bir aygıtta yapılacak değişiklik, onu kullanma onayını geçersiz kılacaktır. Tamir için imalatçıya başvurun.

#### **Kablosuz LAN kullanımı için FCC bildirimi:**

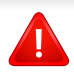

Bu verici ve anten bileşiminin takılması ve çalıştırılması sırasında, 1m W/cm2 olan radyo frekansına maruz kalma sınırı, takılan antene yakın mesafelerde aşılabilir. Dolayısıyla, kullanıcı her zaman antenle arasında en az 20 cm uzaklığı korumalıdır. Bu aygıt, başka bir ileticiyle veya iletme anteniyle bir araya getirilemez.

### **Yalnızca Rusya için**

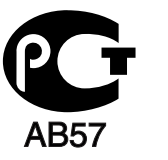

#### **Yalnızca Almanya için**

Das Gerät ist nicht für die Benutzung am Bildschirmarbeitsplatz gemäß BildscharbV vorgesehen.

#### **Yalnızca Türkiye için**

#### $\bullet$  RoHS

EEE Yönetmeliğine Uygundur. This EEE is compliant with RoHS.

• Bu ürünün ortalama yaşam süresi 7 yıl, garanti suresi 2 yildir.
#### **Takılı fişin değiştirilmesi (yalnızca İngiltere içindir)**

#### **Önemli**

Bu makinenin elektrik kablosunda standart (BS 1363) 13 amperlik fiş ve 13 amperlik sigorta bulunmaktadır. Sigortayı kontrol ettiğinizde veya değiştirdiğinizde, her zaman 13 amperlik sigorta kullanmanız gerekir. Sigortanın kapağının yerine takılması gerekir. Sigorta kapağını kaybederseniz, yerine yenisini takıncaya dek fişi kullanmayın.

Makineyi satın aldığınız kişilerle temas kurun.

13 amperlik fiş, İngiltere'de en yaygın kullanılan fiş türüdür ve uygun olmalıdır. Bununla birlikte, bazı binalarda (genellikle eski yapılarda) normal 13 amperlik priz bulunmamaktadır. Uygun bir fiş adaptörü satın almanız gerekir. Kalıplanmış fişi çıkarmayın.

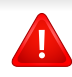

Kalıplanmış fişi keserseniz hemen atın. Bu fişi tekrar bağlayamazsınız; aksi takdirde prize taktığınızda elektriğe kapılabilirsiniz.

#### **Önemli uyarı:**

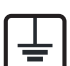

Bu makineyi topraklamanız gerekir.

Elektrik kablosundaki teller aşağıdaki renk kodlarındadır:

- **Yeşil ve Sarı:** Toprak
- **Mavi:** Nötr
- **Kahverengi:** Elektrik yüklü

Elektrik kablosundaki tellerin rengi fişinizdeki renklere uymuyorsa aşağıda belirtilenleri yapın:

Yeşil ve sarı teli, "E" harfli veya güvenlik "Toprak sembollü" veya yeşil ve sarı veya yeşil renkli pime bağlamalısınız.

Mavi teli, "N" harfli veya siyah renkli pime bağlamalısınız.

Kahverengi teli, "L" harfli veya kırmızı renkli pime bağlamalısınız.

Fişte, adaptörde veya dağıtım panosunda 13 amperlik sigorta olması gerekir.

#### **Uygunluk beyanı (Avrupa ülkeleri)**

#### **Onaylar ve Sertifikalar**

- Samsung Electronics, bu [ML-216x Series] cihazlarının Alçak Gerilim Direktifi (2006/95/EC), EMC Direktifi (2004/108/EC) temel şartları ve diğer ilgili hükümlerine uygun olduğunu beyan eder.
- Samsung Electronics bu [ML-216xW] ürünlerinin R&TTE  $\epsilon$ Direktifi 1999/5/EC temel gereksinimlerine ve diğer ilgili hükümlerine uygun olduğunu beyan eder.

Uygunluk bildirimi **[www.samsung.com](http://www.samsung.com/printer)** web sitesinde incelenebilir. EuDoC'yi gözden geçirmek için, Destek > İndirme Merkezi'ne gidin ve yazıcınızın (MFP) adını girin.

**01.01.1995:** Üye devletlerin düşük voltajlı donanımlarla ilgili yasalarının uyumlu hale getirilmesiyle ilgili 2006/95/EC No'lu Konsey Yönergesi.

**01.01.1996:** Üye Devletlerin elektromanyetik uyumlulukla ilgili yasalarının uyumlu hale getirilmesiyle ilgili 2004/108/EC sayılı Konsey Direktifi.

**9 Mart 1999:** Radyo donanımı ve telekomünikasyon terminal donanımı ve uyumluluklarının karşılıklı olarak tanınması ile ilgili 1999/5/EC No'lu Konsey Yönergesi. İlgili Direktifleri ve referans standartlarını tanımlayan tam bir bildirimi Samsung Electronics Co., Ltd. temsilcinizden temin edebilirsiniz.

#### **AT Belgelendirmesi**

1999/5/EC Radyo Donanımı ve Telekomünikasyon Terminal Donanımı Direktifi (FAX) uyarınca belgelendirme

Bu Samsung ürünü, Direktif 1999/5/EC hükümlerine uygun olarak analog genel anahtarlı telefon şebekesine (PSTN) Avrupa çapında tek terminalli bağlantı için Samsung tarafından belgelendirilmiştir. Ürün, ulusal PSTN'ler ve Avrupa ülkelerinin uyumlu PBX'leri ile uyumlu çalışacak şekilde tasarlanmıştır:

Herhangi bir sorun durumunda, ilk etapta Samsung Electronics Co., Ltd. şirketine bağlı Avrupa Kalite Güvence Laboratuarı ile irtibata geçilmelidir.

Ürün TBR21 standardına göre test edilmiştir. Bu standarda uygun terminal donanımının kullanımı ve uygulamasında yardımcı olmak üzere, Avrupa Telekomünikasyon Standartları Enstitüsü (ETSI) TBR21 terminallerinin şebeke uyumluluğunu sağlamak üzere notlar ve ilave şartları içeren bir tavsiye belgesi (EG 201 121) yayınlamıştır. Ürün, bu belgede yer alan tavsiye notlarına göre tasarlanmıştır ve tümüyle tam olarak uyumludur.

#### **Avrupa radyo onay bilgisi (AB onaylı telsiz aygıtlarıyla takılan ürünler için)**

2,4 GHz/5 GHz bandında çalışan düşük güçteki Radyo LAN cihazları (radyo frekansı (RF) ile çalışan kablosuz iletişim cihazları), ev veya ofis kullanımına göre tasarlanmış yazıcı sisteminizde mevcut (gömülü) olabilir. Bu bölüm, yalnızca bu aygıtlar mevcutsa geçerlidir. Kablosuz aygıtların varlığını doğrulamak için sistem etiketine bakın.

### CEO

Sisteminizde bulunabilen kablosuz aygıtların Avrupa Birliği veya bağlantılı bölgelerde kullanımına ancak sistem etiketinde bir Onaylanmış Kuruluş Tescil Numarası ve Uyarı Simgesiyle bir CE işareti bulunuyorsa izin verilir.

Yazıcınıza gömülü olabilecek kablosuz aygıt veya aygıtların güç çıkışı, Avrupa Komisyonu tarafından R&TTE direktifi vasıtasıyla getirilen RF maruz kalma sınırlarının hayli altındadır.

#### **Kablosuz onaylar kapsamındaki Avrupa devletleri:**

AB ülkeleri

#### **Kullanımda sınırlamalar olan Avrupa devletleri:**

EU

Fransa'da frekans aralığı, telsiz gibi iletim gücü 10 mW üzerinde olan aygıtlar için 2454-2483.5 MHz ile sınırlıdır

AEA/ASTB ülkeleri

Şu an hiç sınırlama yoktur

#### **Düzenleyici uyumluluk bildirimleri**

#### **Kablosuz aygıtlar için kılavuz**

Düşük güçlü, Radyo LAN türü (radyo frekansı (RF) kablosuz iletişim aygıtları), 2,4 GHz Bandında çalışan aygıtlar yazıcı sisteminizde (gömülü halde) bulunabilir. Aşağıdaki bölüm, kablosuz aygıt çalıştırırken dikkate alınması gereken konulara genel bir bakıştır.

Belli ülkeler ile ilgili ilave kısıtlamalar, uyarılar ve endişeler özel ülke bölümlerinde (veya ülke grubu bölümlerinde) listelenmiştir. Sisteminizdeki kablosuz aygıtlar yalnızca, sistem dereceleme etiketi üzerindeki Radyo Onay İşaretleriyle tanımlanan ülkelerde kullanılabilirler. Kabloyu kullanacağınız ülke listede yoksa şartlarla ilgili olarak yerel Telekomünikasyon Kurumu'na danışın. Kablosuz aygıtlar sıkı bir düzenlemeye tabidir ve kullanımlarına izin verilmeyebilir.

Yazıcınızda gömülü olabilecek kablosuz aygıtın veya aygıtların güç çıkışı, şu anda bilinen RF maruz kalma sınırlarının çok altındadır. (Yazıcınızda gömülü olabilecek) kablosuz aygıtlar radyo frekans güvenlik standartları ve önerilerinde izin verilenden daha az enerji yaydıkları için imalatçı, bu aygıtların kullanımının güvenli olduğuna inanmaktadır. Güç seviyelerinden bağımsız olarak, normal çalışma sırasında insan temasının en aza indirgenmesine dikkat edilmelidir.

Gövdenin yanında kablosuz bir aygıtın kullanılması için, aygıt ile gövde arasında 20 cm (bu mesafe, çıkıntıları kapsamaz) açıklık gerektiren genel bir kural vardır. Bu aygıt, kablosuz aygıtlar açıkken ve iletim yapıyorken gövdeden 20 cm'den daha fazla mesafede kullanılmalıdır.

Bu verici, herhangi başka bir anten veya vericiyle birlikte kurulmamalı veya çalıştırılmamalıdır.

Bazı durumlar kablosuz aygıtlarda kısıtlama gerektirir. Yaygın kısıtlamalarla ilgili örnekler aşağıda verilmiştir:

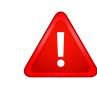

Radyo frekans kablosuz iletişim, ticari uçaklardaki ekipmanlara müdahale edebilir. Mevcut havacılık düzenlemeleri, bir uçakta seyahat ederken kablosuz aygıtların kapatılmasını gerektirir. IEEE 802.11 (kablosuz Ethernet olarak da bilinir) ve Bluetooth iletişim aygıtları, kablosuz iletişim sağlayan aygıtlara örnektir.

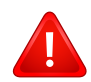

Diğer aygıtlarla veya servislerle parazit riskinin zararlı olduğu ve zararlı görüldüğü ortamlarda, kablosuz aygıt kullanma seçeneği kısıtlanabilir veya kaldırılabilir. Havaalanları, Hastaneler ve Oksijen veya tutuşabilir gaz içeren atmosferler, kablosuz aygıt kullanımının kısıtlanabildiği veya kaldırılabildiği sınırlı örneklerdir. Kablosuz aygıt kullanım yaptırımından emin olmadığınız ortamlarda bulunduğunuzda kablosuz aygıtı kullanmadan veya açmadan önce onay için yetkili kişiye başvurun.

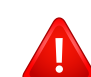

Her ülke kablosuz aygıt kullanımıyla ilgili farklı kısıtlamalara sahiptir. Sisteminizde kablosuz bir aygıt bulunduğu için, sisteminizle ülkeler arasında seyahat ederken herhangi bir hareket veya yolculuktan önce gideceğiniz ülkede bir kablosuz aygıt kullanımı hakkındaki herhangi bir kısıtlama olup olmadığını yerel Telekomünikasyon Kurumuna danışın.

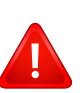

Sisteminiz dahili entegre bir kablosuz aygıtla donatılmış olarak teslim edildiyse, bütün kapaklar ve kılıflar yerine takılmadan ve sistem tamamen monte edilmeden kablosuz aygıtı kullanmayın.

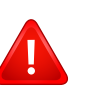

Kablosuz aygıtlar kullanıcılar tarafından tamir edilemez. Herhangi bir biçimde üzerlerinde değişiklik yapmayın. Kablosuz bir aygıtta yapılacak değişiklik, onu kullanma onayını geçersiz kılacaktır. Tamir için imalatçıya başvurun.

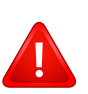

Sadece aygıtın kullanılacağı ülke için onaylanmış sürücüleri kullanın. Üreticinin Sistem Geri Yükleme Kiti'ne bakın veya ek bilgi için üreticinin Teknik Destek bölümüne başvurun.

#### **Yalnızca İsrail için**

מס׳ אישור אלחוטי של משרד התקשורת הוא 28466-51 אסור להחליף את האנטנה המקורית של המכשיר, ולא לעשות בו כל שינוי טכני אחר.

#### **Yalnızca Çin için**

#### 产品中有毒有害物质或元素的名称及含量

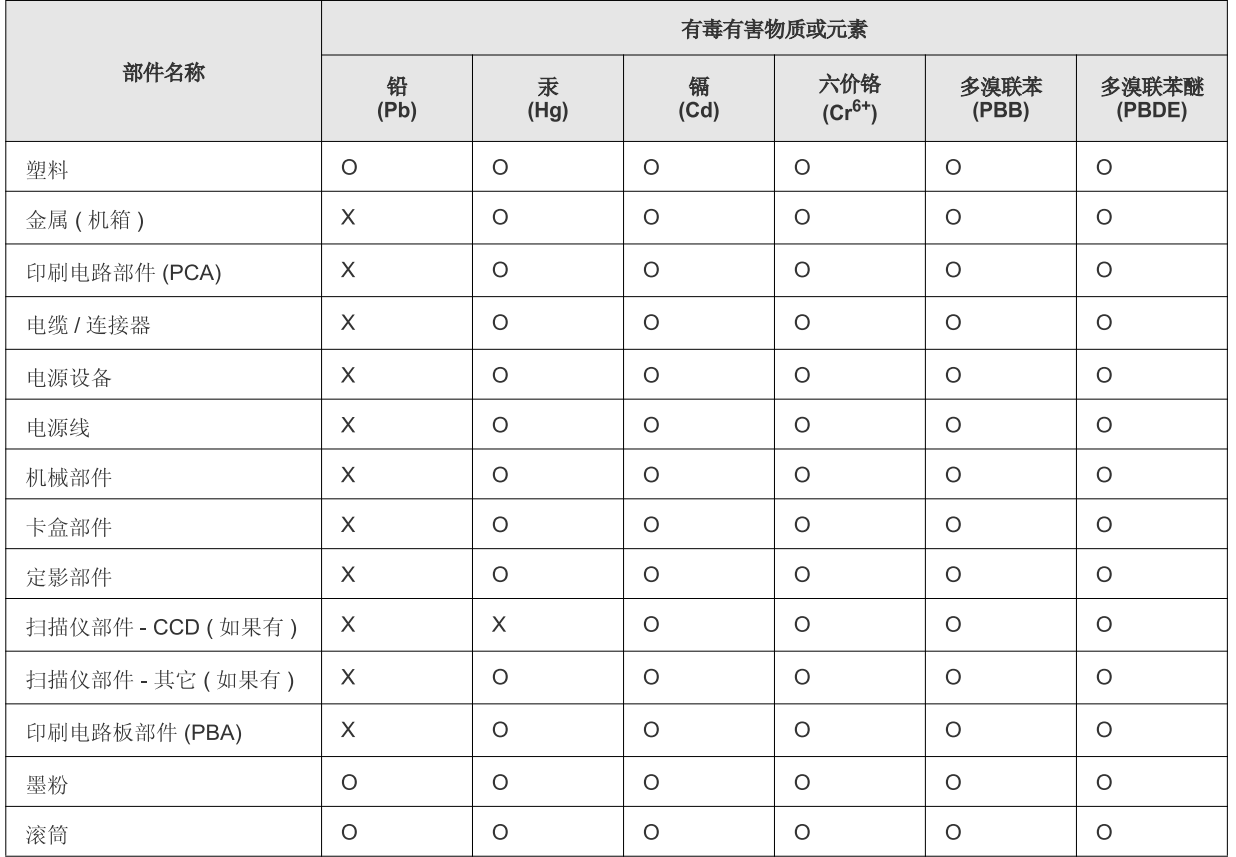

O: 表示该有毒有害物质在该部件所有均质材料中的含量均在 SJ/T 11363-2006 标准规定的限量要求以下。

×: 表示该有毒有害物质至少在该部件的某一均质材料中的含量超出 SJ/T 11363-2006 标准规定的限量要求。

以上表为目前本产品含有有毒有害物质的信息。本信息由本公司的配套厂家提供, 经本公司审核后而做成, 本产品的部分部件含有有毒有害物<br>质, 这些部件是在现有科学技术水平下暂时无可替代物质, 但三星电子将会一直为满足 SJ/T 11363-2006 标准而做不懈的努力。

### **Telif Hakkı**

© 2011 Samsung Electronics Co., Ltd. Tüm hakları saklıdır.

Bu kullanıcı kılavuzu yalnızca bilgi amaçlıdır. Burada verilen tüm bilgiler önceden haber verilmeksizin değiştirilebilir.

Samsung Electronics, bu kullanıcı kılavuzunun kullanımından doğan veya kılavuzun kullanımıyla ilişkili olan doğrudan veya dolaylı hasarlardan sorumlu değildir.

- Samsung ve Samsung logosu, Samsung Electronics Co., Ltd. şirketinin ticari markalarıdır.
- Microsoft, Windows, Windows Vista, Windows 7 ve Windows Server 2008 R2 Microsoft Corporation'ın tescilli ticari markaları ya da ticari markalarıdır.
- TrueType, LaserWriter ve Macintosh, Apple Computer, Inc.'ın ticari markalarıdır.
- Diğer tüm marka veya ürün adları ilgili şirketlerin ya da kuruluşların ticari markalarıdır.

Açık kaynak lisans bilgileri için, verilen CD-ROM içindeki "**LICENSE.txt**" dosyasına bakın.

**REV. 1.1**

# **Kullanıcı Kılavuzu Kullanıcı Kılavuzu**

**ML-216x Series ML-216xW Series**

## <span id="page-78-0"></span>**GELIŞMIŞ GELIŞMIŞ**

Bu kılavuz, çeşitli işletim sistemi ortamları üzerinde kurulum, gelişmiş yapılandırma, çalıştırma ve sorun giderme süreçleri hakkında bilgi vermektedir.

Modele veya ülkeye bağlı olarak bazı özellikler mevcut olmayabilir.

#### **TEMEL**

Bu kılavuz, Windows üzerinde kurulum, temel çalıştırma ve sorun giderme süreçleri hakkında bilgi vermektedir.

# **[GELI](#page-78-0)ŞMIŞ**

### **[1.](#page-81-0) Yazılım yükleme**

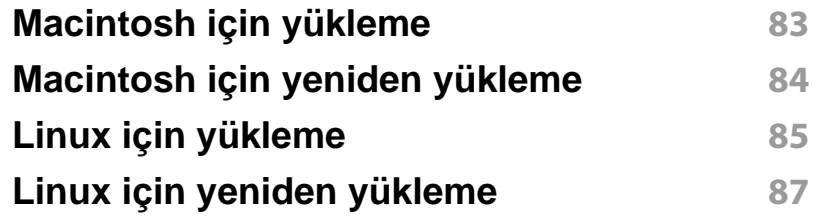

### **[2.](#page-87-0) Ağa bağlı makine kullanma**

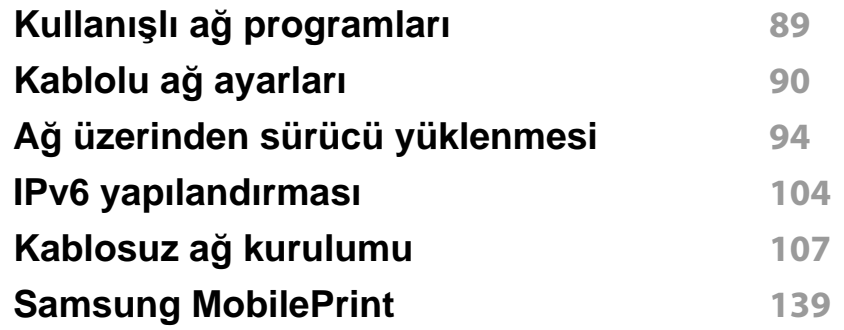

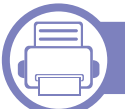

#### **[3.](#page-139-0) Özel işlevler**

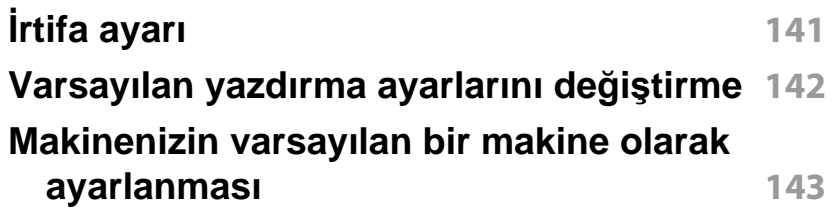

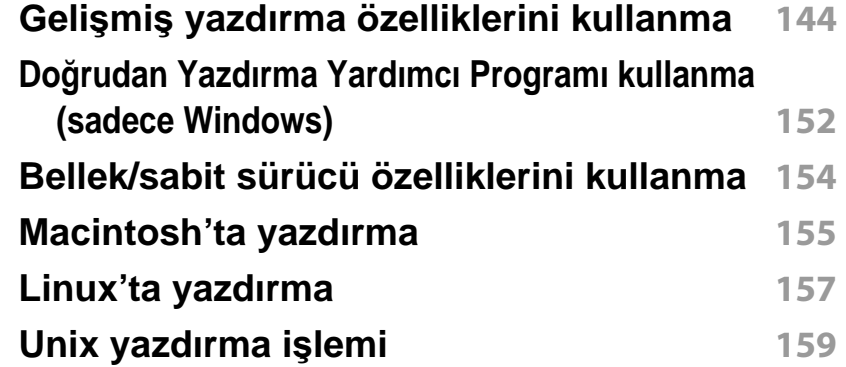

#### **[4.](#page-160-0) Yararlı Yönetim Araçları**

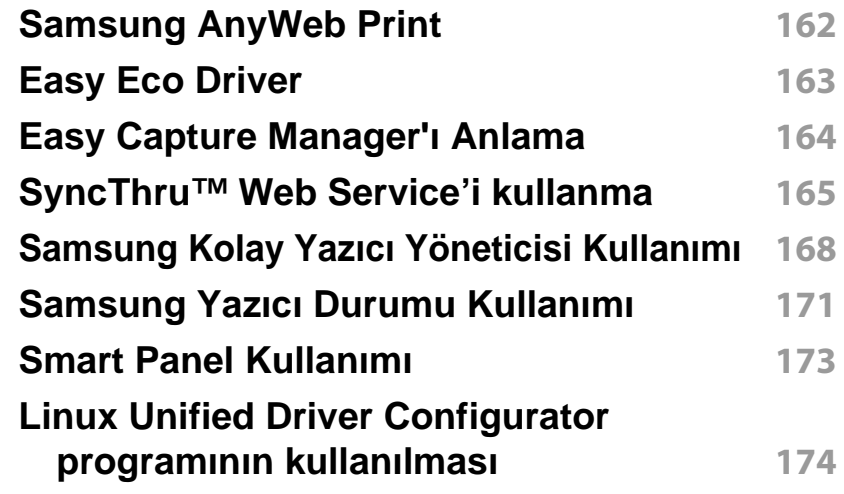

# **GELIŞMIŞ**

### **[5.](#page-176-0) Sorun Giderme**

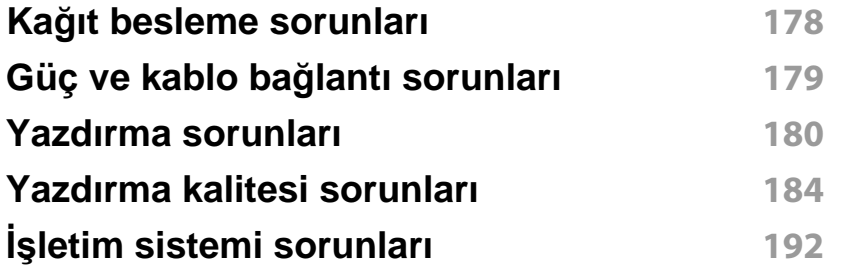

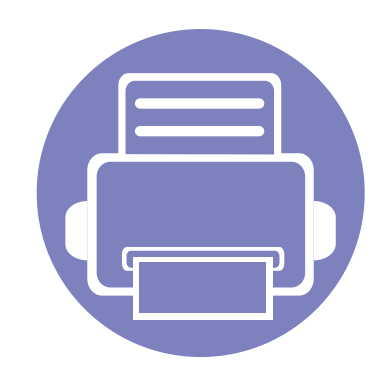

# <span id="page-81-0"></span>**1. Yazılım yükleme**

Bu bölümde, makinenin bir kablo ile bağlandığı ortamlarda kullanım için temel ve yardımcı yazılımların yüklenmesine yönelik talimatlar yer almaktadır. Yerel olarak bağlı bir makine, kablo ile bilgisayarınıza doğrudan bağlanmış bir makinedir. Makineniz bir ağa bağlı ise, aşağıdaki adımları atlayın ve ağa bağlı makinenin sürücüsünü yüklemeye devam edin (bkz. Ağ [üzerinden sürücü yüklenmesi94](#page-93-1)).

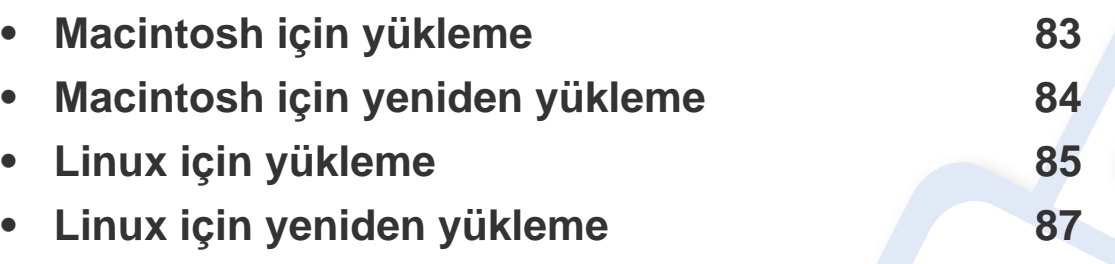

- Windows işletim sistemi kullanıcısı iseniz, makine sürücüsünün yüklenmesi konusunda ["Sürücüyü yerel olarak yükleme", sayfa 21](#page-20-0)'a bakın.
- Yalnızca 3 metreden (118 inç) uzun olmayan bir USB kablosu kullanın.

### <span id="page-82-1"></span><span id="page-82-0"></span>**Macintosh için yükleme**

- **1** Makinenin bilgisayarınıza bağlı ve açık olduğundan emin olun.
- **2** Ürünile birlikte verilen yazılım CD'sini CD-ROM sürücünüze yerleştirin.
- **3** Macintosh masa üstünüzde görünen CD-ROM simgesini çift tıklatın.
- **4 MAC\_Installer** klasörü > **Installer OS X** simgesine çift tıklayın.
- **5** Continue seçeneğine tıklatın.
- **6** Lisans sözleşmesini okuyup **Continue** seçeneğini tıklatın.
- **7** Lisans sözleşmesini kabul etmek için **Agree** seçeneğini tıklatın.
- **8** Bilgisayarınızdaki tüm uygulamaların kapatılacağını bildiren ileti görüntülendiğinde **Continue**'yu tıklatın.
- **9 User Options Pane** üzerinden **Continue** seçeneğine tıklayın.
- **10 Install**'u tıklatın. Makine işlemleri için gereken bileşenlerin tümü yüklenir.

**Customize** öğesine tıklarsanız, yüklenecek bileşenleri teker teker seçebilirsiniz.

- **11** Parolayı girin ve **OK** düğmesini tıklatın.
- **12** Yazılımı yükledikten sonra bilgisayarınızı yeniden başlatmanı<sup>z</sup> gerekir. **Continue Installation** (Yüklemeye Devam Et) öğesini tıklatın.
- **13** Yükleme tamamlandıktan sonra, **Close** düğmesini tıklatın.
- **14 Applications** klasörünü > **Utilities** > **Print Setup Utility**'yi açın.
	- Mac OS X 10.5-10.7 için, **Applications** klasörü > **System Preferences** açın ve **Print & Fax** öğesini tıklatın.
- **15 Printer List**'de **Add**'i tıklatın.
	- Mac OS X 10.5-10.7 için, "**+**" klasörü simgesine tıklayın; bir ekran penceresi açılır.
- **16 Default Browser** öğesini tıklatın ve USB bağlantısını bulun.
	- Mac OS X 10.5-10.7 için, **Default** seçeneğini tıklatın ve USB bağlantısını bulun.
- **17** Mac OS X 10.4 için Otomatik Seçim düzgün çalışmıyorsa **Print Using** içinden **Samsung** seçeneğini ve **Model** içinden makinenizin adını seçin.
	- Mac OS X 10.5-10.7 için Otomatik Seçim düzgün çalışmazsa **Select a driver to use...** seçeneğini ve **Print Using**'de makinenizin adını belirtin.

Makineniz **Printer List**'nde görüntülenir ve varsayılan makine olarak ayarlanır.

**18** Add düğmesini tıklatın.

### <span id="page-83-1"></span><span id="page-83-0"></span>**Macintosh için yeniden yükleme**

Yazıcı sürücüsü düzgün çalışmıyorsa, sürücüyü kaldırın ve yeniden yükleyin.

- **1** Makinenin bilgisayarınıza bağlı ve açık olduğundan emin olun.
- **2** Ürünile birlikte verilen yazılım CD'sini CD-ROM sürücünüze yerleştirin.
- **3** Macintosh masa üstünüzde görünen CD-ROM simgesini çift tıklatın.
- **4 MAC\_Installer** klasörü > **Uninstaller OS X** simgesine çift tıklayın.
- **5** Parolayı girin ve **OK** düğmesini tıklatın.
- **6** Kaldırma işlemi tamamlandığında **OK** düğmesini tıklatın.

Daha önceden bir makine eklenmişse, **Print Setup Utility** veya **Print & Fax** seçeneğinden silin.

### <span id="page-84-1"></span><span id="page-84-0"></span>**Linux için yükleme**

Yazıcı yazılımını kurmak için Samsung internet sitesinden Linux yazılım [paketlerini indirmeniz gerekmektedir \(http://www.samsung.com >](http://solution.samsungprinter.com/personal/anywebprint)  ürününüzü bulun > Destek veya Karşıdan Yüklemeler).

#### **Unified Linux Driver Yükleme**

- **1** Makinenin bilgisayarınıza bağlı ve açık olduğundan emin olun.
- **2 Administrator Login** penceresi görüntülendiğinde **Login** alanına "root" yazın ve sistem parolasını girin.
- Makine yazılımını kurmak için yetkili kullanıcı (root) olarak bağlanmalısınız. Yetkili kullanıcı değilseniz, sistem yöneticinize danışın.
- **3** Samsung web sitesinden, Unified Linux Driver paketini bilgisayarınıza indirin.
- **4 Unified Linux Driver** paketini sağ tıklatın ve paketi açın.
- **5 cdroot** > **autorun** öğesini çift tıklatın.
- **6** Karşılama ekranı göründüğünde, **Next** öğesini tıklatın.
- **7** Yükleme tamamlandığında, **Finish** öğesini tıklatın.

Yükleme programı, size kolaylık sağlaması için sistem menüsüne Unified Driver Configurator masaüstü simgesini ve Unified Driver grubunu eklemiştir. Bir zorlukla karşılaşırsanız, sistem menüsünde bulunan ya da **Unified Driver Configurator** veya **Image Manager** gibi Windows sürücü paketi uygulamalarındaki ekran yardımına başvurun.

#### <span id="page-84-2"></span>**Smart Panel programını yükleme**

- **1** Makinenin bilgisayarınıza bağlı ve açık olduğundan emin olun.
- **2 Administrator Login** penceresi görüntülendiğinde **Login** alanına root yazın ve sistem şifresini girin.
- Makine yazılımını kurmak için yetkili kullanıcı (root) olarak bağlanmalısınız. Yetkili kullanıcı değilseniz, sistem yöneticinize danışın.
- **3** Bilgisayarınıza Samsung web sitesinden **Smart Panel** paketini indirin.
- **4** Smart Panel paketini sağ tıklatın ve paketi açın.
- **5 cdroot** > **Linux** > **smart panel**> **install.sh**'ye çift tıklayın.

### **Linux için yükleme**

#### <span id="page-85-0"></span>**Kurulumu Printer Settings Utility**

- **1** Makinenin bilgisayarınıza bağlı ve açık olduğundan emin olun.
- **2 Administrator Login** penceresi görüntülendiğinde **Login** alanına "root" yazın ve sistem parolasını girin.
- Makine yazılımını kurmak için yetkili kullanıcı (root) olarak bağlanmalısınız. Yetkili kullanıcı değilseniz, sistem yöneticinize danışın.
- **3** Samsung web sitesinden, Printer Settings Utility paketini bilgisayarınıza indirin.
- **4 Printer Settings Utility** paketini sağ tıklatın ve paketi açın.
- **5 cdroot** > **Linux** > **psu** > **install.sh** öğelerini çift tıklatın.

### <span id="page-86-1"></span><span id="page-86-0"></span>**Linux için yeniden yükleme**

Yazıcı sürücüsü düzgün çalışmıyorsa, sürücüyü kaldırın ve yeniden yükleyin.

- **1** Makinenin bilgisayarınıza bağlı ve açık olduğundan emin olun.
- **2 Administrator Login** penceresi görüntülendiğinde **Login** alanına "root" yazın ve sistem parolasını girin.

Yazıcı sürücüsünü kaldırmak için yetkili kullanıcı (root) olarak oturum açmanız gerekir. Yetkili kullanıcı değilseniz, sistem yöneticinize danışın.

**3** Masa üstünde alt tarafta bulunan simgeye tıklatın. Terminal ekran<sup>ı</sup> göründüğünde şunları yazın.

[root@localhost root]#cd /opt/Samsung/mfp/uninstall/ [root@localhost uninstall]#./uninstall.sh

- **4 Uninstall** düğmesini tıklatın.
- **5 Next**'i tıklatın.
- **6 Finish** düğmesini tıklatın.

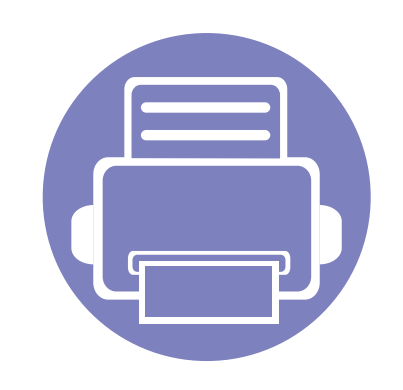

# <span id="page-87-0"></span>**2. Ağa bağlı makine kullanma**

Bu bölüm, ağ bağlantılı makineyi ve yazılımını kurmanız için adım adım talimatlar sunmaktadır.

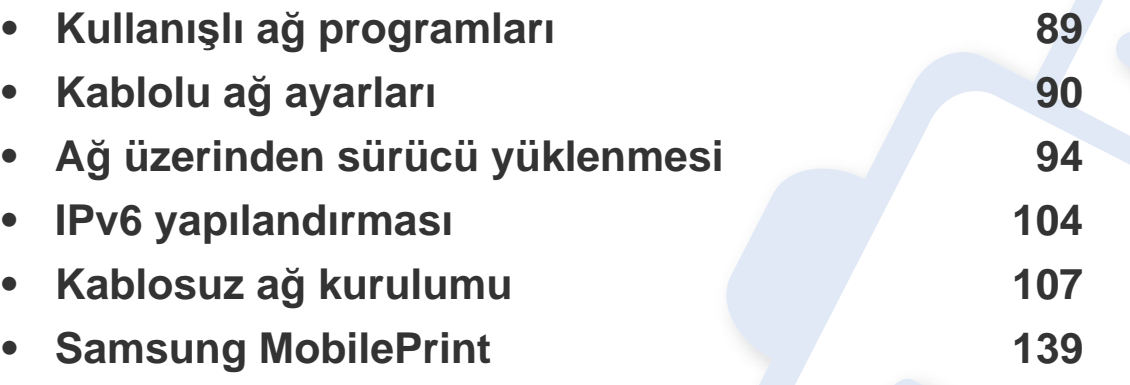

Desteklenen isteğe bağlı cihazlar ve özellikler, modele göre farklılık gösterebilir (Bkz. ["Modellere göre özellikler", sayfa 6\)](#page-5-0).

### <span id="page-88-1"></span><span id="page-88-0"></span>**Kullanışlı ağ programları**

Ağ ortamında ağ ayarlarını kolayca ayarlamak için birkaç program kullanılabilir. Özellikle ağ yöneticisine yönelik olarak, ağ üzerindeki birkaç makineyi yönetmek mümkündür.

- Aşağıdaki programları kullanmadan önce, ilk olarak IP adresini ayarlayın.
	- Modele veya bulunduğunuz ülkeye bağlı olarak bazı özellikler ve isteğe bağlı ürünler kullanılamayabilir (bkz. ["Modellere göre](#page-5-0)  [özellikler", sayfa 6\)](#page-5-0).

#### **SyncThru™ Web Service**

Ağ makinenizde yerleşik olarak bulunan bir web sunucusudur ve şu görevleri gerçekleştirmenizi sağlar (bkz. ["SyncThru™ Web Service'ni](#page-105-0)  [kullanma", sayfa 106](#page-105-0)):

- Sarf malzemeleri bilgisi ve durumunu kontrol etme.
- Makine ayarlarını özelleştirme.
- E-posta bildirim seçeneğini ayarlama. Bu seçeneği ayarladığınızda, makine durumu (toner kartuşu eksikliği veya makine hatası) otomatik olarak belirli bir kişinin e-posta adresine gönderilecektir.
- Makinenin farklı ağ ortamlarına bağlanması için gerekli olan ağ parametrelerini yapılandırmanızı sağlar.

#### **SyncThru™ Web Admin Service**

Ağ yöneticileri için web tabanlı makine yönetimi çözümü. SyncThru™ Web Admin Service ağ araçlarını yönetmek için etkili bir yol sağlar ve kurumsal Internet erişiminizin olduğu her yerden ağ makinesini uzaktan izleme ve sorunlarını giderme olanağı tanır.

• Bu programı [http://solution.samsungprinter.com adresinden indirin.](http://solution.samsungprinter.com)

#### **SetIP**

Bu yardımcı program bir ağ arabirimi seçmenizi ve TCP/IP protokolü ile kullanılacak IP adreslerini manüel olarak yapılandırmanızı sağlar.

- Bkz. ["SetIP \(Windows\) kullanarak IPv4 yap](#page-90-0)ılandırması", sayfa 91.
- Bkz. ["SetIP kullanarak IPv4 yap](#page-91-0)ılandırması (Macintosh)", sayfa 92.
- Bkz. ["SetIP \(Linux\) kullanarak IPv4 yap](#page-91-1)ılandırması", sayfa 92.
	- Ağ arayüzünü desteklemeyen makinelerde bu özelliği kullanmak mümkün değildir (bkz. ["Arkadan görünüm", sayfa 17](#page-16-0)).
		- TCP/IPv6 bu program tarafından desteklenmemektedir.

<span id="page-89-1"></span><span id="page-89-0"></span>Makinenizi ağınız üzerinde kullanabilmeniz için makinenizdeki ağ protokollerini ayarlamanız gerekir.

Ağ kablosunu makinenizdeki ilgili bir bağlantı noktasına taktıktan sonra ağı kullanabilirsiniz.

- Kontrol panelindeki görüntü ekranına sahip olmayan modellerde, SyncThru™ Web Service veya SetIP programı kullanın.
	- Bkz. ["SyncThru™ Web Service'i kullanma", sayfa 165](#page-164-1).
	- Bkz. ["IP adresinin ayarlanmas](#page-89-2)ı", sayfa 90.
- Kontrol panelinde görüntü ekranı olan modellerde, ağ ayarlarını yapılandırmak için kontrol panelinde (**Menü**) düğmesi > **Ağ** öğesine basın.

#### <span id="page-89-3"></span>**Bir ağ yapılandırma raporunun yazdırılması**

Makinenin mevcut ağ ayarlarını gösteren bir **Ağ Yapılandırma Raporu**'nu makinenin kontrol panelinden yazdırabilirsiniz. Bu işlem bir ağ kurmanıza yardımcı olur.

- **Makinede görüntü ekranı var:** Kontrol panelinden (**Menü**) düğmesine basın ve **Ağ** > **Ağ Yapilandrma** (**Ag Yapilandirmasi**)> **Evet** öğesini seçin.
- **Makinede görüntü ekranı yok:** Kontrol panelindeki (**İptal** veya **Dur/ Temizle**) düğmesine beş saniyeden uzun süre basın.

• (**İptal** veya **Dur/Temizle**) düğmesi olmayan makine: Kontrol panelinden (**WPS**) düğmesine on saniyeden uzun basın.

Bu **Ağ Yapılandırma Raporu** ile makinenizin MAC adresini ve IP adresini bulabilirsiniz.

Örneğin:

- MAC Adresi: 00:15:99:41:A2:78
- IP Adresi: 165.254.192.192

#### <span id="page-89-2"></span>**IP adresinin ayarlanması**

- Ağ arayüzünü desteklemeyen makinelerde bu özelliği kullanmak mümkün değildir (bkz. ["Arkadan görünüm", sayfa 17](#page-16-0))
	- TCP/IPv6 bu program tarafından desteklenmemektedir.

Öncelikle ağdan yazdırma ve yönetimler için bir IP adresi ayarlamanız gereklidir. Genel olarak yeni IP adresi, ağdaki DHCP (Dinamik Ana Bilgisayar Yapılandırma Protokolü) sunucusu tarafından otomatik olarak atanır.

#### <span id="page-90-0"></span>**SetIP (Windows) kullanarak IPv4 yapılandırması**

SetIP programını kullanmadan önce, **Denetim Masası** > **Güvenlik Merkezi** > **Windows Güvenlik Duvarı** öğesini seçerek bilgisayarın güvenlik duvarını devre dışı bırakın.

- **1** Bu programı verilen CD-ROM'dan yüklemek için, **Application**<sup>&</sup>gt; **SetIP** > **Setup.exe** öğesine çift tıklayın.
- **2** Kurulum penceresindeki talimatları izleyin.
- **3** Makinenizi bir ağ kablosuyla ağa bağlayın.
- **4** Makineyi açın.
- **5** Windows **Başlat** menüsünden, **Tüm Programlar** > **Samsung Printers** > **SetIP** > **SetIP** öğesini seçin.
- **6** TCP/IP yapılandırması penceresini açmak için,  $\bullet$  simgesine (soldan üçüncü) tıklamak üzere SetIP penceresini açın.

**7** Yapılandırma penceresinde aşağıda gösterildiği gibi makinenin yeni bilgilerini girin. Bir şirket intranetindeyseniz, devam etmeden önce ağ yöneticisi tarafından atanan bu bilgileri edinmeniz gerekebilir.

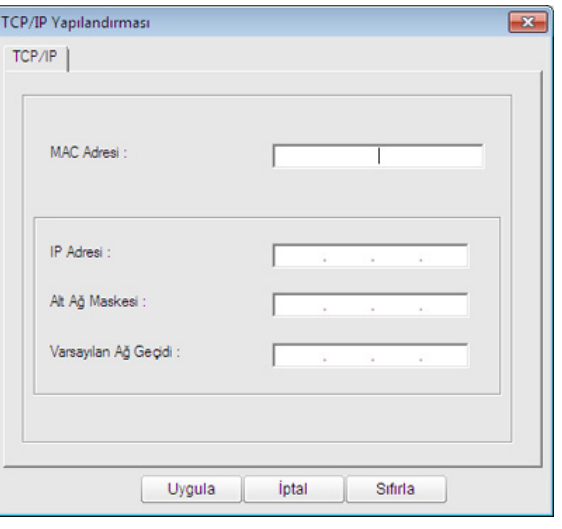

- **Ağ Yapılandırma Raporu**'ndan (bkz. "Bir ağ yapılandı[rma raporunun](#page-89-3)  yazdırılması[", sayfa 90](#page-89-3)) makinenin MAC adresini bulun ve iki nokta üst üste koymadan girin. Örneğin, 00:15:99:29:51:A8 ise 0015992951A8 olur.
- **8 Uygula** seçeneğini ve ardından **Tamam** düğmesini tıklatın. Makine otomatik olarak **Ağ Yapılandırma Raporu** yazdırır. Tüm ayarların doğru olduğunu onaylayın.

#### <span id="page-91-0"></span>**SetIP kullanarak IPv4 yapılandırması (Macintosh)**

SetIP programını kullanmadan önce, **System Preferences** > **Security** > **Firewall** öğesini seçerek bilgisayarın güvenlik duvarını devre dışı bırakın.

Aşağıdaki talimatlar modelinize göre değişiklik gösterebilir.

- **1** Makinenizi bir ağ kablosuyla ağa bağlayın.
- **2** Yükleme CD-ROM'unu takın ve disk penceresini açın, **MAC\_Installer** > **MAC\_Printer** > **SetIP** > **SetIPapplet.html** öğesini seçin.
- **3** Dosyayı çift tıklatın ve **Safari** otomatik olarak açıldıktan sonra **Trust** öğesini seçin. Tarayıcı, yazıcı adı ve IP adresi bilgilerini gösteren **SetIPapplet.html** sayfasını açar.
- **4** TCP/IP yapılandırması penceresini açmak için, simgesine (soldan üçüncü) tıklamak üzere SetIP penceresini açın.
- **5** Yapılandırma penceresinde makinenin yeni bilgilerini girin. Bir şirket intranetindeyseniz, devam etmeden önce ağ yöneticisi tarafından atanan bu bilgileri edinmeniz gerekebilir.
- **Ağ Yapılandırma Raporu**'ndan (bkz. "Bir ağ yapılandı[rma raporunun](#page-89-3)  yazdırılması[", sayfa 90](#page-89-3)) makinenin MAC adresini bulun ve iki nokta üst üste koymadan girin. Örneğin, 00:15:99:29:51:A8 ise 0015992951A8 olur.
- **6 Apply** öğesini seçin, ardından **OK** ve tekrar **OK** öğesini seçin.
- **7 Safari**'den çıkın.

#### <span id="page-91-1"></span>**SetIP (Linux) kullanarak IPv4 yapılandırması**

SetIP programını kullanmadan önce **System Preferences** veya **Administrator** öğesini seçerek bilgisayarın güvenlik duvarını devre dışı bırakın.

- Aşağıdaki talimatlar modelinize veya işletim sistemlerine göre değişiklik gösterebilir.
- **1** /**opt**/**Samsung**/**mfp**/**share**/**utils**/'i açın.
- **2 SetIPApplet.html** dosyasını çift tıklatın.
- **3** TCP/IP yapılandırma penceresini açmak için tıklatın.

- **4** Yapılandırma penceresinde makinenin yeni bilgilerini girin. Bir şirket intranetindeyseniz, devam etmeden önce ağ yöneticisi tarafından atanan bu bilgileri edinmeniz gerekebilir.
	- **Ağ Yapılandırma Raporu**'ndan (bkz. "Bir ağ yapılandı[rma raporunun](#page-89-3)  yazdırılması[", sayfa 90\)](#page-89-3) makinenin MAC adresini bulun ve iki nokta üst üste koymadan girin. Örneğin, 00:15:99:29:51:A8 ise 0015992951A8 olur.

**5** Makine otomatik olarak **Ağ Yapılandırma Raporu** yazdırır.

- <span id="page-93-2"></span><span id="page-93-1"></span><span id="page-93-0"></span>
- Ağ arayüzünü desteklemeyen makinelerde bu özelliği kullanmak mümkün değildir (bkz. ["Arkadan görünüm", sayfa 17](#page-16-0)).
- Modele veya bulunduğunuz ülkeye bağlı olarak bazı özellikler ve isteğe bağlı ürünler kullanılamayabilir (bkz. ["Modellere göre](#page-5-0)  [özellikler", sayfa 6\)](#page-5-0).

#### **Windows**

- **1** Makinenin ağa bağlı ve açık olduğundan emin olun. Ayrıca, makinenizin IP adresi ayarlanmalıdır (bkz. ["IP adresinin](#page-89-2)  [ayarlanmas](#page-89-2)ı", sayfa 90).
	- Yükleme işlemi sırasında **Yeni Donanım Bulundu Sihirbazı** görüntülenirse pencereyi kapatmak için **İptal**'i tıklatın.
- **2** Ürünile birlikte verilen yazılım CD'sini CD-ROM sürücünüze yerleştirin.

Yazılım CD'si otomatik olarak çalışır ve bir kurulum penceresi açılır.

**3 Hemen Yükle**'yi seçin.

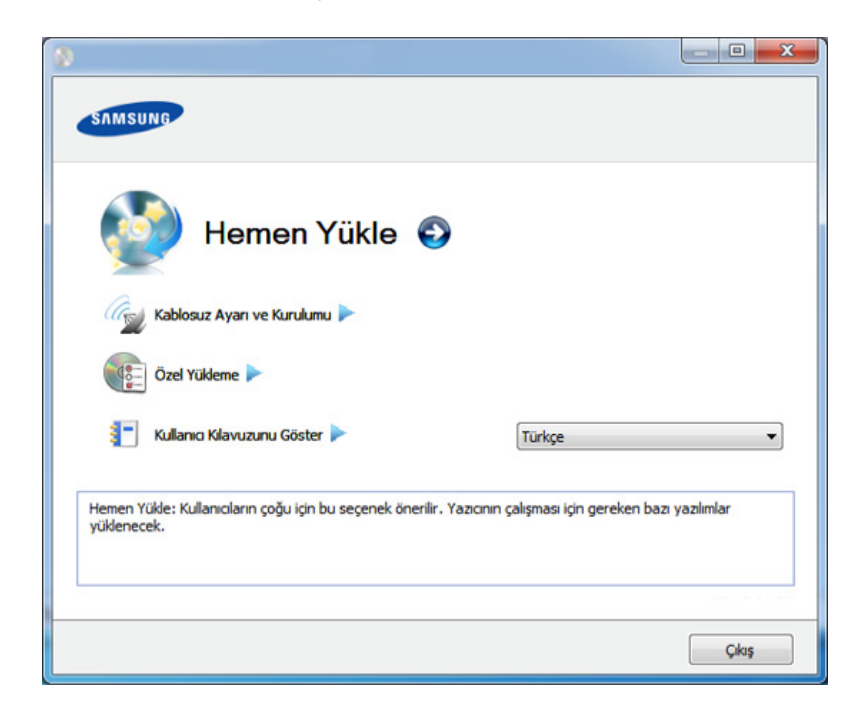

**Özel Yükleme** makinenin bağlantısını ve yüklenecek olan bileşenleri seçmenize olanak tanır. Penceredeki talimatları takip edin.

**4 Lisans Sözleşmesi**'ni okuyun ve **I accept the terms of the License Agreement** seçeneğini seçin. Ardından **İleri** seçeneğini tıklatın.

Program makinede arama yapar.

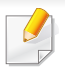

Makineniz ağ üzerinde veya yerel olarak bulunamazsa hata mesajı görünür. İstediğiniz seçeneği seçin ve **İleri** düğmesine tıklayın.

**5** Aranan makineler ekranda gösterilir. Kullanmak istediğinizi seçin ve **Tamam** düğmesini tıklatın.

Sürücü yalnızca bir makine aramışsa, onay penceresi görüntülenir.

**6** Kurulum penceresindeki talimatları izleyin.

#### **Kolay Kurulum Modu**

Kolay kurulum modu herhangi bir kullanıcı müdahalesi gerektirmeyen bir kurulum yöntemidir. Bir defa kuruluma başladığınızda, makine sürücüsü ve yazılım otomatik olarak bilgisayarınıza yüklenir. Komut penceresindeki **/s** veya **/S** yazarak kolay kuruluma başlayabilirsiniz.

#### **Komut Satırı Parametreleri**

Aşağıdaki tablo komut penceresinde kullanılabilecek komutları göstermektedir.

Aşağıdaki komut satırı, komut **/s** veya **/S** ile kullanıldığında etkindir ve çalıştırılabilir. **/h**, **/H** veya **/?** salt olarak çalıştırılabilen özel komutlardır.

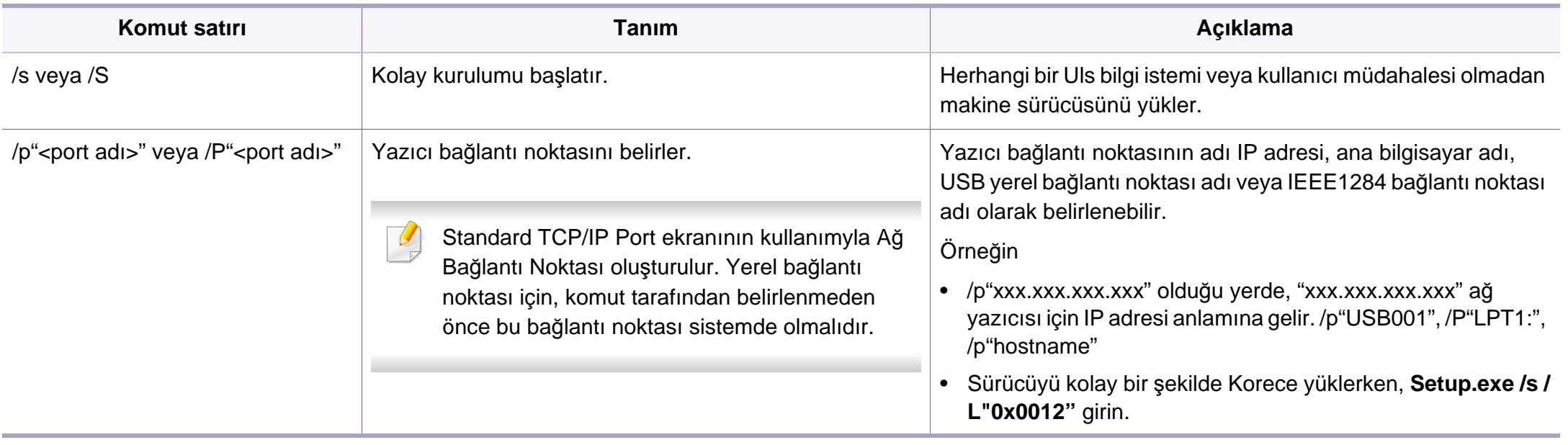

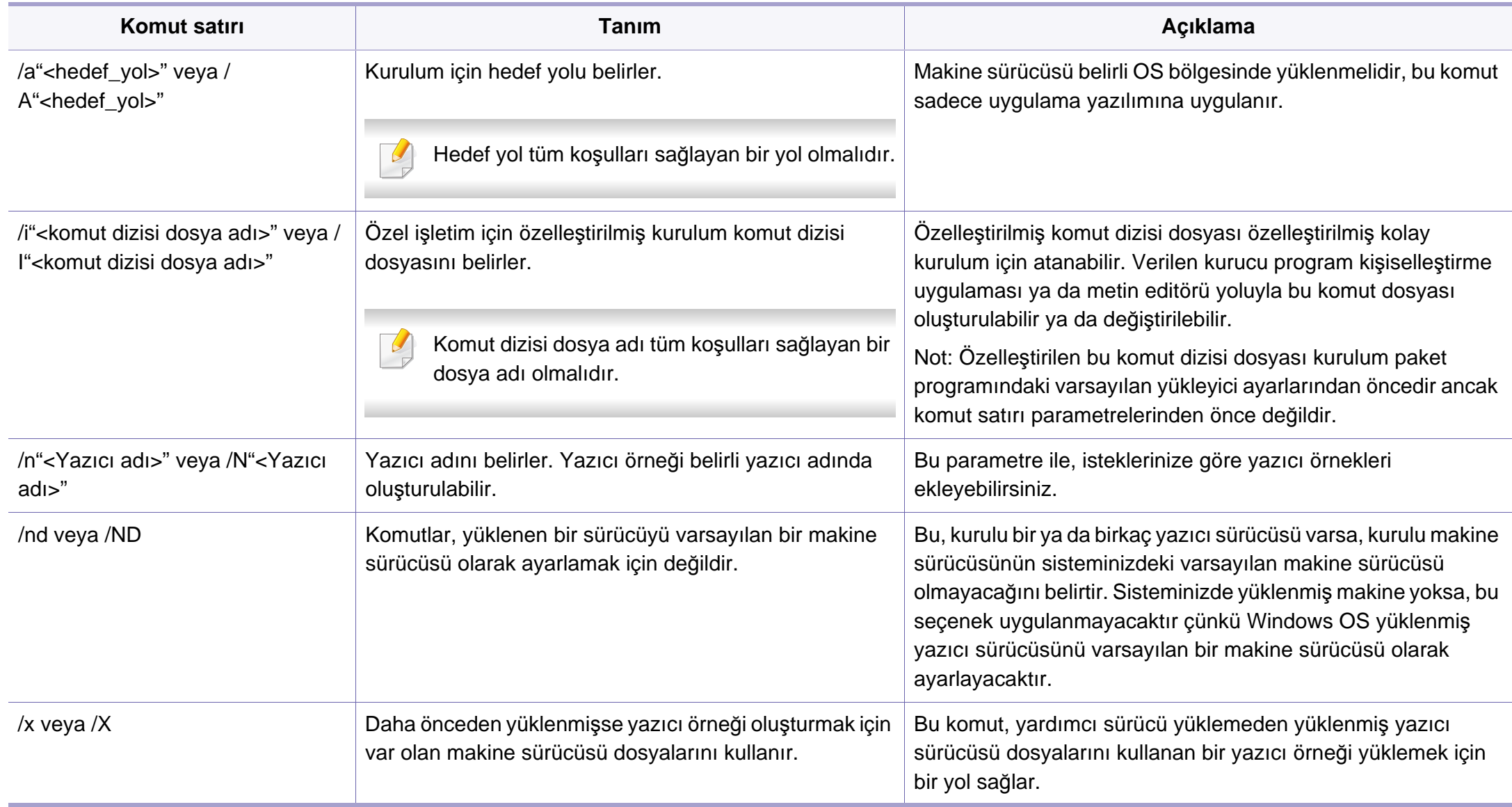

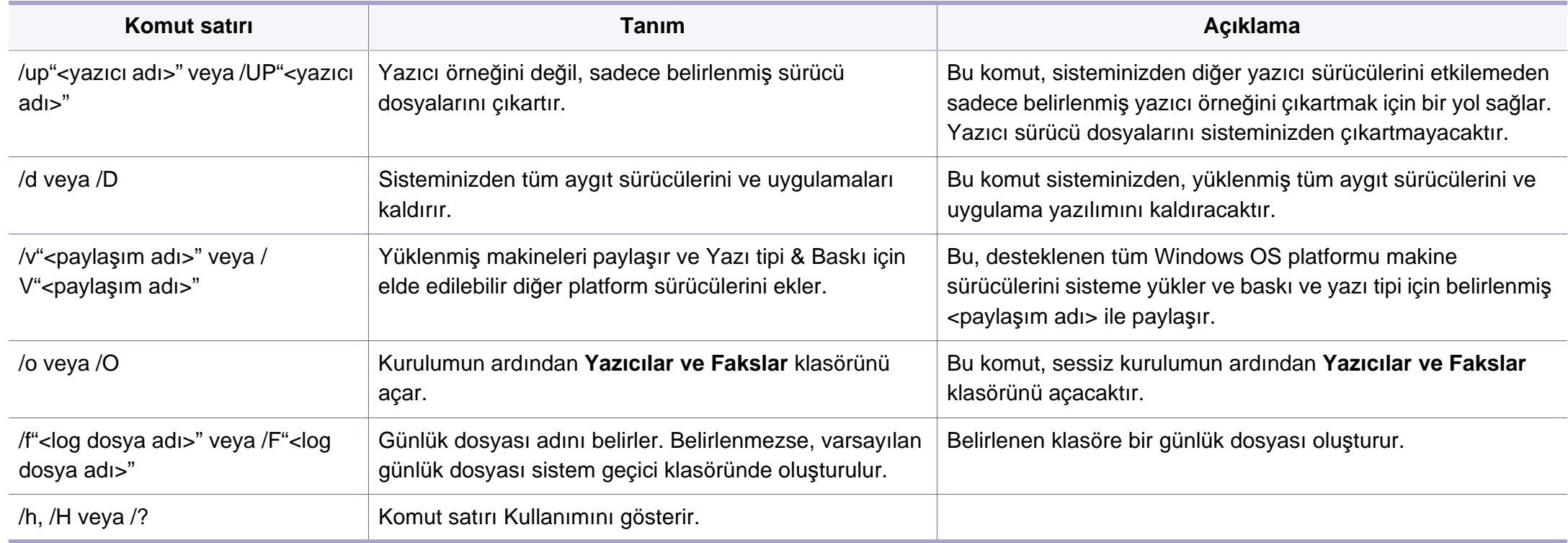

#### **Macintosh**

- **1** Makinenin ağınıza bağlı ve açık olduğundan emin olun.
- **2** Ürünile birlikte verilen yazılım CD'sini CD-ROM sürücünüze yerleştirin.
- **3** Macintosh masa üstünüzde görünen CD-ROM simgesini çift tıklatın.
- **4 MAC\_Installer** klasörü > **Installer OS X** simgesine çift tıklayın.
- **5** Continue seçeneğine tıklayın.
- **6** Lisans sözleşmesini okuyup **Continue** seçeneğini tıklatın.
- **7** Lisans sözleşmesini kabul etmek için **Agree** seçeneğini tıklatın.
- **8** Bilgisayarınızdaki tüm uygulamaların kapatılacağını bildiren ileti göründüğünde, **Continue** seçeneğini tıklatın.
- **9 User Options Pane** üzerinden **Continue** seçeneğine tıklayın.

Henüz IP adresi belirlemediyseniz, Set IP address bölümünden belirleyin ve ["SetIP kullanarak IPv4 yap](#page-91-0)ılandırması (Macintosh)", sayfa [92](#page-91-0) bölümüne bakın. Kablosuz ayarlarını yapmak için, bkz. ["Macintosh](#page-122-0)  [kullanarak kurulum", sayfa 123](#page-122-0).

**10 Install**'u tıklatın. Makine işlemleri için gereken bileşenlerin tümü yüklenir.

**Customize** öğesine tıklarsanız, yüklenecek bileşenleri teker teker seçebilirsiniz.

- **11** Parolayı girin ve **OK** düğmesini tıklatın.
- **12** Yazılımı yükledikten sonra bilgisayarınızı yeniden başlatmanı<sup>z</sup> gerekir. **Continue Installation** (Yüklemeye Devam Et) öğesini tıklatın.
- **13** Yükleme tamamlandıktan sonra, **Close** düğmesini tıklatın.
- **14 Applications** klasörünü > **Utilities** > **Print Setup Utility**'yi açın.
	- Mac OS X 10.5-10.7 için, **Applications** klasörü > **System Preferences** açın ve **Print & Fax** öğesini tıklatın.
- **15 Printer List**'nde **Add**'yi tıklatın.
	- Mac OS X 10.5-10.7 için, "**+**" simgesini tıklatın. Bir ekran penceresi açılacaktır.
- **16** Mac OS X 10.4 için **IP Printer** öğesini tıklatın.
	- Mac OS X 10.5-10.7 için **IP** öğesini tıklatın.
- **17 Protocol** içinde **HP Jetdirect Socket** öğesini seçin.

Çok sayıda sayfadan oluşan bir belge yazdırırken, **Printer Type** seçeneği olarak **Socket** seçildiğinde yazdırma performansı artabilir.

- **18 Address** giriş alanına makinenin IP adresini girin.
- **19 Queue** giriş alanına sıra adını girin. Makine sunucunuzun sıra adın<sup>ı</sup> belirleyemiyorsanız, önce varsayılan sırayı kullanmayı deneyin.
- **20** Mac OS X 10.4 için Otomatik Seçim düzgün çalışmıyorsa **Print Using** içinden **Samsung** seçeneğini ve **Model** içinden makinenizin adını seçin.
	- Mac OS X 10.5-10.7 için Otomatik Seçim düzgün çalışmazsa, **Select Printer Software**'ı ve **Print Using**'de makinenizin adını seçin.
- **21 Add** düğmesini tıklatın.

Makineniz **Printer List**'nde görüntülenir ve varsayılan makine olarak ayarlanır.

#### **Linux**

Yazıcı yazılımını kurmak için Samsung internet sitesinden Linux yazılım [paketlerini indirmeniz gerekmektedir \(www.samsung.com> ürününüzü](http://solution.samsungprinter.com/personal/anywebprint)  bulun > Destek veya Karşıdan Yüklemeler

- Başka bir yazılım yüklemek için:
	- Bkz. ["Smart Panel program](#page-84-2)ını yükleme", sayfa 85.
	- Bkz. ["Kurulumu Printer Settings Utility", sayfa 86](#page-85-0).

#### **Linux sürücüsünü yükleme ve ağ yazıcısını ekleme**

- **1** Makinenin ağınıza bağlı ve açık olduğundan emin olun. Ayrıca, makinenizin IP adresi ayarlanmalıdır.
- **2** Samsung web sitesinden Unified Linux Driver paketini indirin.
- **3** UnifiedLinuxDriver.tar.gz dosyasını çıkartın ve yeni dizini açın.
- **4 Linux** klasörü > **install.sh** simgesine çift tıklayın.
- **5** Samsung yükleme penceresi açılır. **Continue** seçeneğine tıklatın.
- **6** Add printer wizard (Yazıcı ekleme sihirbazı) penceresi açılır. **Next**'i tıklatın.
- **7** Network printer seçeneğini seçin ve **Search** düğmesini tıklatın.
- **8** Makinenin IP adresi ve model adı liste alanında görüntülenir.
- **9** Makinenizi seçin ve **Next** seçeneğini tıklatın.

- **10** Yazıcı açıklamasını girin ve **Next** öğesini tıklatın.
- **11** Makine eklendikten sonra **Finish** seçeneğini tıklatın.
- **12** Kurulum işlemi tamamlandığında, **Finish** düğmesini tıklatın.

#### **Ağ yazıcısı ekleme**

- **1 Unified Driver Configurator** simgesini çift tıklatın.
- **2 Add Printer** öğesine tıklayın.
- **3 Add printer wizard** penceresi açılır. **Next**'i tıklatın.
- **4 Network printer** öğesini seçin ve **Search** düğmesini tıklatın.
- **5** Yazıcının IP adresi ve model adı liste alanında görüntülenir.
- **6** Makinenizi seçin ve **Next** seçeneğini tıklatın.
- **7** Yazıcı açıklamasını girin ve **Next** düğmesini tıklatın.
- **8** Makine eklendikten sonra **Finish** seçeneğini tıklatın.

#### **UNIX**

- UNIX yazıcı sürücüsünü yüklemeden önce, makinenizin UNIX  $\overline{u}$ işletim sistemini desteklediğinden emin olun (bkz. ["Modellere göre](#page-5-0)  [özellikler", sayfa 6\)](#page-5-0)
	- Komutlar "" işareti ile belirtilse de, komutları yazarken "" işaretini kullanmayın.

UNIX yazıcı sürücüsünü kullanmak için, ilk olarak UNIX yazıcı sürücü paketini yüklemeli ve ardından yazıcıyı kurmalısınız. UNIX yazıcı sürücü paketini Samsung web sitesinden indirebilirsiniz ((www.samsung.com > ürününüzü bulun > Destek veya Karşıdan Yüklemeler).

#### **UNIX yazıcı sürücüsü paketinin kurulumu**

Yükleme işlemi bahsi geçen tüm UNIX OS modelleri için aynıdır.

- **1** Samsung web sitesinden, UNIX Yazıcı Sürücüsü Paketini bilgisayarınıza indirin ve açın.
- **2** Dizin kökü öncelikleri alın. "**su -**"
- **3** UNIX hedef bilgisayara uygun sürücü arşivini kopyalayın.

UNIX OS programınızın detayları için yönetici kılavuzuna bakın.

- **4** UNIX yazıcı sürücüsü paketini çıkartın. Örneğin, IBM AIX üzerinde aşağıdaki komutları kullanın. "**gzip -d <** paket adını girin **| tar xf -**"
- **5** Açılan dizine gidin.
- **6** Yükleme komut dizisini çalıştırın.

#### "**./install**"

**install**, UNIX Yazıcı Sürücüsünü paketini yüklemek veya kaldırmak için kullanılan yükleyici komut dizisi dosyasıdır.

Yükleyici komut dizisine izin vermek için, "**chmod 755 install**" komutunu kullanın.

- **7** Yükleme sonuçlarını onaylamak için "**. /install –c**" komutunu çalıştırın.
- **8** Komut satırından "**installprinter**" ı çalıştırın. **Add Printer Wizard** penceresi açılacaktır. Aşağıdaki prosedürlere göre yazıcıyı bu pencerede ayarlayın:
- Bazı UNIX OS üzerinde, örneğin Solaris 10 üzerinde, yeni eklenen yazıcılar etkinleştirilemeyebilir ve/veya işleri kabul edemeyebilir. Bu durumda, dizin kökü terminali üzerindeki aşağıdaki iki komutu çalıştırın:
	- "accept <printer\_name>"
	- "**enable <printer\_name>**"

#### **Yazıcı sürücü paketinin kaldırılması**

- Hizmet programı sistemde kurulan yazıcıyı silmek için kullanılmalıdır.
	- **a** Terminalden "**uninstallprinter**" komutunu çalıştırın. **Uninstall Printer Wizard** açılacaktır. Açılır listede kurulu yazıcılar listelenecektir.
		-
	- **b** Silinecek yazıcıyı seçin.
	- **c** Yazıcıyı sistemden silmek için **Delete** düğmesini tıklatın.
	- **d** Paketin tümünü kaldırmak için "**. /install –d**" komutunu çalıştırın.
	- **e** Kaldırma sonuçlarını onaylamak için, "**. /install –c**" komutunu çalıştırın.

Yazıcıyı tekrar yüklemek için, ikili değerlerin tekrar yüklenmesi amacıyla "**. /install**" komutunu kullanın.

#### **Yazıcıyı ayarlama**

UNIX sisteminize yazıcıyı eklemek için, Komut satırından "installprinter"ı çalıştırın. Bu komut, Add Printer Wizard penceresini açacaktır. Aşağıdaki basamaklara göre yazıcıyı bu pencerede yükleyiniz:

- **1** Yazıcının adını yazınız.
- **2** Model listesinden uygun yazıcı modelini seçin.
- **3 Type** alanı içine yazıcının türüne ilişkin herhangi bir açıklama giriniz. Bu, isteğe bağlıdır.
- **4 Description** alanı içinde herhangi bir yazıcı açıklaması belirleyin. Bu, isteğe bağlıdır.
- **5** Location alanında yazıcının konumunu belirtin.
- **6** Ağ bağlantılı yazıcılar için, **Device** metin kutusu içerisine yazıcını<sup>n</sup> IP adresi veya DNS adını yazın. **jetdirect Queue type** ile IBM AIX'de yalnızca DNS adı mümkündür, sayısal IP adresine izin verilmemektedir.
- **7 Queue type**, liste kutusunun karşılığındaki **lpd** veya **jetdirect** gibi bağlantıları gösterir. Ayrıca Sun Solaris OS'de **usb** türü mevcuttur.
- **8** Kopya sayısını ayarlamak için **Copies**'i seçin.
- **9** Kopyaları önceden sıralanmış olarak almak için **Collate** seçeneğini işaretleyin.
- **10** Kopyaları ters sırada almak için **Reverse Order** seçeneğini işaretleyin.
- **11** Bu yazıcıyı varsayılan ayarlarına döndürmek için **Make Default** seçeneğini işaretleyin.
- **12** Yazıcıyı eklemek için **OK** düğmesine basın.

### <span id="page-103-1"></span><span id="page-103-0"></span>**IPv6 yapılandırması**

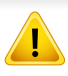

**IPv6** yalnızca Windows Vista ve daha yüksek sürümlerde uygun şekilde desteklenir.

IPv6 ağı çalışmıyor gözüküyorsa, tüm ağ ayarlarını fabrika varsayılanlarına ayarlayıp **Ayari Temizle** öğesini kullanarak tekrar deneyin.

IPv6 ağ ortamında, IPv6 adresini kullanmak üzere sonraki adımı izleyin.

#### **Kontrol panelinden**

- **1** Makinenizi bir ağ kablosuyla ağa bağlayın.
- **2** Makineyi açın.
- **3** Bir **Network Configuration Report** yazdırarak IPv6 adreslerini kontrol edin. (bkz. "Bir ağ yapılandı[rma raporunun yazd](#page-89-3)ırılması", [sayfa 90\)](#page-89-3).
- **4 Başlat** > **Denetim Masası** > **Yazıcılar ve Fakslar** öğesini seçin.
- **5 Yazıcı ekle** pencerelerinin sol bölmesinde yer alan **Yazıcılar ve Fakslar** öğesine tıklatın.
- **6 Yazıcı Ekle** penceresinde **Yerel yazıcı ekle** düğmesini tıklatın.
- **7 Yazıcı Ekle Sihirbazı** penceresi görüntülenir. Penceredeki talimatları takip edin.

Makine ağ ortamında çalışmıyorsa, IPv6'yı etkinleştirin. Bir sonraki bölüme başvurun.

#### **IPv6'nın Etkinleştirilmesi**

- **1** Kontrol panelindeki (**Menü**) düğmesine basın.
- **2 Ağ** > **TCP/IP (IPv6)** > **IPv6 Etkinlştr** öğesine basın.
- **3 Açik** öğesini seçin ve **OK** düğmesine basın.
- **4** Makineyi kapatın ve yeniden açın.
- **5** Yazıcı sürücünüzü yeniden yükleyin.

#### **IPv6 adreslerinin ayarlanması**

Makine, ağ üzerinden yazdırma ve ağ yönetimi için aşağıdaki IPv6 adreslerini destekler.

- **Link-local Address**: Kendinden yapılandırmalı yerel IPv6 adresi (Adres FE80 ile başlar).
- **Stateless Address**: Bir ağ yönlendiricisi tarafından otomatik olarak yapılandırılan IPv6 adresi.

### **IPv6 yapılandırması**

- **Stateful Address**: Bir DHCPv6 sunucusu tarafından yapılandırılan IPv6 adresi.
- **Manual Address**: Bir kullanıcı tarafından elle yapılandırılan IPv6 adresi.

#### **DHCPv6 adres yapılandırması (Denetimli)**

Ağınızda bir DHCPv6 sunucusu varsa, varsayılan dinamik ana bilgisayar yapılandırması için aşağıdaki seçeneklerden birini ayarlayabilirsiniz.

- **1** Kontrol panelindeki (**Menü**) düğmesine basın.
- **2 Ağ** > **TCP/IP (IPv6)** > **DHCPv6 Yapildr** öğesine basın.
- **3** İstediğiniz değeri seçmek için **OK** tuşuna basın.
	- **DHCPv6 Adres**: Yönlendirici talebi ne olursa olsun daima DHCPv6'yı kullanır.
	- **DHCPv6 Kapali**: Yönlendirici talebi ne olursa olsun DHCPv6'yı asla kullanmaz.
	- **Yönlendirici**: DHCPv6'yi yalnızca bir yönlendirici tarafından talep edildiğinde kullanır.

#### **SyncThru™ Web Service.**

- Kontrol panelinde görüntü ekranına sahip olmayan modellerde, ilk olarak IPv4 kullanarak **SyncThru™ Web Service** uygulamasına erişmeniz ve IPv6 kullanmak için aşağıdaki prosedürü takip etmeniz gerekir.
- **1** Windows'tan Internet Explorer gibi bir web tarayıcısını başlatın. Adres bölümüne makinenin IP adresini (http://xxx.xxx.xxx.xxx) girin ve Enter tuşuna basın veya **Git** seçeneğini tıklatın.
- **2** İlk kez **SyncThru™ Web Service** oturumu açıyorsanız, yönetici olarak oturum açmanız gerekir. Aşağıdaki varsayılan kimlik ve parolayı yazın.
	- **Kimlik No: admin**
	- **Parola: sec00000**
- **3 SyncThru™ Web Service** penceresi açıldığında, fare imlecini, üstteki menü çubuğunda yer alan **Ayarlar** menüsünün üzerine getirin ve **Ağ Ayarları**'na tıklatın.
- **4** İnternet sitesinin sol bölmesinde yer alan **TCP/IPv6** öğesine tıklatın.
- **5** IPv6'yı etkinleştirmek için **IPv6 Protokolü** onay kutusunu işaretleyin.

### **IPv6 yapılandırması**

- **6 Manuel Adres** onay kutusunu işaretleyin. Ardından **Adres/Önek** metin kutusu etkin hale geçer.
- **7** Adresin kalan kısmını girin (örn: 3FFE:10:88:194::**AAAA**. Burada "A" 0 ila 9, A ila F arası onaltılık değerdir).
- **8** DHCPv6 yapılandırmasını seçin.
- **9 Uygula** düğmesini tıklatın.

#### <span id="page-105-0"></span>**SyncThru™ Web Service'ni kullanma**

- **1** URL olarak IPv6 adreslerini destekleyen Internet Explorer gibi bir web tarayıcısı başlatın.
- **2 Ağ Yapılandırma Raporu**'ndaki IPv6 adreslerinden birini seçin (**Link-local Address**, **Stateless Address**, **Stateful Address**, **Manual Address**) (bkz. "Bir ağ yapılandı[rma raporunun](#page-89-3)  yazdırılması[", sayfa 90](#page-89-3)).
- **3** IPv6 adreslerini girin (örn: http://[FE80::215:99FF:FE66:7701]).

Adres "[ ]" köşeli parantezler içine alınmalıdır.

### <span id="page-106-1"></span><span id="page-106-0"></span>**Kablosuz ağ kurulumu**

- Makinenizin kablosuz ağı desteklediğinden emin olun. Modele bağlı olarak kablosuz ağ mevcut olmayabilir (bkz. ["Modellere göre](#page-5-0)  [özellikler", sayfa 6\)](#page-5-0).
	- IPv6 ağı çalışmıyor gözüküyorsa, tüm ağ ayarlarını fabrika varsayılanlarına ayarlayıp **Ayari Temizle** öğesini kullanarak tekrar deneyin.

#### **Kablosuz ağ adı ve ağ anahtarı**

Kablosuz ağlar yüksek güvenlik gerektirdiğinden, bir erişim noktası ilk kurulduğunda ağ için bir ağ adı (SSID), kullanılan güvenlik türü ve bir Ağ Anahtarı belirlenir. Makinenin kurulumuna geçmeden önce bu bilgileri ağ yöneticinize sorun.

#### **Başlarken**

#### **Ağ türünüzü anlama**

Normalde bilgisayarınızla makine arasında bir kerede yalnızca bir bağlantınız olabilir.

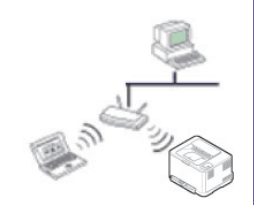

#### **Altyapı modu**

Bu genellikle evlerde ve küçük ofislerde veya ev ofislerde (SOHO) kullanılan ortamdır. Bu modda kablosuz makineyle iletişim kurmak için bir erişim noktası kullanılır.

#### **Geçici (Ad-hoc) modu**

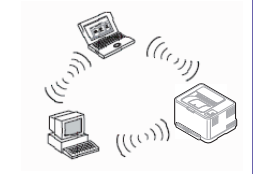

Bu modda bir erişim noktası kullanılmaz. Kablosuz bilgisayar ve kablosuz makine doğrudan iletişim kurar.

### **Kablosuz ağ kurulumu**

#### **Kablosuz kurulum yöntemlerinin açıklanması**

Kablosuz ayarlarını makineden veya bilgisayardan yapabilirsiniz. Ayar yöntemini aşağıdaki tablodan seçin.

Modele veya bulunduğunuz ülkeye bağlı olarak bazı kablosuz ağ kurulum türleri mevcut olmayabilir.

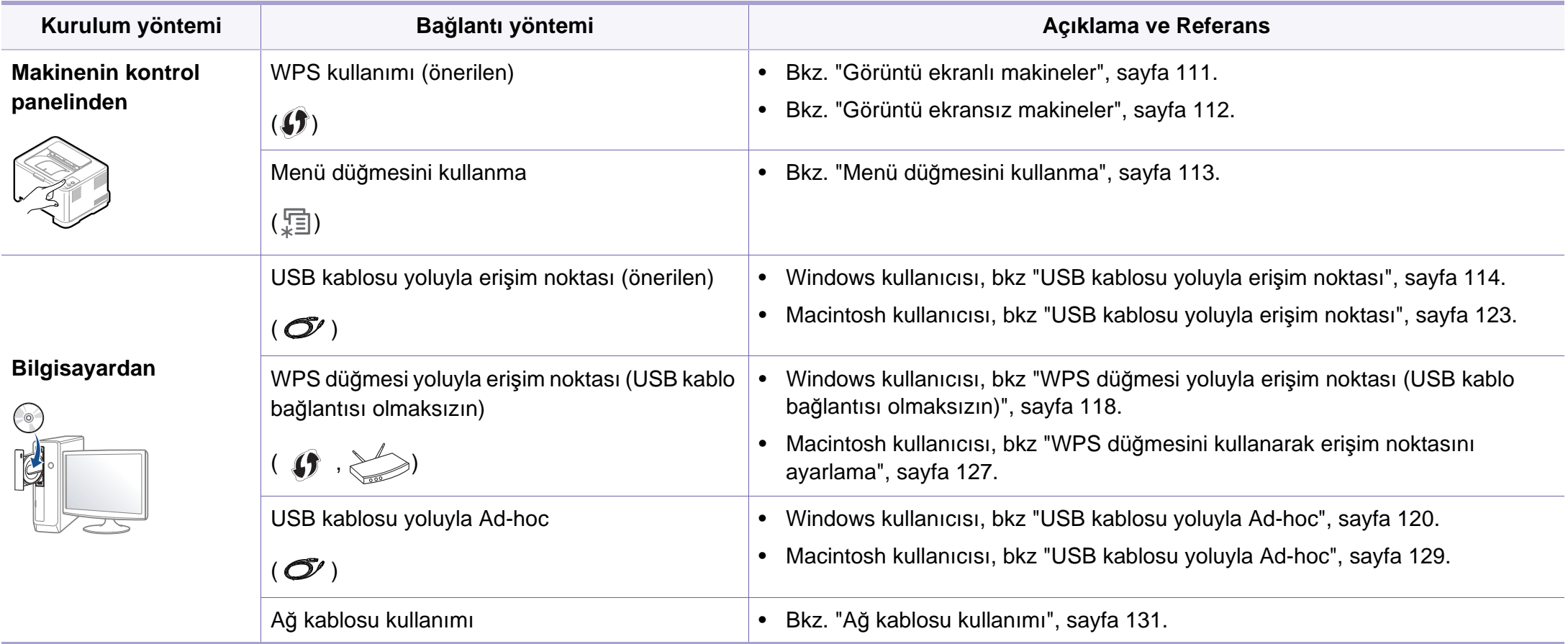
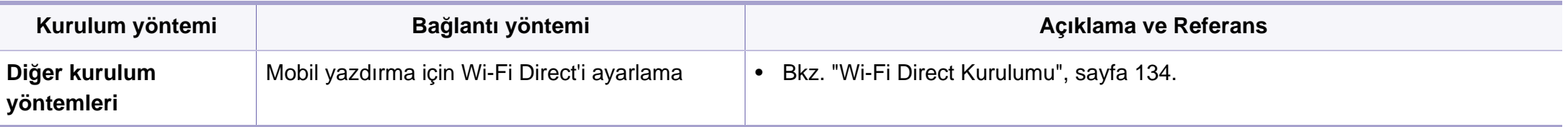

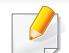

Kablosuz kurulumu veya sürücü yüklemesi sırasında sorunlar çıkarsa, sorun giderme bölümüne başvurun (bkz. ["Sorun giderme", sayfa 136\)](#page-135-0).

### **WPS düğmesini kullanma**

Makineniz ve erişim noktası (veya kablosuz yönlendirici) WPS (Wi-Fi Protected Setup™) kullanımını destekliyorsa, kablosuz ağ ayarlarını bilgisayar kullanmadan yalnızca kontrol panelinin üzerindeki (f) (WPS) düğmesine basarak kolayca yapılandırabilirsiniz.

- Kablosuz ağı altyapı modunda kullanmak istiyorsanız, ağ kablosunun makineden çıkarıldığından emin olun. Erişim Noktasına (veya kablosuz yönlendiriciye) bağlanmak için **WPS (PBC)** düğmesinin kullanılması veya bilgisayardan PIN girilmesi, kullanmakta olduğunuz erişim noktasına (veya kablosuz yönlendiriciye) göre değişir. Kullandığınız erişim noktasının (veya kablosuz yönlendiricinin) kullanım kılavuzuna bakın.
- Kablosuz ağı ayarlamak için WPS düğmesini kullandığınızda güvenlik ayarları değişebilir. Bunu önlemek için, mevcut kablosuz güvenlik ayarları için WPS seçeneğini kilitleyin. Seçenek adı kullandığınız erişim noktasına (veya kablosuz yönlendiriciye) bağlı olarak farklılık gösterebilir.

### **Gerekli hazırlık**

- Erişim noktasının (veya kablosuz yönlendiricinin) WPS (Wi-Fi Protected Setup™) kullanımını destekleyip desteklemediğini kontrol edin.
- Makinenizin Wi-Fi Protected Setup™ (WPS) kullanımını destekleyip desteklemediğini kontrol edin.
- Ağa bağlı bilgisayar (yalnızca PIN modu)

### **Tip seçimi**

Makinenizi, kontrol panelindeki (f) (WPS) düğmesini kullanarak bir kablosuz ağa bağlamanın iki yöntemi vardır.

**Düğmeye Basarak Yapılandırma (PBC)** yöntemi, makinenizin kontrol panelindeki (WPS) düğmesine ve Wi-Fi Protected Setup™ WPS kullanan bir erişim noktasındaki (veya kablosuz yönlendiricideki) ilgili WPS (PBC) düğmesine basarak makinenizi kablosuz ağa bağlayabilmenizi sağlar.

**Kişisel Tanımlama Numarası (PIN)** yöntemi Wi-Fi Protected Setup™ WPS kullanan bir erişim noktasında (veya kablosuz yönlendiricide) sağlanan PIN bilgisini girerek makinenizi kablosuz ağa bağlayabilmenize yardımcı olur.

Makinenizde varsayılan fabrika ayarı olarak **PBC** modu kullanılır ve tipik bir kablosuz ağ ortamında bu modun kullanılmasını öneririz.

WPS modunu değiştirmek için, kontrol panelinden ( (**Menü**) > **Ağ** > **Kablosuz** > **OK** > **WPS Ayari**) düğmesine basın.

### **Görüntü ekranlı makineler**

#### **PBC modunda bağlanma**

- **1** Kontrol panelindeki (WPS) düğmesine 2 saniyeden uzun basın. Siz erişim noktasındaki (veya kablosuz yönlendiricideki) WPS (PBC) düğmesine basana kadar, makine en fazla iki dakikaya kadar beklemeye başlar.
- **2** Erişim noktasındaki (veya kablosuz yönlendiricideki) **WPS (PBC)** düğmesine basın.

Mesajlar görüntü ekranında aşağıdaki sırayla görüntülenir:

- **a Bağlaniyor:** Makine erişim noktasına veya (kablosuz yönlendiriciye) bağlanıyor.
- **b Bagli:** Makine kablosuz ağa başarılı bir şekilde bağlandığında, WPS LED ışığı açık kalır.
- **c SSID Tipi:** Kablosuz ağ bağlantısı işlemini tamamladıktan sonra, ekranda AP'nin SSID bilgisi görüntülenir.

### **PIN modunda bağlanma**

- **1** Kontrol panelindeki (WPS) düğmesine 2 saniyeden uzun basın.
- **2** Ekranda 8 rakamlı PIN numarası görünür.

İki dakika içinde erişim noktasına (veya kablosuz yönlendiriciye) bağlı bilgisayara sekiz basamaklı PIN numarasını girmeniz gerekir.

Mesajlar görüntü ekranında aşağıdaki sırayla görüntülenir:

- **a Bağlaniyor:** Makine kablosuz ağa bağlanıyor.
- **b Bagli:** Makine kablosuz ağa başarılı bir şekilde bağlandığında, WPS LED ışığı açık kalır.
- **c SSID Tipi:** Kablosuz ağ bağlantısı işlemini tamamladıktan sonra, LCD ekranda AP'nin SSID bilgisi görüntülenir.

### **Görüntü ekransız makineler**

#### **PBC modunda bağlanma**

**1** Kontrol panelindeki (WPS) düğmesine durum LED ışıkları hızl<sup>ı</sup> hızlı yanıp sönene kadar 2 - 4 saniye kadar basın.

Makine kablosuz ağa bağlanma sürecini başlatır. Erişim noktasındaki (veya kablosuz yönlendiricideki) PBC düğmesine basana kadar LED ışığı iki dakika süreyle yavaş bir şekilde yanıp söner.

- **2** Erişim noktasındaki (veya kablosuz yönlendiricideki) **WPS (PBC)** düğmesine basın.
	- **a** WPS LED ışığı hızlı yanıp söner. Makine erişim noktasına veya (kablosuz yönlendiriciye) bağlanıyor.
	- **b** Makine kablosuz ağa başarılı bir şekilde bağlandığında, WPS LED ışığı açık kalır.

#### **PIN modunda bağlanma**

**1** PIN numarasını içeren ağ yapılandırma raporu yazdırılmalıdır (bkz. "Bir ağ yapılandı[rma raporunun yazd](#page-89-0)ırılması", sayfa 90).

Hazır modunda, kontrol panelinden (**İptal** veya **Dur/Temizle**) düğmesine beş saniyeden uzun basın.

 (**İptal** veya **Dur/Temizle**) düğmesi olmayan makine: Kontrol panelinden (**WPS**) düğmesine on saniyeden uzun basın. Makinenizin PIN numarasını bulabilirsiniz.

**2** Durum LED ışığı yanana kadar kontrol panelindeki (VWPS) düğmesine 4 saniyeden uzun süre basın.

Makine erişim noktasına veya (kablosuz yönlendiriciye) bağlanma işlemini başlatır.

**3** İki dakika içinde erişim noktasına (veya kablosuz yönlendiriciye) bağlı bilgisayara sekiz basamaklı PIN numarasını girmeniz gerekir.

Sekiz basamaklı PIN numarası girilene kadar iki dakika süreyle LED ışığı yavaşça yanıp söner.

WPS LED ışığı aşağıdaki sırada yanıp sönmeye başlar:

- **a** WPS LED ışığı hızlı yanıp söner. Makine erişim noktasına veya (kablosuz yönlendiriciye) bağlanıyor.
- **b** Makine kablosuz ağa başarılı bir şekilde bağlandığında, WPS LED ışığı açık kalır.

# **Ağa tekrar bağlanma**

Kablosuz bağlantı işlevi kapalıyken makine bir önceki kablosuz bağlantı ayarlarını ve adresi kullanarak erişim noktasına (veya kablosuz yönlendiriciye) otomatik olarak bağlanmayı dener.

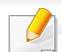

Aşağıdaki durumlarda, makine otomatik olarak kablosuz ağa tekrara bağlanmayı dener:

- Makine kapatılıp tekrar açıldığında.
- Erişim noktası (veya kablosuz yönlendirici) kapatılıp tekrar açıldığında.

### **Bağlanma işlemini iptal etme**

Makine kablosuz ağa bağlanırken kablosuz bağlantıyı iptal etmek için kontrol panelindeki (**İptal** veya **Dur/Temizle**) ya da (**Güç** düğmesine basıp bırakın. **Kablosuz ağa tekrar bağlanmak için 2 dakika beklemeniz gerekir.**

### **Ağ bağlantısını kesme**

Kablosuz ağ bağlantısını kesmek için kontrol panelindeki (f) (WPS) düğmesine iki saniyeden uzun süre basın.

- **Wi-Fi ağı bekleme modundayken:** Makinenin kablosuz ağ bağlantısı hemen kesilir ve kablosuz WPS LED ışığı söner.
- **Wi-Fi ağı kullanımdayken:** Makine geçerli işin tamamlanmasını beklerken, kablosuz WPS LED ışığı hızlı yanıp söner. Ardından, kablosuz ağ bağlantısı otomatik olarak kesilir ve WPS LED ışığı söner.

### **Menü düğmesini kullanma**

Seçeneklere veya modellere bağlı olarak bazı menüler ekranda görünmeyebilir. Bu durumda, makinenize uygulanamaz

Başlamadan önce kablosuz ağınızın ağ adını (SSID) ve şifreli ise ağ anahtarını bilmeniz gerekmektedir. Bu bilgiler, kablosuz yönlendirici (erişim noktası) kurulduğunda ayarlanmıştır. Kablosuz ortamınız hakkında bilgiye sahip değilseniz lütfen ağınızı kuran kişiye danışın.

- Kablosuz ağ bağlantısını tamamladıktan sonra, uygulamadan yazdırmak için bir makine sürücüsü yüklemeniz gerekir (bkz. ["A](#page-93-0)ğ [üzerinden sürücü yüklenmesi", sayfa 94\)](#page-93-0).
- **1** Kontrol panelindeki (**Menü**) düğmesine basın.
- **2 Ag** > **Kablosuz** > **WLAN Ayarlari** öğesine basın.
- **3** İstediğiniz kurulum yöntemini seçmek için, **OK** düğmesine basın.
	- **Sihirbz** (önerilir)**:** Bu modda kurulum otomatiktir. Makine seçim yapmak üzere mevcut ağların listesini görüntüler. Bir ağ seçildikten sonra, yazıcı ilgili güvenlik anahtarını soracaktır.
	- **Özel:** Bu modda, kullanıcılar kendi SSID'lerini verebilir veya manuel olarak düzenleyebilir ya da detaylı güvenlik seçeneğini seçebilir.

### **Windows kullanarak kurulum**

CD olmadan **Kablosuz Ayarı** programına kısayol: Yazıcı sürücüsünü bir kez yükledikten sonra, CD olmadan **Kablosuz Ayarı** programına ulaşabilirsiniz. Başlat menüsünden, **Programlar** veya **Tüm Programlar** > **Samsung Printers** > **yazıcı sürücüsü adı** > **Kablosuz Ayar Programı** öğesini seçin.

### <span id="page-113-0"></span>**USB kablosu yoluyla erişim noktası**

#### **Gerekli hazırlık**

- Erişim noktası
- Ağa bağlı bilgisayar
- Makinenizle birlikte verilmiş olan yazılım CD'si
- Kablosuz ağ arabirimi yüklü makine
- USB kablosu

#### **Altyapı ağı oluşturma**

- **1** USB kablosunun makineye bağlı olup olmadığını kontrol edin.
- **2** Bilgisayarınızı, erişim noktasını ve makineyi açın.
- **3** Ürünile birlikte verilen yazılım CD'sini CD-ROM sürücünüze yerleştirin.
- **4 Kablosuz Ayarı ve Kurulumu** seçeneğini seçin.
- **5 Lisans Sözleşmesi**'ni okuyun ve **Lisans Sözleşmesinin şartların<sup>ı</sup> kabul ediyorum** seçeneğini belirtin. Ardından **İleri** seçeneğini tıklatın.
- **6** Yazılım kablosuz ağı arar.

Yazılım ağı bulamazsa USB kablosunun bilgisayar ve makine arasında düzgün bağlanıp bağlanmadığını kontrol edin ve sonra penceredeki talimatları izleyin.

• Kablosuz ağ kurulumu daha önce yapılmışsa, **Kablosuz Ağ Ayar Bilgileri** penceresi açılır.

Kablosuz ayarlarını sıfırlamak istiyorsanız, onay kutusunu işaretleyin ve **Next** seçeneğine tıklayın.

• WPS düğmesini destekleyen modellerde (USB kablo bağlantısı olmayan), aşağıda gösterilen pencere açılacaktır.

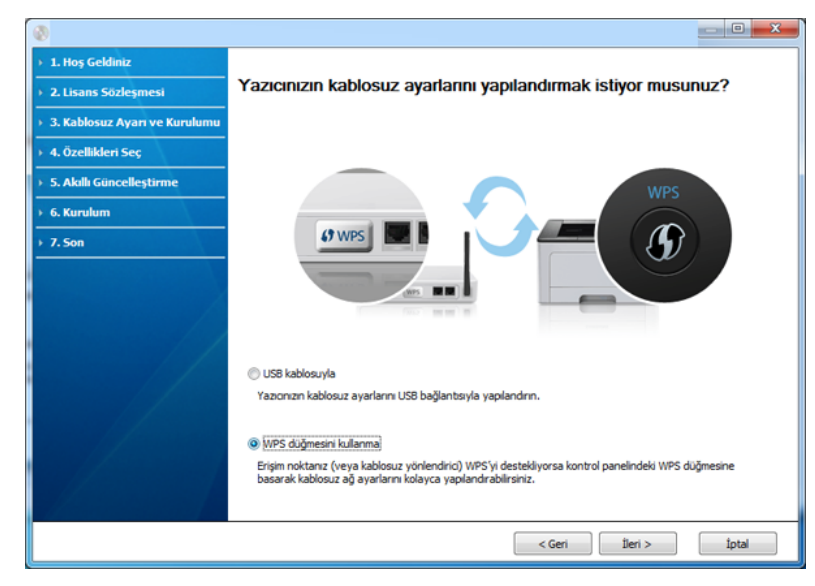

- **USB kablosuyla**: USB kablosunu bağlayın ve İleri tuşuna tıklayın, ardından 7. adıma geçin.
- **WPS düğmesini Kullanma**: Bkz. "WPS düğ[mesi yoluyla eri](#page-117-0)şim noktası [\(USB kablo ba](#page-117-0)ğlantısı olmaksızın)", sayfa 118.

**7** Kablosuz kurulum yöntemi penceresinden kullanmak istediğiniz yöntemi seçin.

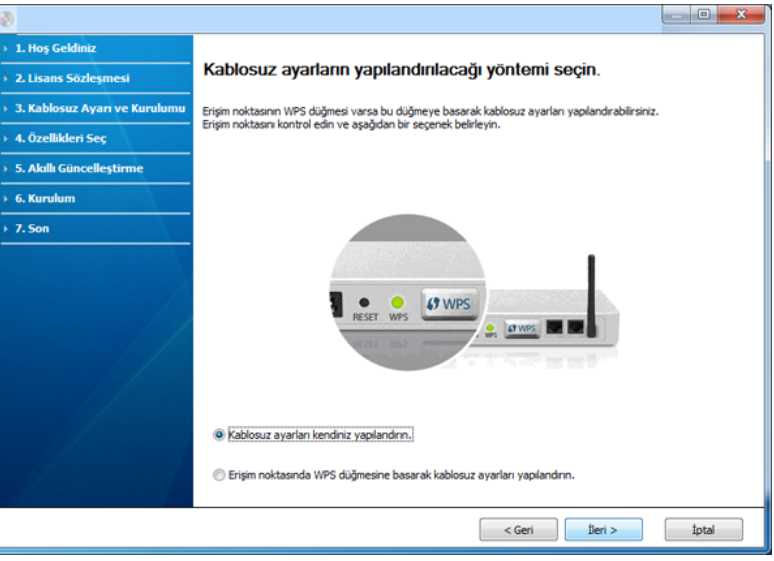

- **Kablosuz ayarları kendiniz yapılandırın.**: 8. adıma geçin.
- **Erişim noktasında WPS düğmesine basarak kablosuz ayarları yapılandırın.**: Erişim noktası (veya kablosuz yönlendirici) üzerindeki WPS düğmesine basarak kablosuz ağa bağlanın.
	- Penceredeki talimatları takip edin. Kablosuz ağ ayarlarını yapılandırma tamamlandığında, 11. adıma geçin.

- **8** Arama işleminden sonra pencerede kablosuz ağ aygıtlar<sup>ı</sup> görüntülenir. Kullandığınız erişim noktasının adını (SSID) seçin ve **İleri** düğmesini tıklatın.
- 

Seçmek istediğiniz ağ adını bulamıyorsanız veya kablosuz yapılandırmayı manüel olarak ayarlamak istiyorsanız, **Gelişmiş Ayar**'ı tıklatın.

- **Kablosuz Ağ Adını girin:** İstediğiniz erişim noktasının SSID adını girin (SSID küçük büyük harf duyarlıdır).
- **Çalışma Modu: Altyapı** öğesini seçin.
- **Kimlik Doğrulaması:** Bir kimlik doğrulama türü seçin.

**Açık Sistem:** Kimlik Doğrulama kullanılmamaktadır ve şifreleme, veri güvenliği ihtiyacına bağlı olarak kullanılabilir veya kullanılmayabilir.

**Ortak Anahtar:** Kimlik doğrulama kullanılmaktadır. Doğru WEP anahtarına sahip bir aygıt ağa erişebilir.

**WPA Kişisel veya WPA2 Kişisel:** WPA Ön Paylaşımlı Anahtara dayanarak yazdırma sunucusunun kimliğini doğrulamak için bu seçeneği belirtebilirsiniz. Bu kimlik doğrulamasında, erişim noktası ile erişim noktasına bağlanan her istemci üzerinde elle yapılandırılan ortak bir gizli anahtar (genel olarak Ön Paylaşımlı Anahtar şifre sözcüğü olarak adlandırılır) kullanılır.

- **Şifreleme:** Şifrelemeyi seçin (Yok, WEP64, WEP128, TKIP, AES, TKIP AES).
- **Ağ Anahtarı:** Şifreleme ağ anahtarı değerini girin.
- **Ağ Anahtarını Onayla:** Şifreleme ağ anahtarı değerini onaylayın.
- **WEP Anahtar Dizini:** Web Şifrelemeyi kullanıyorsanız, uygun **WEP Anahtar Dizini** seçeneğini belirleyin.

Erişim noktasında güvenlik ayarları varsa kablosuz ağ güvenliği penceresi görüntülenir.

Kablosuz ağ güvenlik penceresi görüntülenir. Görüntülenen pencere, güvenlik moduna bağlı olarak değişebilir: WEP veya WPA.

• **WEP**

Kimlik doğrulama için **Açık Sistem** veya **Ortak Anahtar** seçeneğini belirtin ve WEP güvenlik anahtarını girin. **İleri**'i tıklatın.

WEP (Kabloya Eş Güvenlik), kablosuz ağınıza yetkisiz erişimi önleyen bir güvenlik protokolüdür. WEP, 64 bit veya 128 bit WEP şifreleme anahtarı kullanarak bir kablosuz ağ üzerinde alınıp verilen her paketin veri bölümünü şifreler.

#### • **WPA**

WPA ortak anahtarını girin ve **İleri** düğmesini tıklatın. WPA, düzenli aralıklarla otomatik olarak değişen güvenlik anahtarına bağlı olarak kullanıcıları yetkilendirir ve tanımlar. WPA ayrıca veri şifrelemesi için TKIP (Geçici Anahtar Bütünlüğü Protokolü) ve AES (Gelişmiş Şifreleme Standardı) kullanır.

- **9** Pencerede kablosuz ağ ayarı görüntülenir; ayarların doğru olup olmadığını kontrol edin. **İleri**'i tıklatın.
	- DHCP yöntemi için

IP adresi atama yöntemi DHCP'yse pencerede DHCP'nin görüntülenip görüntülenmediğini kontrol edin. Statik görüntüleniyorsa atama yöntemini DHCP olarak değiştirmek için **TCP/IP Değiştir** seçeneğini tıklatın.

Statik yöntem için

IP adresi atama yöntemi Statik'se pencerede Statik görüntülenip görüntülenmediğini kontrol edin. DHCP görünüyorsa, makinenin IP adresini ve diğer ağ yapılandırma değerlerini girmek **TCP/IP Değiştir** seçeneğini tıklatın. Makinenin IP adresini girmeden önce bilgisayarın ağ yapılandırma bilgilerini biliyor olmanız gerekir. Bilgisayar DHCP olarak ayarlanmışsa statik IP adresi almak için ağ yöneticisine başvurmanız gerekir.

#### Örneğin

Bilgisayarın ağ bilgileri aşağıda gösterildiği gibiyse,

- IP adresi: 169.254.133.42
- Alt Ağ Maskesi: 255.255.0.0

Bu durumda makinenin ağ bilgileri şöyle olmalıdır:

- IP adresi: 169.254.133.**43**
- Alt Ağ Maskesi: 255.255.0.0 (Bilgisayarın alt ağ maskesini kullanın)
- Ağ Geçidi: 169.254.133.**1**
- **10** Ağ kablosu bağlantısının onaylandığını bildiren pencere açıldığında, ağ kablosunu çıkarın ve **İleri** tuşuna tıklayın.

Ağ kablosu bağlı ise, kablosuz ağı yapılandırırken makineyi bulma konusunda sorun yaşanabilir.

**11** Kablosuz ağ ayarı tamamlanmıştır. Wi-Fi Direct destekli bir mobil cihazdan yazdırmak için, Wi-Fi Direct Seçeneğini ayarlayın (bkz ["Wi-](#page-133-0)[Fi Direct Kurulumu", sayfa 134](#page-133-0)).

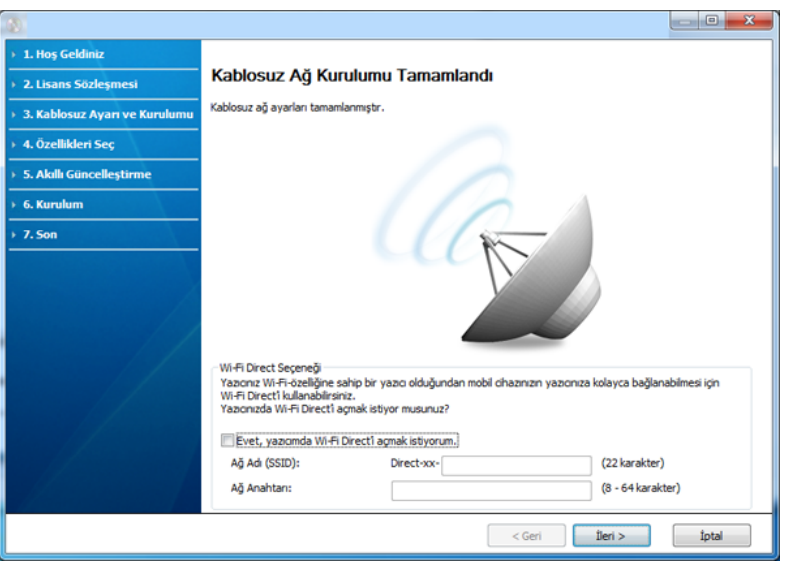

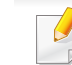

#### **Wi-Fi Direct Seçeneği:**

- Yazıcınız bu özelliği destekliyorsa Wi-Fi Direct seçeneği ekranda belirir.
- Samsung Easy Printer Manager ile Wi-Fi Direct kurulumu başlatılabilir (bkz. ["Wi-Fi Direct Kurulumu", sayfa 134\)](#page-133-0).
- **Ağ Adı (SSID)**: Varsayılan Ağ Adı bir model adıdır ve Maksimum uzunluk 22 karakterdir ("Direct-xx-" hariç).
- **Ağ Anahtarı** bir sayısal dizgidir ve uzunluğu 8 ~ 64 karakterdir.

- **12** Kablosuz ağ kurulumu tamamlandığında bilgisayar ve makine arasındaki USB kablosunu çıkarın. **İleri**'i tıklatın.
- **13 Next** penceresi görüntülendiğinde **Confirm Printer Connection**'i tıklatın.
- **14** Yüklenecek bileşenleri seçin. **İleri**'i tıklatın.
- **15** Bileşenleri seçtikten sonra ayrıca makinenin adını değiştirebilir, makineyi ağda paylaşılacak şekilde ayarlayabilir, varsayılan makine olarak belirleyebilir ve her makinenin bağlantı noktasını adını değiştirebilirsiniz. **İleri**'i tıklatın.
- **16** Yükleme tamamlandıktan sonra, test sayfası yazdırmanızı isteyen bir pencere açılır. Test sayfası yazdırmak isterseniz **Bir test sayfası yazdırın** seçeneğini tıklatın.

Aksi takdirde, sadece **İleri** öğesine tıklayın ve 18. adıma gidin.

**17** Test sayfası düzgün yazdırılırsa **Evet** seçeneğini tıklatın.

Düzgün yazdırılmazsa sayfayı yeniden yazdırmak için **Hayır** seçeneğini tıklatın.

**18** Makinenizi Samsung internet sitesine kaydetmek ve faydalı bilgileri almak istiyorsanız, **Çevrimiçi Kayıt** seçeneğini tıklatın. İstemiyorsanız, **Son** düğmesini tıklatın.

### <span id="page-117-0"></span>**WPS düğmesi yoluyla erişim noktası (USB kablo bağlantısı olmaksızın)**

WPS düğmesi bulunan modellerde, kablosuz ağı ayarlamak için WPS düğmesini (USB bağlantısı olmadan) ve erişim noktası (veya yönlendirici) WPS düğmesini kullanabilirsiniz.

#### **Gerekli hazırlık**

- Erişim noktası (veya kablosuz yönlendirici)
- Ağa bağlı bilgisayar
- Makinenizle birlikte verilmiş olan yazılım CD'si
- Kablosuz ağ arabirimi yüklü makine

### **Altyapı ağı oluşturma**

- **1** Bilgisayarınızı, erişim noktasını ve makineyi açın.
- **2** Ürünile birlikte verilen yazılım CD'sini CD-ROM sürücünüze yerleştirin.
- **3 Kablosuz Ayarı ve Kurulumu** seçeneğini seçin.
- **4 Lisans Sözleşmesi**'ni okuyun ve **Lisans Sözleşmesinin şartların<sup>ı</sup> kabul ediyorum** seçeneğini belirtin. Ardından **İleri** seçeneğini tıklatın.

**5 WPS Düğmesini Kullanma** seçeneğini seçin ve **İleri**'ye tıklayı<sup>n</sup>

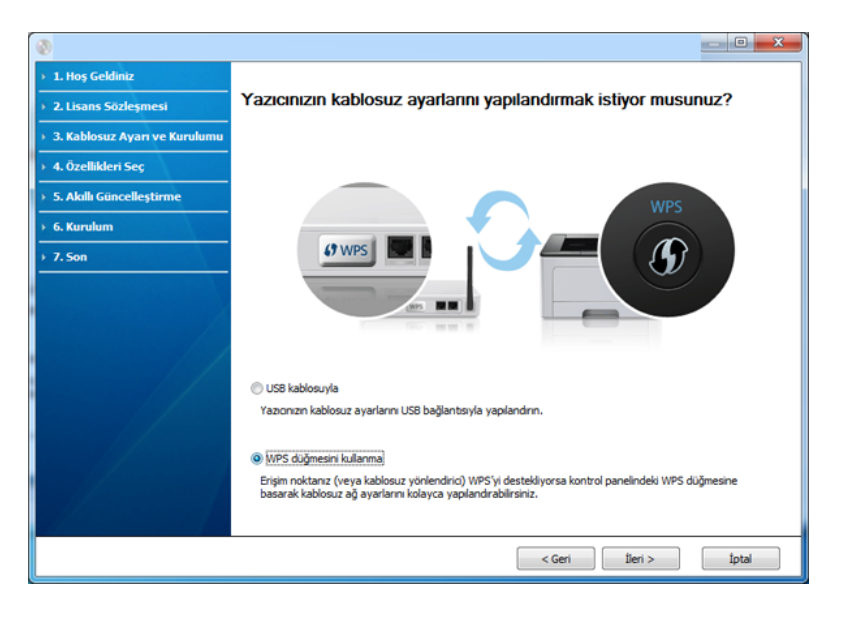

- WPS düğmesini destekleyen modellerde, yukarıdaki pencere açılır.
- Makineniz USB kablosu ile bağlı ise, yukarıdaki pencere açılmaz. Kablosuz ağı WPS düğmesini kullanarak ayarlamak istiyorsanız USB kablosunu çıkarın.
- Kablosuz ağı USB kabloyu kullanarak ayarlamak istiyorsanız, bkz. ["USB kablosu yoluyla eri](#page-113-0)şim noktası", sayfa 114.
- **6** Bir sonraki pencerede, erişim noktanızın (veya kablosuz yönlendiricinin) WPS'yi destekleyip desteklemediği sorulacaktır. Erişim noktasında (veya kablosuz yönlendiricide) WPS düğmesi

varsa, **Yes** seçin ve **Next** düğmesine tıklayın.

- **7** Kablosuz ağı ayarlamak için pencerede verilen talimatları izleyin.
	- Görüntü ekranı olan modellerde, aşağıdaki adımları takip edin.
		- **a** Kontrol panelindeki (WPS) düğmesine 2-4 saniye arasında basın.

Makine, erişim noktası (veya yönlendirici) üzerindeki WPS düğmesine basılması için 2 dakika bekler.

**b** Erişim noktasındaki (veya kablosuz yönlendiricideki) **WPS (PBC)** düğmesine basın.

Mesajlar görüntü ekranında aşağıdaki sırayla görüntülenir:

- **Bağlaniyor:** Makine erişim noktasına veya (kablosuz yönlendiriciye) bağlanıyor.
- **Bagli:** Makine kablosuz ağa başarılı bir şekilde bağlandığında, WPS LED ışığı açık kalır.
- **SSID Tipi:** Kablosuz ağ bağlantısı işlemini tamamladıktan sonra, ekranda AP'nin SSID bilgisi görüntülenir.
- Görüntü ekranı olmayan modellerde, aşağıdaki adımları takip edin.
	- **a** Kontrol panelindeki (WPS) düğmesine durum LED ışıkları hızlı hızlı yanıp sönene kadar 2 - 4 saniye kadar basın.

Makine kablosuz ağa bağlanma sürecini başlatır. Erişim noktasındaki (veya kablosuz yönlendiricideki) PBC düğmesine basana kadar LED ışığı iki dakika süreyle yavaş bir şekilde yanıp söner.

- **b** Erişim noktasındaki (veya kablosuz yönlendiricideki) **WPS (PBC)** düğmesine basın.
	- Erişim noktasına (veya kablosuz yönlendiriciye) bağlantı sırasında WPS LED üzerindeki ışık hızlı yanıp söner.
	- Makine kablosuz ağa başarılı bir şekilde bağlandığında, WPS LED ışığı açık kalır.
- **8 Kablosuz Ağ Ayarı Tamamlandı** penceresi görüntülenir. **İleri**'ye tıklayın.
- **9 Confirm Printer Connection** penceresi görüntülendiğinde **Next**'i tıklatın.
- **10** Yüklenecek bileşenleri seçin. **İleri**'yi tıklatın.
- **11** Bileşenleri seçtikten sonra ayrıca makinenin adını değiştirebilir, makineyi ağda paylaşılacak şekilde ayarlayabilir, varsayılan makine olarak belirleyebilir ve her makinenin bağlantı noktasını adını değiştirebilirsiniz. **İleri**'i tıklatın.
- **12** Yükleme tamamlandıktan sonra test sayfası yazdırmanızı isteyen bir pencere açılır. Test sayfası yazdırmak isterseniz **Bir test sayfası yazdırın** seçeneğini tıklatın.

Aksi takdirde, sadece **İleri** öğesine tıklayın ve 14. adıma gidin.

**13** Test sayfası düzgün yazdırılırsa **Evet** seçeneğini tıklatın.

Düzgün yazdırılmazsa sayfayı yeniden yazdırmak için **Hayır** seçeneğini tıklatın.

**14** Makinenizi Samsung internet sitesine kaydetmek ve faydalı bilgileri almak istiyorsanız, **Çevrimiçi Kayıt** seçeneğini tıklatın. İstemiyorsanız, **Son** düğmesini tıklatın.

### **USB kablosu yoluyla Ad-hoc**

Erişim noktanız (AP) yoksa aşağıdaki basit adımları izleyerek Ad-hoc (geçici) bir kablosuz ağ ayarlayabilir ve bu şekilde bilgisayarınızla kablosuz bağlantı kurabilirsiniz.

#### **Gerekli hazırlık**

- Ağa bağlı bilgisayar
- Makinenizle birlikte verilmiş olan yazılım CD'si
- Kablosuz ağ arabirimi yüklü makine
- USB kablosu

#### **Windows'ta ad-hoc ağ oluşturma**

- **1** USB kablosunun makineye bağlı olup olmadığını kontrol edin.
- **2** Bilgisayarınızı ve kablosuz ağ makinenizi açın.
- **3** Ürünile birlikte verilen yazılım CD'sini CD-ROM sürücünüze yerleştirin.
- **4 Kablosuz Ayarı ve Kurulumu** seçeneğini seçin.

- **5 Lisans Sözleşmesi**'ni okuyun ve **Lisans Sözleşmesinin şartların<sup>ı</sup> kabul ediyorum** seçeneğini belirtin. Ardından **İleri** seçeneğini tıklatın.
- **6** Yazılım kablosuz ağı arar.
- Yazılım ağı bulamazsa USB kablosunun bilgisayar ve makine arasında düzgün bağlanıp bağlanmadığını kontrol edin ve sonra penceredeki talimatları izleyin.
- **7** Kablosuz ağ arama işlemi tamamlandığında, makinenizin bulduğ<sup>u</sup> kablosuz ağların listesi görüntülenir.

Samsung varsayılan geçici ağ ayarını kullanmak isterseniz, **Ağ Adı (SSID)** için **Portthru** ve **Sinyal** için **Yazıcı Kendi Ağı** yazan, listedeki son kablosuz ağı seçin.

Ardından **İleri** seçeneğini tıklatın.

Başka bir geçici ağ ayarlarını kullanmak isterseniz, listeden farklı bir kablosuz ağı seçin.

- Geçici ağ ayarlarını değiştirmek isterseniz **Gelişmiş Ayar** düğmesini kullanın.
- **Kablosuz Ağ Adını girin:** İstediğiniz SSID adını yazın (SSID küçük büyük harf duyarlıdır).
- **Çalışma Modu:** Ad-Hoc seçeneğini belirtin.
- **Kanal:** Kanalı seçin. (**Otomatik Ayar** veya 2412 MHz 2467 MHz arasında değer).

• **Kimlik Doğrulaması:** Bir kimlik doğrulama türü seçin. **Açık Sistem:** Kimlik Doğrulama kullanılmamaktadır ve şifreleme, veri güvenliği ihtiyacına bağlı olarak kullanılabilir veya kullanılmayabilir.

**Ortak Anahtar:** Kimlik doğrulama kullanılmaktadır. Doğru WEP anahtarına sahip bir aygıt ağa erişebilir.

- **Şifreleme:** Şifrelemeyi seçin (Yok, WEP64, WEP128).
- **Ağ Anahtarı:** Şifreleme ağ anahtarı değerini girin.
- **Ağ Anahtarını Onayla:** Şifreleme ağ anahtarı değerini onaylayın.
- **WEP Anahtar Dizini:** Web Şifrelemeyi kullanıyorsanız, uygun **WEP Anahtar Dizini** seçeneğini belirleyin.

Geçici ağda güvenlik etkin halde ise, kablosuz ağ güvenlik penceresi görüntülenir.

Kimlik doğrulama için **Açık Sistem** veya **Ortak Anahtar** seçeneğini belirtin ve **İleri**'yi tıklatın.

- WEP (Kabloya Eş Güvenlik), kablosuz ağınıza yetkisiz erişimi önleyen bir güvenlik protokolüdür. WEP, 64 bit veya 128 bit WEP şifreleme anahtarı kullanarak bir kablosuz ağ üzerinde alınıp verilen her paketin veri bölümünü şifreler.
- **8** Kablosuz ağ ayarını gösteren pencere görüntülenir. Bu ayarlar<sup>ı</sup> kontrol edin ve **İleri**'i tıklatın.

Makinenin IP adresini girmeden önce bilgisayarın ağ yapılandırma bilgilerini biliyor olmanız gerekir. Bilgisayarın ağ yapılandırması DHCP olarak ayarlandıysa, kablosuz ağ ayarının da DHCP olması gerekir. Bilgisayarın ağ yapılandırması Statik olarak ayarlandıysa, kablosuz ağ ayarının da Statik olması gerekir.

Bilgisayarınız DHCP olarak ayarlandıysa ve siz Statik kablosuz ağ ayarı kullanmak isterseniz, statik IP adresi almak için ağ yöneticinize başvurmalısınız.

#### • **DHCP yöntemi için**

IP adresi atama yöntemi DHCP ise **Kablosuz Ağ Ayarını Onayla** penceresinde DHCP'nin görüntülenip görüntülenmediğini kontrol edin. Statik görüntüleniyorsa atama yöntemini **IP adresini otomatik olarak al (DHCP)** olarak değiştirmek için **TCP/IP Değiştir** seçeneğini tıklatın.

#### • **Statik yöntem için**

IP adresi atama yöntemi Statik ise **Kablosuz Ağ Ayarını Onayla** penceresinde Statik'in görüntülenip görüntülenmediğini kontrol edin. DHCP görünüyorsa, makinenin IP adresini ve diğer ağ yapılandırma değerlerini girmek **TCP/IP Değiştir** seçeneğini tıklatın. Örneğin

Bilgisayarın ağ bilgileri aşağıda gösterildiği gibiyse:

- IP adresi: 169.254.133.42
- Alt Ağ Maskesi: 255.255.0.0

Bu durumda makinenin ağ bilgileri şöyle olmalıdır:

- IP adresi: 169.254.133.**43**
- Alt Ağ Maskesi: 255.255.0.0 (Bilgisayarın alt ağ maskesini kullanın)
- Ağ Geçidi: 169.254.133.**1**
- **9 Kablosuz Ağ Ayarı Tamamlandı** penceresi görüntülenir. **İleri**'i tıklatın.
- **10** Kablosuz ağ ayarları tamamlandığında bilgisayar ve makine arasındaki USB kablosunu çıkarın. **İleri**'i tıklatın.
	- **Bilgisayar Ağ Ayarını Değiştir** penceresi görünürse penceredeki adımları uygulayın.

Bilgisayarın kablosuz ağ ayarlarını yapılandırmayı tamamladığınızda **İleri** düğmesini tıklatın.

Bilgisayarın kablosuz ağını DHCP olarak ayarladıysanız, IP adresini alması birkaç dakika sürer.

- **11 Yazıcı Bağlantısını Onayla** penceresi görüntülendiğinde **İleri**'i tıklatın.
- **12** Yüklenecek bileşenleri seçin. **İleri**'i tıklatın.
- **13** Bileşenleri seçtikten sonra ayrıca makinenin adını değiştirebilir, makineyi ağda paylaşılacak şekilde ayarlayabilir, varsayılan makine olarak belirleyebilir ve her makinenin bağlantı noktasını adını değiştirebilirsiniz. **İleri**'i tıklatın.
- **14** Yükleme tamamlandıktan sonra test sayfası yazdırmanızı isteyen bir pencere açılır. Test sayfası yazdırmak isterseniz **Bir test sayfası yazdırın** seçeneğini tıklatın.

Aksi takdirde, sadece **İleri** öğesine tıklayın ve 16. adıma gidin.

**15** Test sayfası düzgün yazdırılırsa **Evet** seçeneğini tıklatın.

Düzgün yazdırılmazsa sayfayı yeniden yazdırmak için **Hayır** seçeneğini tıklatın.

**16** Makinenizi Samsung internet sitesine kaydetmek ve faydalı bilgileri almak istiyorsanız, **Çevrimiçi Kayıt** seçeneğini tıklatın. İstemiyorsanız, **Son** düğmesini tıklatın.

### <span id="page-122-1"></span>**Macintosh kullanarak kurulum**

### **Gerekli hazırlık**

- Erişim noktası
- Ağa bağlı bilgisayar
- Makinenizle birlikte verilmiş olan yazılım CD'si
- Kablosuz ağ arabirimi yüklü makine
- USB kablosu

### <span id="page-122-0"></span>**USB kablosu yoluyla erişim noktası**

- **1** USB kablosunun makineye bağlı olup olmadığını kontrol edin.
- **2** Bilgisayarınızı, erişim noktasını ve makineyi açın.
- **3** Ürünile birlikte verilen yazılım CD'sini CD-ROM sürücünüze yerleştirin.
- **4** Macintosh masa üstünüzde görünen CD-ROM simgesini çift tıklatın.
- **5 MAC\_Installer** klasörü > **Installer OS X** simgesine çift tıklayın.
- **6** Continue seçeneğine tıklatın.
- **7** Lisans sözleşmesini okuyup **Continue** seçeneğini tıklatın.
- **8** Lisans sözleşmesini kabul etmek için **Agree** seçeneğini tıklatın.
- **9** Bilgisayarınızdaki tüm uygulamaların kapatılacağını bildiren ileti görüntülendiğinde **Continue**'yu tıklatın.
- **10 User Options Pane** üzerinden **Wireless Network Setting** seçeneğine tıklayın.
- **11** Yazılım kablosuz ağı arar.

Yazılım ağı bulamazsa USB kablosunun bilgisayar ve makine arasında düzgün bağlanıp bağlanmadığını kontrol edin ve sonra penceredeki talimatları izleyin.

• Kablosuz ağ ayarı daha önce ayarlanmışsa, **Wireless Network Setting Information** penceresi açılır.

Kablosuz ayarlarını sıfırlamak istiyorsanız, onay kutusunu işaretleyin ve **Next** seçeneğine tıklayın.

• WPS düğmesini destekleyen modellerde (USB kablo bağlantısı olmayan), aşağıda gösterilen pencere açılacaktır.

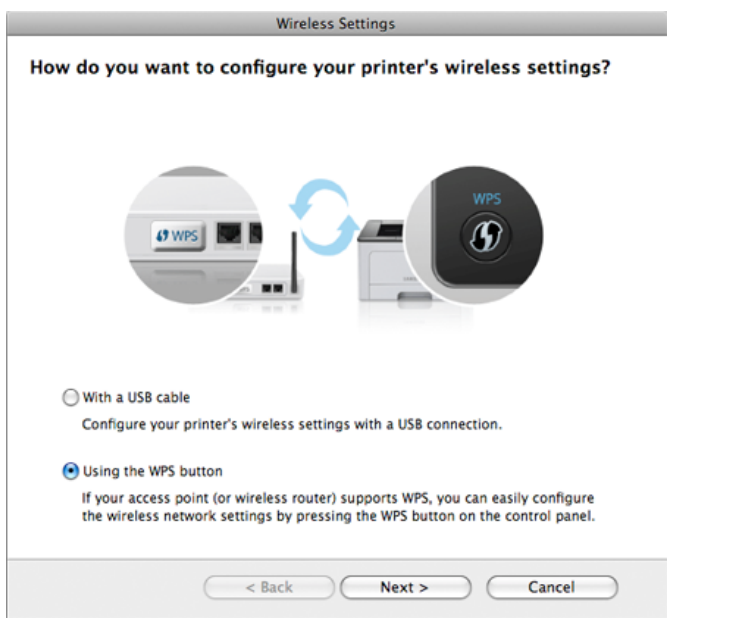

- **With a USB Cable**: USB kablosunu bağlayın ve İleri tuşuna tıklayın, ardından 7. adıma geçin.
- **Using the WPS Button**: Bkz. "WPS düğ[mesi yoluyla eri](#page-117-0)şim noktası [\(USB kablo ba](#page-117-0)ğlantısı olmaksızın)", sayfa 118.

**12** Kablosuz kurulum yöntemi penceresinden kullanmak istediğiniz yöntemi seçin.

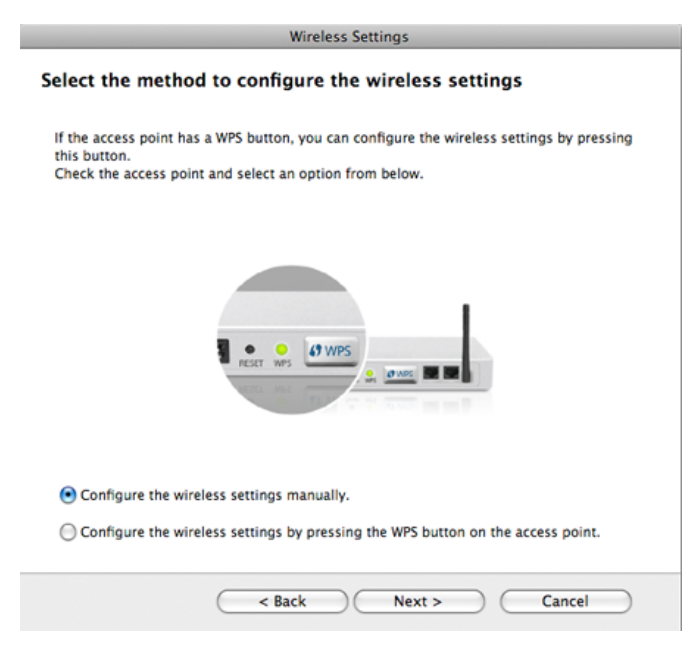

- **Configure the wireless settings manually.**: 13. adıma geçin.
- **Configure the wireless settings by pressing the WPS button on the access point.**: Erişim noktası (veya kablosuz yönlendirici) üzerindeki WPS düğmesine basarak kablosuz ağa bağlanın.
	- Penceredeki talimatları takip edin. Kablosuz ağ ayarları tamamlandığında, 16. adıma geçin.

**13** Arama işleminden sonra pencerede kablosuz ağ aygıtlar<sup>ı</sup> görüntülenir. Kullandığınız erişim noktasının adını (SSID) seçin ve **Next** düğmesini tıklatın.

Kablosuz yapılandırmayı kendiniz ayarladığınızda **Advanced Setting** düğmesini tıklatın.

- **Enter the wireless Network Name:** İstediğiniz erişim noktasının SSID adını girin (SSID küçük büyük harf duyarlıdır).
- **Operation Mode: Infrastructure** öğesini seçin.
- **Authentication:** Bir kimlik doğrulama türü seçin.

**Open System:** Kimlik Doğrulama kullanılmamaktadır ve şifreleme, veri güvenliği ihtiyacına bağlı olarak kullanılabilir veya kullanılmayabilir.

**Shared Key:** Kimlik doğrulama kullanılmaktadır. Doğru WEP anahtarına sahip bir aygıt ağa erişebilir.

**WPA Personal veya WPA2 Personal:** WPA Ön Paylaşımlı Anahtara dayanarak yazdırma sunucusunun kimliğini doğrulamak için bu seçeneği belirtebilirsiniz. Bu kimlik doğrulamasında, erişim noktası ile erişim noktasına bağlanan her istemci üzerinde elle yapılandırılan ortak bir gizli anahtar (genel olarak Ön Paylaşımlı Anahtar şifre sözcüğü olarak adlandırılır) kullanılır.

- **Encryption:** Şifrelemeyi seçin (Yok, WEP64, WEP128, TKIP, AES, TKIP, AES).
- **Network Key:** Şifreleme ağ anahtarı değerini girin.
- **Confirm Network Key:** Şifreleme ağ anahtarı değerini onaylayın.
- **WEP Key Index:** Web Şifrelemeyi kullanıyorsanız, uygun **WEP Key Index** seçeneğini belirleyin.

Erişim noktasında güvenlik etkin halde ise, kablosuz ağ güvenliği penceresi görüntülenir.

Kablosuz ağ güvenlik penceresi görüntülenir. Görüntülenen pencere, güvenlik moduna bağlı olarak değişebilir: WEP veya WPA.

• **WEP**

Kimlik doğrulama için **Open System** veya **Shared Key** seçeneğini belirtin ve WEP güvenlik anahtarını girin. **Next**'i tıklatın.

WEP (Kabloya Eş Güvenlik), kablosuz ağınıza yetkisiz erişimi önleyen bir güvenlik protokolüdür. WEP, 64 bit veya 128 bit WEP şifreleme anahtarı kullanarak bir kablosuz ağ üzerinde alınıp verilen her paketin veri bölümünü şifreler.

• **WPA**

WPA ortak anahtarını girin ve **Next** düğmesini tıklatın.

WPA, düzenli aralıklarla otomatik olarak değişen güvenlik anahtarına bağlı olarak kullanıcıları yetkilendirir ve tanımlar. WPA ayrıca veri şifrelemesi için TKIP (Geçici Anahtar Bütünlüğü Protokolü) ve AES (Gelişmiş Şifreleme Standardı) kullanır.

- **14** Pencerede kablosuz ağ ayarı görüntülenir; ayarların doğru olup olmadığını kontrol edin. **Next**'i tıklatın.
	- **DHCP yöntemi için**

IP adresi atama yöntemi DHCP'yse pencerede DHCP'nin görüntülenip görüntülenmediğini kontrol edin. Statik görüntüleniyorsa atama yöntemini DHCP olarak değiştirmek için **Change TCP/IP** seçeneğini tıklatın.

#### • **Statik yöntem için**

IP adresi atama yöntemi Statik'se pencerede Statik görüntülenip görüntülenmediğini kontrol edin. DHCP görünüyorsa, makinenin IP adresini ve diğer ağ yapılandırma değerlerini girmek **Change TCP/IP** seçeneğini tıklatın. Makinenin IP adresini girmeden önce bilgisayarın ağ yapılandırma bilgilerini biliyor olmanız gerekir. Bilgisayar DHCP olarak ayarlanmışsa statik IP adresi almak için ağ yöneticisine başvurmanız gerekir.

#### Örneğin:

Bilgisayarın ağ bilgileri aşağıda gösterildiği gibiyse:

- IP adresi: 169.254.133.42
- Alt Ağ Maskesi: 255.255.0.0

Bu durumda makinenin ağ bilgileri şöyle olmalıdır:

- IP adresi: 169.254.133.**43**
- Alt Ağ Maskesi: 255.255.0.0 (Bilgisayarın alt ağ maskesini kullanın)
- Ağ Geçidi: 169.254.133.**1**
- **15** Ağ kablosu bağlantısının onaylandığını bildiren pencere açıldığında, ağ kablosunu çıkarın ve **İleri** tuşuna tıklayın.

Ağ kablosu bağlı ise, kablosuz ağı yapılandırırken makineyi bulma konusunda sorun yaşanabilir.

**16** Kablosuz ağ ayarı tamamlanmıştır. Wi-Fi Direct destekli bir mobil cihazdan yazdırmak için, Wi-Fi Direct Seçeneğini ayarlayın (bkz ["Wi-](#page-133-0)[Fi Direct Kurulumu", sayfa 134](#page-133-0)).

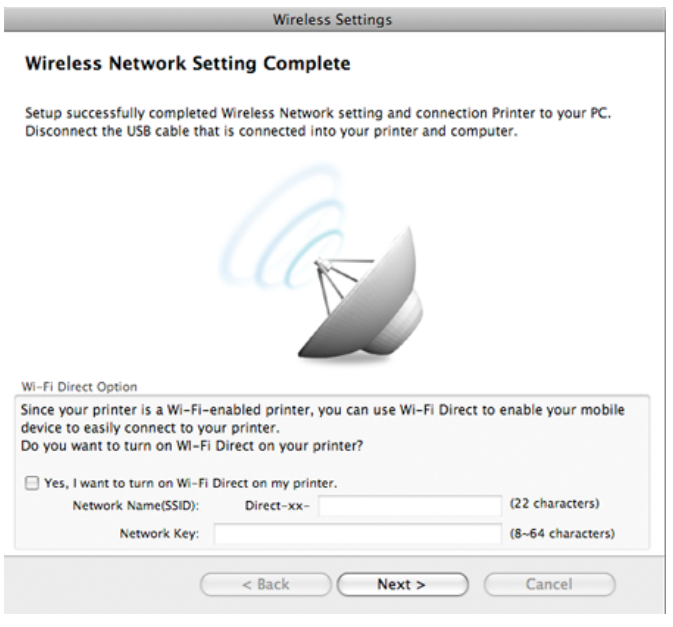

#### **Wi-Fi Direct Option:**

- Yazıcınız bu özelliği destekliyorsa Wi-Fi Direct Seçeneği ekranda belirir.
- Samsung Easy Printer Manager ile Wi-Fi Direct kurulumu başlatılabilir (bkz. ["Wi-Fi Direct Kurulumu", sayfa 134\)](#page-133-0).
- **Network Name(SSID)**: Varsayılan Ağ Adı bir model adıdır ve Maksimum uzunluk 22 karakterdir ("Direct-xx-" hariç).
- **Network Key** bir sayısal dizgidir ve uzunluğu 8 ~ 64 karakterdir.

- **17** Kablosuz ağ ayarları tamamlandığında bilgisayar ve makine arasındaki USB kablosunu çıkarın.
- **18** Kablosuz ağ kurulumu tamamlanmıştır. Yükleme tamamlandıktan sonra, **Quit** düğmesini tıklatın.
	- Kablosuz ağ bağlantısını tamamladıktan sonra, uygulamadan yazdırmak için bir makine sürücüsü yüklemeniz gerekir (bkz. ["Macintosh için yükleme", sayfa 83](#page-82-0)).

### **WPS düğmesini kullanarak erişim noktasını ayarlama**

WPS düğmesi bulunan modellerde, kablosuz ağı ayarlamak için WPS düğmesini (USB bağlantısı olmadan) ve erişim noktası (veya yönlendirici) WPS düğmesini kullanabilirsiniz.

### **Gerekli hazırlık**

- Erişim noktası (veya kablosuz yönlendirici)
- Ağa bağlı bilgisayar
- Makinenizle birlikte verilmiş olan yazılım CD'si
- Kablosuz ağ arabirimi yüklü makine

### **Altyapı ağı oluşturma**

- **1** Bilgisayarınızı, erişim noktasını ve makineyi açın.
- **2** Ürünile birlikte verilen yazılım CD'sini CD-ROM sürücünüze yerleştirin.
- **3** Macintosh masa üstünüzde görünen CD-ROM simgesini çift tıklatın.
- **4 MAC\_Installer** klasörü > **Installer OS X** simgesine çift tıklayın.
- **5 Continue** seçeneğine tıklatın.
- **6** Lisans sözleşmesini okuyup **Continue** seçeneğini tıklatın.
- **7** Lisans sözleşmesini kabul etmek için **Agree** seçeneğini tıklatın.
- **8** Bilgisayarınızdaki tüm uygulamaların kapatılacağını bildiren ileti görüntülendiğinde **Continue**'yu tıklatın.
- **9 User Options Pane** üzerinden **Wireless Network Setting** seçeneğine tıklayın.

**10 Using the WPS button** seçeneğini seçin ve **Next**'e tıklayın.

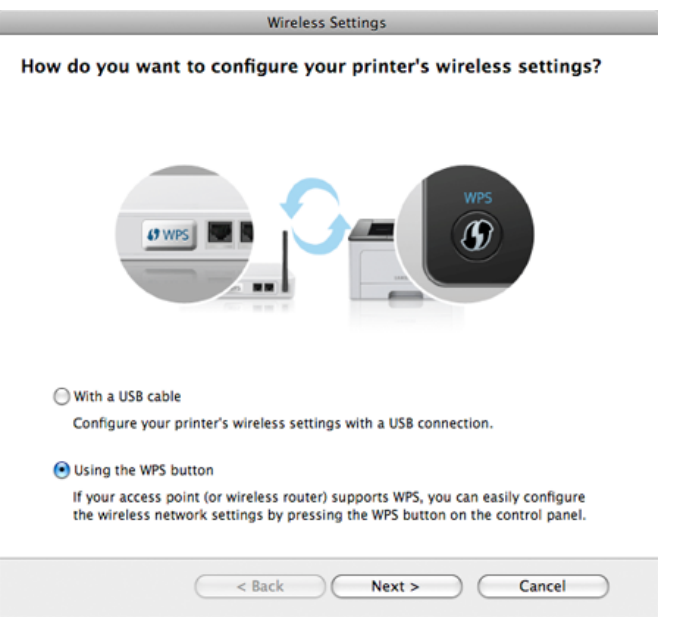

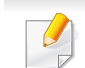

• WPS düğmesini destekleyen modellerde, yukarıdaki pencere açılır.

- Makineniz USB kablosu ile bağlı ise, yukarıdaki pencere açılmaz. Kablosuz ağı WPS düğmesini kullanarak ayarlamak istiyorsanız USB kablosunu çıkarın.
- Kablosuz ağı USB kabloyu kullanarak ayarlamak istiyorsanız, bkz. ["USB kablosu yoluyla eri](#page-122-0)şim noktası", sayfa 123.
- **11** Bir sonraki pencerede, erişim noktanızın (veya kablosuz yönlendiricinin) WPS'yi destekleyip desteklemediği sorulacaktır.

Erişim noktasında (veya kablosuz yönlendiricide) WPS düğmesi varsa, **Evet** seçin ve **İleri** düğmesine tıklayın.

**12** Kablosuz ağı ayarlamak için pencerede verilen talimatları izleyin.

- Görüntü ekranı olan modellerde, aşağıdaki adımları takip edin:
	- **a** Kontrol panelindeki (WPS) düğmesine 2-4 saniye arasında basın.

Makine, erişim noktası (veya yönlendirici) üzerindeki WPS düğmesine basılması için 2 dakika bekler.

**b** Erişim noktasındaki (veya kablosuz yönlendiricideki) **WPS (PBC)** düğmesine basın.

Mesajlar görüntü ekranında aşağıdaki sırayla görüntülenir:

- **Bağlaniyor:** Makine erişim noktasına veya (kablosuz yönlendiriciye) bağlanıyor.
- **Bagli:** Makine kablosuz ağa başarılı bir şekilde bağlandığında, WPS LED ışığı açık kalır.
- **SSID Tipi:** Kablosuz ağ bağlantısı işlemini tamamladıktan sonra, ekranda AP'nin SSID bilgisi görüntülenir.
- Görüntü ekranı olmayan modellerde, aşağıdaki adımları takip edin:
	- **a** Kontrol panelindeki (WPS) düğmesine durum LED ışıkları hızlı hızlı yanıp sönene kadar 2 - 4 saniye kadar basın.

Makine kablosuz ağa bağlanma sürecini başlatır. Erişim noktasındaki (veya kablosuz yönlendiricideki) PBC düğmesine basana kadar LED ışığı iki dakika süreyle yavaş bir şekilde yanıp söner.

- **b** Erişim noktasındaki (veya kablosuz yönlendiricideki) **WPS (PBC)** düğmesine basın.
	- WPS LED ışığı hızlı yanıp söner. Makine erişim noktasına veya (kablosuz yönlendiriciye) bağlanıyor.
	- Makine kablosuz ağa başarılı bir şekilde bağlandığında, WPS LED ışığı açık kalır.
- **13** Kablosuz ağ kurulumu tamamlanmıştır. Yükleme tamamlandığında **Quit** düğmesini tıklatın.
	- Kablosuz ağ bağlantısını tamamladıktan sonra, uygulamadan yazdırmak için bir makine sürücüsü yüklemeniz gerekir (bkz. ["Macintosh kullanarak kurulum", sayfa 123\)](#page-122-1).

### **USB kablosu yoluyla Ad-hoc**

Erişim noktanız (AP) yoksa aşağıdaki basit talimatları izleyerek ad-hoc (geçici) bir kablosuz ağ ayarlayabilir ve bu şekilde bilgisayarınızla kablosuz bağlantı kurabilirsiniz.

#### **Gerekli hazırlık**

- Ağa bağlı bilgisayar
- Makinenizle birlikte verilmiş olan yazılım CD'si
- Kablosuz ağ arabirimi yüklü makine
- USB kablosu

#### **Macintosh'ta ad-hoc ağ oluşturma**

- **1** USB kablosunun makineye bağlı olup olmadığını kontrol edin.
- **2** Bilgisayarınızı ve kablosuz ağ makinenizi açın.
- **3** Ürünile birlikte verilen yazılım CD'sini CD-ROM sürücünüze yerleştirin.
- **4** Macintosh masa üstünüzde görünen CD-ROM simgesini çift tıklatın.
- **5 MAC\_Installer** klasörü > **Installer OS X** simgesine çift tıklayın.
- **6** Continue seçeneğine tıklatın.
- **7** Lisans sözleşmesini okuyup **Continue** seçeneğini tıklatın.
- **8** Lisans sözleşmesini kabul etmek için **Agree** seçeneğini tıklatın.
- **9** Bilgisayarınızdaki tüm uygulamaların kapatılacağını bildiren ileti görüntülendiğinde **Continue**'yu tıklatın.
- **10 User Options Pane** üzerinden **Wireless Network Setting** seçeneğine tıklayın.
- **11** Yazılım kablosuz ağ aygıtlarını arar.
- Arama başarısız olursa USB kablosunun bilgisayar ve makine arasında düzgün bağlanıp bağlanmadığını kontrol edin ve penceredeki talimatları izleyin.

**12** Kablosuz ağ arama işlemi tamamlandığında, makinenizin bulduğ<sup>u</sup> kablosuz ağların listesi görüntülenir.

Samsung varsayılan geçici ağ ayarını kullanmak isterseniz, **Network Name (SSID)** için **Portthru** ve **Signal** için **Printer Self Network** yazan, listedeki son kablosuz ağı seçin.

Ardından **Next** seçeneğini tıklatın.

Başka bir geçici ağ ayarlarını kullanmak isterseniz, listeden farklı bir kablosuz ağı seçin.

Geçici ağ ayarlarını değiştirmek isterseniz **Advanced Setting** düğmesini kullanın.

- **Enter the wireless Network Name:** SSID adını yazın (SSID küçük büyük harf duyarlıdır).
- **Operation Mode:** Ad-Hoc seçeneğini belirtin.
- **Channel:** Kanalı seçin (**Auto Setting** veya 2412 MHz 2467 MHz).
- **Authentication:** Bir kimlik doğrulama türü seçin.

**Open System:** Kimlik Doğrulama kullanılmamaktadır ve şifreleme, veri güvenliği ihtiyacına bağlı olarak kullanılabilir veya kullanılmayabilir.

**Shared Key:** Kimlik doğrulama kullanılmaktadır. Doğru WEP anahtarına sahip bir aygıt ağa erişebilir.

- **Encryption:** Şifrelemeyi seçin (Yok, WEP64, WEP128).
- **Network Key:** Şifreleme ağ anahtarı değerini girin.
- **Confirm Network Key:** Şifreleme ağ anahtarı değerini onaylayın.
- **WEP Key Index:** Web Şifrelemeyi kullanıyorsanız, uygun **WEP Key Index** seçeneğini belirleyin.

Geçici ağda güvenlik ayarı varsa kablosuz ağ güvenlik penceresi görüntülenir.

Kimlik doğrulama için **Open System** veya **Shared Key** seçeneğini belirtin ve **Next**'i tıklatın.

- WEP (Kabloya Eş Güvenlik), kablosuz ağınıza yetkisiz erişimi önleyen bir güvenlik protokolüdür. WEP, 64 bit veya 128 bit WEP şifreleme anahtarı kullanarak bir kablosuz ağ üzerinde alınıp verilen her paketin veri bölümünü şifreler.
- **13** Kablosuz ağ ayarlarını gösteren pencere görüntülenir. Bu ayarlar<sup>ı</sup> kontrol edin ve **Next**'i tıklatın.
- Makinenin IP adresini girmeden önce bilgisayarın ağ yapılandırma  $\overline{\mathcal{L}}$ bilgilerini biliyor olmanız gerekir. Bilgisayarın ağ yapılandırması DHCP olarak ayarlandıysa, kablosuz ağ ayarının da DHCP olması gerekir. Bilgisayarın ağ yapılandırması Statik olarak ayarlandıysa, kablosuz ağ ayarının da Statik olması gerekir.

Bilgisayarınız DHCP olarak ayarlandıysa ve siz Statik kablosuz ağ ayarı kullanmak isterseniz, statik IP adresi almak için ağ yöneticinize başvurmalısınız.

• **DHCP yöntemi için**

IP adresi atama yöntemi DHCP ise **Wireless Network Setting Confirm** penceresinde DHCP'nin görüntülenip görüntülenmediğini kontrol edin. Statik görüntüleniyorsa atama yöntemini **Receive IP address automatically (DHCP)** olarak değiştirmek için **Change TCP/IP** seçeneğini tıklatın.

#### • **Statik yöntem için**

IP adresi atama yöntemi Statik ise **Kablosuz Ağ Ayarını Onayla** penceresinde Statik'in görüntülenip görüntülenmediğini kontrol edin. DHCP görünüyorsa, makinenin IP adresini ve diğer ağ yapılandırma değerlerini girmek **TCP/IP Değiştir** seçeneğini tıklatın.

#### Örneğin

Bilgisayarın ağ bilgileri aşağıda gösterildiği gibiyse:

- IP adresi: 169.254.133.42
- Alt Ağ Maskesi: 255.255.0.0

Bu durumda makinenin ağ bilgileri şöyle olmalıdır:

- IP adresi: 169.254.133.**43**
- Alt Ağ Maskesi: 255.255.0.0 (Bilgisayarın alt ağ maskesini kullanın)
- Ağ Geçidi: 169.254.133.**1**
- **14** Ağ kablosu bağlantısının onaylandığını bildiren pencere açıldığında, ağ kablosunu çıkarın ve **İleri** tuşuna tıklayın.

Ağ kablosu bağlı ise, kablosuz ağı yapılandırırken makineyi bulma konusunda sorun yaşanabilir.

- **15** Kablosuz ağ, ağ yapılandırmasına göre bağlanır.
- **16** Kablosuz ağ kurulumu tamamlanmıştır. Yükleme tamamlandığında **Quit** düğmesini tıklatın.

Kablosuz ağ bağlantısını tamamladıktan sonra, uygulamadan yazdırmak için bir makine sürücüsü yüklemeniz gerekir (bkz. ["Macintosh için yükleme", sayfa 83\)](#page-82-0).

### **Ağ kablosu kullanımı**

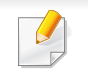

Ağ arayüzünü desteklemeyen makinelerde bu özelliği kullanmak mümkün değildir (bkz. ["Arkadan görünüm", sayfa 17](#page-16-0)).

Makineniz ağ uyumlu bir makinedir. Makinenizi ağınızda kullanabilmek için bazı yapılandırma yordamları gerçekleştirmeniz gerekir.

- Kablosuz ağ bağlantısını tamamladıktan sonra, uygulamadan yazdırmak için bir makine sürücüsü yüklemeniz gerekir (bkz. ["A](#page-93-0)ğ [üzerinden sürücü yüklenmesi", sayfa 94](#page-93-0)).
	- Ağ yapılandırmanız hakkında daha fazla bilgi için ağ yöneticinize veya kablosuz ağınızı kuran kişiye başvurun.

### **Gerekli hazırlık**

- Erişim noktası
- Ağa bağlı bilgisayar
- Makinenizle birlikte verilmiş olan yazılım CD'si
- Kablosuz ağ arabirimi yüklü makine
- Ağ kablosu

# **Bir ağ yapılandırma raporunun yazdırılması**

Bir ağ yapılandırma raporu yazdırarak makinenizin ağ ayarlarını görebilirsiniz.

Bkz. "Bir ağ yapılandı[rma raporunun yazd](#page-89-0)ırılması", sayfa 90.

# **SetIP Programı (Windows) kullanarak IP ayarı**

Bu program, makinenizin ağ IP adresinin elle ayarlanmasını sağlar ve makineyle iletişim kurmak için MAC adresini kullanır. MAC adresi ağ arabiriminin donanım seri numarasıdır ve **Ağ Yapılandırma Raporu**'nda bulunabilir.

Bkz. ["IP adresinin ayarlanmas](#page-89-1)ı", sayfa 90.

### **Makinenin kablosuz ağını yapılandırılması**

Başlamadan önce kablosuz ağınızın ağ adını (SSID) ve şifreliyse ağ anahtarını bilmeniz gerekir. Bu bilgiler, kablosuz yönlendirici (erişim noktası) kurulduğunda ayarlanmıştır. Kablosuz ortamınız hakkında bilgiye sahip değilseniz lütfen ağınızı kuran kişiye danışın.

Kablosuz bağlantı parametrelerini yapılandırmak için **SyncThru™ Web Service** uygulamasını kullanabilirsiniz.

### **SyncThru™ Web Service uygulamasını kullanma**

Kablosuz parametre yapılandırmasına başlamadan önce kablo bağlantı durumunu kontrol edin.

- **1** <sup>A</sup>ğ kablosunun makineye bağlı olup olmadığını denetleyin. Bağl<sup>ı</sup> değilse, makineyi standart bir ağ kablosuyla bağlayın.
- **2** İnternet Gezgini, Safari veya Firefox benzeri bir web tarayıcıy<sup>ı</sup> başlatın ve tarayıcı penceresinde makinenizin yeni IP adresini girin. Örneğin

http://192,168,1,133/

**3** SyncThru™ Web Service internet sitesinin sağ üst köşesinde **Oturum Aç** öğesine tıklatın.

- **4 Kimlik No** ve **Parola** metin kutularına gerekli bilgileri girin ve **Oturum Aç**'ı tıklatın.
	- **Kimlik No: admin**
	- **Parola: sec00000**
- **5 SyncThru™ Web Service** penceresi açıldığında, **Ağ Ayarlar<sup>ı</sup>** öğesini tıklatın.
- **6 Kablosuz** > **Sihirbaz** seçeneklerine tıklatın.
	- **Sihirbaz** kablosuz ağ yapılandırmasını kurmanıza yardımcı olacaktır. Ancak kablosuz ağı doğrudan ayarlamak istiyorsanız **Özel** öğesini seçin.
- **7** Listeden bir **Ağ Adı (SSID)** seçin.
	- **SSID**: SSID (Hizmet Kümesi Tanımlayıcısı) kablosuz ağı tanımlayan bir addır. Belirli bir kablosuz ağa bağlanmaya çalışan erişim noktaları ve kablosuz aygıtlar aynı SSID adını kullanmalıdır. SSID büyük-küçük harf duyarlıdır.
	- **İşlem Modu**: **İşlem Modu** kablosuz bağlantı türlerini ifade eder (bkz. "Kablosuz ağ adı ve ağ anahtarı[", sayfa 107\)](#page-106-0).
		- **Ad-hoc**: Kablosuz aygıtların eşler arası ortamda birbirleriyle doğrudan iletişim kurmalarına izin verir.
		- **Altyapı**: Kablosuz aygıtların birbirleriyle bir erişim noktası aracılığıyla iletişim kurmalarına izin verir.

Ağınıza ait **İşlem Modu** ayarı **Altyapı** ise erişim noktasının SSID adını seçin. **İşlem Modu** değeri **Ad-hoc** ise makinenin SSID adını seçin. Makinenizin varsayılan SSID değerinin "portthru" olduğunu unutmayın.

#### **8 İleri**'yi tıklatın.

Kablosuz güvenlik ayarları penceresi belirirse kayıtlı parolayı (ağ anahtarı) girin ve **İleri** düğmesini tıklatın.

- **9** Onay penceresi görüntülenir; kablosuz ağ kurulumunuzu kontrol edin. Kurulum doğru ise **Uygula** düğmesini tıklatın.
- 
- Ağ kablosunu çıkartın (standart veya ağ). Makineniz artık ağ ile kablosuz olarak iletişim kurmaya başlamalıdır. Geçici mod durumunda hem kablosuz LAN hem de kablolu LAN ortamını aynı anda kullanabilirsiniz.

### **Wi-Fi ağını açma/kapatma**

- Makinenizde ekran varsa, Wi-Fi ağını açmak/kapatmak için makinenin kontrol panelinden **Ağ** menüsünü kullanabilirsiniz.
- **1** <sup>A</sup>ğ kablosunun makineye bağlı olup olmadığını denetleyin. Bağl<sup>ı</sup> değilse, makineyi standart bir ağ kablosuyla bağlayın.
- **2** İnternet Gezgini, Safari veya Firefox benzeri bir web tarayıcıy<sup>ı</sup> başlatın ve tarayıcı penceresinde makinenizin yeni IP adresini girin. Örneğin

#### http://192,168,1,133/

- **3** SyncThru™ Web Service internet sitesinin sağ üst köşesinde **Oturum Aç** öğesine tıklatın.
- **4 ID** ve **Parola** metin kutularına gerekli bilgileri girin ve **Oturum Aç**'<sup>ı</sup> tıklatın.
	- **Kimlik No: admin**
	- **Parola: sec00000**
- **5 SyncThru™ Web Service** penceresi açıldığında, **Ağ Ayarlar<sup>ı</sup>** öğesini tıklatın.
- **6 Kablosuz** > **Özel** seçeneğini tıklatın.

Wi-Fi ağını da açıp kapatabilirsiniz.

#### **Mobil yazdırma için Wi-Fi Direct'i ayarlama**

Wi-Fi Direct, yazıcınız ve bir mobil cihaz için güvenli bağlantı ve Geçici moda göre daha iyi randıman sağlayan kurulumu kolay, eşler-arası bir bağlantı yöntemidir.

Wi-Fi Direct ile, yazıcınızı bir yandan erişim noktasına bağlarken aynı anda bir Wi-Fi Direct ağına bağlayabilirsiniz. Ayrıca bir kablolu ağ ve Wi-Fi Direct ağını eşzamanlı olarak kullanarak, birden fazla kullanıcının hem Wi-Fi Direct hem de kablolu ağa ulaşmasını ve belge yazdırmasını sağlayabilirsiniz.

- - Yazıcının Wi-Fi Direct uygulaması yoluyla internete bağlanamazsınız.
	- Desteklenen protokol listesi modelinizden farklı olabilir; Wi-Fi Direct ağları IPv6, ağ filtreleme, IPSec, WINS ve SLP hizmetlerini desteklemez.

### <span id="page-133-0"></span>**Wi-Fi Direct Kurulumu**

Wi-Fi Direct özelliğini aşağıdaki yöntemlerle etkin duruma getirebilirsiniz.

### **USB kablosu bağlantılı bilgisayardan (önerilen)**

- Verilen yazılım CD'sinden kurulum yaparken, USB kablosu yoluyla erişim noktasına bakın.
	- Windows kullanıcısı, bkz ["USB kablosu yoluyla eri](#page-113-0)şim noktası", [sayfa 114](#page-113-0).
	- Macintosh kullanıcısı, bkz ["USB kablosu yoluyla eri](#page-122-0)şim noktası", [sayfa 123](#page-122-0).
- Sürücü kurulumu tamamlandıktan sonra, Samsung Easy Printer Manager ayarlanabilir ve Wi-Fi Direct'te değişiklik yapılabilir.

Samsung Easy Printer Manager sadece Windows ve Macintosh işletim sistemi kullanıcıları için mevcuttur.

- **Başlat** menüsünden, **Programlar** veya **Tüm Programlar** > **Samsung Printers** > Samsung Easy Printer Manager > **Aygıt Ayarları** > **Ağ** seçeneğini seçin.
	- **Wi-Fi Direct Açık/Kapalı**: Etkinleştirmek için **Açık** seçeneğini seçin.
	- **Aygıt Adı**: Kablosuz ağda yazıcınızı aramak için yazıcı adını girin. Varsayılan olarak, cihaz adı bir model adıdır.
	- **IP Adresi:** Yazıcının IP adresini girin. Bu IP adresi altyapı kablolu veya kablosuz ağı için değil sadece yerel ağ için kullanılır. Varsayılan yerel IP adresinin kullanılması tavsiye edilir (Wi-Fi Direct için yazcının varsayılan yerel IP adresi 192.168.3.1).
- **Grup Sahibi**: Yazıcıyı bir Wi-Fi Direct grubunun sahibine tanıtmak için bu seçeneği etkinleştirin. **Grup Sahibi** bir kablosuz erişim noktasına benzer şekilde hareket eder. Bu seçeneğin etkinleştirilmesi tavsiye edilir.
- **Ağ Anahtarı**: Yazıcınız **Grup Sahibi** ise, diğer mobil cihazların yazıcınıza bağlanması için bir **Ağ Anahtarı** gereklidir. Kendiniz bir Ağ Anahtarı yapılandırabilir ya da varsayılan olarak rasgele üretilen ağ anahtarını hatırlayabilirsiniz.

### **Makineden (Görüntü ekranlı makineler)**

- Kontrol panelinden **Ağ** > **Kablosuz** > **Wi-Fi Direct** seçeneğini seçin.
- **Wi-Fi Direct**'i etkinleştirin.

### **Ağa bağlı bilgisayardan**

Yazıcınız bir ağ kablosu veya kablosuz erişim noktası kullanıyorsa, SyncThru™ Web Service yoluyla Wi-Fi Direct'i etkinleştirebilir ve yapılandırabilirsiniz.

- **SyncThru™ Web Service** üzerinden, **Ayarlar** > **Ağ Ayarları** > **Kablosuz** > **Wi-Fi Direct**'i seçin.
- **Wi-Fi Direct**'i etkinleştirin veya devre dışı bırakın ve diğer seçenekleri belirleyin.

- Linux işletim sistemi kullanıcıları için,
	- Çıktıyı kontrol etmek için bir IP Ağ yapılandırma raporu yazdırın (bkz. "Bir ağ yapılandı[rma raporunun yazd](#page-89-0)ırılması", sayfa 90).
	- **SyncThru Web Service** üzerinden, **Ayarlar** > **Ağ Ayarları** > **Kablosuz** > **Wi-Fi Direct**'i seçin.
	- **Wi-Fi Direct**'i etkinleştirin veya devre dışı bırakın.

# **Mobil cihazın kurulumu**

- Yazıcıdan Wi-Fi Direct'i ayarladıktan sonra, Wi-Fi Direct ayarını yapacağınız mobil cihazın kullanıcı kılavuzuna bakınız.
- Wi-Fi Direct'i ayarladıktan sonra, akıllı telefonunuzdan yazdırmak istediğinizde yazdırmak için mobil yazdırma uygulamasını (örneğin: Samsung Mobile printer) yüklemeniz gerekir.
	- Mobil cihazınızdan bağlanmak istediğiniz yazıcıyı bulduktan sonra, yazıcıyı seçtiğinizde yazıcı LED ışığı yanıp sönecektir. Yazıcının WPS düğmesine bastığınızda, mobil cihazınıza bağlanacaktır.
		- Mobil cihazınız WPS'yi desteklemiyorsa, WPS düğmesine basmak yerine bir yazıcının "Ağ Anahtarı"nı girmeniz gerekir.

#### <span id="page-135-0"></span>**Sorun giderme**

### **Kurulum veya sürücünün yüklenmesi aşamasındaki sorunlar**

#### **Yazıcı Bulunamadı**

- Makineniz açılmamış olabilir. Bilgisayarınızı ve makineyi açın.
- Bilgisayarınız ve makine arasında USB kablosu bağlı olmayabilir. USB kablosunu kullanarak makineyi bilgisayarınıza takın.
- Makine kablosuz ağı desteklemiyor. Makinenizle birlikte verilen yazılım CD'sindeki kullanım kılavuzuna bakın ve kablosuz ağ makinesi hazırlayın.

#### **Bağlantı Hatası - SSID Bulunamadı**

- Makine, seçtiğiniz veya girdiğiniz ağ adını (SSID) bulamıyor. Erişim noktanızdaki ağ adını (SSID) kontrol edin ve yeniden bağlanmayı deneyin.
- Erişim noktanız açık değil. Erişim noktanızı açın.

#### **Bağlantı Hatası - Geçersiz Güvenlik**

• Güvenlik doğru yapılandırılmamıştır. Erişim noktanızda ve makinenizde yapılandırılmış güvenliği kontrol edin.

### **Bağlantı Hatası - Genel Bağlantı Hatası**

• Bilgisayarınız makinenizden sinyal almıyor. USB kablosunu ve makinenin elektrik bağlantısını kontrol edin.

### **Bağlantı Hatası - Bağlı Bulunan Kablolu Ağ**

• Makineniz kablolu ağ kablosu ile bağlıdır. Kablolu ağ kablosunu makinenizden çıkarın.

### **PC Bağlantı Hatası**

- Yapılandırılan ağ adresi bilgisayarınız ve makine arasında bağlantı sağlayamıyor.
	- DHCP ağ ortamı için

Bilgisayar DHCP olarak yapılandırılmışsa makine IP adresini otomatik (DHCP) olarak alır.

- Statik ağ ortamı için

Bilgisayar statik adresle yapılandırılmışsa makine statik adres kullanır.

#### Örneğin

Bilgisayarın ağ bilgileri aşağıda gösterildiği gibiyse:

- IP adresi: 169.254.133.42
- Alt Ağ Maskesi: 255.255.0.0

Bu durumda makinenin ağ bilgileri şöyle olmalıdır:

▪ IP adresi: 169.254.133.**43**

- Alt Ağ Maskesi: 255.255.0.0 (Bilgisayarın alt ağ maskesini kullanın)
- Ağ Geçidi: 169.254.133.**1**

# **Diğer sorunlar**

Makinenizi ağda kullanırken sorunla karşılaşırsanız aşağıdakileri kontrol edin.

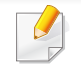

- Erişim noktası (kablosuz yönlendirici) ile ilgili bilgi için bu aygıtların kendi kullanım kılavuzlarına bakın.
- Bilgisayarınız, erişim noktası (veya kablosuz yönlendirici) ya da makine açık olmayabilir.
- Makinenin yakınındaki alıcıyı kontrol edin. Yönlendirici makineden uzaktaysa veya aralarında engel varsa sinyal almada sorun yaşayabilirsiniz.
- Erişim noktasını (veya kablosuz yönlendiriciyi), makineyi ve bilgisayarı açıp kapatın. Bazen aygıtları açıp kapatmak ağ iletişimini düzeltebilir.
- Güvenlik duvarı yazılımının (V3 veya Norton) iletişimi engelleyip engellemediğini kontrol edin.

Bilgisayar ve makine aynı ağa bağlıysa ve aramada birbirlerini bulamıyorlarsa, güvenlik duvarı yazılımı iletişimi engelliyor olabilir. Bu özelliği kapatmak için yazılımın kullanım kılavuzuna bakın ve makineyi aramayı tekrar deneyin.

- Makinenin IP adresinin doğru bir şekilde ayrılıp ayrılmadığını kontrol edin. IP adresini, ağ yapılandırma raporu yazdırarak kontrol edebilirsiniz.
- Erişim noktasında (veya kablosuz yönlendiricide) yapılandırılmış bir güvenlik (parola) olup olmadığını kontrol edin. Parola varsa erişim noktası (veya kablosuz yönlendirici) yöneticisine başvurun.
- Makinenin IP adresini kontrol edin. Makinenin sürücüsünü tekrar yükleyin ve makineye ağ üzerinde bağlanma ayarlarını değiştirin. DHCP'nin özellikleri nedeniyle, makine uzun süre kullanılmazsa veya erişim noktası sıfırlanırsa ayrılmış IP adresi değişebilir.

DHCP sunucusunu erişim noktası (veya kablosuz yönlendirici) üzerinde yapılandırırken ürünün MAC adresini kaydedin. Ardından MAC adresi ile belirlenen IP adresini her zaman kullanabilirsiniz. Bir ağ yapılandırma raporu yazdırarak makinenizin Mac adresini görebilirsiniz (bkz. "Bir ağ yapılandı[rma raporunun yazd](#page-89-0)ırılması", sayfa 90).

- Kablosuz ortamı kontrol edin. Erişim noktasına (veya kablosuz yönlendiriciye) bağlanmadan önce kullanıcı bilgileri yazmanızı gerektiren altyapı ortamındaki ağa bağlanamayabilirsiniz.
- Bu makine yalnızca IEEE 802.11 b/g/n ve Wi-Fi standartlarını destekler. Diğer kablosuz bağlantı türleri (örn. Bluetooth) desteklenmez.
- Ad-hoc (geçici) modu kullanırken Windows Vista gibi işletim sistemlerinde, kablosuz makineyi her kullandığınızda kablosuz bağlantı ayarını ayarlamanız gerekebilir.
- Samsung kablosuz ağ makineleri için aynı anda hem altyapı modunu hem de geçici modu kullanamazsınız.
- Makine kablosuz ağ kapsamındadır.

• Makine kablosuz sinyalleri etkileyebilecek engellerden uzak bir şekilde yerleştirilmiştir.

Erişim noktası (veya kablosuz yönlendirici) ile makine arasındaki büyük metal nesneleri kaldırın.

Makine ve kablosuz erişim noktası (veya kablosuz yönlendirici) arasında metal ya da beton malzeme içeren duvar, sütun veya kolon bulunmadığından emin olun.

• Makine kablosuz sinyalleri bozabilecek diğer elektronik aygıtlardan uzak bir şekilde yerleştirilmiştir.

Mikrodalga fırın ve bazı Bluetooth cihazlar gibi pek çok cihaz kablosuz sinyali etkileyebilir.

• Erişim noktanızın (veya kablosuz yönlendiricinin) yapılandırması her değiştiğinde, ürünün kablosuz ağ kurulumunu yeniden yapmalısınız.

# **Samsung MobilePrint**

### **Samsung MobilePrint nedir?**

**Samsung MobilePrint**, fotoğraflar, belgeler ve web sayfalarını doğrudan akıllı telefonunuz veya tablet bilgisayarınızdan yazdırmanızı sağlayan ücretsiz bir uygulamadır. **Samsung MobilePrint**, Android, Windows ve iOS akıllı telefonlarınız yanında iPod Touch ve tablet bilgisayarınız ile de uyumludur. Mobil cihazınızı ağa bağlı bir Wi-Fi erişim noktası üzerinden bir Samsung yazıcısı veya kablosuz yazıcıya bağlar. Yeni bir sürücü yüklemek veya ağ ayarlarını yapılandırmak gerekmez – sadece **Samsung MobilePrint** uygulamasını yükleyin ve bu uygulamanın uyumlu Samsung yazıcıları otomatik olarak algılamasını bekleyin. Fotoğraflar, web sayfaları ve PDF'lerin yazdırılması dışında, tarama da desteklenir. Samsung çok işlevli yazıcınız varsa, mobil cihazınızda hızlı ve kolayca görüntülemek istediğiniz belgeleri tarayarak JPG, PDF veya PNG biçiminde kaydedin.

### **Samsung MobilePrint Uygulamasını İndirme**

**Samsung MobilePrint** uygulamasını indirmek için, mobil cihazınızdan uygulama mağazasına (Samsung Apps, Android Market, App Store, Marketplace) gidin ve "**Samsung MobilePrint**" olarak arama yapın. Bilgisayarınızdaki Apple cihazları için iTunes ve Windows cihazları için Marketplace'i ziyaret edebilirsiniz.

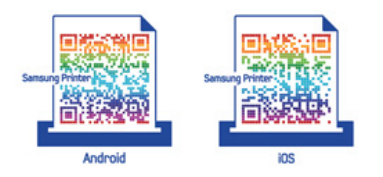

### **Desteklenen Mobil İşletim Sistemi**

- Android OS 2.1 veya üzeri
- iOS 4.0 veya üzeri
- Windows Phone 7 veya üzeri

#### **Desteklenen cihazlar**

- **iOS 4.0 veya üzeri:** iPod Touch, iPhone, iPad
- **Android 2.1 veya üzeri:** Galxy S, Galaxy S2, Galaxy Tab ve Android mobil Cihazlar
- **Windows Phone 7 veya üzeri:** Samsung Focus, Omnia7 ve OmniaW ile Windows cep telefonu cihazları

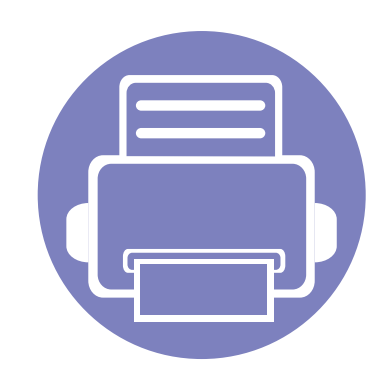

# **3. Özel işlevler**

Bu bölümde, özel yazdırma özellikleri açıklanmaktadır.

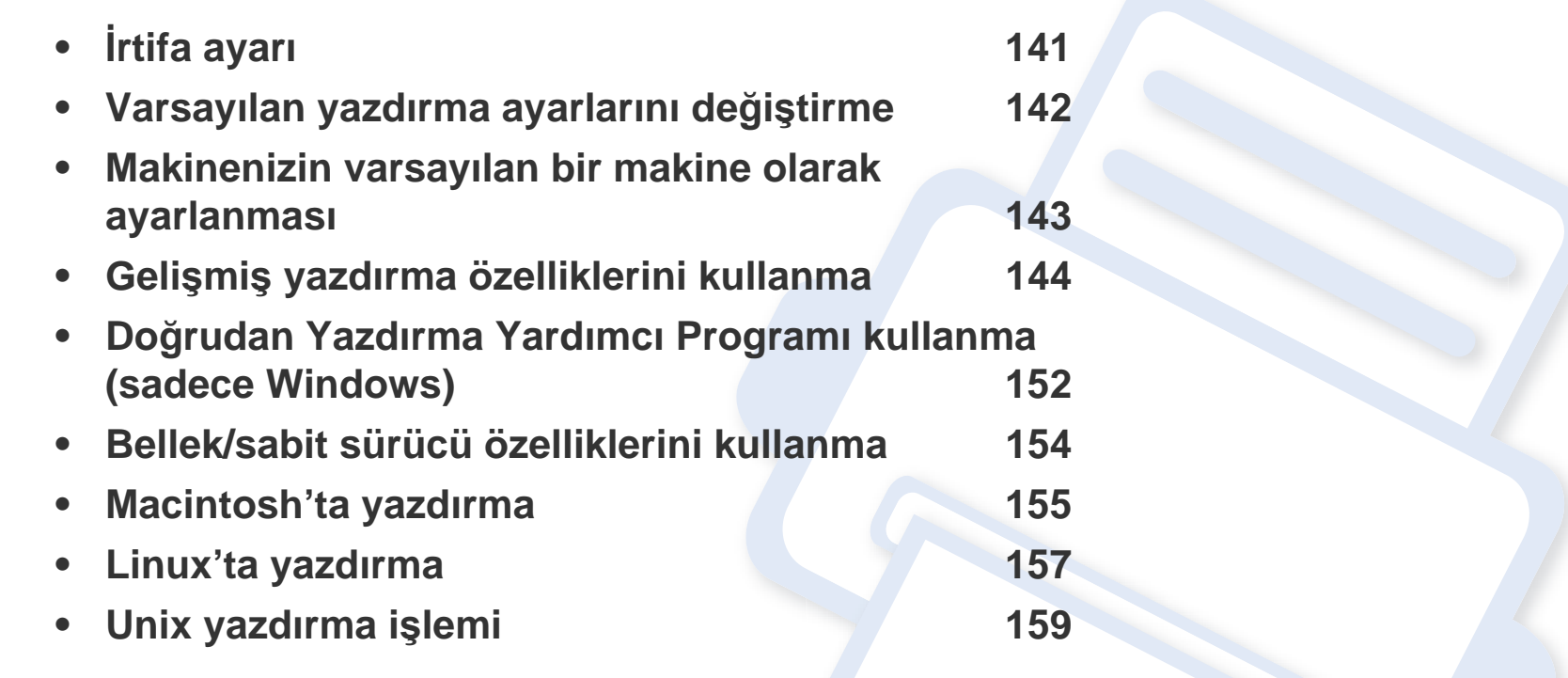

Bu bölümdeki prosedürler esas olarak Windows 7'yi temel alır.

# <span id="page-140-0"></span>**İrtifa ayarı**

Yazdırma kalitesi, makinenin deniz seviyesinden yüksekliğiyle belirlenen atmosfer basıncından etkilenir. Aşağıdaki bilgiler, makinenizi en iyi yazdırma kalitesi sağlamanız için ayarlamanıza yardımcı olur.

Yükseklik değerini ayarlamadan önce bulunduğunuz yerin yüksekliğini belirleyin.

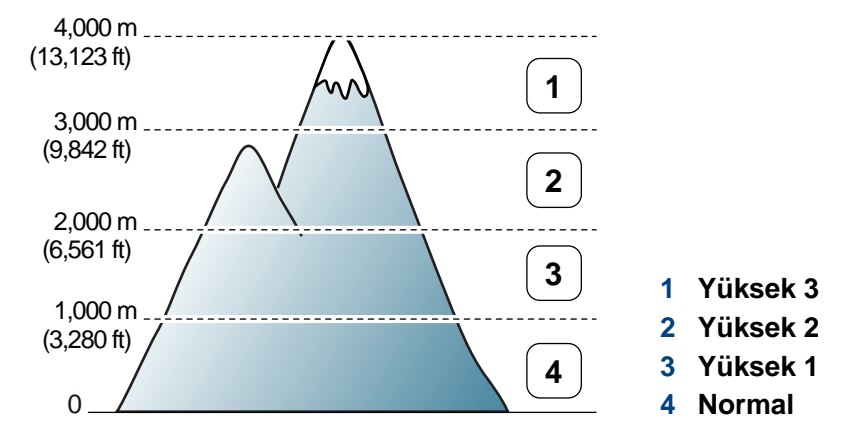

- Windows ve Macintosh kullanıcıları için, bkz. "Aygı[t Ayarlar](#page-169-0)ı", sayfa [170](#page-169-0).
- Linux kullanıcıları için, bkz. ["Smart Panel Kullan](#page-172-0)ımı", sayfa 173.
	- Makineniz ağa bağlandığı takdirde, rakımı SyncThru™ Web Service aracılığıyla ayarlayabilirsiniz.
	- İrtifayı ayrıca makine ekranındaki **Sistem Kurulum** seçeneğinden ayarlayabilirsiniz.

# <span id="page-141-0"></span>**Varsayılan yazdırma ayarlarını değiştirme**

- **1** Windows **Başlat** menüsünü tıklatın.
- **2** Windows Server 2000 için, sırasıyla **Ayarlar** > **Yazıcılar** öğelerini seçin.
	- Windows XP/Server 2003 için, **Yazıcı ve Fakslar** öğesini seçin.
	- Windows Server 2008/Vista için sırasıyla **Denetim Masası** > **Donanım ve Ses** > **Yazıcılar** öğelerini seçin.
	- Windows 7 için **Denetim Masası** > **Aygıtlar ve Yazıcılar** öğelerini seçin.
	- Windows 2008 R2 için, **Denetim Masası** > **Donanım**> **Aygıtlar ve Yazıcılar**'ı seçin.
- **3** Makinenizi sağ tıklatın.
- **4** Windows XP/Server 2003/Server 2008/Vista için **Yazdırma Tercihleri** öğesini seçin.

Windows 7 veya Windows Server 2008 R2 için, içerik menülerinden **Yazdırma Tercihleri**'ni seçin.

- **Yazdırma Tercihleri** öğesinde ► işareti bulunuyorsa, seçili yazıcıya bağlı diğer yazıcı sürücülerini seçebilirsiniz.
- **5** Ayarları tüm sekmelerde değiştirin.
- **6** Tamam düğmesini tıklatın.

Her yazdırma işi için ayarları değiştirmek istiyorsanız, bunu **Yazdırma Tercihleri** seçeneğinde değiştirin.

# <span id="page-142-0"></span>**Makinenizin varsayılan bir makine olarak ayarlanması**

- **1** Windows **Başlat** menüsünü tıklatın.
- **2** Windows Server 2000 için, sırasıyla **Ayarlar** > **Yazıcılar** öğelerini seçin.
	- Windows XP/Server 2003 için, **Yazıcı ve Fakslar** öğesini seçin.
	- Windows Server 2008/Vista için sırasıyla **Denetim Masası** > **Donanım ve Ses** > **Yazıcılar** öğelerini seçin.
	- Windows 7 için **Denetim Masası** > **Aygıtlar ve Yazıcılar** öğelerini seçin.
	- Windows 2008 R2 için, **Denetim Masası** > **Donanım**> **Aygıtlar ve Yazıcılar**'ı seçin.
- **3** Makinenizi seçin.
- **4** Makinenizi sağ tıklatın ve **Varsayılan Yazıcı olarak Ayarla**'yı seçin.
- Windows 7 veya Windows Server 2008 R2 için **Varsayılan Yazıcı Olarak Ayarla** öğesinde ► işareti varsa, seçili yazıcıyla bağlantılı diğer yazıcı sürücülerini seçebilirsiniz.

# <span id="page-143-0"></span>**Gelişmiş yazdırma özelliklerini kullanma**

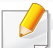

**XPS yazıcı sürücüsü**: XPS dosya biçimini yazdırmak için kullanılır.

- Bkz. ["Modellere göre özellikler", sayfa 6](#page-5-0).
- XPS yazıcı sürücüsü, sadece Windows Vista veya daha yüksek işletim sistemlerine yüklenebilir.
- Yazıcı belleği dolu olduğu için XPS işinin yazdırılamadığı durumlarda isteğe bağlı belleği yükleyin.
- [Samsung web sitesinden XPS sürücüsü sunan modeller için,](http://solution.samsungprinter.com/personal/anywebprint)  www.samsung.com > ürününüzü bulun > Destek veya Karşıdan Yüklemeler.

#### **Dosyaya yazdırma (PRN)**

Bazen, bir dosya olarak yazdırma verilerini kaydetmeniz gerekebilir.

**1 Dosyaya yazdır** penceresindeki **Yazdır** kutusunu işaretleyin.

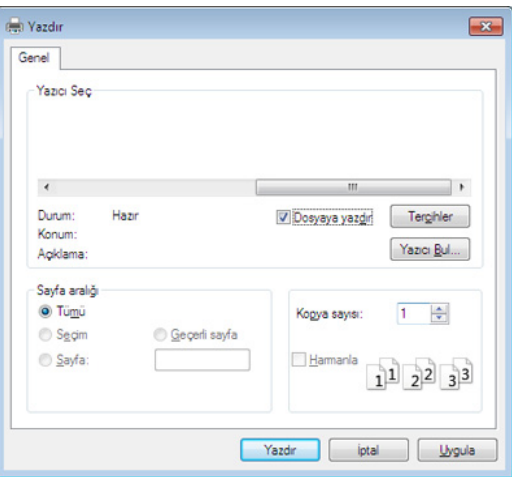

- **2 Yazdır** düğmesini tıklatın.
- **3** Bir hedef yol ve dosya adı girin, ardından **Tamam**'ı tıklatın. Örneğin, **c:\Temp\dosya adı**.
	- Sadece dosya adını girmeniz durumunda, dosya otomatik olarak **Belgelerim**, **Belgeler ve Ayarlar** veya **Kullanıcılar**'a kaydedilir. İşletim sisteminize veya kullanmakta olduğunuz uygulamaya göre kaydedilen klasör farklılık gösterebilir.
### **Özel yazıcı özelliklerini anlama**

Makinenizi kullanırken gelişmiş yazdırma özelliklerini kullanabilirsiniz.

Yazıcı sürücünüz tarafından sağlanan yazıcı özelliklerinden yararlanmak için, yazdırma ayarını değiştirmek üzere uygulamanın **Yazdır** penceresindeki **Özellikler** veya **Tercihler** seçeneğini tıklatın. Yazıcı özellikleri penceresinde görünen makine adı, kullanılmakta olan makineye göre değişiklik gösterebilir.

- Seçeneklere veya modellere bağlı olarak bazı menüler ekranda görünmeyebilir. Bu durumda, makinenize uygulanamaz.
	- Yardım menüsünü seçin veya pencereden düğmesine tıklayın ya da klavyenizden F1 tuşuna basarak bilgi sahibi olmak istediğiniz herhangi bir seçeneğe tıklayın (bkz. "Yardımın kullanılması[", sayfa 36\)](#page-35-0).

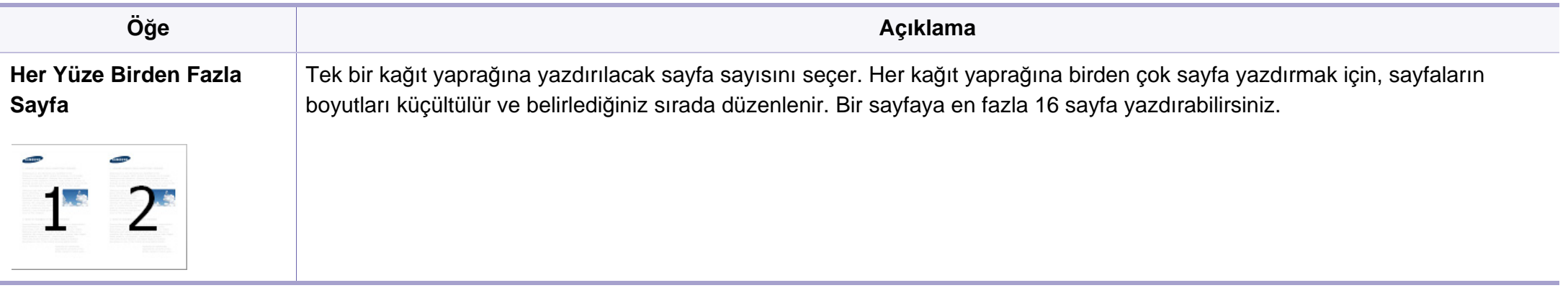

<span id="page-145-0"></span>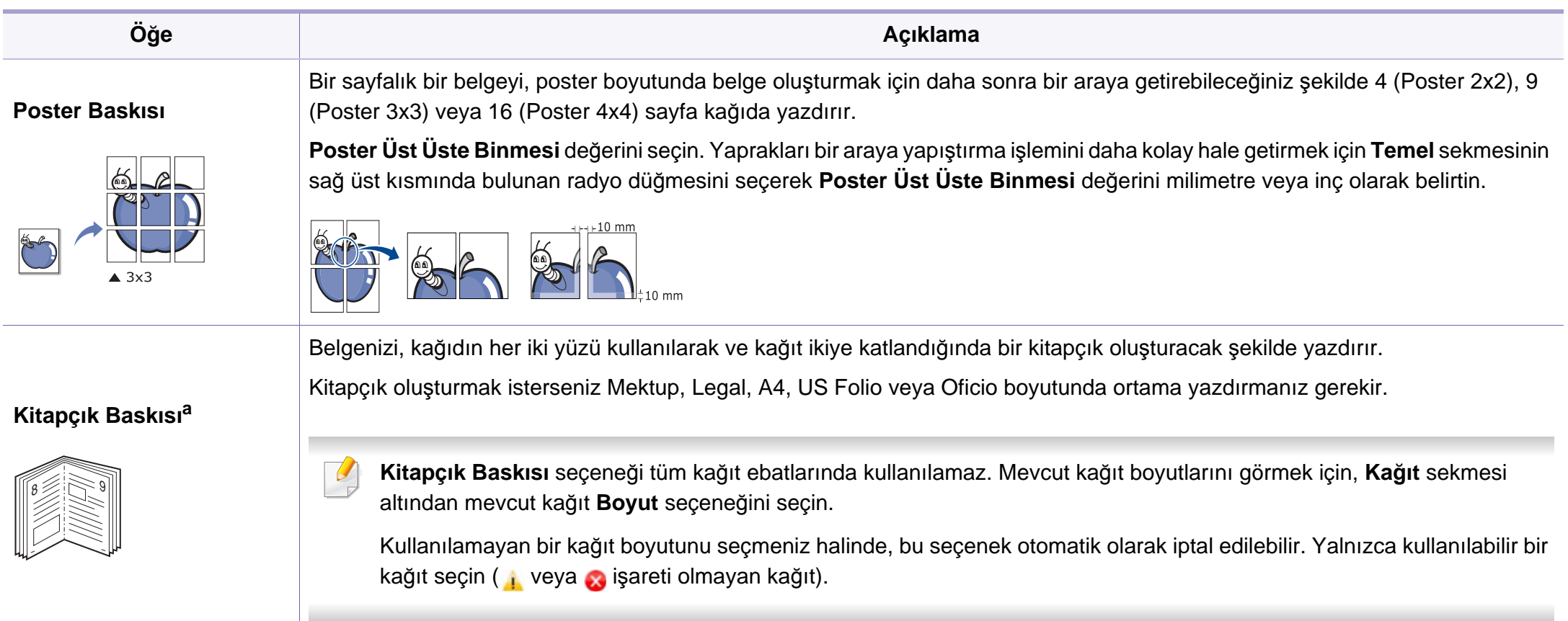

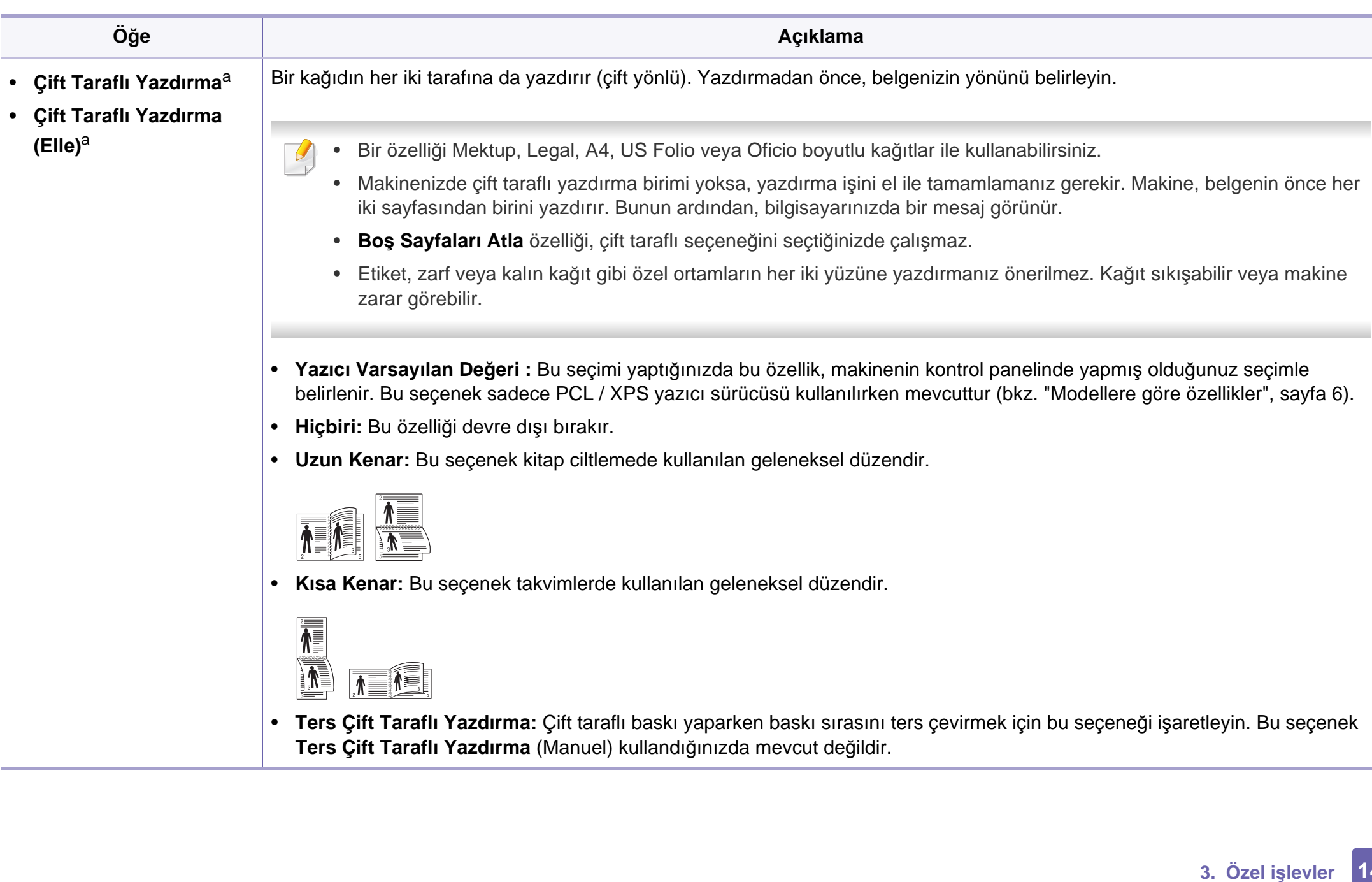

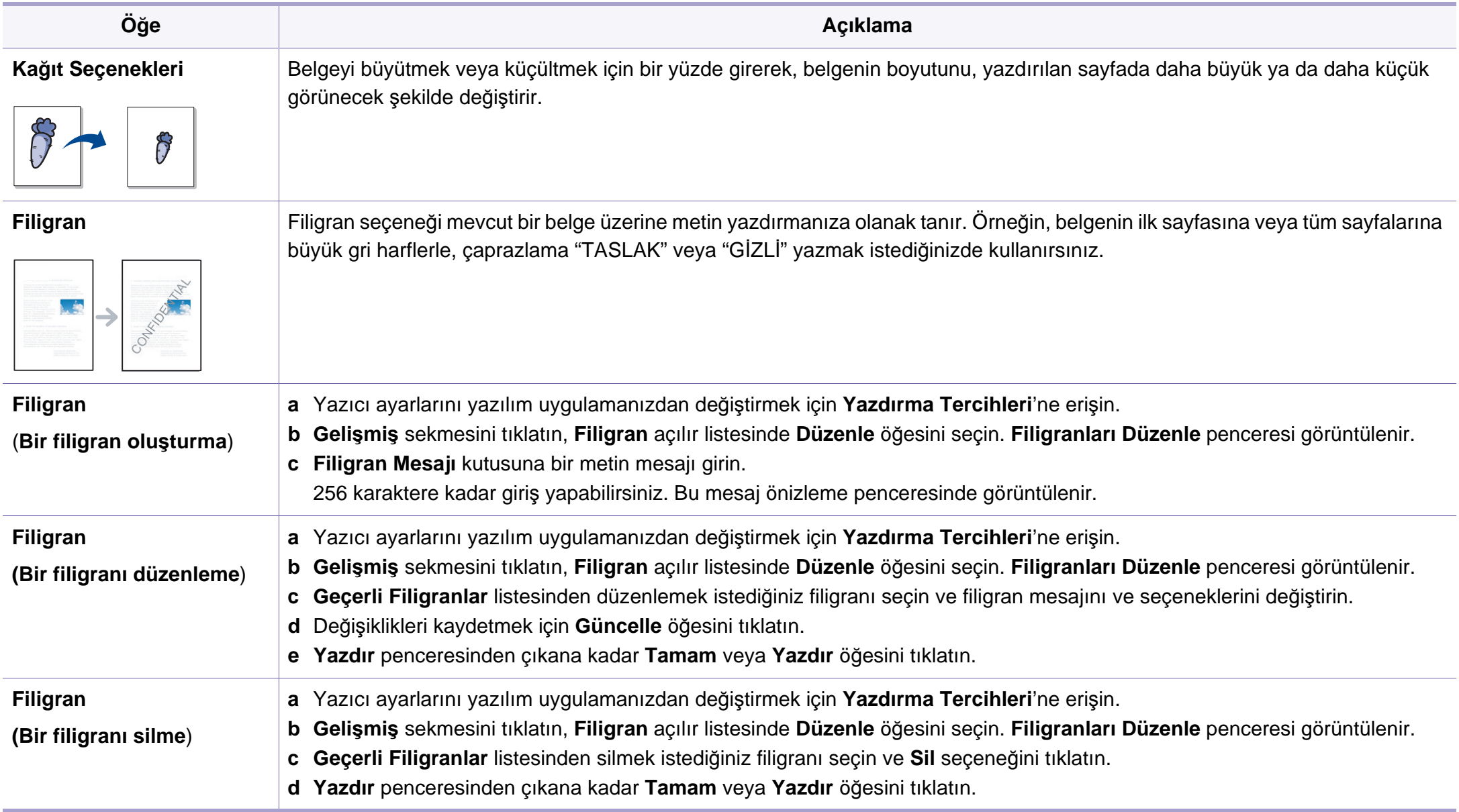

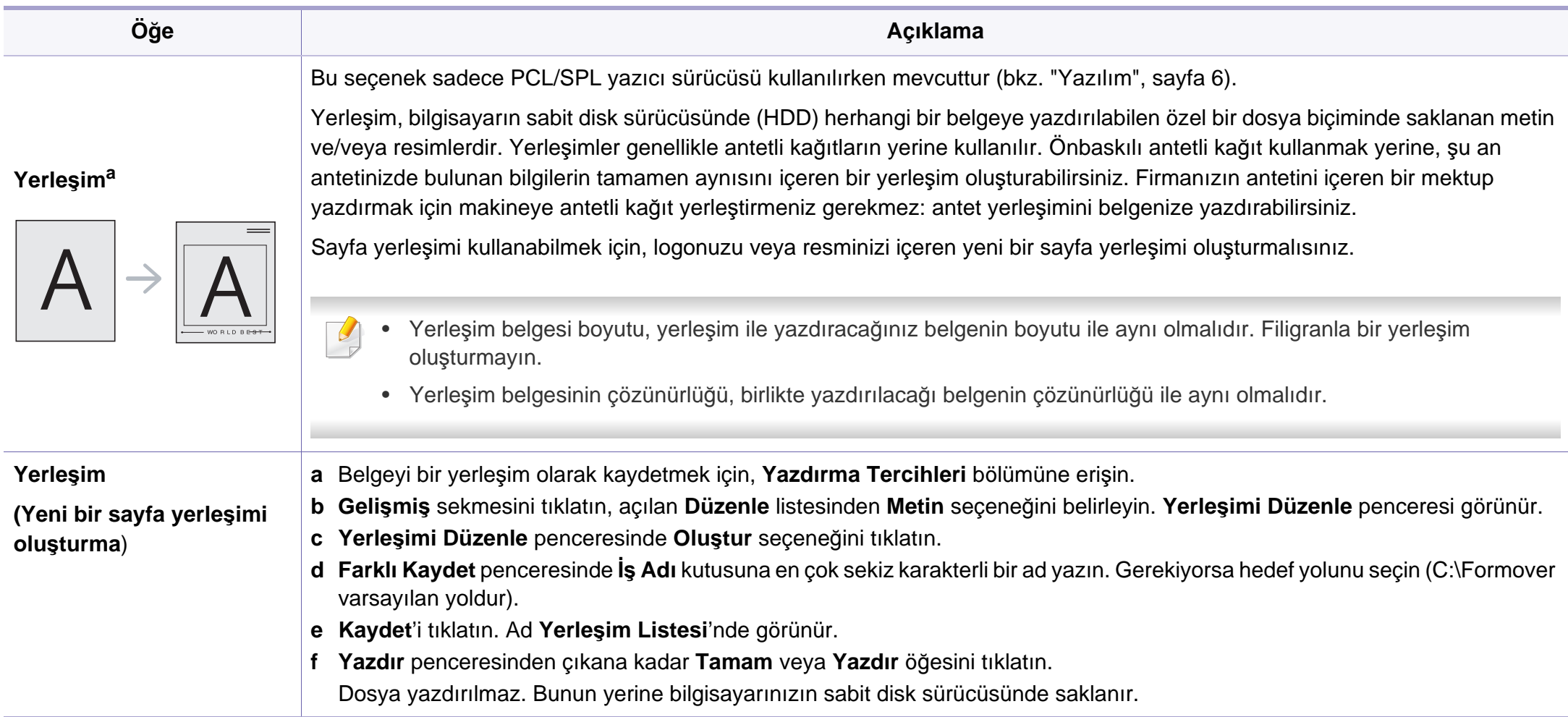

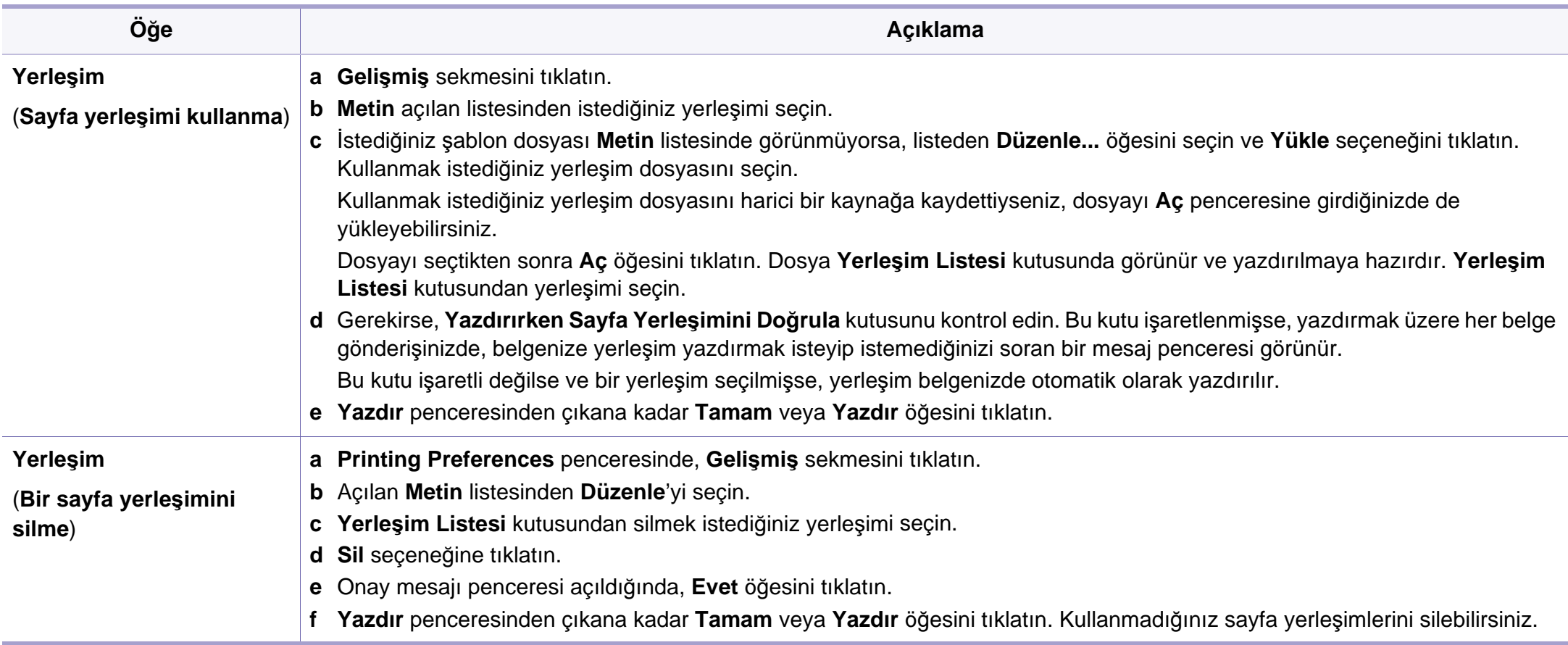

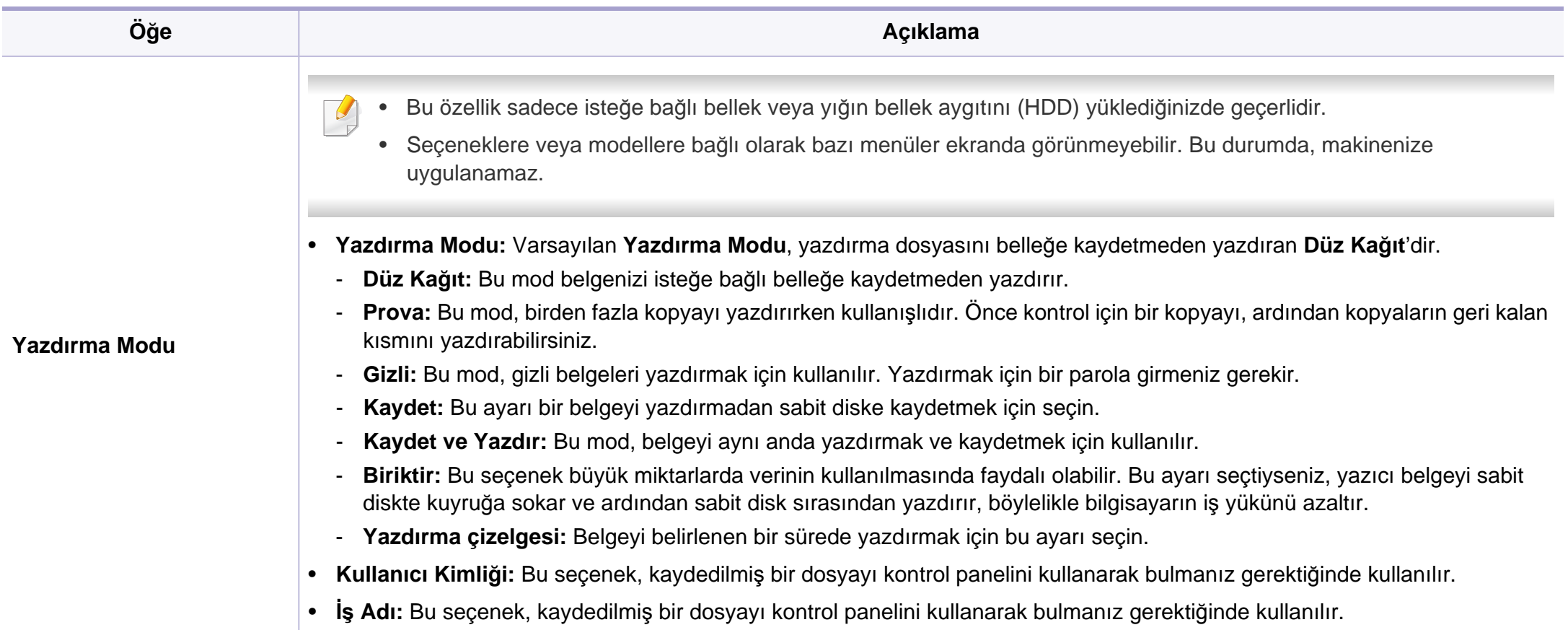

a. XPS sürücüsü kullandığınızda bu seçenek mevcut değildir.

### **Doğrudan Yazdırma Yardımcı Programı kullanma (sadece Windows)**

#### **Doğrudan Yazdırma Yardımcı Programı nedir?**

Doğrudan Yazdırma Yardımcı Programı , dosyayı açmak zorunda kalmadan yazdırmak için bir PDF dosyalarını doğrudan makinenize gönderen bir programdır.

Bu programı yüklemek için, yazıcı sürücüsünü yüklerken **Gelişmiş Kurulum** > **Özel Yükleme** seçeneğini tercih edin ve bu programa bir onay işareti koyun.

- 
- Bu programı kullanarak dosyaları yazdırmak için, makinenizde yığın bellek aygıtının (HDD) kurulu olması gerekir.
- Yazdırılması kısıtlı olan PDF dosyalarını yazdıramazsınız. Yazdırma kısıtlama özelliğini devre dışı bırakın ve yeniden yazdırmayı deneyin.
- Bir şifreyle kısıtlanmış olan PDF dosyalarını yazdıramazsınız. Parola özelliğini devre dışı bırakın ve yeniden yazdırmayı deneyin.
- Bir PDF dosyasının Doğrudan Yazdırma Yardımcı Programı programı kullanılarak yazdırılabilmesi veya yazdırılamaması PDF dosyasının nasıl oluşturulmuş olduğuna bağlıdır.
- Doğrudan Yazdırma Yardımcı Programı PDF sürüm 1.7 ve daha düşüğünü destekler. Daha yüksek sürümlerde, yazdırmak için dosyayı açmanız gerekir.

#### **Yazdırma**

Doğrudan Yazdırma Yardımcı Programı programını kullanarak çok çeşitli şekillerde yazdırabilirsiniz.

**1 Başlat** menüsünden **Programlar** veya **Tüm Programlar**<sup>&</sup>gt; **Samsung Printers** > **Doğrudan Yazdırma Yardımcı Programı** > **Doğrudan Yazdırma Yardımcı Programı** öğesini seçin.

Doğrudan Yazdırma Yardımcı Programı penceresi açılır.

- **2 Yazıcı Seç** açılır listesinden makinenizi seçin ve **Gözat** öğesini tıklatın.
- **3** Yazdırmak istediğiniz dosyayı seçin ve **Aç** öğesini tıklatın. Dosya, **Dosyaları Seç** bölümüne eklenir.
- **4** Makine ayarlarını gereksinimlerinize göre özelleştirin.
- **5 Yazdır** düğmesini tıklatın. Seçili PDF dosyası makineye gönderilir.

### **Doğrudan Yazdırma Yardımcı Programı kullanma (sadece Windows)**

### **Sağ tıklatma menüsünü kullanma**

**1** Yazdırmak istediğiniz PDF dosyasını sağ tıklatın ve **Doğrudan Yazdırma Yardımcı Programı** öğesini seçin.

PDF dosyası eklenmiş olarak Doğrudan Yazdırma Yardımcı Programı penceresi açılır.

- **2** Kullanmak istediğiniz makineyi seçin.
- **3** Makine ayarlarını özelleştirin.
- **4 Yazdır** düğmesini tıklatın. Seçili PDF dosyası makineye gönderilir.

### **Bellek/sabit sürücü özelliklerini kullanma**

 $\overline{\mathcal{U}}$ 

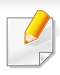

Seçeneklere veya modellere bağlı olarak bazı menüler ekranda görünmeyebilir. Bu durumda, makinenize uygulanamaz.

### **Yazıcı sürücüsünden**

İsteğe bağlı belleği taktıktan sonra, bir işi kontrol etme ve özel bir işin yazdırılmasının **Yazdır** penceresinde belirtilmesi gibi gelişmiş özellikleri kullanabilirsiniz. **Özellikler** veya **Tercih** bölümünü seçin ve yazdırma modunu yapılandırın.

#### **Kontrol panelinden**

Makinenizde isteğe bağlı bellek veya isteğe bağlı sabit sürücü varsa, bu özellikleri **Iş Yönetimi** menüsünden kullanabilirsiniz.

- **Aktif Iş:** Yazdırılmayı bekleyen tüm yazdırma işleri yazıcıya gönderdiğiniz sırayla etkin iş kuyruğu seçeneğinde listelenir. Yazdırmadan önce bir işi kuyruktan silebilir veya daha sonra yazdırılacak şekilde bir işi ayarlayabilirsiniz.
- **Dosya Ilkesi:** İsteğe bağlı bellek vasıtasıyla işe devam etmeden önce dosya adı oluşturma ilkesini seçebilirsiniz. Yeni bir dosya adı girdiğinizde isteğe bağlı bellekte zaten aynı ad mevcutsa, bu adı değiştirebilir veya üzerine yazabilirsiniz.
- **Kayitli Iş:** Kaydedilen bir işi yazdırabilir veya silebilirsiniz.
- **Süren Iş Zaman Aşimi:** Makine belirli bir süre sonunda kaydedilen işi otomatik olarak silebilir. Makinenin kaydedilen işi silmeden önce bekleyeceği süreyi belirleyebilirsiniz.
- **GörntüÜzr.Yazma:** Görüntü Üzerine Yazma, yetkisiz erişim ve gizli veya özel belgelerin çoğaltılmasından endişelenen müşteriler için bir güvenlik önlemidir.

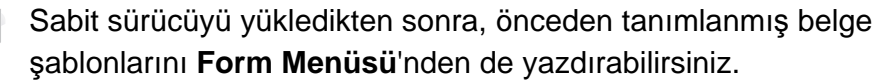

### **Macintosh'ta yazdırma**

Modele veya seçeneklere bağlı olarak bazı özellikler mevcut olmayabilir. Yani bu özellikler desteklenmez.

#### **Belge yazdırma**

Macintosh ile yazdırırken, kullandığınız her uygulamada yazıcı sürücüsü ayarlarını kontrol etmeniz gerekir. Macintosh'tan yazdırmak için şu adımları izleyin:

- **1** Yazdırmak istediğiniz belgeyi açın.
- **2 File** menüsünü açın ve **Page Setup**'ı tıklatın (bazı uygulamalarda **Document Setup**).
- **3** Kağıt boyutunuzu, yönünü, ölçeklendirmeyi ve diğer seçenekleri seçin ve makinenizin seçili olduğundan emin olun. **OK** düğmesini tıklatın.
- **4 File** menüsünü açın ve **Print** öğesini tıklatın.
- **5** İstediğiniz kopya sayısını seçin ve hangi sayfaları yazdırmak istediğinizi belirtin.
- **6 Print** düğmesini tıklatın.

### <span id="page-154-0"></span>**Yazıcı ayarlarının değiştirilmesi**

Makinenizi kullanırken gelişmiş yazdırma özelliklerini kullanabilirsiniz.

Bir uygulama açın ve **Print** menüsünden **File**'i seçin. Yazıcı özellikleri penceresinde görünen makine adı, kullanılmakta olan makineye göre değişiklik gösterebilir. Adı haricinde, yazıcı özellikleri penceresinin yapısı aşağıdakine benzemektedir.

#### **Yazdırma bir kağıda birden fazla sayfa**

Tek sayfa kağıda birden fazla sayfa yazdırabilirsiniz. Bu özellik, taslak kopyaları yazdırmak için ekonomik bir yol sağlar.

- **1** Bir uygulama açın ve **Print** menüsünden **File** öğesini seçin.
- **2** Açılan **Orientation** listesinden **Layout** öğesini seçin. **Pages per Sheet** açılır listesinde, bir sayfa kağıda yazdırmak istediğiniz sayfa sayısını seçin.
- **3** Kullanmak istediğiniz diğer seçenekleri seçin.
- **4 Print** düğmesini tıklatın.

Makine, her sayfanın bir yüzüne, seçilmiş sayıda sayfa yazdırır.

### **Macintosh'ta yazdırma**

### **Kağıdın her iki yüzüne yazdırma**

Modele veya seçeneklere bağlı olarak bazı özellikler mevcut olmayabilir. Yani bu özellikler desteklenmez.

Çift taraflı yazdırma modunda yazdırmadan önce, tamamlanan belgenizi hangi kenardan ciltleyeceğinize karar verin. Ciltleme seçenekleri aşağıda verilmiştir:

- **Long-Edge Binding:** Bu seçenek kitap ciltlemede kullanılan geleneksel düzendir.
- **Short-Edge Binding:** Bu seçenek genellikle takvimlerde kullanılan türdür.

**1** Macintosh uygulamanızdan, **File** menüsünden **Print** öğesini seçin.

- **2** Açılan **Orientation** listesinden **Layout** öğesini seçin.
- **3 Two-Sided** seçeneğinden bir ciltleme yönü seçin.
- **4** Kullanmak istediğiniz diğer seçenekleri seçin.
- **5 Print** seçeneğini tıklattığınızda makine kağıdın her iki yüzüne yazdırır.

2'den fazla kopya yazdırırsanız ilk ve ikinci kopya aynı kağıda yazdırılabilir. 1'den fazla kopya yazdırırken kağıdın her iki yüzüne de baskı yapmaktan kaçının.

#### **Yardımın kullanılması**

Pencerenin sol alt köşesindeki soru işaretini tıklatın ve ardından bilgi almak istediğiniz konuyu tıklatın. Sürücüde sunulan bu seçeneğin özelliği hakkındaki bilgileri içeren bir açılır pencere belirir.

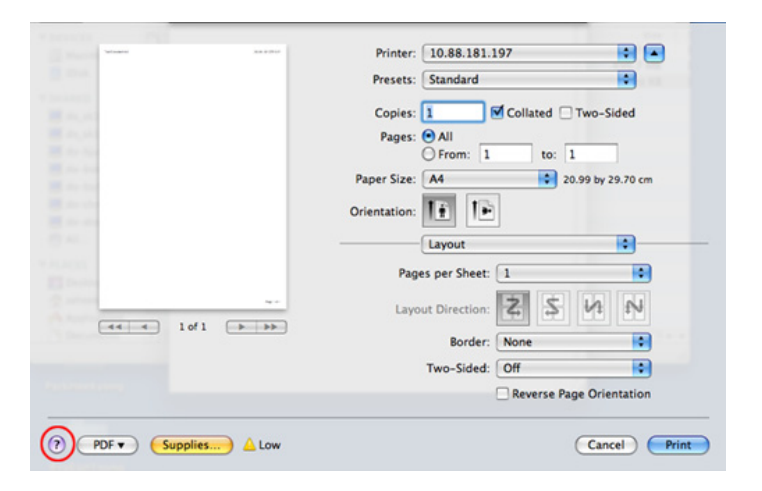

# **Linux'ta yazdırma**

Modele veya seçeneklere bağlı olarak bazı özellikler mevcut olmayabilir. Yani bu özellikler desteklenmez.

### **Uygulamalardan yazdırma**

Common UNIX Printing System (CUPS) kullanarak yazdırmanıza izin verilen birçok Linux uygulaması vardır. Bu tür uygulamalardan herhangi birinden makinenizi kullanarak yazdırabilirsiniz.

- **1** Bir uygulama açın ve **Print** menüsünden **File** öğesini seçin
- **2** lpr'yi kullanarak doğrudan **Print** öğesini seçin.
- **3** LPR GUI penceresinde, yazıcı listesinden makinenizin model adını seçin ve **Properties**'i tıklatın.
- **4** Pencerenin üstünde gösterilen dört sekmeyi kullanarak yazdırma iş<sup>i</sup> özelliklerini değiştirin.
	- **General:** Kağıt boyutunu, kağıt türünü ve belgelerin yönünü değiştirir. Çift taraflı yazdırma (dupleks) özelliğini etkinleştirir, başlangıç ve bitiş kapak sayfaları ekler, ve yaprak başına sayfa sayısını değiştirir.

Modele bağlı olarak otomatik/manuel çift taraflı yazdırma özelliği olmayabilir. Alternatif olarak tek-çift yazdırma için lpr yazdırma sistemi veya başka uygulamaları kullanabilirsiniz.

- **Text:** Sayfa kenar boşluklarını belirtir ve boşluk ya da sütunlar gibi metin seçeneklerini ayarlar.
- **Graphics:** Görüntüleri yazdırırken kullanılan renk seçenekleri, görüntü boyutu ya da görüntü konumu gibi görüntü seçeneklerini ayarlar.
- **Advanced:** Yazdırma çözünürlüğü, kağıt kaynağı ve hedefi ayarlar.
- **5** Değişiklikleri uygulamak ve **Properties** penceresini kapatmak için **Apply** düğmesini tıklatın.
- **6** Yazdırmayı başlatmak için **LPR GUI** penceresinde **OK** seçeneğini tıklatın.
- **7** Yazdırma işinizin durumunu izlemenize olanak veren Printing penceresi görünür.

Geçerli işi iptal etmek için **Cancel** öğesini tıklatın.

# **Linux'ta yazdırma**

#### **Dosyaları yazdırma**

Standart CUPS yöntemini kullanarak (doğrudan komut satırı arayüzünden) makinenizde birçok farklı tipte dosya yazdırabilirsiniz. CUPS lpr yardımcı programı bunu yapmanıza imkan verir, ancak, sürücü paketi, standart lpr aracı yerine, çok daha kullanıcı dostu olan LPR GUI programını getirmektedir.

Bir belge dosyasını yazdırmak için:

**1** Linux kabuk komut satırından lpr <file\_name> yazın ve Enter düğmesine basın. **LPR GUI** penceresi görüntülenir.

Yalnızca lpr yazıp **Enter**'a bastığınızda, önce **Select file(s) to print** penceresi görüntülenir. Yalnızca yazdırmak istediğiniz dosyaları seçin ve **Open** öğesini tıklatın.

- **2 LPR GUI** penceresinde, listeden makinenizi seçin ve yazdırma iş<sup>i</sup> özelliklerini değiştirin.
- **3** Yazdırmayı başlatmak için **OK**'i tıklatın.

### **Yazıcı Özelliklerini Yapılandırma**

**Printer Properties** tarafından sağlanan **Printers configuration** penceresini kullanarak, makinenizin bir yazıcı olarak çeşitli özelliklerini değiştirebilirsiniz.

- **1 Unified Driver Configurator** uygulamasını açın. Gerekiyorsa, **Printers configuration**'a geçiş yapın.
- **2** Kullanılabilen yazıcılar listesinde makinenizi seçin ve **Properties**'i tıklatın.
- **3** Printer Properties penceresi açılır.

Pencerenin üst kısmında aşağıdaki beş sekme görüntülenir:

- **General:** Yazıcı konumunu ve adını değiştirmenize olanak verir. Bu sekmeye girilen ad, **Printers configuration**'daki yazıcı listesinde görüntülenir.
- **Connection:** Başka bir bağlantı noktasını görüntülemenizi ya da seçmenizi sağlar. Kullanım sırasında makine bağlantı noktasını USB'den paralele ya da aksi şekilde değiştirirseniz, bu sekmede makine bağlantı noktasını tekrar yapılandırmanız gerekir.
- **Driver:** Başka bir makine sürücüsünü görüntülemenizi ya da seçmenizi sağlar. **Options**'ı tıklatarak varsayılan aygıt seçeneklerini ayarlayabilirsiniz.
- **Jobs:** Yazdırma işlerinin listesini gösterir. Seçili işi iptal etmek için **Cancel job** öğesini tıklatın ve iş listesinde daha önceki işleri görmek için **Show completed jobs** onay kutusunu seçin.
- **Classes:** Makinenizin bulunduğu sınıfı gösterir. Makinenizi belirli bir sınıfa eklemek için **Add to Class** seçeneğini veya makineyi seçili sınıftan çıkarmak için **Remove from Class** seçeneğini tıklatın.
- **4** Değişiklikleri uygulamak ve **OK** penceresini kapatmak için **Printer Properties**'i tıklatın.

### **Unix yazdırma işlemi**

Modele veya seçeneklere bağlı olarak bazı özellikler mevcut olmayabilir. Yani bu özellikler desteklenmez.

#### **Yazdırma işinde ilerleme**

Yazıcıyı yükledikten sonra, yazdırmak herhangi bir resim, metin, PS veya HPGL dosyasını seçin.

**1** "**printui <file\_name\_to\_print>**" komutunu çalıştırın.

Örneğin, şunu yazdırıyorsanız "**document1**"

**printui** document1

Kullanıcıların çeşitli yazdırma seçeneklerini belirleyebileceği UNIX yazıcı sürücüsü **Print Job Manager** açılır.

- **2** Daha önce eklenmiş olan bir yazıcı seçin.
- **3** Pencereden **Page Selection** gibi yazdırma seçenekleri seçin.
- **4 Number of Copies**'de kaç adet kopyalamak istediğinizi seçin.

Yazıcı sürücünüz tarafından sunulan gelişmiş yazıcı özelliklerinizi elde etmek için, **Properties** öğesine basın (bkz. "Yazıcı [ayarlar](#page-154-0)ının değiş[tirilmesi", sayfa 155](#page-154-0)).

#### **Makine ayarlarını değiştirme**

Kullanıcının yazıcı **Properties** menüsünden seçebileceği çeşitli yazdırma seçeneklerinin bulunduğu UNIX yazıcı sürücüsü **Print Job Manager** menüsü.

Aşağıdaki kısayol tuşları kullanılabilir: **Help**için "H",**OK** için "O", **Apply**için "A" ve **Cancel** için "C".

#### **General sekmesi**

- **Paper Size:** Kendi isteğinize göre kağıt boyutunu, A4, Letter ya da diğer kağıt boyutu olacak şekilde ayarlayın.
- **Paper Type:** Kağıt türünü seçin. Liste kutusundaki kullanılabilir seçenekler **Printer Default**, **Plain** ve **Thick**'dir.
- **Paper Source:** Kağıdın hangi tepsiden kullanılacağını seçin. Varsayılan için bu **Auto Selection**'dır.
- **Orientation:** Bilgilerin sayfaya yazdırma yönünü seçin.
- **Duplex:** Kağıt tasarrufu için kağıdın her iki tarafına da yazdırın.
	- Modele bağlı olarak otomatik/manuel çift taraflı yazdırma özelliği olmayabilir. Alternatif olarak tek-çift yazdırma için lpr yazdırma sistemi veya başka uygulamaları kullanabilirsiniz.

### **Unix yazdırma işlemi**

- **Multiple pages:** Kağıdın tek bir yönüne birden fazla sayfa yazdırır.
- **Page Border:** Kenarlık türlerinden birini seçin (örn, **Single-line hairline**, **Double-line hairline**).

### **Image sekmesi**

Bu sekmede, belgenizin parlaklığını, çözünürlüğünü ya da bir resmin konumunu değiştirebilirsiniz.

### **Text sekmesi**

Gerçek çıktının karakter boşluğunu, satır aralığını ya da sütunlatını ayarlayın.

### **HPGL/2 sekmesi**

- **Use only black pen:** Tüm grafikleri siyah yazdırmak için.
- **Fit plot to page:** Tüm grafikleri tek bir sayfaya sığdırın.

### **Margins sekmesi**

- **Use Margins:** Belgenin kenar boşluklarını ayarlayın. Varsayılan için, kenar boşlukları etkin değildir. Kullanıcı, ilgili alanlardaki değerleri değiştirerek kenar boşluk ayarlarını değiştirebilir. Varsayılan ayarlarına göre, bu değerler seçilen sayfa boyutuna göre değişir.
- **Unit:** Birimleri punto, inç veya santimetreye çevirir.

### **Printer-Specific Settings sekmesi**

Çeşitli ayarları yapılandırmak için **JCL** ve **General** çerçevelerindeki farklı seçenekleri belirleyin. Bu seçenekler yazıcıya özeldir ve PPD dosyasına göre değişir.

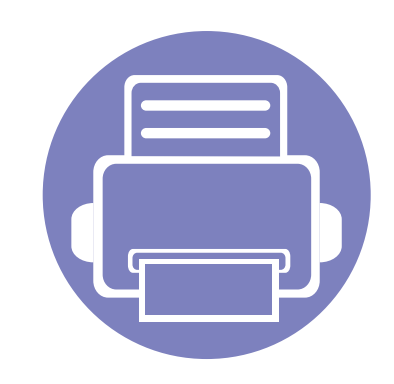

# **4. Yararlı Yönetim Araçları**

Bu bölümde makinenizi kullanırken kapasitesinden tam anlamıyla faydalanabilmeniz için sağlanan yönetim araçları sunulmaktadır.

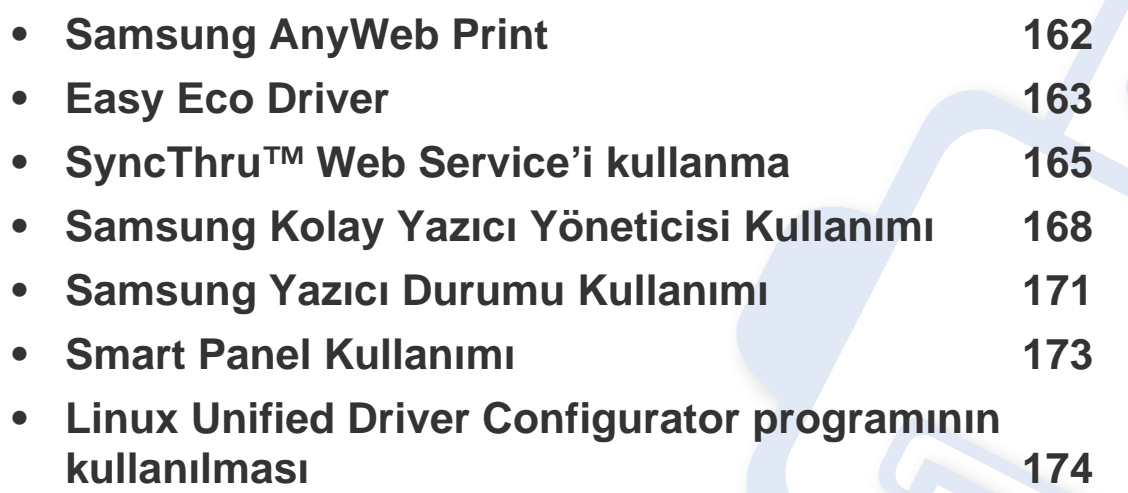

# <span id="page-161-0"></span>**Samsung AnyWeb Print**

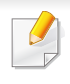

Sadece Windows ve Macintosh işletim sistemi kullanıcıları için mevcuttur.

Bu araç, normal programı kullanmanıza kıyasla sayfaları daha kolay ekran yakalama, önizleme, düzenleme ve yazdırma olanağı sağlar.

Programı açmak için:

- **Windows için: Başlat** > **Tüm Programlar** > **Samsung Printers** > **Samsung AnyWeb Print** > Güncel sürümü yükle seçeneklerine tıklayın.
- **Macintosh için: Applications** klasörü > **Samsung** klasörü > **Samsung AnyWeb Print**'i açın.

# <span id="page-162-0"></span>**Easy Eco Driver**

Easy Eco Driver ile, kağıt ve toner tasarrufu yapmak için yazdırmadan önce Eko özelliklerini uygulayabilirsiniz. Bu uygulamayı kullanmak için, yazıcı özellikleri bölümündeki **Yazdırma işinden önce Easy Eco Driver'ı başlat** onay kutusu işaretlenmelidir.

Easy Eco Driver aynı zamanda görüntü ve metinlerin kaldırılması, yazı tiplerinin değiştirilmesi, vb. gibi basit düzenlemeler yapmanızı sağlar. Sık kullanılan ayarları ön ayar olarak kaydedebilirsiniz.

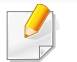

Sadece Windows işletim sistemi kullanıcıları için mevcuttur.

#### **Kullanımı:**

- **1** Yazdırmak istediğiniz belgeyi açın.
- **2** Belgeyi yazdırın.

Bir önizleme penceresi görüntülenir.

- **3** Belgeye uygulamak istediğiniz seçenekleri seçin. Uygulanan özelliklerin önizlemesini görebilirsiniz.
- **4 Yazdır** düğmesini tıklatın.

# **Easy Capture Manager'ı Anlama**

Ekranınızı yakalayın ve klavyeden Print Screen tuşuna basarak Easy Capture Manager 'ı başlatın. Buradan yakalanan ekranı aynen veya üzerinde düzenleme yaparak kolayca yazdırabilirsiniz.

# <span id="page-164-0"></span>**SyncThru™ Web Service'i kullanma**

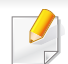

- SyncThru™ Web Service için minimum gereksinim Internet Explorer 6.0 ya da daha yükseğidir.
- Bu kullanım kılavuzundaki SyncThru™ Web Service açıklaması, seçeneklerine veya modellerine bağlı olarak makinenizden farklı olabilir.
- Sadece ağ modeli.
- **1** SyncThru™ Web Service internet sitesinin sağ üst köşesinde **Oturum Aç** öğesine tıklatın.
- **2 Kimlik No** ve **Parola** metin kutularına gerekli bilgileri girin ve **Oturum Aç**'ı tıklatın.
	- **Kimlik No: admin**
	- **Parola: sec00000**

### **SyncThru™ Web Service Erişimi**

**1** Windows'tan Internet Explorer gibi bir web tarayıcısını başlatın.

Adres alanına yazıcınızın makine IP adresini (http://xxx.xxx.xxx.xxx) girin ve Enter tuşuna basın veya **Git** seçeneğini tıklatın.

**2** Makinenizin yerleşik web sitesi açılacaktır.

### **SyncThru™ Web Service uygulamasında oturum açma**

SyncThru™ Web Service içinde seçenekleri yapılandırmadan önce yönetici olarak oturum açmanız gerekir. Oturum açmadan da SyncThru™ Web Service uygulamasını kullanabilirsiniz ancak bu durumda **Ayarlar** ve **Güvenlik** sekmelerine erişiminiz olmaz.

### **SyncThru™ Web Service genel bakış**

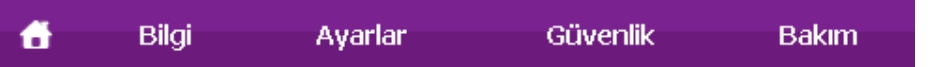

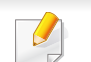

Kullandığınız modele bağlı olarak bazı sekmeler görüntülenmeyebilir.

# **SyncThru™ Web Service'i kullanma**

### **Bilgi sekmesi**

Bu sekme size makineniz hakkında genel bilgiler verir. Kalan toner miktarı gibi belirli durumları denetleyebilirsiniz. Ayrıca hata raporu gibi raporlar da yazdırabilirsiniz.

- **Etkin Uyarılar:** Makinede ortaya çıkan uyarıları ve bunların şiddetini gösterir.
- **Sarf Malzemeleri:** Kaç sayfa yazdırıldığını ve kartuşta kalan toner miktarını gösterir.
- **Kullanim Sayaçlari:** Baskı türüne göre kullanım sayısını gösterir: tek taraflı ve çift taraflı.
- **Geçerli Ayarlar:** Makine ve ağ bilgilerini gösterir.
- **Bilgiyi Yazdır:** Sistemle ilgili raporlar ve yazı tipi raporları gibi raporlar yazdırır.

### **Ayarlar sekmesi**

Bu sekme makineniz ve ağınız tarafından sağlanan yapılandırmaları belirleyebilmenizi sağlar. Bu sekmeyi görüntülemek için yönetici olarak oturum açmanız gerekir.

- **Makine Ayarları** sekmesi**:** Makinenizde verilen seçenekleri ayarlar.
- **Ağ Ayarları** sekmesi**:** Ağ ortamı için seçenekleri gösterir. TCP/IP ve ağ protokolleri gibi seçenekleri belirler.

### **Güvenlik sekmesi**

Bu sekme, sistem ve ağ güvenlik bilgilerini ayarlamanıza olanak tanır. Bu sekmeyi görüntülemek için yönetici olarak oturum açmanız gerekir.

- **Sistem Güvenliği:** Sistem yöneticisi bilgilerini ayarlar ve ayrıca makine özeliklerini etkinleştirir ya da devre dışı bırakır.
- **Að Güvenliği:** HTTPs, IPSec, IPv4/IPv6 filtreleme ve 802.1x için ayarları belirler.

### **Bakım sekmesi**

Bu sekme, ürün yazılımını yükselterek ve e-posta gönderimi için iletişim bilgilerini ayarlayarak makinenizin bakımına olanak tanır. Ayrıca Samsung web sitesine bağlanabilir ya da **Bağlantı** menüsünü seçerek sürücüleri indirebilirsiniz.

- **Ürün Bilgisini Yükseltme:** Makinenizin ürün bilgisini yükseltir.
- **İrtibat Bilgisi:** İletişim bilgilerini gösterir.
- **Bağlantı:** İndirme yapabileceğiniz ya da bilgi kontrol edebileceğiniz faydalı siteleri gösterir.

# **SyncThru™ Web Service'i kullanma**

### **E-posta bildirim ayarları**

Bu seçeneği ayarlayarak makinenizin durumu hakkında e-posta alabilirsiniz. IP adresi, ana bilgisayar adı, e-posta adresi ve SMTP sunucu bilgileri gibi bilgileri ayarlanarak, makine durumu (toner kartuşunun kalan ömrü veya makine hatası) otomatik olarak belirli kişilerin e-postasına gönderilir. Bu seçenek makine yöneticisi tarafından daha sık kullanılır.

**1** Windows üzerinde bir web tarayıcısını, örneğin Internet Explorer, çalıştırın.

Adres bölümüne makinenin IP adresini (http://xxx.xxx.xxx.xxx) girin ve Enter tuşuna basın veya **Git** seçeneğini tıklatın.

- **2** Makinenizin yerleşik web sitesi açılacaktır.
- **3 Ayarlar** sekmesinden, **Makine Ayarları** > **E-posta Bildirimi** öğelerini seçin.
- Giden sunucu ortamını yapılandırmadıysanız, e-posta bildirimini ayarlamadan önce ağ ortamını yapılandırmak için **Ayarlar** > **Ağ Ayarları** > **Giden Posta Sunucusu(SMTP)** seçeneğine gidin.
- **4 E-posta Bildirimi** kullanmak için **Etkinleştir** onay kutusunu seçin.

**5** E-posta bildirim kullanıcısı eklemek için **Ekle** düğmesini tıklatın.

Uyarılarını almak istediğiniz bildirim öğeleri ile birlikte alıcının adını ve e-posta adreslerini belirleyin.

- **6 Uygula** öğesine tıklayın.
	- Güvenli duvarı etkinse e-posta başarılı bir şekilde gönderilmeyebilir. Bu durumda, ağ yöneticisiyle temasa geçin.

### **Sistem yöneticisi bilgilerinin belirlenmesi**

E-posta bildirim seçeneğinin kullanımı için bu ayar gereklidir.

**1** Windows üzerinde bir web tarayıcısını, örneğin Internet Explorer, çalıştırın.

Adres bölümüne makinenin IP adresini (http://xxx.xxx.xxx.xxx) girin ve Enter tuşuna basın veya **Git** seçeneğini tıklatın.

- **2** Makinenizin yerleşik web sitesi açılacaktır.
- **3 Güvenlik** sekmesinden, **Sistem Güvenliği** > **Sistem Yöneticisi** öğesini seçin
- **4** Yöneticinin adını, telefon numarasını, yerini ve e-posta adresini girin.
- **5 Uygula** öğesine tıklayın.

# <span id="page-167-0"></span>**Samsung Kolay Yazıcı Yöneticisi Kullanımı**

Samsung Easy Printer Manager Samsung makine ayarlarını tek bir yerde toplayan bir uygulamadır. Samsung Easy Printer Manager cihaz ayarları ve yazdırma ortamları, ayarları/eylemleri ve başlatma gibi seçenekleri bir araya getirmektedir. Tüm bu özellikler, Samsung makinenizi uygun biçimde kullanmanız için kolaylık sağlamaktadır. Samsung Easy Printer Manager kullanıcının seçim yapabileceği iki farklı kullanıcı arabirimi sunmaktadır: temel kullanıcı arabirimi ve gelişmiş kullanıcı arabirimi. İki arabirim arasında

geçiş yapmak kolaydır:  $\sqrt{2}$  düğmesine tıklayın.

- Sadece Windows veya Macintosh işletim sistemi kullanıcıları için mevcuttur.
- Windows için, Internet Explorer 6.0 ya da daha üst sürümü Samsung Easy Printer Manager için minimum gereksinimdir.

#### **Samsung Kolay Yazıcı Yöneticisi'ni anlama**

Programı açmak için:

#### **Windows için,**

**Başlat** > **Programlar** veya **Tüm Programlar** > **Samsung Printers** > **Samsung Easy Printer Manager** > **Samsung Easy Printer Manager** öğesini seçin.

**Macintosh için,**

**Uygulamalar** klasörü > **Samsung** klasörü > **Samsung Easy Printer Manager**'ı açın.

Samsung Easy Printer Manager arabirimi, aşağıdaki tabloda açıklandığı şekilde çeşitli temel bölümlerden oluşur:

Ekran resmi kullandığınız işletim sistemine bağlı olarak farklılık gösterebilir.

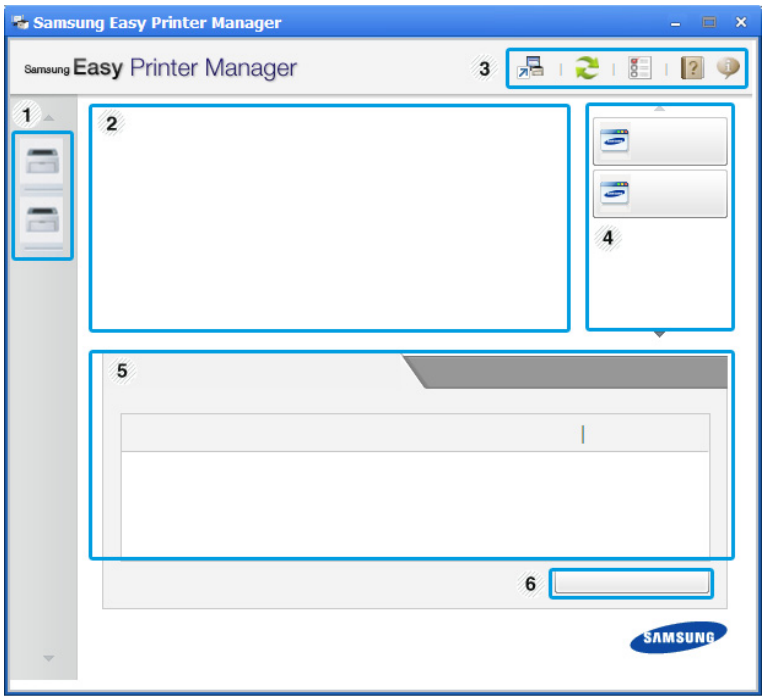

# **Samsung Kolay Yazıcı Yöneticisi Kullanımı**

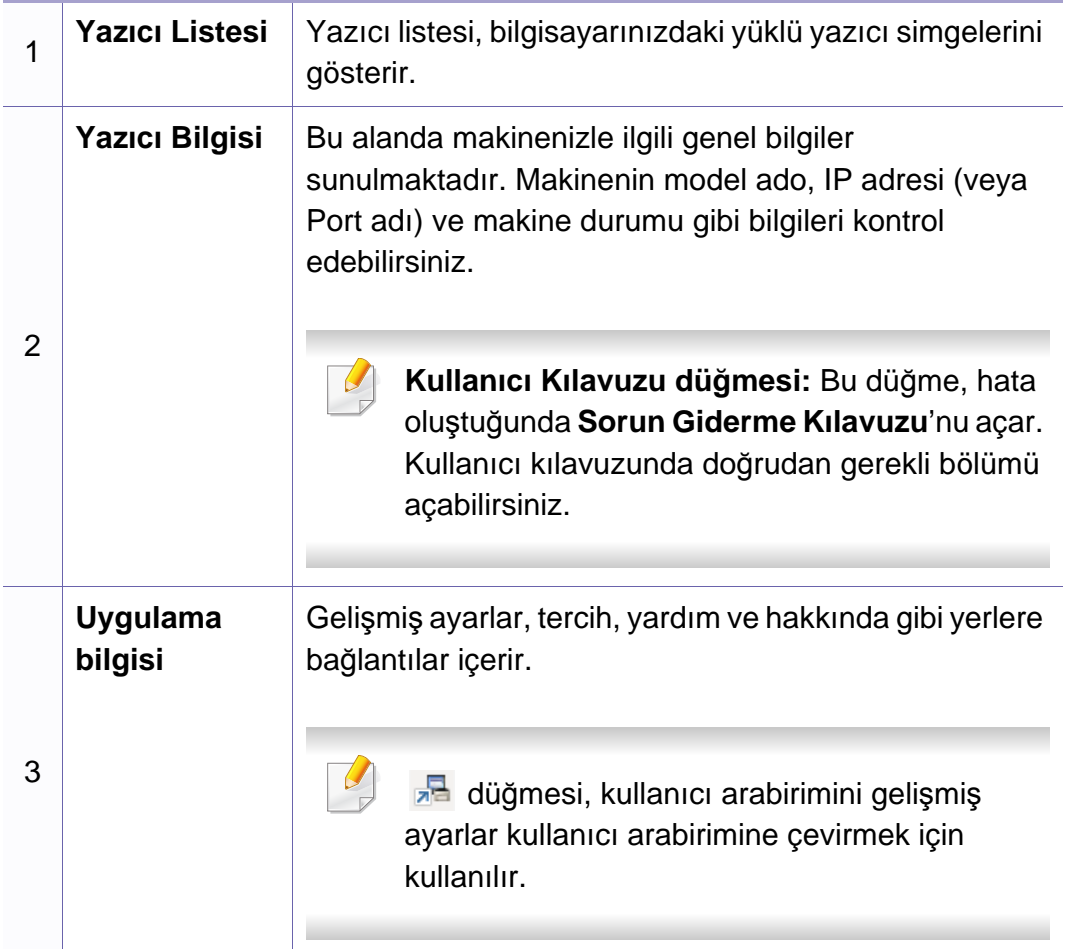

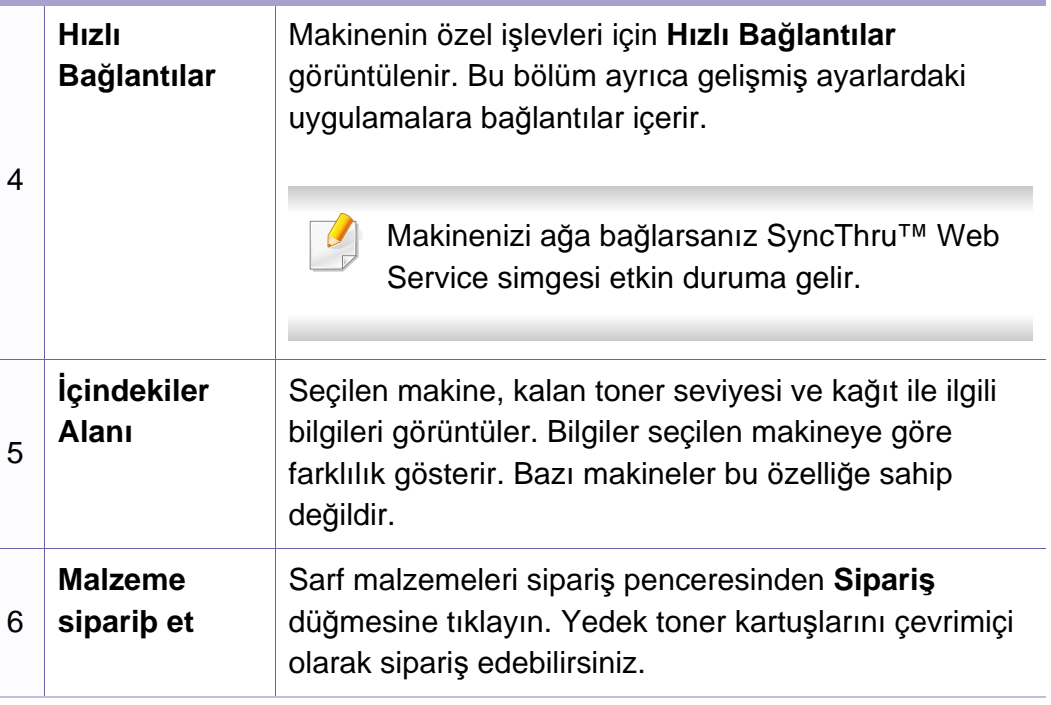

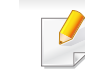

Pencerenin sağ üst köşesinde bulunan **Yardım** ( ) düğmesine ve ardından hakkında bilgi almak istediğiniz seçenekler üzerine tıklayın.

# **Samsung Kolay Yazıcı Yöneticisi Kullanımı**

#### **Gelişmiş ayarlar kullanıcı arabirimi**

Gelişmiş kullanıcı arabirimi, ağı ve makineleri yönetmekten sorumlu kişi tarafından kullanılmak üzere tasarlanmıştır.

### **Aygıt Ayarları**

Makine kurulumu, kağıt, düzen, emülasyon, ağ ve yazdırma bilgileri gibi çeşitli makine ayarlarını yapılandırabilirsiniz.

### **Uyarı Ayarları (Windows için)**

Bu menü hata uyarıları ile ilgili ayarları içerir.

- **Yazıcı Uyarısı:** Uyarıların ne zaman alınacağı ile ilgili ayarları içerir.
- **E-posta Uyarısı:** Uyarıların e-posta yoluyla alınması ile ilgili seçenekler içerir.
- **Uyarı Geçmişi:** Cihaz ve tonerle ilgili uyarıların geçmiş kaydını içerir.

### **İş Hesap Yönetimi**

Belirtilen iş hesap yönetimi kullanıcısının kota bilgilerinin sorgulanmasını içerir. Bu kota bilgileri, SyncThru™ veya CounThru™ yönetici yazılımı gibi iş hesap yönetimi yazılımları ile oluşturulabilir ve cihazlara uygulanabilir.

# <span id="page-170-0"></span>**Samsung Yazıcı Durumu Kullanımı**

Samsung Yazıcı Durumu makine durumunu izleyen ve size bilgi veren bir programdır.

- Windows kullanıcıları için mevcuttur.
- Samsung Yazıcı Durumu penceresi ve bu Kullanım Kılavuzu'nda gösterilen içerikleri, kullanılan makineye veya İşletim Sistemine bağlı olarak farklılık gösterebilir.
- Makinenizle uyumlu olan işletim sistemlerini kontrol edin (bkz. ["Sistem gereksinimleri", sayfa 64\)](#page-63-0).

### **Samsung Yazıcı Durumu genel bakış**

Çalıştırma sırasında bir hata oluşursa, hatayı Samsung Yazıcı Durumu yoluyla denetleyebilirsiniz. Samsung Yazıcı Durumu makine yazılımını yüklediğinizde otomatik olarak yüklenir.

Ayrıca Samsung Yazıcı Durumu programını manuel olarak başlatabilirsiniz. **Yazdırma Tercihleri** bölümünden **Temel** sekmesi > **Yazıcı Durumu** düğmesine tıklayın.

Bu simgeler Windows görev çubuğunda görünür:

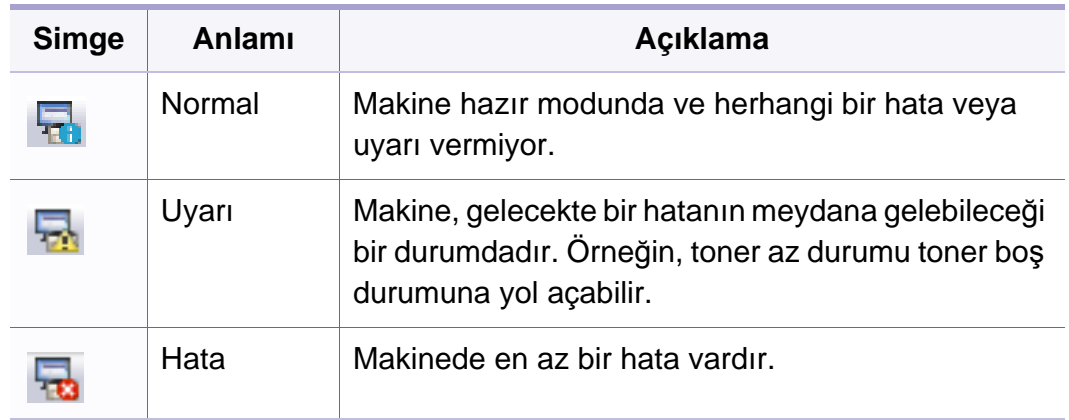

# **Samsung Yazıcı Durumu Kullanımı**

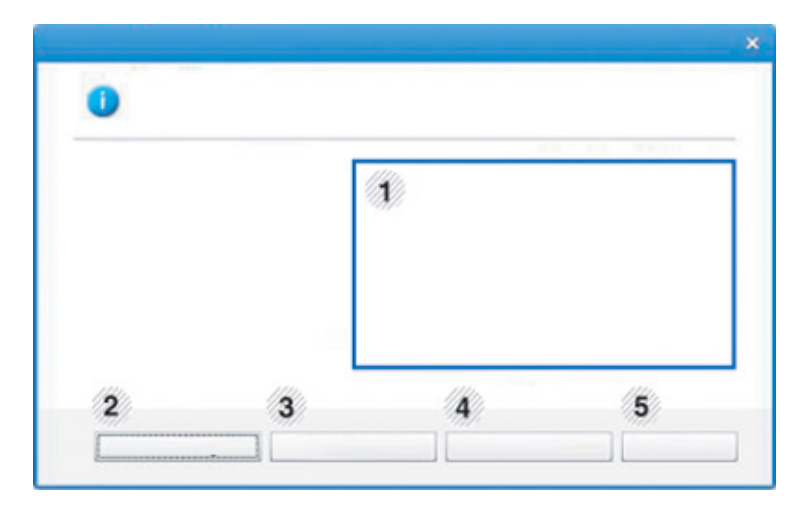

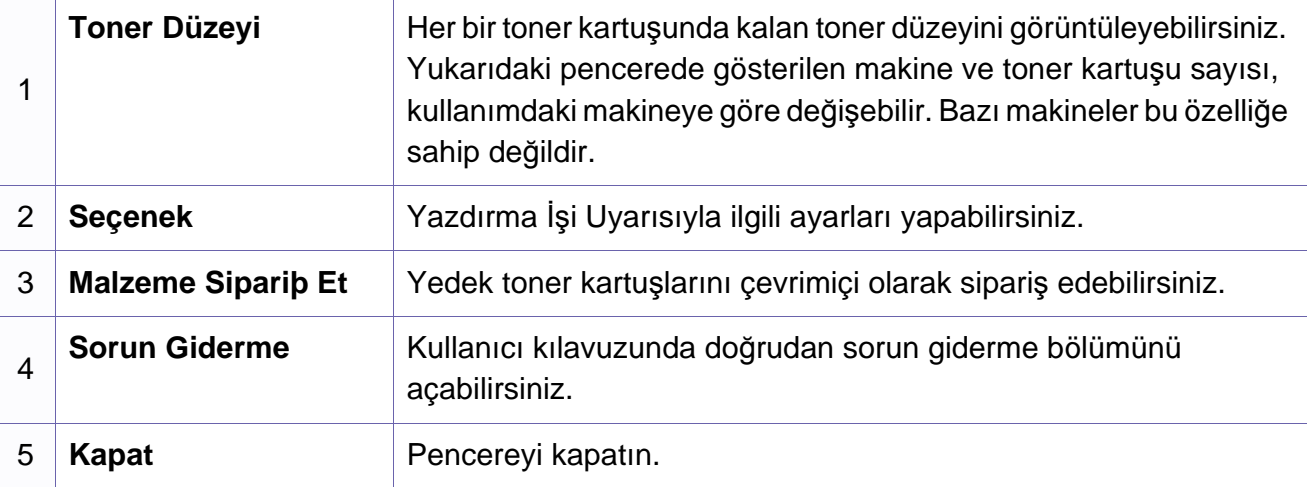

# <span id="page-172-0"></span>**Smart Panel Kullanımı**

Smart Panel, makinenin durumunu izleyen ve size makinenin durumu hakkında bilgi veren ve yazıcının ayarlarını özelleştirmenize olanak tanıyan bir programdır. Smart Panel programını Samsung web sitesinden indirebilirsiniz (bkz. ["Smart Panel program](#page-84-0)ını yükleme", sayfa 85).

- Sadece Linux işletim sistemi kullanıcıları için mevcuttur.
- Smart Panel penceresi ve bu kullanıcı kılavuzunda gösterilen içindekiler makineye veya kullanılan işletim sistemine bağlı olarak farklılık gösterebilir.
- Makinenizle uyumlu olan işletim sistemlerini kontrol edin (bkz. ["Sürücüyü yerel olarak yükleme", sayfa 21\)](#page-20-0).

### **Smart Panel genel bakış**

Çalıştırma sırasında bir hata oluşursa, hatayı Smart Panel'den denetleyebilirsiniz. Ayrıca Smart Panel'i manüel olarak da çalıştırabilirsiniz.

Bildirim Alanındaki Smart Panel simgesine ( Saince tiklayın.

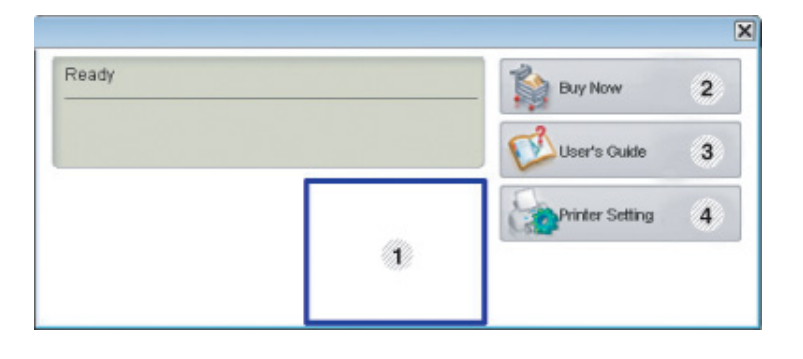

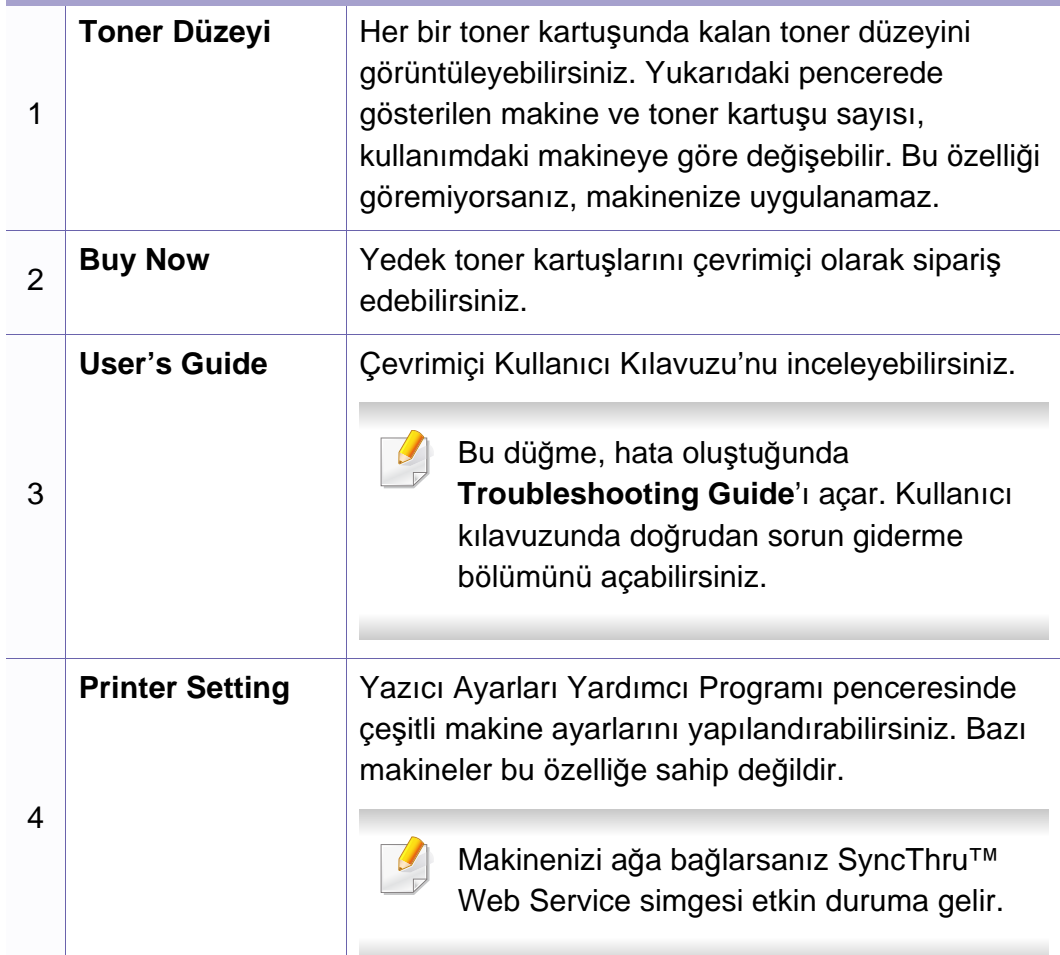

#### **Smart Panel ayarlarının değiştirilmesi**

Smart Panel simgesine sağ tıklayın ve **Configure Smart Panel** öğesini seçin. İstediğiniz ayarları **Configure Smart Panel** penceresinden seçin.

# <span id="page-173-0"></span>**Linux Unified Driver Configurator programının kullanılması**

Unified Driver Configurator, esas olarak makine sürücülerini yapılandırmak üzere tasarlanan bir araçtır. Unified Driver Configurator'ı kullanmak için Unified Linux Driver'ı yüklemeniz gerekir (bkz. ["Linux için yükleme", sayfa](#page-84-1)  [85\)](#page-84-1).

Sürücü Linux sisteminize yüklendikten sonra, Unified Driver Configurator simgesi masaüstünüzde otomatik olarak oluşturulacaktır.

### **Unified Driver Configurator'ı açma**

**1** Masaüstünde **Unified Driver Configurator** öğesini çift tıklatın.

**Startup** Menü simgesini tıklatıp **Samsung Unified Driver** > **Unified Driver Configurator** öğelerini seçebilirsiniz.

**2** İlgili yapılandırma penceresine geçmek için soldaki her düğmeyi tıklatın.

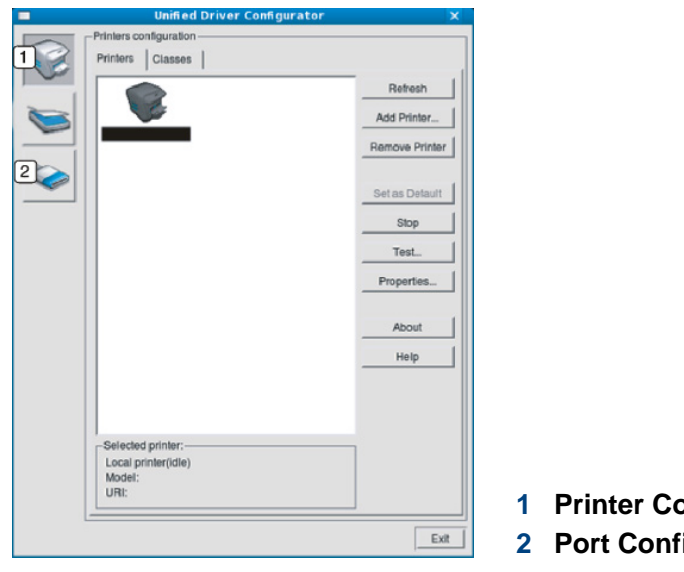

**1 Printer Configuration**  *<u>Report</u>* 

Ekran yardımını kullanmak için **Help**'i tıklatın.

**3** Yapılandırmaları değiştirdikten sonra, **Unified Driver Configurator** seçeneğini kapatmak üzere **Exit** öğesini tıklatın.

# **Linux Unified Driver Configurator programının kullanılması**

### **Printers configuration**

**Printers configuration**'da iki sekme vardır: **Printers** ve **Classes**.

### **Printers sekmesi**

**Unified Driver Configurator** penceresinin sol tarafındaki makine simgesi düğmesini tıklatarak, geçerli sistemin yazıcı yapılandırmasını görebilirsiniz.

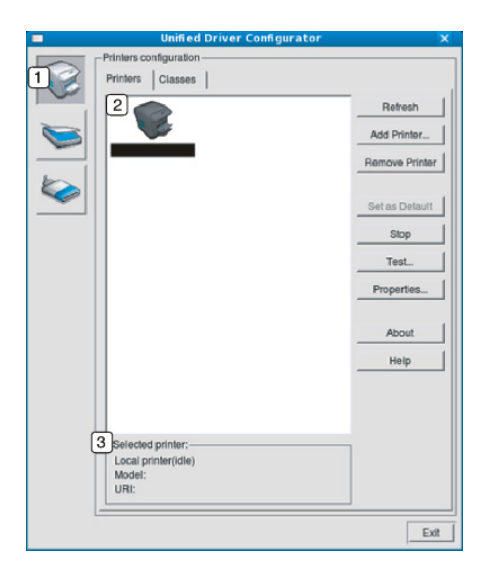

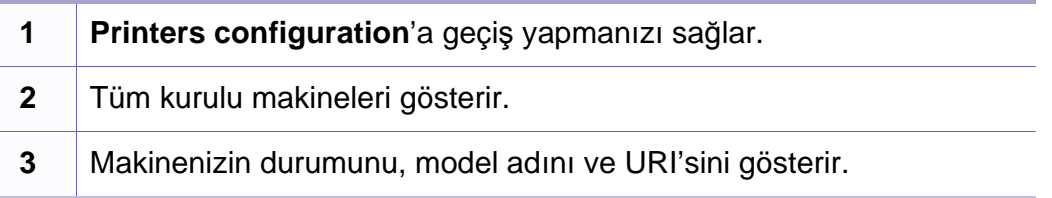

Yazıcı kontrol düğmeleri aşağıdaki gibidir:

- **Refresh:** Kullanılabilen makinelerin listesini yeniler.
- **Add Printer:** Yeni bir makine eklemenizi sağlar.
- **Remove Printer:** Seçili makineyi kaldırır.
- **Set as Default:** Mevcut seçili makineyi varsayılan makine olarak ayarlar.
- **Stop/Start:** Makineyi durdurur/çalıştırır.
- **Test:** Makinenin düzgün çalıştığından emin olmak için bir test sayfası yazdırmanızı sağlar.
- **Properties:** Yazıcı özelliklerini görüntülemenizi ve değiştirmenizi sağlar.

# **Linux Unified Driver Configurator programının kullanılması**

### **Classes sekmesi**

Classes sekmesi, kullanılabilen makine sınıflarının bir listesini gösterir.

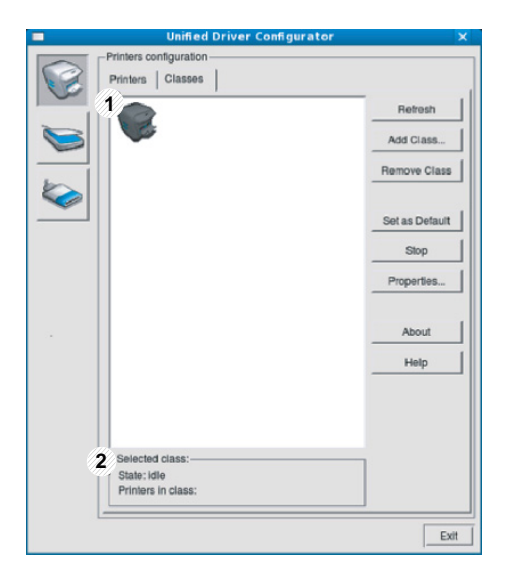

- **1** Tüm makine sınıflarını gösterir.
- **2** Sınıfın durumunu ve sınıftaki makine sayısını gösterir.
- **Refresh:** Sınıf listesini yeniler.
- **Add Class:** Yeni bir makine sınıfı eklemenizi sağlar.
- **Remove Class:** Seçili makine sınıfını kaldırır.

### **Ports configuration**

Bu pencerede, kullanılabilir bağlantı noktalarının listesini görüntüleyebilir, her bağlantı noktasının durumunu kontrol edebilir ve sahibi herhangi bir nedenle işi sonlandırdığında meşgul durumda takılan bir bağlantı noktasını serbest bırakabilirsiniz.

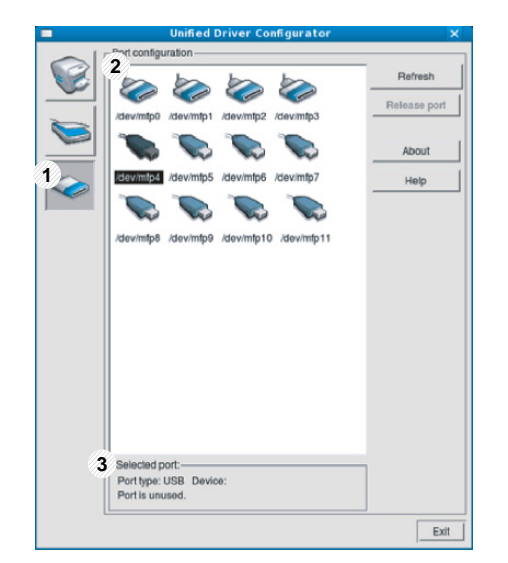

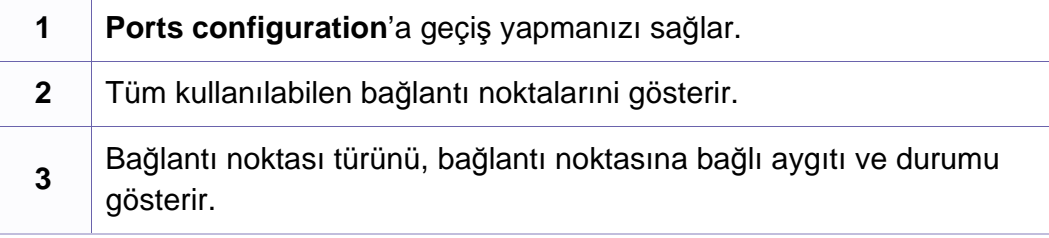

- **Refresh:** Kullanılabilir bağlantı noktalarının listesini yeniler.
- **Release port:** Seçili bağlantı noktasını serbest bırakır.

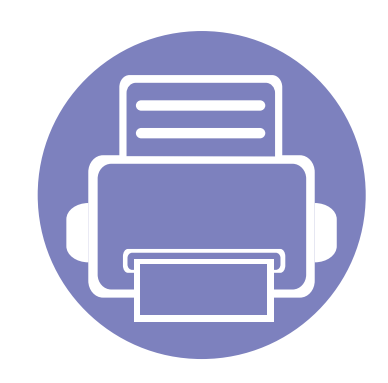

# **5. Sorun Giderme**

Bu bölümde, bir sorunla karşılaştığınızda başvurabileceğiniz yararlı bilgiler verilmektedir.

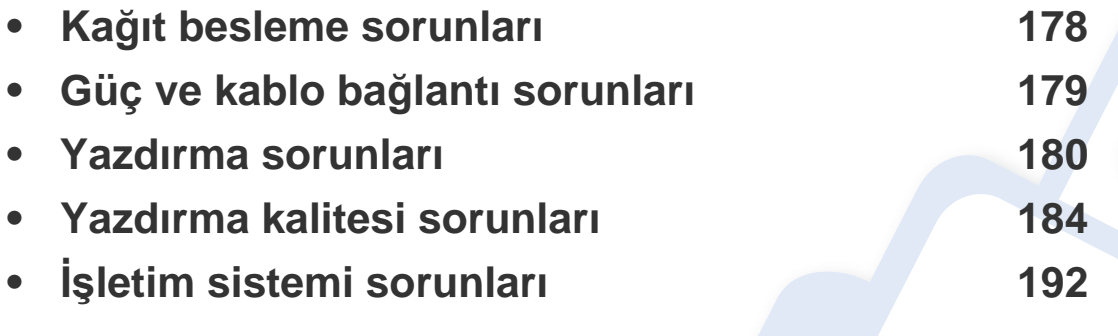

# <span id="page-177-0"></span>**Kağıt besleme sorunları**

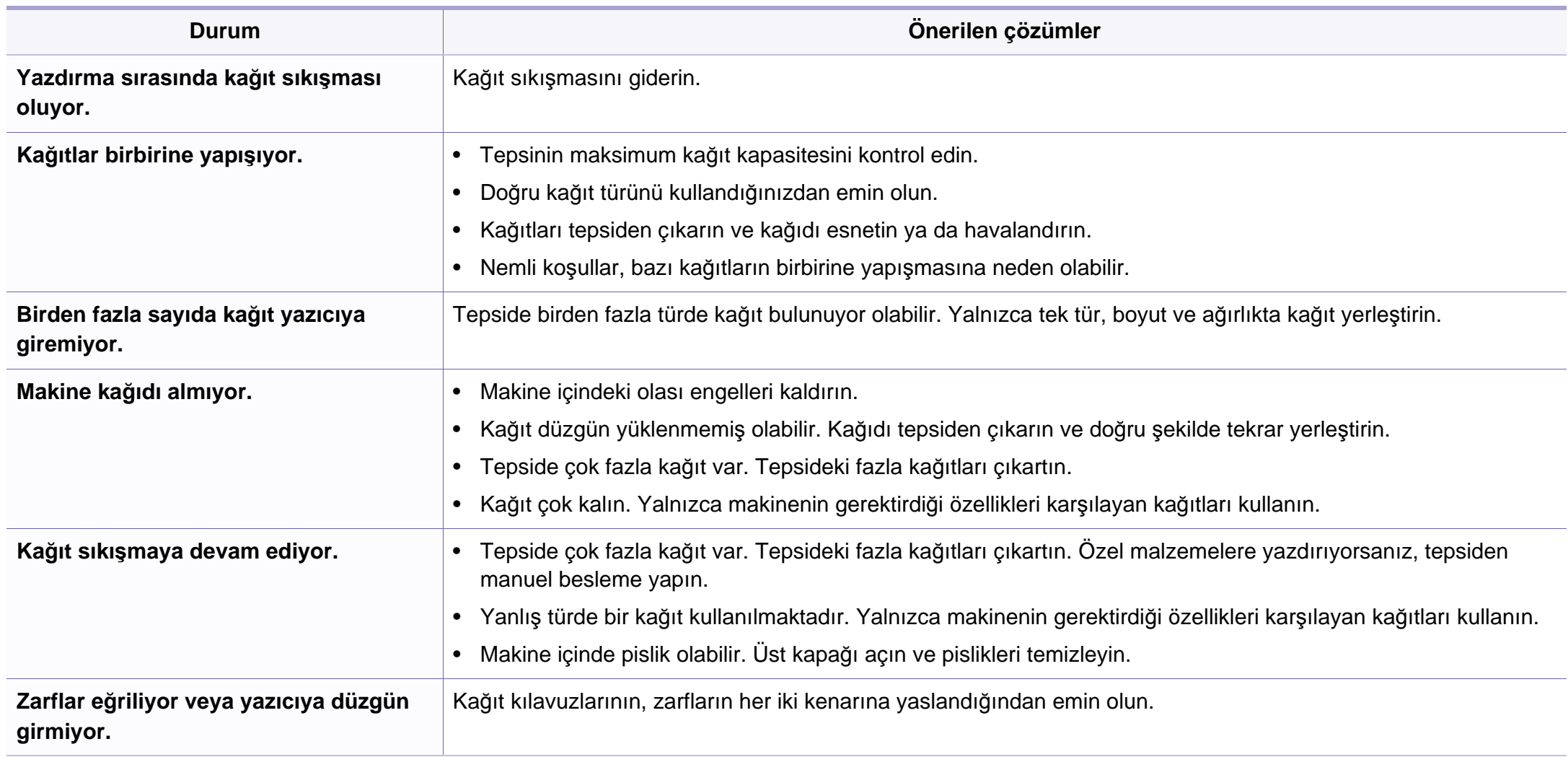

# <span id="page-178-0"></span>**Güç ve kablo bağlantı sorunları**

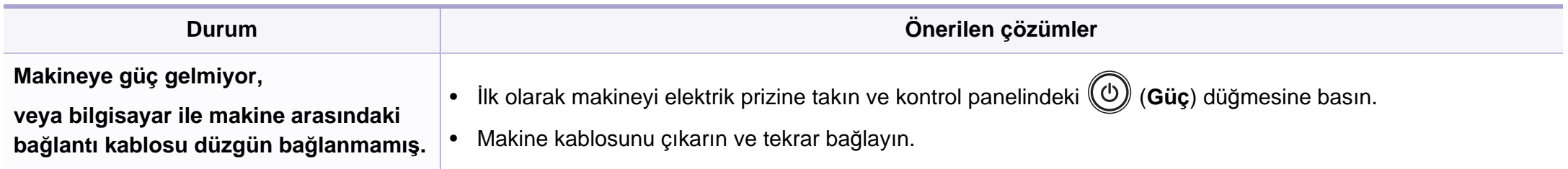

# <span id="page-179-0"></span>**Yazdırma sorunları**

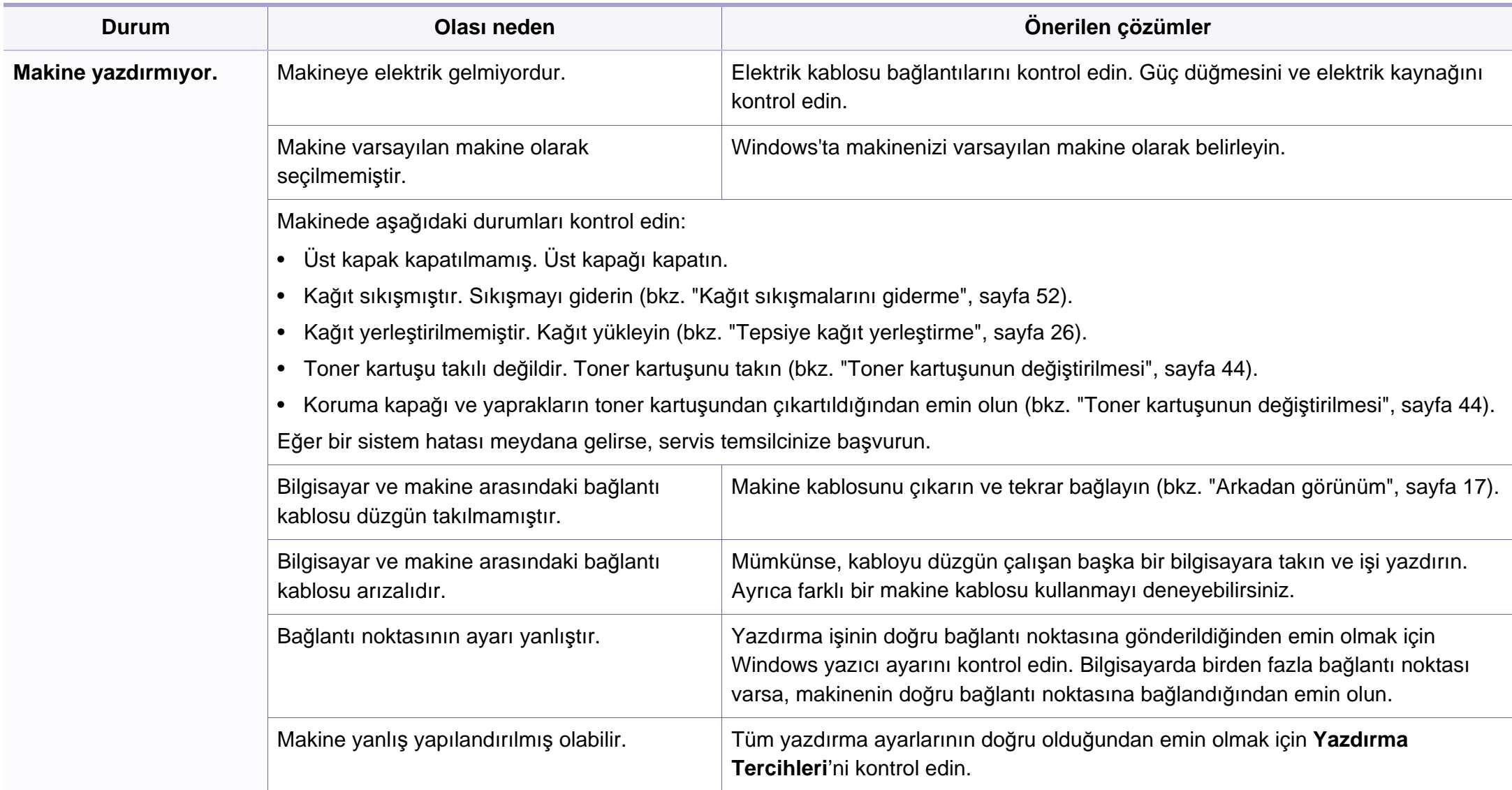
# **Yazdırma sorunları**

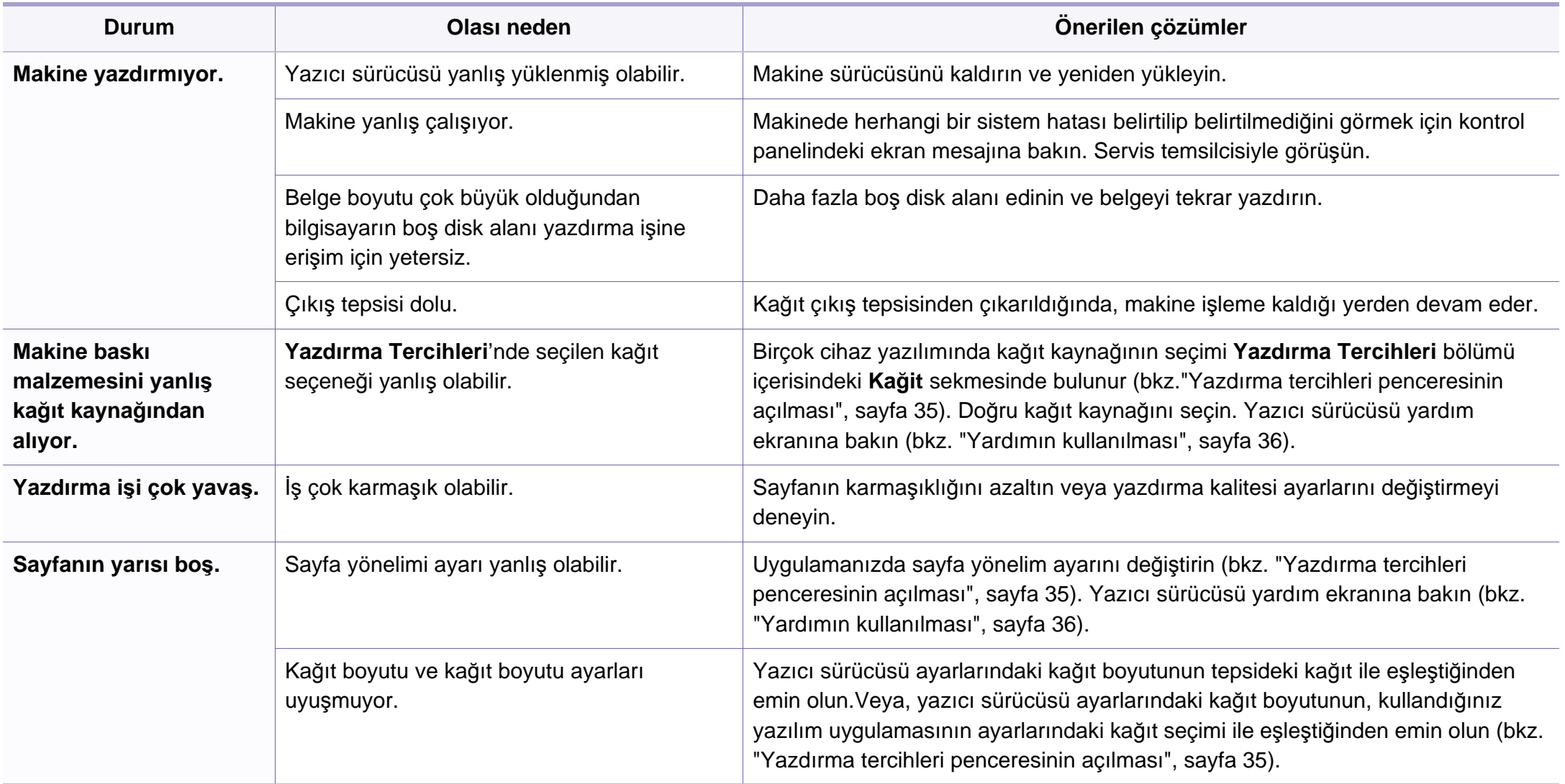

# **Yazdırma sorunları**

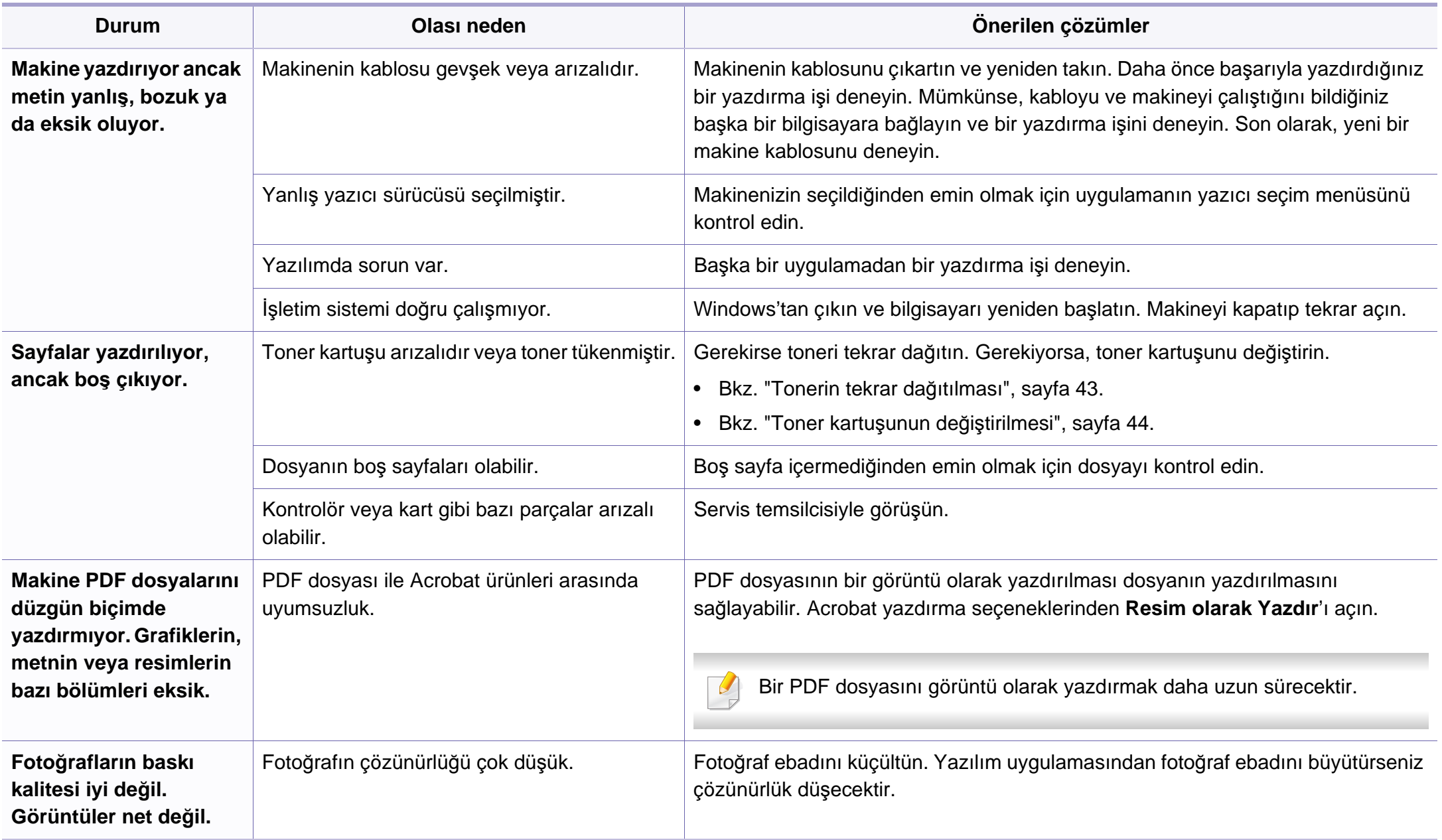

# **Yazdırma sorunları**

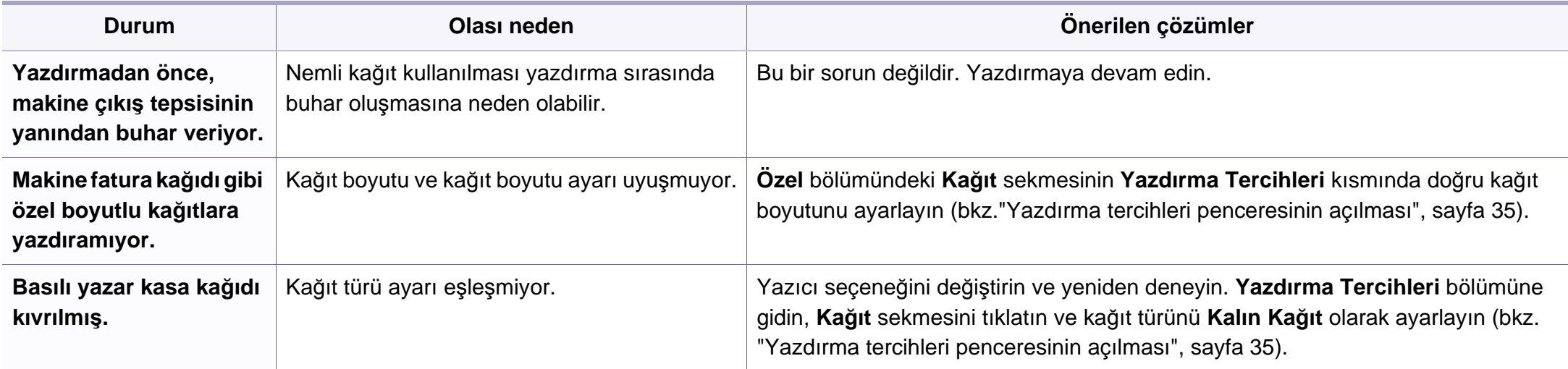

Makinenin içinde kir varsa ya da kağıt hatalı yüklenmişse, baskı kalitesinde düşüş olabilir. Sorunu gidermek için aşağıdaki tabloya bakın.

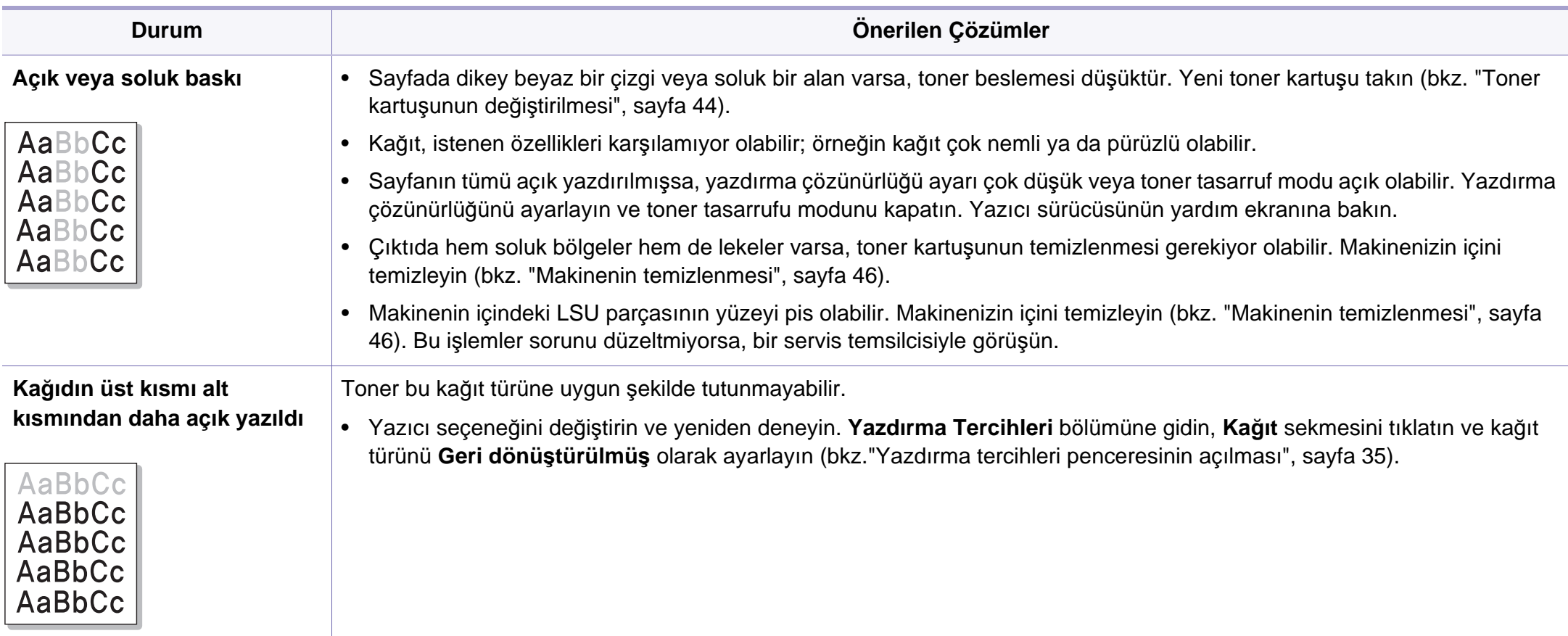

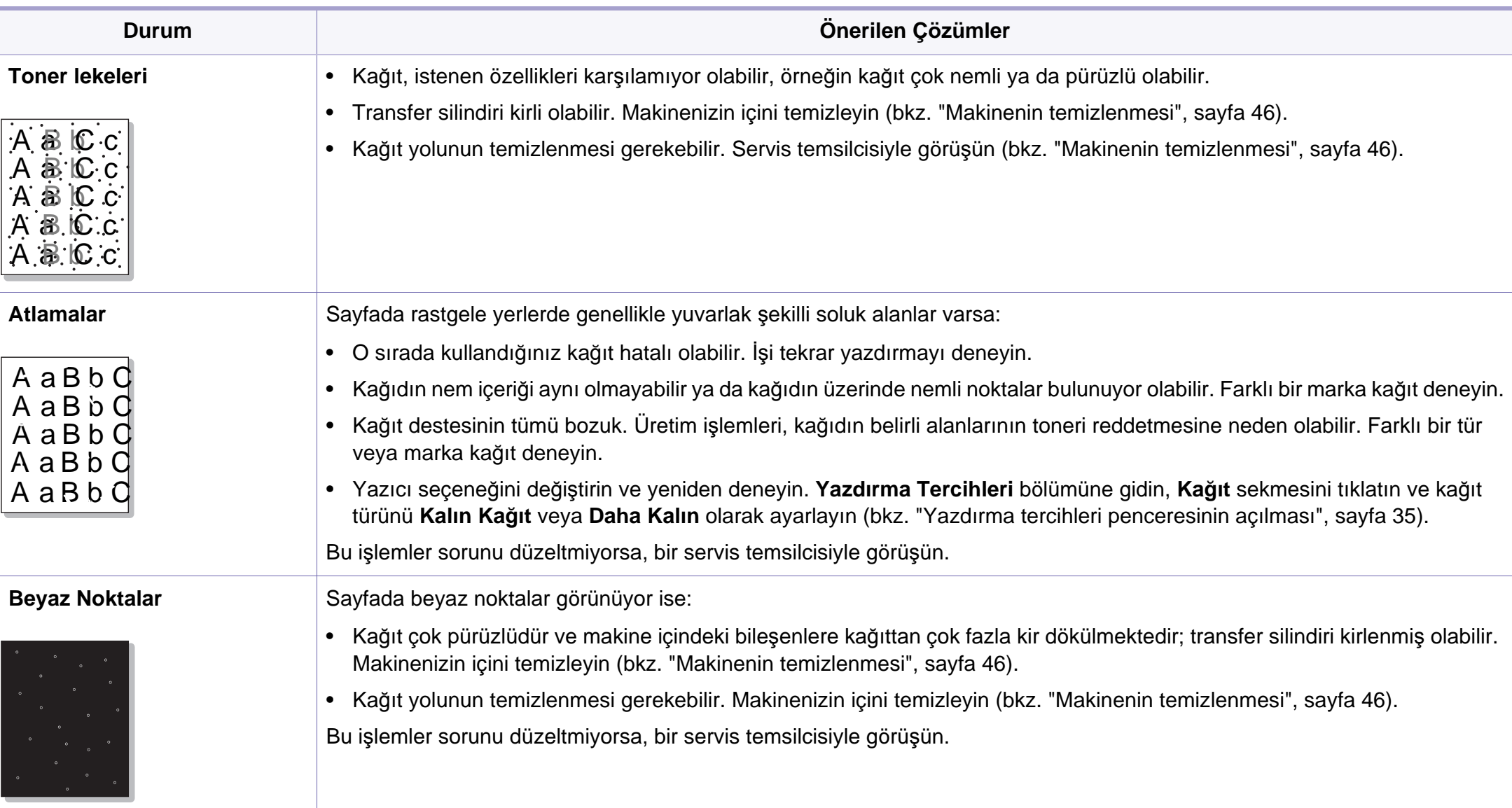

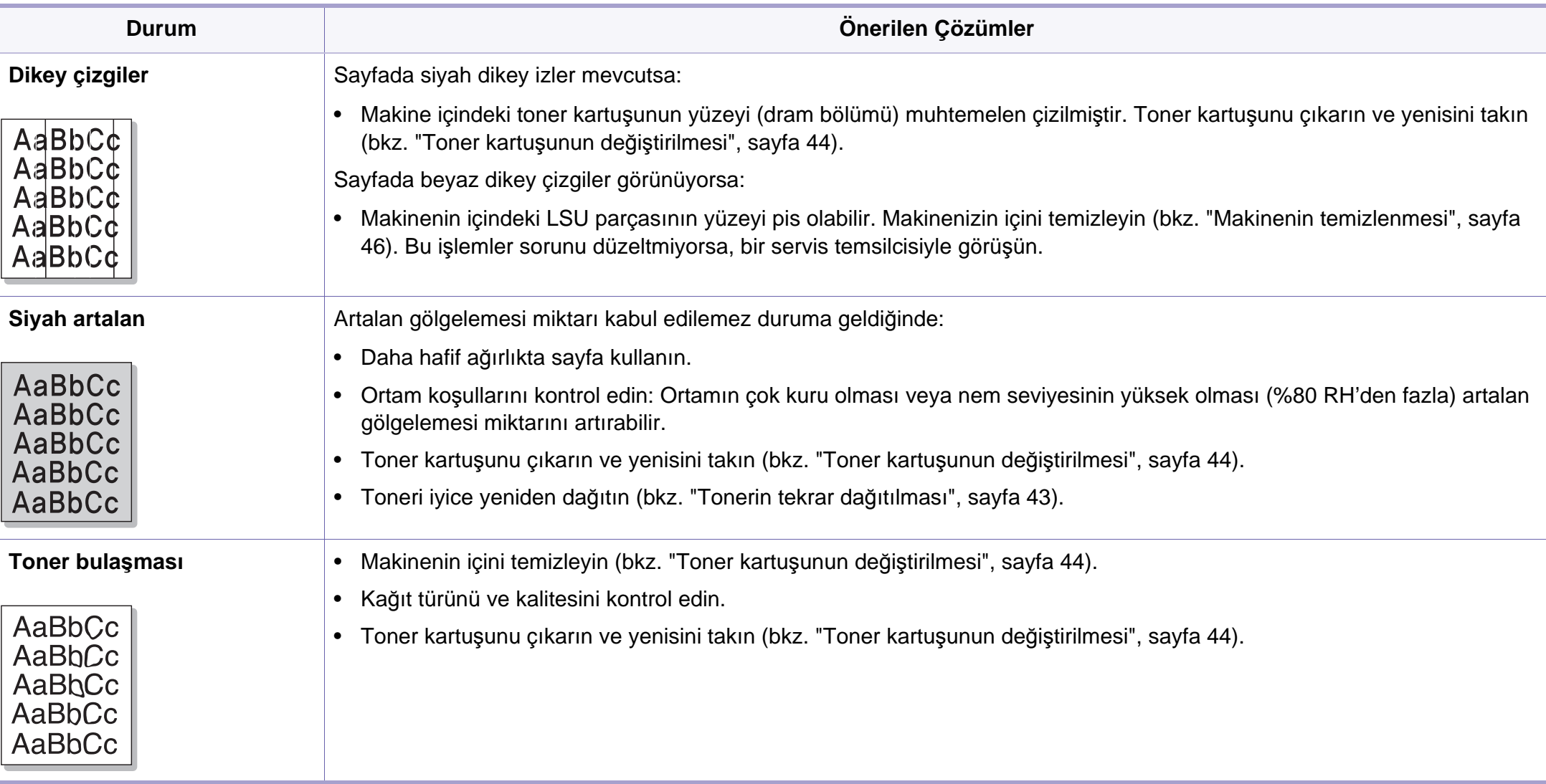

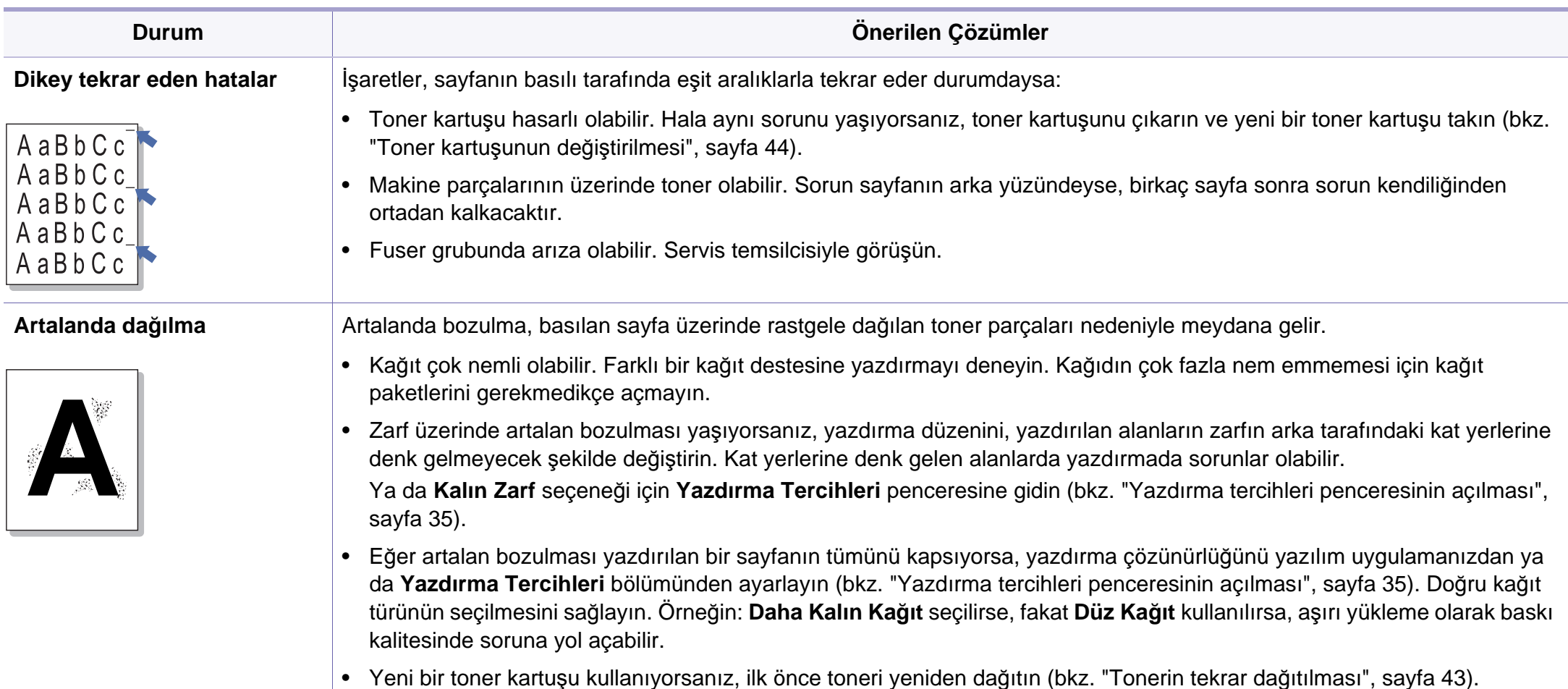

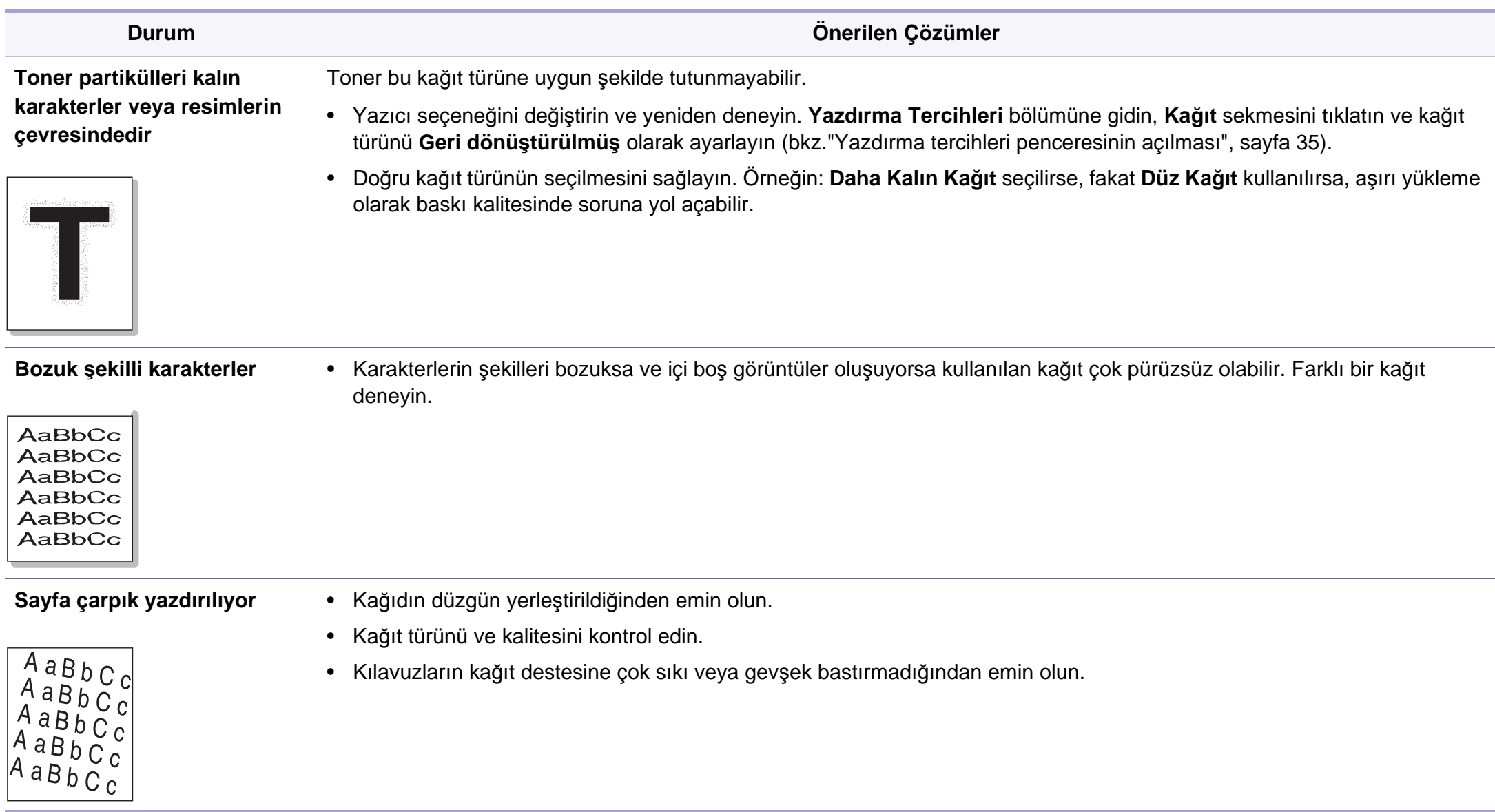

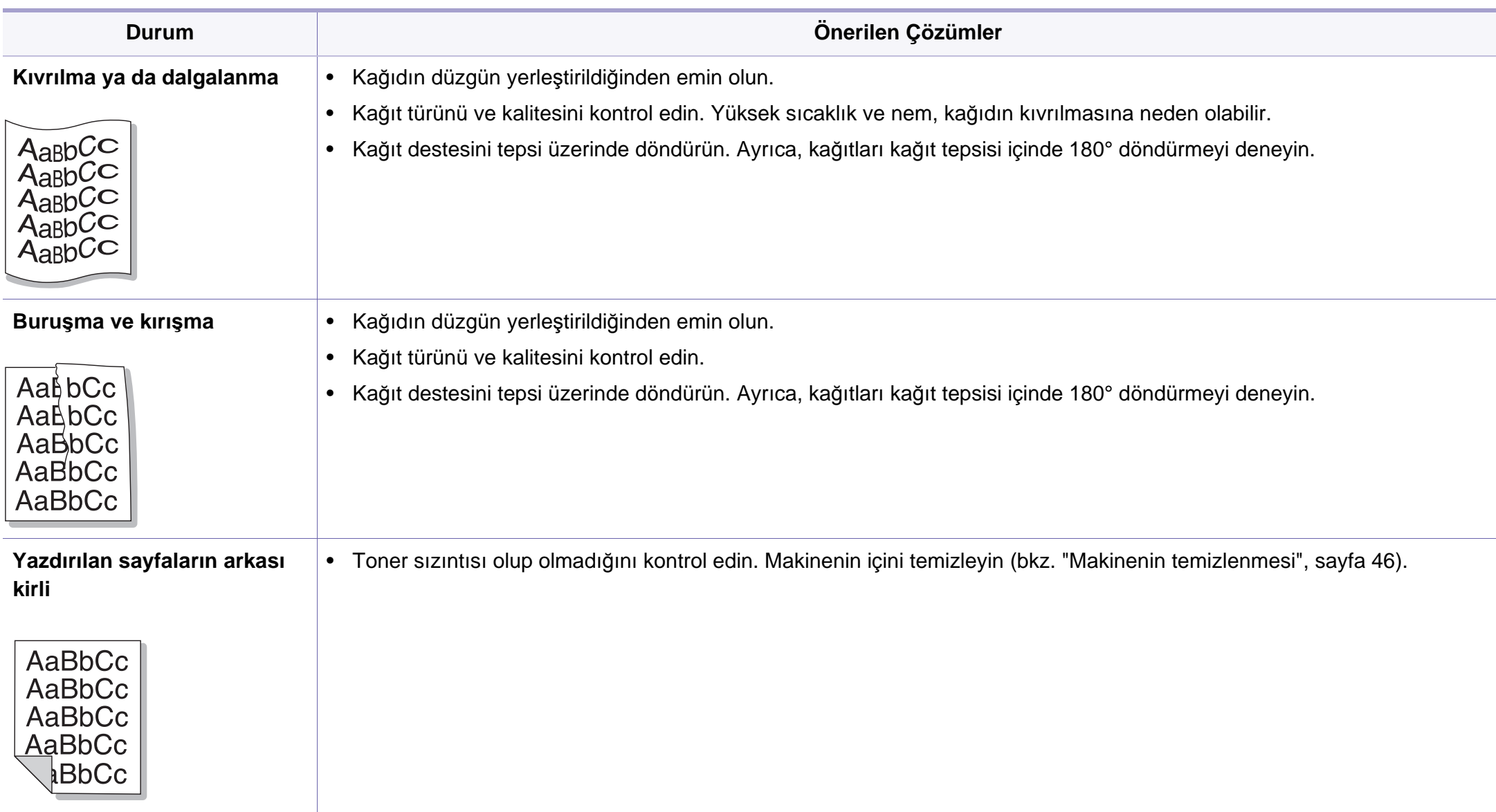

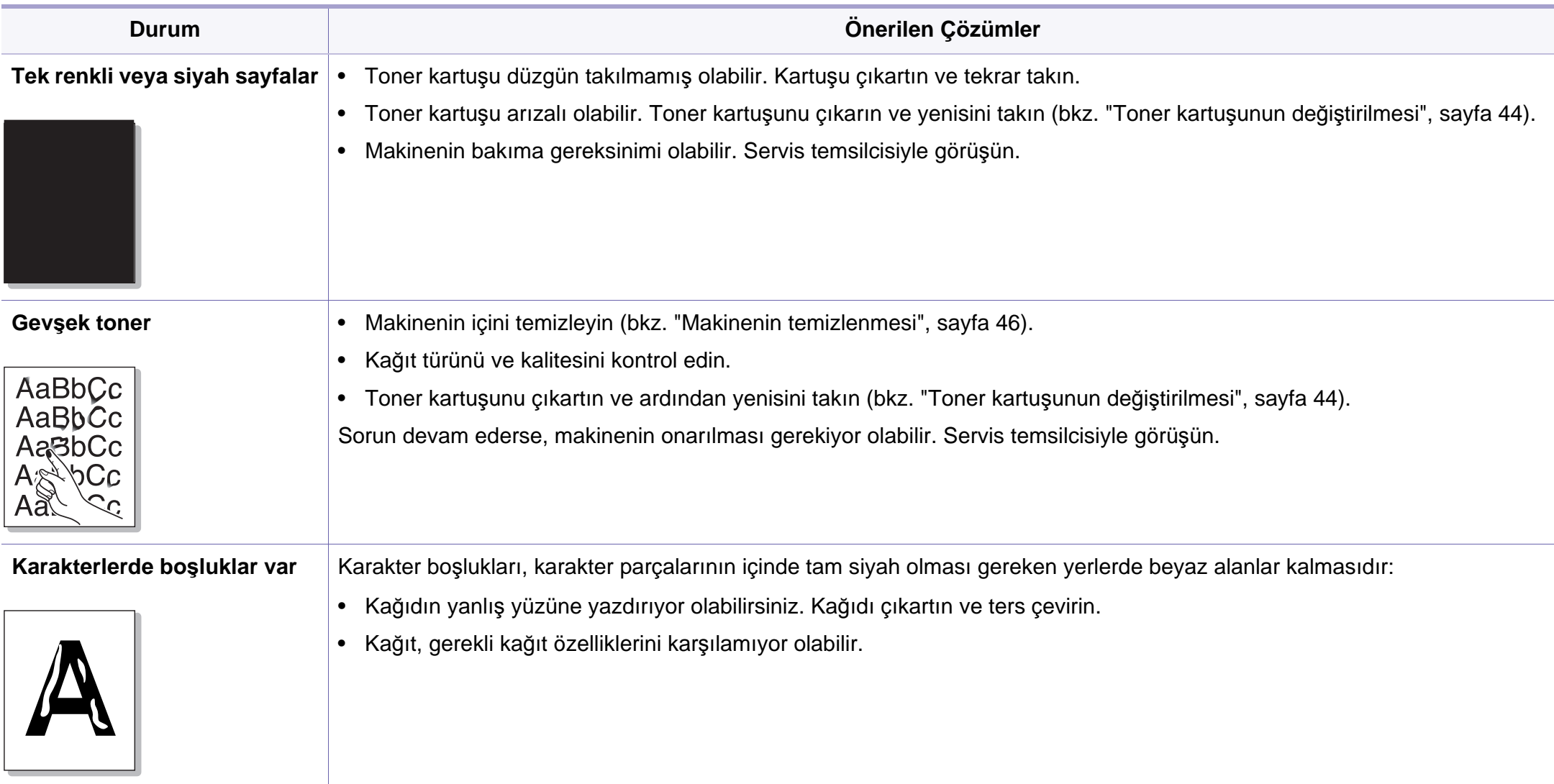

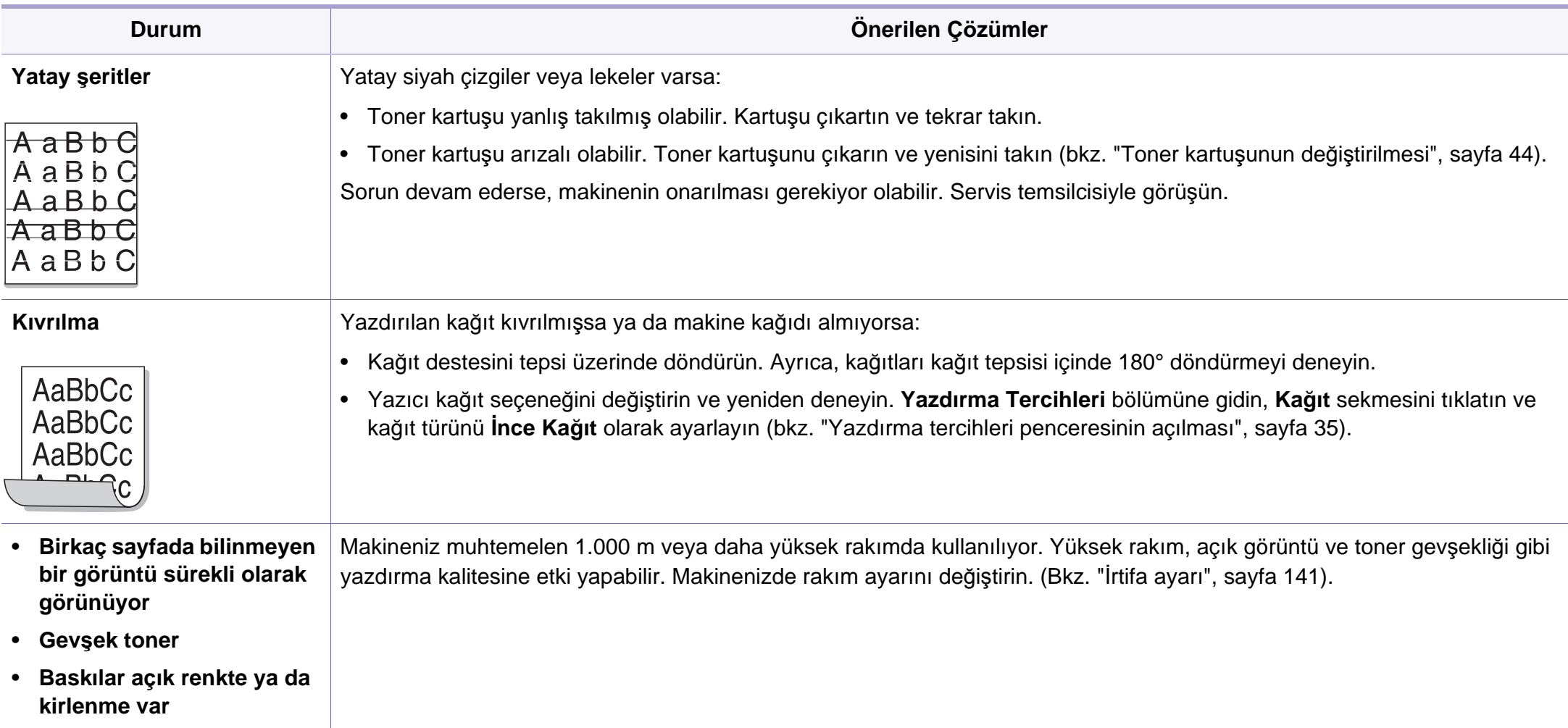

# **İşletim sistemi sorunları**

#### **Yaygın Windows sorunları**

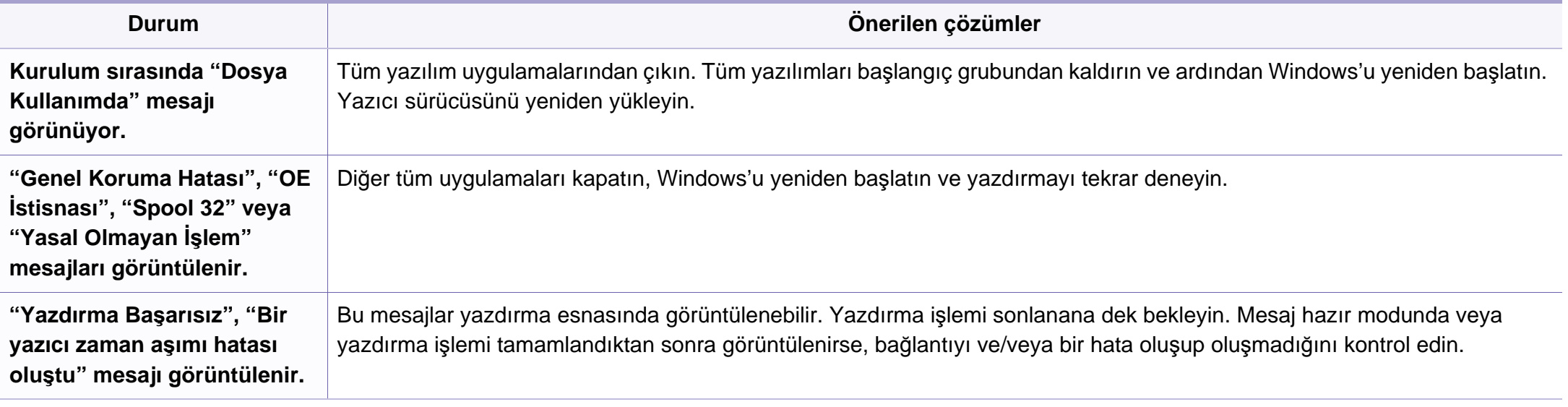

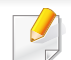

Windows hata mesajlarıyla ilgili daha fazla bilgi için, bilgisayarınızla gelen Microsoft Windows 2000/XP/2003/Vista Kullanıcı Kılavuzu'na bakın.

# **İşletim sistemi sorunları**

#### **Yaygın Macintosh sorunları**

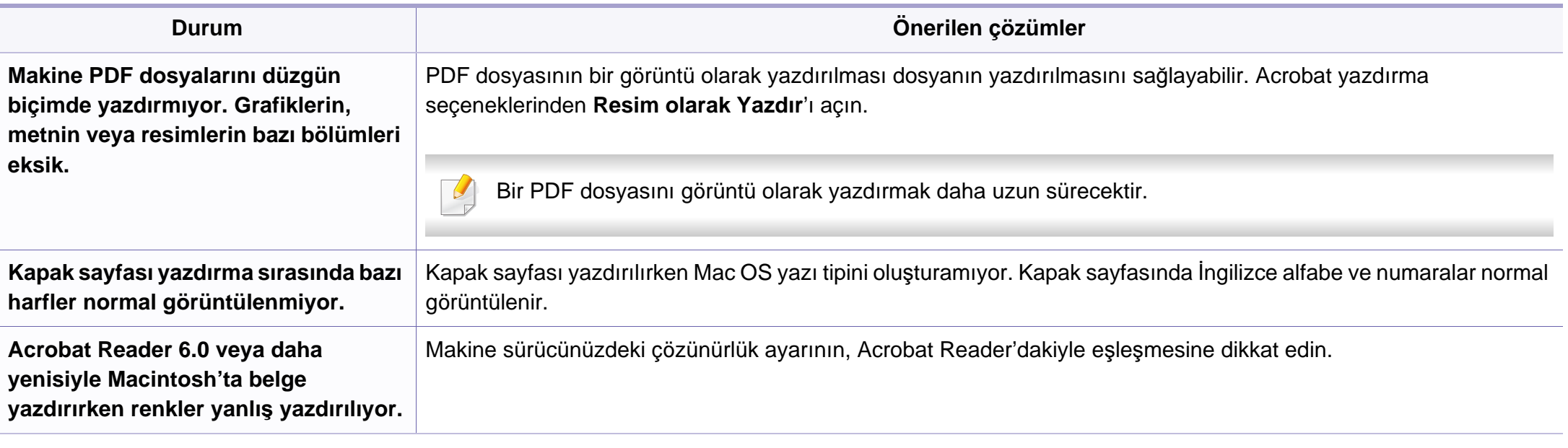

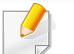

Macintosh hata mesajlarıyla ilgili ayrıntılı bilgi için bilgisayarınızla birlikte verilen Macintosh Kullanım Kılavuzu'na bakın.

# **İşletim sistemi sorunları**

### **Yaygın Linux sorunları**

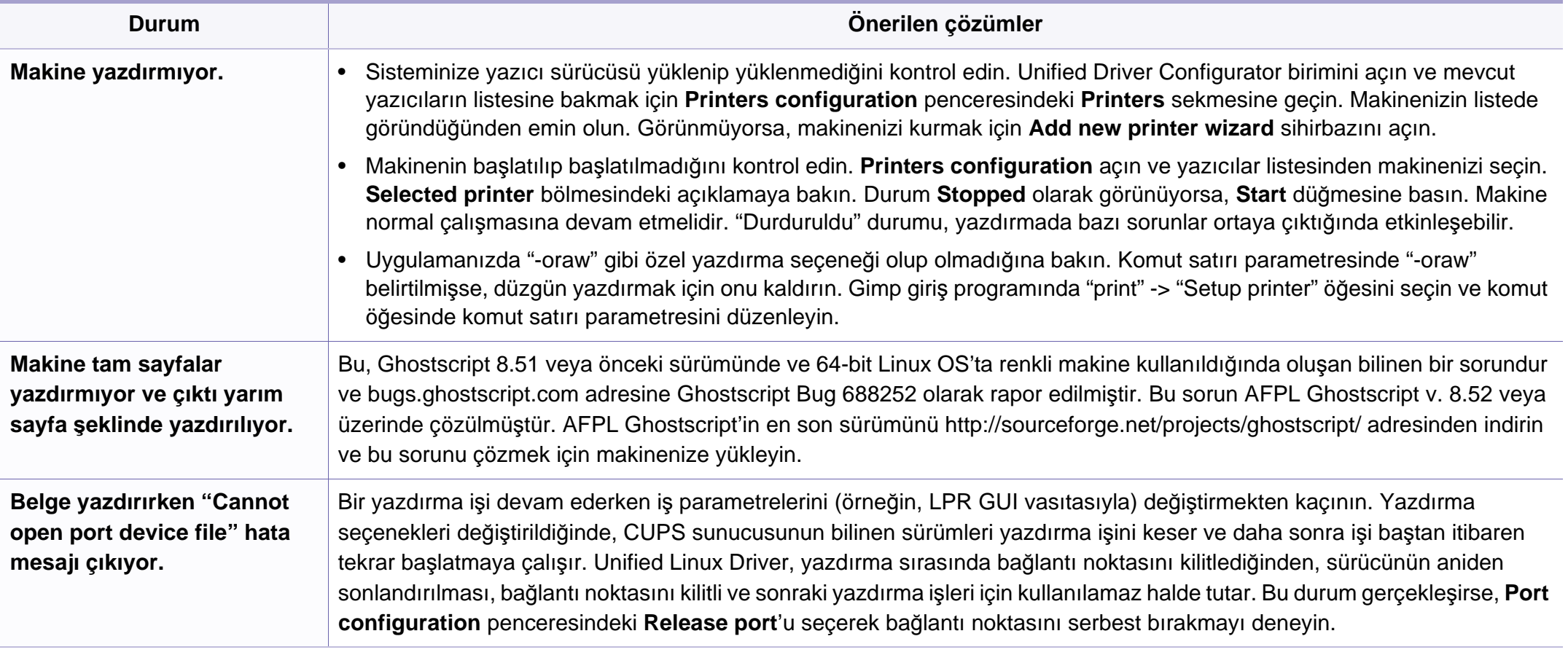

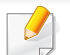

Linux hata mesajlarıyla ilgili ayrıntılı bilgi için bilgisayarınızla birlikte verilen Linux Kullanım Kılavuzu'na bakın.

### **Yaygın PostScript sorunları**

Aşağıdaki durumlar yalnızca PS dilinde ortaya çıkabilir ve birçok yazıcı dili kullanıldığında meydana gelebilir.

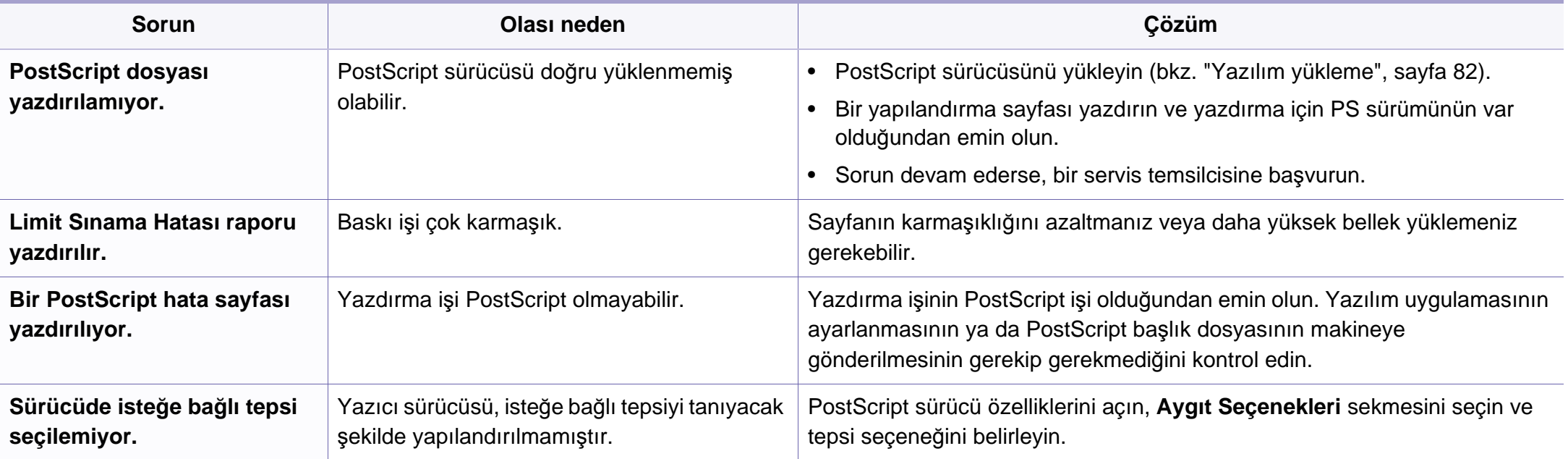

If you have any comments or questions regarding Samsung products, contact the Samsung customer care center.

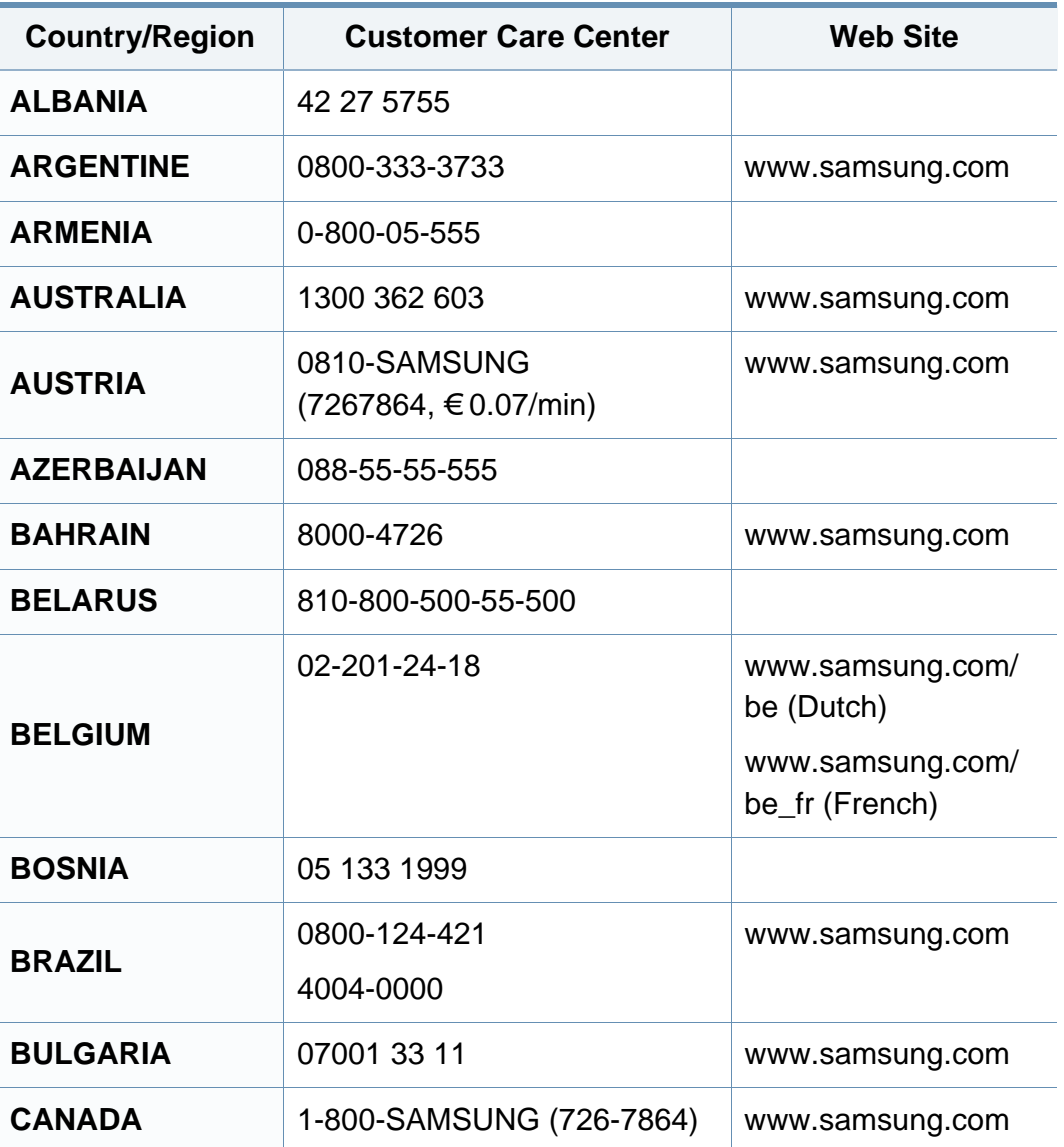

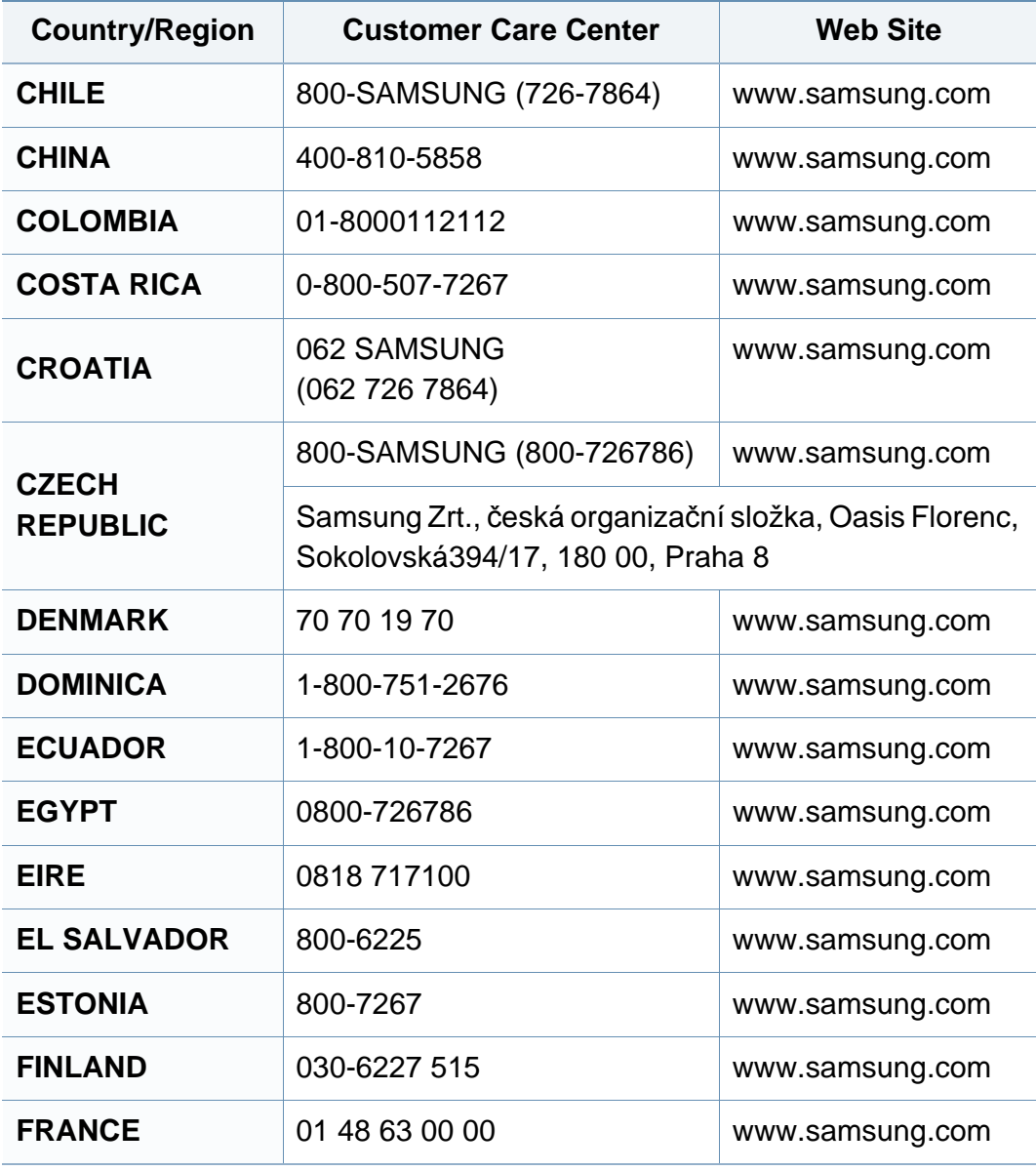

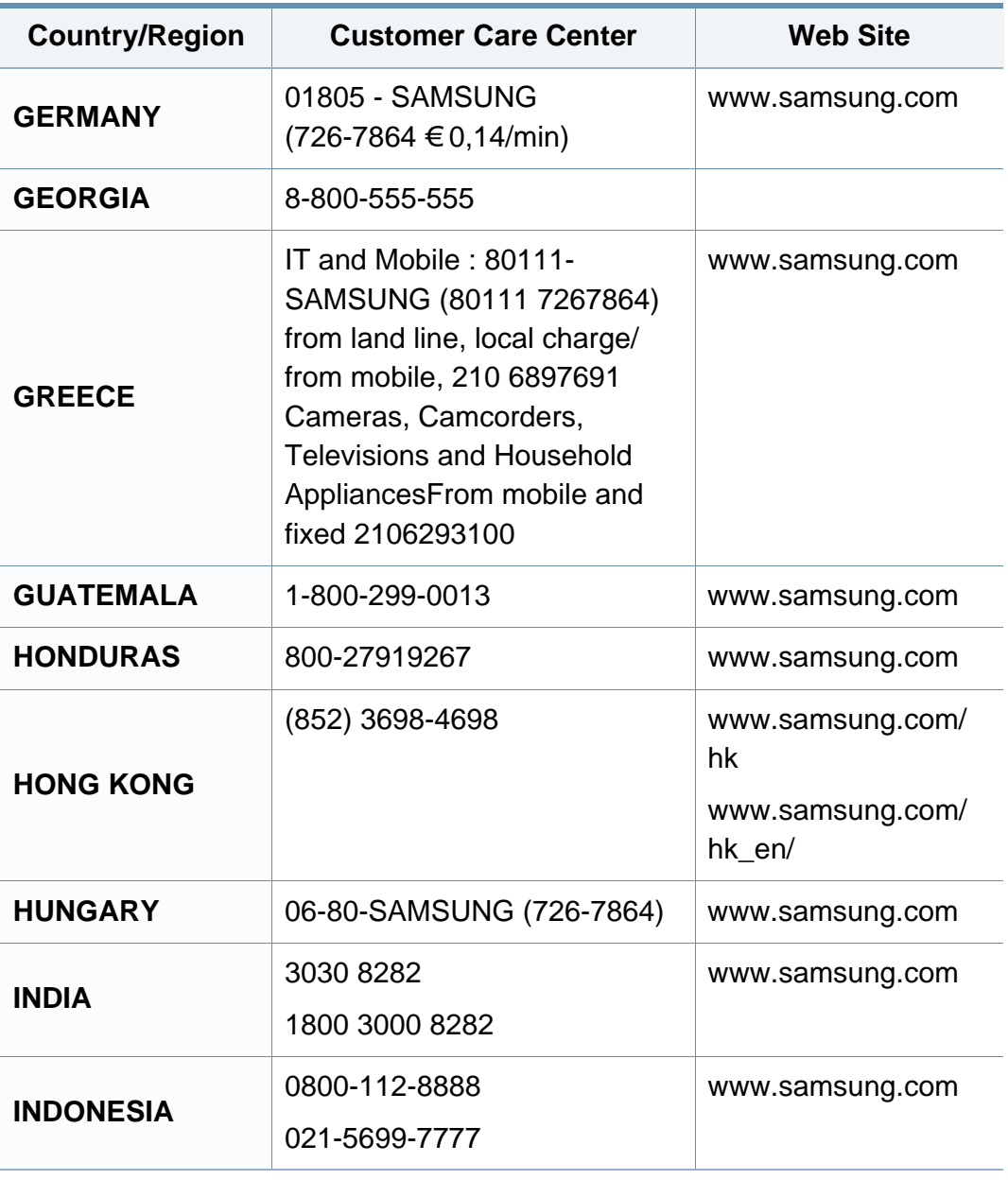

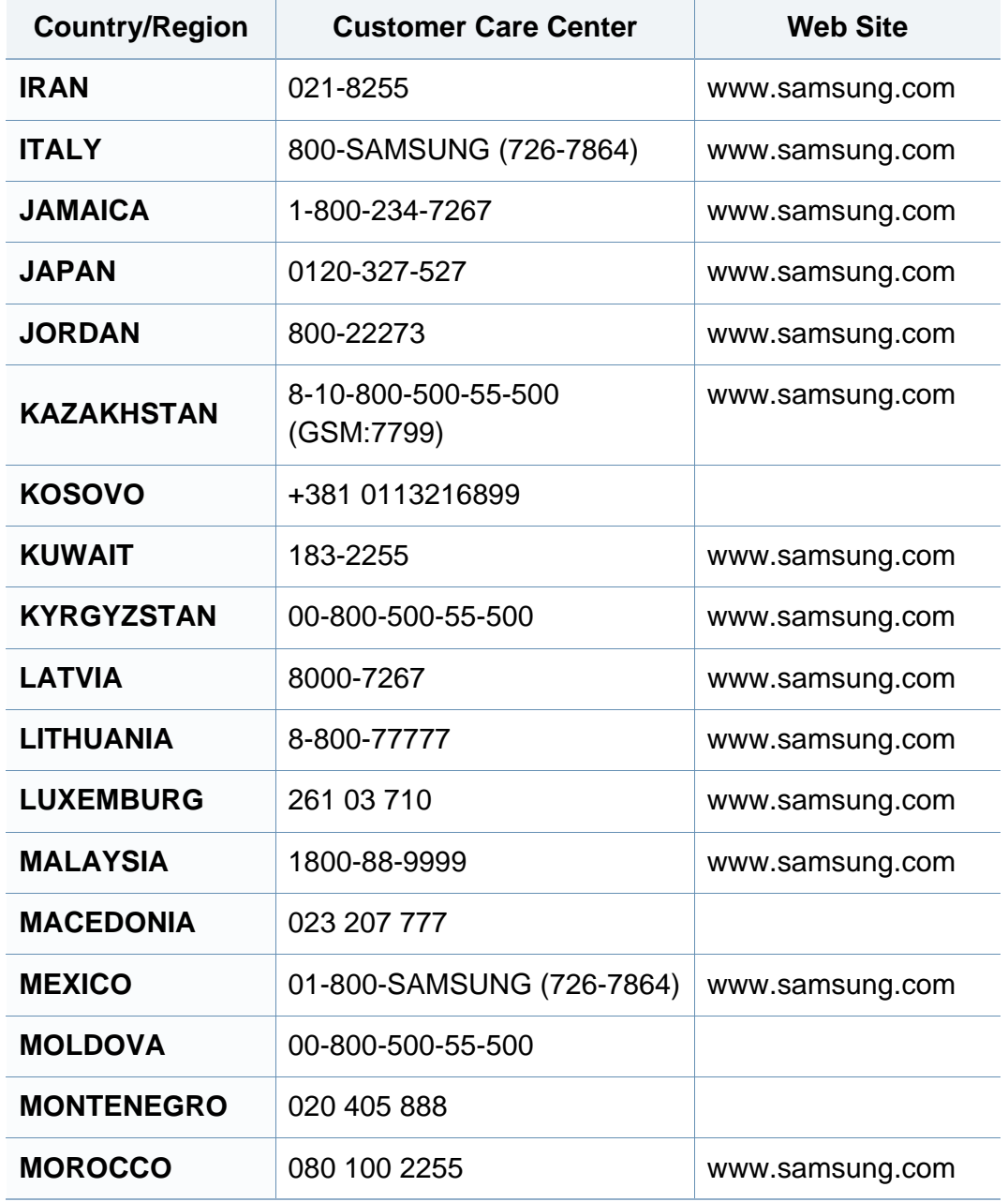

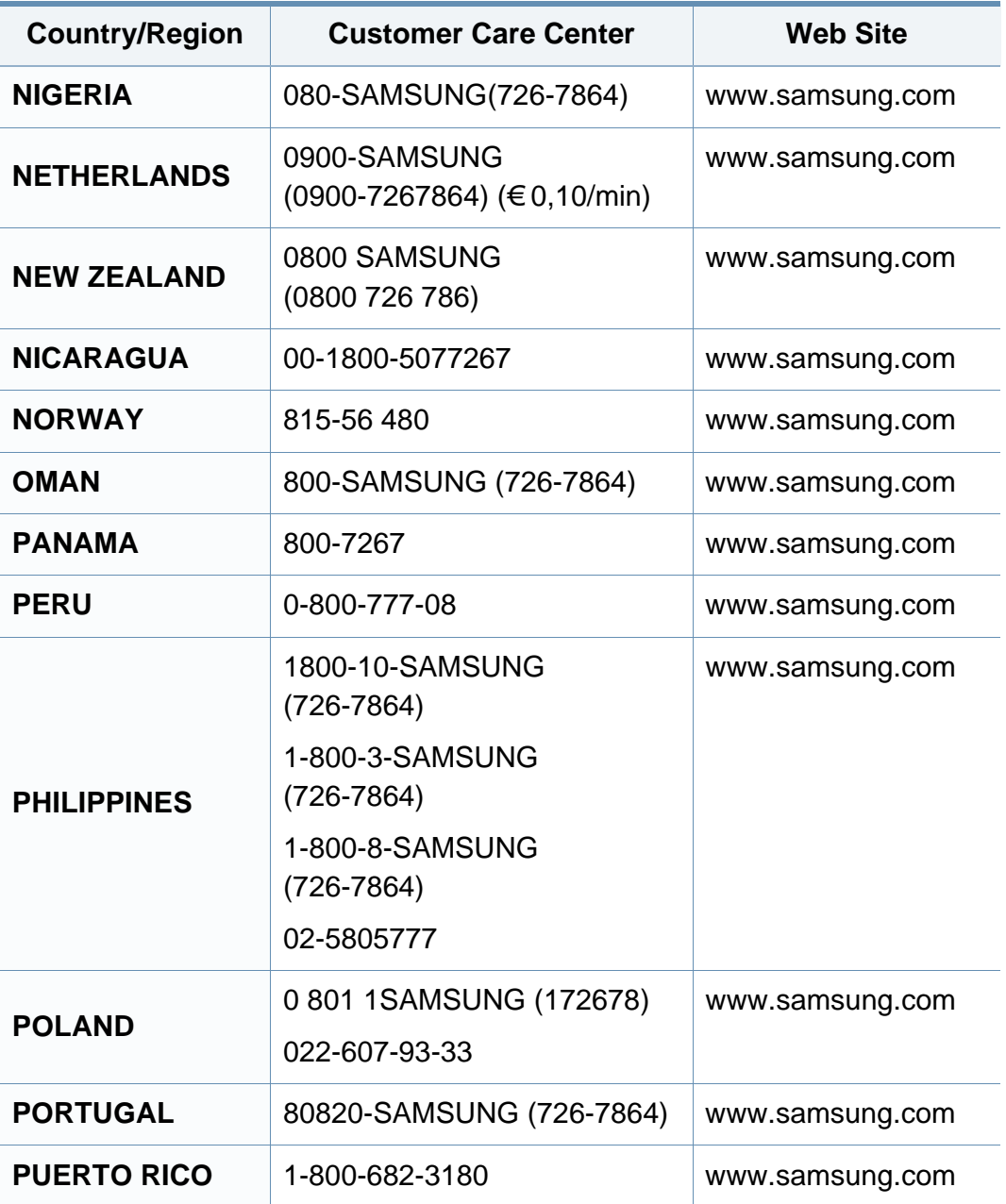

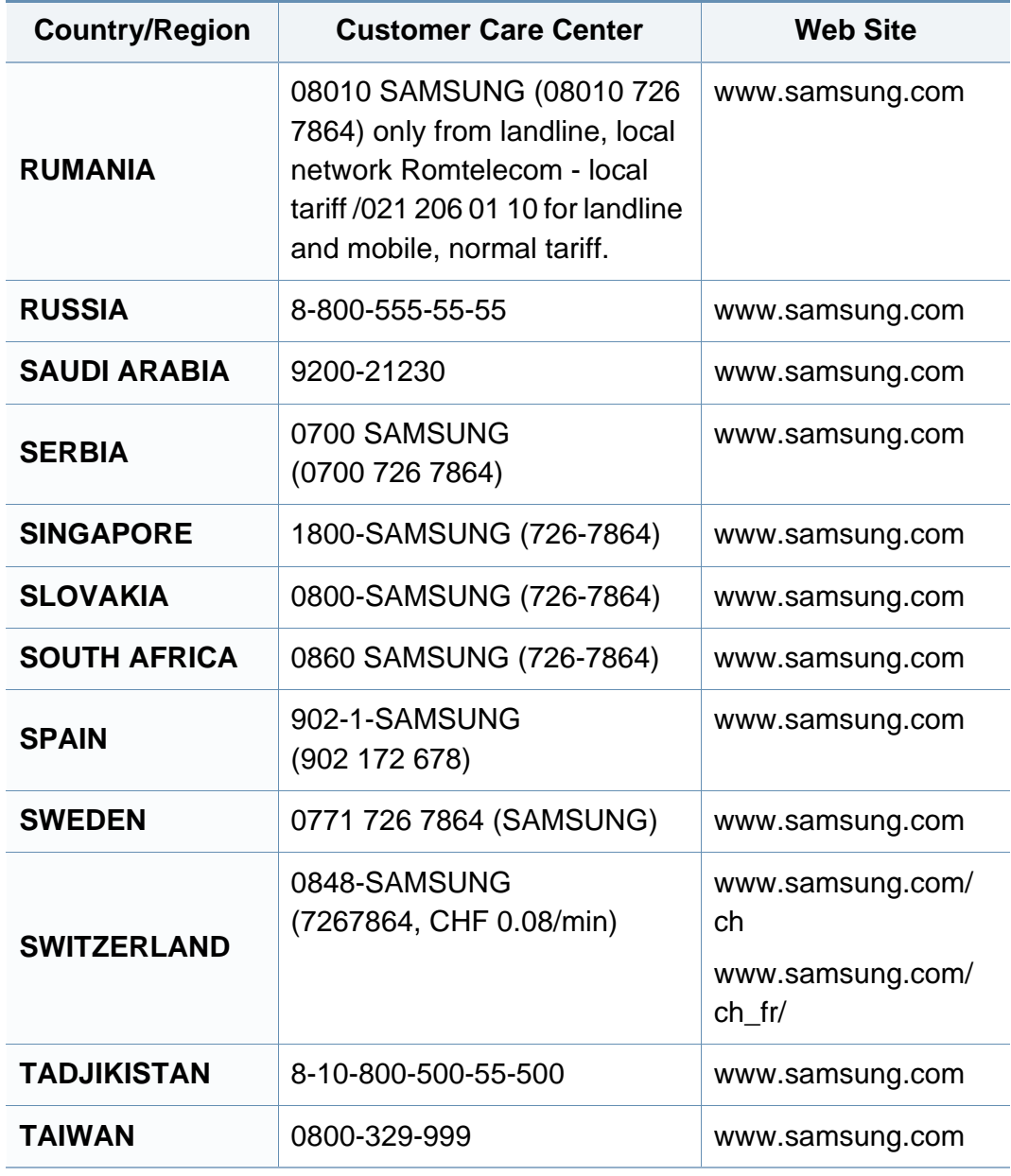

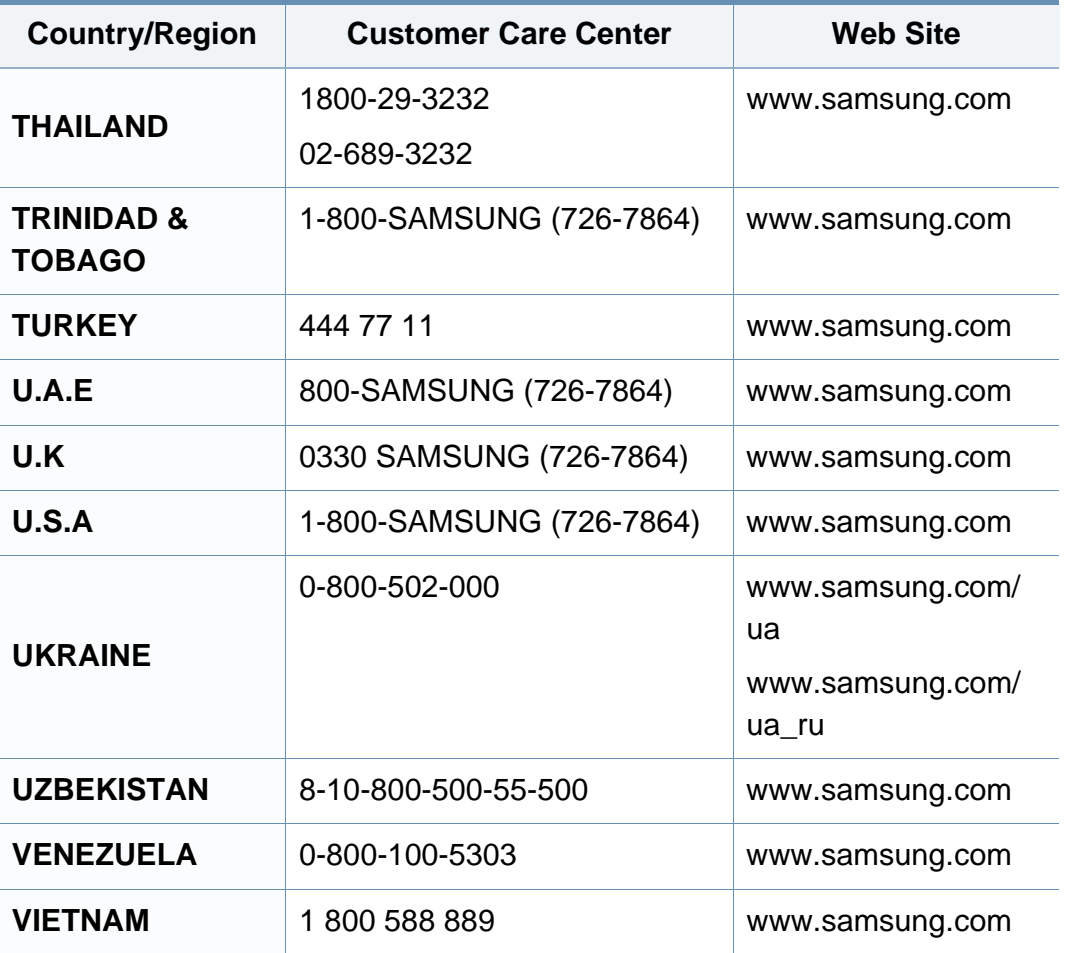

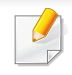

Aşağıdaki sözlük, yazdırmayla ilgili yaygın olarak kullanılan ve bu Kullanıcı Kılavuzunda söz edilen terminolojileri anlayarak ürünü tanımanıza yardımcı olur.

## **802.11**

802.11, IEEE LAN/MAN Standartlar Komitesi (IEEE 802) tarafından geliştirilen ve kablosuz yerel alan ağı (WLAN) iletişimine yönelik bir dizi standarttır.

### **802.11b/g/n**

802.11b/g/n aynı donanımı paylaşabilir ve 2,4 GHz bandını kullanır. 802.11b 11 Mbps'ye kadar bant genişliğini, 802.11n ise 150 Mbps'ye kadar bant genişliğini destekler. 802.11b/g aygıtları zaman zaman mikrodalga fırınlarından, kablosuz telefonlardan ve Bluetooth cihazlarından kaynaklanan parazitlerden olumsuz etkilenebilir.

#### **Erişim noktası**

Bir Erişim Noktası veya Kablosuz Erişim noktası (AP veya WAP), kablosuz iletişim aygıtlarını kablosuz yerel alan ağlar (WLAN) üzerinde birbirine bağlayan bir aygıttır ve WLAN radyo sinyalleri bakımından merkezi verici ve alıcı görevini görür.

### **OBB**

Otomatik Belge Besleyici (ADF) makinenin birkaç kağıdı bir kerede tarayabilmesi için orijinal sayfaları otomatik olarak besleyen bir tarama ünitesidir.

#### **AppleTalk**

AppleTalk Apple, Inc tarafından bilgisayar ağları için geliştirilen Apple'a ait bir protokoldür grubudur. Orijinal Macintosh'a (1984) dahil edilmişti ve şimdi Apple bu protokolü bırakarak TCP/IP'ye geçmektedir.

### **BIT Derinliği**

Bit eşlemli görüntüde tek bir pikselin rengini temsil etmek için kullanılan bit sayısını tanımlayan bir bilgisayar grafiği terimi. Daha yüksek renk derinlikleri daha fazla belirgin renk sunar. Bit sayısı arttıkça olası renk sayısı bir renk haritası için mümkün olamayacak kadar büyük olur. 1-bit rengine, genellikle tek renk veya siyah beyaz denir.

#### **BMP**

Microsoft Windows grafik alt sistemi (GDI) tarafından kullanılan ve bu platformda yaygın olarak basit bir dosya formatı olarak kullanılan bit eşlemli bir grafik biçimi.

## **BOOTP**

Önyükleme Protokolü. IP adresini otomatik olarak elde etmek için ağ istemcisi tarafından kullanılan bir ağ protokolü. Bu işlem genellikle, bunların üzerinde çalışan bilgisayarlar veya işletim sistemlerinin bootstrap prosesinde yapılır. BOOTP sunucuları adres havuzundan her istemciye IP adresini atarlar. BOOTP, "disksiz iş istasyonu" bilgisayarlarının herhangi gelişmiş bir işletim sistemini yüklemeden önce bir IP adresini elde etmelerini olanaklı kılar.

### **CCD**

Yükten Bağlaşık Aygıt (CCD), tarama işlemini gerçekleştiren bir donanımdır. CCD Kilitleme mekanizması ayrıca makineyi hareket ettirdiğinde herhangi bir hasarı önlemek için CCD modülünü tutmak için kullanılır.

### **Harmanlama**

Harmanlama, çoklu bir kopyalama işini setler halinde yazdırma işlemidir. Harmanlama seçildiğinde, cihaz ilave kopyalar yazdırmadan önce tam bir seti yazdırır.

#### **Denetim Masası**

Kontrol paneli, kontrol ve izleme öğelerinin görüntülendiği düz, tipik olarak dikey bir alandır. Genellikle makinenin ön bölümünde bulunur.

### **Kaplama**

Bu, yazdırmadaki toner kullanımı ölçüsü için kullanılan bir terimdir. Örneğin, %5 kaplama oranı, A4 boyutunda bir kağıdın üzerinde yaklaşık %5 oranında görüntü veya metin olduğu anlamına gelir. Kağıdın veya orijinal belgenin üzerinde karmaşık görüntüler veya çok sayıda metin varsa, kaplama oranı daha yüksek, toner kullanımı da kaplama oranı kadar olur.

### **CSV**

Virgülle Ayrılmış Değerler (CSV). Bir dosya biçimi olan CSV, ayrı uygulamalar arasında veri alışverişi için kullanılır. Microsoft Excel'de kullanıldığı haliyle bu dosya biçimi, Microsoft olmayan platformlarda bile sektörde kabul edilen bir standart haline gelmiştir.

#### **DADF**

Çift Taraflı Otomatik Belge Besleyici (DADF), makinenin kağıdın iki tarafını tarayabilmesi için orijinal bir sayfayı otomatik olarak besleyip tersini çeviren bir tarama ünitesidir.

#### **Varsayılan**

Yazıcı kutusundan çıkarıldığında geçerli olan sıfırlanmış veya başlatılmış değer veya ayar.

## **DHCP**

Dinamik bir Ana Bilgisayar Konfigürasyon Protokolü (DHCP), istemcisunucu ağ protokolüdür. Bir DHCP sunucusu, DHCP istemci ana bilgisayar talebine özel yapılandırma parametrelerini sağlar ve bunlar genel olarak bir IP ağına katılmak için istemci ana bilgisayar tarafından istenen bilgilerdir. DHCP ayrıca istemci ana bilgisayara IP adresleri atamak için de bir mekanizma sağlar.

#### **DIMM**

Çift Sıralı Bellek Modülü (DIMM), belleği tutan küçük bir devre kartı. DIMM, yazdırma verileri, alınan faks verileri gibi tüm verileri makine içinde saklar.

## **DLNA**

Dijital Yaşayan Ağ Birliği (DLNA) ev ağındaki aygıtların ağ üzerinden birbirleriyle bilgi paylaşabilmelerini sağlayan bir standarttır.

## **DNS**

Alan Adı Sunucusu (DNS), İnternet gibi ağlara dağıtılan veritabanındaki alan adları ile ilişkilendirilmiş bilgileri saklayan bir sistemdir.

### **Nokta Vuruşlu Yazıcı**

Nokta vuruşlu bir yazıcı, sayfa üzerinde ileri geri çalışan bir baskı kafalı bilgisayar yazıcısı türüdür ve bir daktiloya benzer biçimde mürekkepli bir bez şeride vurarak darbeyle yazar.

#### **DPI**

İnç Başına Nokta (DPI) tarama ve yazdırma için kullanılan bir çözünürlük ölçümüdür. Genelde daha yüksek DPI, daha yüksek çözünürlük, görüntüde daha fazla görünür ayrıntı ve daha büyük dosya boyutu ile sonuçlanır.

### **DRPD**

Ayırt Edici Zil Düzeni Algılama. Ayırt Edici Zil, kullanıcının birden fazla telefon numarasını tek bir telefon hattından yanıtlamasını sağlayan bir telefon firması servisidir.

### **Çift taraflı**

Makinenin kağıdın her iki tarafında baskı (veya tarama) yapabilmesi için kağıdı otomatik olarak çevirecek bir mekanizma. Dupleks Ünitesine sahip bir yazıcı tek bir yazdırma hareketinde kağıdın her iki tarafında yazdırabilir.

## **Görev Döngüsü**

Görev döngüsü, yazıcı performansını etkilemeyen bir aylık sayfa sayısıdır. Yazıcıların genellikle yıllık sayfa sayısı gibi kullanım ömrü sınırlaması vardır. Kullanım ömrü, genellikle garanti süresi içinde olan ortalama çıktı kapasitesi anlamına gelir. Örneğin, 20 çalışma günü düşünülerek görev döngüsü ayda 48.000 sayfa ise, yazıcı günde 2.400 sayfa ile sınırlıdır.

### **ECM**

Hata Düzeltme Modu (ECM) Sınıf 1 faks makinelerine veya faks modemlerine entegre edilmiş isteğe bağlı bir iletim modudur. Faks iletimi sürecinde bazen telefon hattı gürültüsünün neden olduğu hataları otomatik olarak saptayıp düzeltir.

#### **Emülasyon**

Emülasyon, bir makinenin başka bir makineyle aynı sonuçları elde etmesi tekniğidir.

Bir emülatör, bir sistemin işlevlerini bir başka sistemle çoğaltır ve böylece ikinci sistem birinci sistem gibi davranır. Emülasyon, harici davranışın tam olarak çoğaltılmasına odaklanır ve bu nedenle çoğu kez dahili durumu dikkate alınarak bir sistemin soyut modelinin simüle edilmesiyle ilgilenen simülasyondan farklıdır.

#### **Ethernet**

Ethernet, yerel alan ağları (LAN) için çerçeve tabanlı bir bilgisayar ağ teknolojisidir. Fiziksel katman için kablo ve sinyal bağlantısı sağlar ve OSI modelin ortam erişim kontrolü (MAC)/veri bağlantı katmanı için de çerçeve formatlarını ve protokollerini sağlar. Ethernet çoğunlukla IEEE 802.3 standardına uymaktadır. 1990'lı yıllardan bugüne en yaygın şekilde kullanılan LAN teknolojisi haline gelmiştir.

#### **EtherTalk**

Apple Computer tarafından bilgisayar ağları için geliştirilen protokoldür grubudur. Orijinal Macintosh'a (1984) dahil edilmişti ve şimdi Apple bu protokolü bırakarak TCP/IP'ye geçmektedir.

#### **FDI**

Yazıcının içine takılmış Yabancı Arabirim Cihazı (FDI), jetonlu bir cihaz veya kart okuyucu gibi harici diğer cihazlara izin verir. Bu cihazlar yazıcınızın ödemeli yazdırma için kullanılmasını sağlar.

#### **FTP**

Dosya Aktarma Protokolü (FTP), TCP/IP protokolünü destekleyen herhangi bir ağ üzerinde dosya alışverişi için yaygın olarak kullanılan bir protokoldür (örneğin İnternet veya bir intranet).

## **Füzer Ünitesi**

Toneri yazdırma ortamına kaynaştıran lazer yazıcı parçası. Bir ısı silindiri ve bir de basınç silindirinden oluşur. Toner kağıda aktarıldıktan sonra, tonerin kağıtta kalıcı olmasını sağlamak için füzer ünitesi ısı ve basınç uygular; kağıt lazer yazıcıdan çıktığında bu nedenle sıcaktır.

## **Ağ Geçidi**

Bilgisayarlar arasındaki veya bir bilgisayar ağı ile bir telefon hattı arasındaki bağlantı. Başka bir bilgisayara veya ağa erişimi sağlayan yine bir bilgisayar veya ağ olduğundan, bu sistem çok popülerdir.

### **Gri tonlama**

Renkli görüntüler gri tonlamaya dönüştürüldüğünde görüntünün açık ve koyu bölümlerini gösteren gri gölgelerdir; renkler çeşitli gri gölgelerle gösterilir.

### **Yarı tonlama**

Nokta sayısını değiştirerek gri tonlamayı taklit eden bir görüntü türü. Koyu renkli alanlar çok sayıda noktadan, açık renkli alanlar ise az sayıda noktadan oluşur.

## **HDD**

Genellikle sabit sürücü veya sabit disk olarak da adlandırılan Sabit Disk Sürücüsü (HDD), manyetik yüzeylere sahip hızla dönen plaklar üzerinde dijital olarak şifrelenmiş veriler saklayan sabit bir saklama cihazıdır.

#### **IEEE**

Elektrik ve Elektronik Mühendisleri Enstitüsü (IEEE), elektrikle ilişkili teknoloji gelişimi için uluslararası, kâr amacı gütmeyen, profesyonel bir organizasyondur.

#### **IEEE 1284**

1284 paralel bağlantı noktası standardı Elektrik ve Elektronik Mühendisleri Enstitüsü (IEEE) tarafından geliştirilmiştir. "1284-B" terimi, çevre aygıtına (örneğin bir yazıcı) bağlanan bir paralel kablonun ucundaki özel bir konektör tipi için kullanılır.

#### **İntranet**

Bir organizasyonun bilgilerinin bir kısmını ve çalışanları ile yaptığı işlemleri güvenli şekilde paylaşmak için İnternet Protokollerini, ağa bağlanabilirliği ve varsa ortak iletişim sistemini kullanan özel bir ağ. Bazen bu ifade en görünür servis olan dahili web sitesi için de kullanılır.

### **IP adresi**

İnternet Protokolü Adresi (IP), çok sayıda aygıtın İnternet Protokolü standardını kullanarak bir ağ üzerinden birbirlerini tanımak ve iletişim kurmak için kullandıkları bir rakamdır.

### **IPM**

Dakikadaki resim sayısı (IPM) bir yazıcının hızını ölçmenin bir yoludur. IPM sayısı, bir yazıcının bir dakika içinde tamamlayabileceği tek taraflı sayfaların sayısına işaret eder.

### **IPP**

İnternet Yazdırma Protokolü (IPP) yazdırma işlerini, ortam boyutunu, çözünürlüğü ve diğer özellikleri yazdırmak ve yönetmek için bir standart protokolü tanımlar. IPP, yerel olarak veya İnternet üzerinden yüzlerce bilgisayar kullanılabilir ve ayrıca erişim kontrolü, kimlik doğrulama ve şifrelemeyi destekleyerek bunları eskilere göre daha yetenekli ve güvenli bir yazdırma çözümü kılar.

## **IPX/SPX**

IPX/SPX, Internet Packet Exchange/Sequenced Packet Exchange anlamına gelmektedir. Novell NetWare işletim sistemleri tarafından kullanılan bir ağ protokolüdür. IPX ve SPX, TCP/IP'ye benzeyen bağlantı hizmetleri verir ve IPX protokolünün IP'ye benzer özellikleri ve SPX'in de TCP'ye benzer özellikleri vardır. IPX/SPX, esas olarak yerel alan ağları (LAN) için tasarlanmıştır ve bu amaca yönelik çok etkin bir protokoldür (genellikle performansı bir LAN üzerindeki TCP/IP'yi aşar).

#### **ISO**

Uluslararası Standartlar Örgütü (ISO), uluslararası standartlar topluluklarından katılan temsilcilerden oluşan uluslararası bir standart getirme teşkilatıdır. Dünya çapında endüstriyel ve ticari standartlar üretir.

#### **ITU-T**

Uluslararası Telekomünikasyon Birliği, uluslararası radyo ve telekomünikasyonu standartlaştırıp düzenlemek için kurulmuş uluslararası bir organizasyondur. Ana görevleri arasında standardizasyon, radyo spektrumunun tahsis edilmesi ve uluslararası telefon görüşmelerine izin vermek üzere farklı ülkeler arasında karşılıklı bağlantı anlaşmaları düzenlemek bulunur. ITU-T'den A-T telekomünikasyona işaret eder.

### **ITU-T tablo No 1**

ITU-T tarafından belge faks iletimleri için oluşturulan standart test tablosu.

### **JBIG**

Birleşik İki Düzeyli Görüntü Uzmanları Grubu (JBIG), ikili görüntülerin, özellikle faksların (ama aynı zamanda diğer görüntülerde de kullanılabilir) sıkıştırılması için tasarlanan, doğruluk veya kalite kaybı olmayan bir görüntü sıkıştırma standardıdır.

#### **JPEG**

Birleşik Fotoğraf Uzmanları Grubu (JPEG), fotoğraf görüntülerinin kayıplı sıkıştırması için en yaygın kullanılan standart yöntemdir. İnternet üzerinde fotoğraf saklama ve iletmek için kullanılan biçimdir.

## **LDAP**

Hafif Dizin Erişim Protokolü (LDAP), TCP/IP üzerinde çalışan dizin hizmetlerinin sorgulanması ve değiştirilmesi için bir ağ protokolüdür.

### **LED**

Işık Yayma Diyotu (LED), makinenin durumunu gösteren yarı iletken bir aygıttır.

### **MAC adresi**

Ortam Erişim Kontrolü (MAC) adresi, bir ağ adaptörüyle ilişkilendirilmiş eşsiz bir tanımlayıcıdır. MAC adresi, genellikle çiftler halinde gruplanan 12 heksadesimal karakter olarak yazılan eşsiz bir 48-bit tanımlayıcıdır (örn., 00-00-0c-34-11-4e). Bu adres, genellikle üreticisi tarafından bir Ağ Arabirim Kartına (NIC) şifrelenir ve büyük ağlarda makinelerin konumunu belirlemeye çalışan yönlendiriciler için yardım olarak kullanılır.

#### **MFP**

Çok İşlevli Çevre Birimi (MFP), tek bir gövde içinde aşağıdaki işlevleri içeren bir ofis makinesidir ve böylece bir yazıcı, fotokopi makinesi, faks makinesi, tarayıcı vs. içerir.

#### **MH**

Değiştirilmiş Huffman (MH) görüntüyü aktarmak için faks makineleri arasında iletilmesi gereken veri miktarını azaltmaya yarayan ve ITU-T T.4 tarafından önerilen bir sıkıştırma yöntemidir. MH, beyaz alanları etkin biçimde sıkıştırmak için optimize edilmiş, kod çizelgesine dayalı bir çalışma uzunluğu kodlama (RTE) düzenidir. Çoğu fakslar çoğunlukla beyaz alandan oluştuğundan böylece çoğu faksın iletim süresini en aza indirir.

#### **MMR**

Değiştirilmiş Değiştirilmiş READ (MMR) ITU-T T.6 tarafından önerilen bir sıkıştırma yöntemidir.

## **Modem**

Dijital bilgiyi şifrelemek için taşıyıcı sinyalini modüle eden ve iletilen bilginin şifresini açmak için bu tür taşıyıcı sinyali demodüle eden bir cihaz.

## **MR**

Değiştirilmiş Okuma (MR) ITU-T T.4 tarafından önerilen bir sıkıştırma yöntemidir. MR taranan ilk satırı MH yöntemini kullanarak şifreler. Sonraki satır birinciyle karşılaştırılır, aradaki farklar belirlenir ve sonra farklar şifrelenip iletilir.

#### **NetWare**

Novell, Inc tarafından geliştirilen bir ağ işletim sistemi. Başlangıçta bir bilgisayarda çeşitli hizmetleri çalıştırmak için birlikte çalışan çoklu görev kullanırdı ve ağ protokolleri arketip Xerox XNS yığınına dayandırılmıştı. Bugün NetWare, hem TCP/IP hem de IPX/SPX destekler.

### **OPC**

Organik Fotoğraf İletkeni (OPC) lazer yazıcının yaydığı lazer ışınını kullanarak yazdırma için sanal bir görüntü oluşturan, genellikle yeşil veya kızıl renkte ve silindir biçiminde olan bir mekanizmadır.

Silindir içeren görüntüleme ünitesinin silindir yüzeyi yazıcının kullanımıyla birlikte zamanla aşınır. Kartuş geliştirme fırçası, temizleme mekanizması ve kağıtla temastan dolayı aşınan bu ünitenin uygun şekilde değiştirilmesi gerekir.

#### **Orijinal belgeler**

Başkalarını üretmek için kopyalanan, çoğaltılan veya tercüme edilen, ancak kendisinin başka bir şeyden kopyalanmadığı veya türetilmediği bir şeyin ilk örneği, örneğin bir belge, fotoğraf veya metin.

#### **OSI**

Açık Sistem Ara Bağlantısı (OSI), Uluslararası Standartlar Örgütü (ISO) tarafından iletişim için geliştirilen bir modeldir. OSI, gerekli karmaşık işlev grubunu yönetilebilir, kendi kendine yeterli, işlevsel katmanlara bölen ağ tasarımına standart, modüler bir yaklaşım sunar. Katmanlar yukarıdan aşağıya doğru şunlardır: Uygulama, Sunum, Oturum, Taşıma, Ağ, Veri Bağlantısı ve Fiziksel.

#### **PABX**

Özel otomatik hat santrali (PABX), özel bir kurum içinde otomatik telefon santrali sistemidir.

## **PCL**

Yazıcı Kumanda Dili (PCL), HP tarafından bir yazıcı protokolü olarak geliştirilen ve bir endüstri standardı haline gelen bir Sayfa Açıklama Dilidir (PDL). Başlangıçta ilk mürekkep püskürtmeli yazıcılar için geliştirilen PCL, termal, nokta vuruşlu ve lazer yazıcıları için çeşitli seviyelerde piyasaya sunulmuştur.

### **PDF**

Taşınabilir Doküman Biçimi (PDF), iki boyutlu belgeleri aygıttan ve çözünürlükten bağımsız bir biçimde göstermek üzere Adobe Systems tarafından geliştirilmiş tescilli bir dosya biçimidir.

#### **PostScript**

PostScript (PS), öncelikle elektronik ve masaüstü yayıncılık alanlarında kullanılan bir sayfa tanımlama ve programlama dilidir - bir görüntü üretmek için bir yorumlayıcıda çalıştırılır.

#### **Yazıcı sürücüsü**

Bilgisayardan yazıcıya komut göndermek ve veri aktarmak için kullanılan bir program.

### **Yazdırma Ortamı**

Yazıcıda, tarayıcıda, faks aygıtında veya fotokopi makinesinde kullanılabilen kağıt, zarf, etiket ve asetat gibi ortamlardır.

#### **PPM**

Dakikada Sayfa Sayısı (PPM), bir yazıcının ne kadar hızlı çalıştığını, yani bir yazıcının bir dakikada üretebileceği sayfa sayısını belirlemek için kullanılan bir ölçüm yöntemidir.

#### **PRN dosyası**

Yazılımın, standart giriş/çıkış sistem aramalarını kullanarak aygıt sürücüsüyle etkileşime girmesine olanak tanıyan, ve bu şekilde birçok görevi basitleştiren bir aygıt sürücüsü arabirimidir.

#### **Protokol**

İki bilgi işlem uç noktası arasında bağlantıyı, iletişimi ve veri transferini kontrol eden veya sağlayan bir kural veya standart.

#### **PS**

PostScript kısmına bakın.

## **PSTN**

Genel Anahtarlı Telefon Şebekesi (PSTN), sanayi tesislerinde genellikle santral üzerinden yönlendirilen dünyanın genel anahtarlı telefon şebekesi ağıdır.

### **RADIUS**

İçeri Arayan Kullanıcının Kimliğini Doğrulama Hizmeti (RADIUS) uzak kullanıcı kimlik doğrulaması ve hesap yönetimi için kullanılan bir protokoldür. RADIUS, ağ erişimini yönetmek için bir AAA (authentication, authorization, accounting - doğrulama, yetkilendirme ve hesap tutma) kavramı kullanarak kullanıcı adları ve şifreler gibi doğrulama verilerinin merkezi olarak yönetilmesini sağlar.

## **Çözünürlük**

Bir görüntünün, İnç Başına Nokta Sayısıyla ölçülen (dpi) netliği. Dpi ne kadar yüksek olursa, çözünürlük o kadar iyi olur.

### **SMB**

Sunucu Mesajı Bloğu (SMB), bir ağ üzerindeki nodlar arasında dosyalar, yazıcılar, seri bağlantı noktaları ve çeşitli iletişimleri paylaşmak için uygulanan bir ağ protokolüdür. Ayrıca kimlik doğrulaması yapılan bir süreçler arası iletişim mekanizması da sağlar.

### **SMTP**

Basit Posta Aktarma Protokolü (SMTP), İnternet üzerinde e-posta iletimleri standardıdır. SMTP, bir mesajın bir veya daha fazla alıcısının belirlendiği ve sonra da mesaj metninin aktarıldığı oldukça basit, metin bazlı bir protokoldür. İstemcinin sunucuya bir eposta mesajı ilettiği bir istemcisunucu protokolüdür.

#### **SSID**

Hizmet Kümesi Tanımlayıcısı (SSID) bir kablosuz yerel alan ağının (WLAN) adıdır. Bir WLAN'daki tüm kablosuz aygıtlar birbirleriyle iletişim kurmak için aynı SSID'yi kullanırlar. SSID'ler büyük-küçük harf duyarlıdır ve maksimum uzunlukları 32 karakterdir.

### **Alt Ağ Maskesi**

Alt ağ maskesi, adresin hangi bölümünün ağ adresi ve adresin hangi bölümünün ana bilgisayar adresi olduğunu belirlemek için ağ adresiyle birlikte kullanılır.

#### **TCP/IP**

Aktarım Kontrol Protokolü (TCP) ve İnternet Protokolü (IP); İnternet ve çoğu ticari ağın çalıştığı protokol demetini uygulayan iletişim protokolü kümesi.

## **TCR**

İletim Onay Raporu (TCR) her iletimin iş durumu, iletim sonucu ve gönderilen sayfa sayısı gibi her iletimin ayrıntılarını sağlar. Bu rapor, her işten sonra ya da yalnızca başarısız iletimlerde yazdırılmak üzere ayarlanabilir.

#### **TIFF**

Etiketlenmiş Görüntü Dosya Biçimi (TIFF), çeşitli çözünürlüklü bit eşlemli bir görüntü biçimidir. TIFF, genellikle tarayıcılardan gelen görüntü verilerini açıklar. TIFF görüntüleri, dosyada bulunan görüntünün özelliklerini taşıyan etiketler, anahtar kelimeler kullanır. Bu esnek ve platformdan bağımsız biçim, çeşitli görüntü işleme uygulamaları tarafından yapılan resimler için kullanılabilir.

#### **Toner Kartuşu**

Toner kullanan yazıcı benzeri makinelerin içindeki, toner içeren bir tür şişe. Toner, lazer yazıcılarda ve fotokopi makinelerinde kullanılan, yazılan kağıtta metin ve görüntüleri biçimlendiren bir tozdur. Toner, füzer tarafından uygulanan ısı/basınç birleşimiyle eriyerek kağıdın liflerine yapışır.

### **TWAIN**

Tarayıcılar ve yazılım için bir endüstri standardı. TWAIN uyumlu tarayıcıyı TWAIN uyumlu bir programla birlikte kullanarak, tarama işlemi doğrudan programdan başlatılabilir. Microsoft Windows ve Apple Macintosh işletim sistemlerinde görüntü yakalama API'sidir.

#### **UNC Yolu**

Tekdüzen Adlandırma Kuralı (UNC), Windows NT ve diğer Microsoft ürünlerinde ağ paylaşımlarına erişmenin standart bir yöntemidir. UNC yolunun biçimi şudur: \\<sunucuadı>\<paylaşımadı>\<İlave dizin>

#### **URL**

Tekdüzen Kaynak Konum Belirleyicisi (URL) İnternet'teki belge ve kaynakların global adresidir. Adresin ilk bölümü kullanılacak protokolü, ikinci bölümüyse kaynağın bulunduğu IP adresini veya etki alanı adını belirtir.

#### **USB**

Evrensel Seri Yol (USB), USB Implementers Forum, Inc. tarafından, bilgisayarlarla çevre birimleri arasında bağlantı kurmak üzere geliştirilen bir standarttır. Paralel bağlantı noktasının tersine USB, tek bir bilgisayar USB bağlantı noktasıyla birden çok çevre birimi arasında eşzamanlı olarak bağlantı kurmak üzere tasarlanmıştır.

## **Filigran**

Bir filigran, ışığa tutulduğunda daha açık görünen, kağıtta görünebilir bir görüntü veya şablondur. Filigranlar ilk kez Bologna, İtalya'da 1282 yılında üretilmiştir; kağıt yapımcıları tarafından ürünlerini tanımlamak için ve ayrıca posta pulları, döviz ve diğer hükümet belgelerinde sahtekarlığı önlemek için kullanılmıştır.

#### **WEP**

Kabloluya Eşdeğer Gizlilik (WEP), kablolu bir LAN'a eşdeğer bir güvenlik düzeyi sağlamak üzere IEEE 802.11 standartlar dizisinde ayrıntıları belirtilen bir güvenlik protokolüdür. WEP, verileri bir bitiş noktasından diğerine iletilirken radyo frekans üzerinden şifreleyerek korur ve güvenliklerini sağlar.

#### **WIA**

Windows Görüntüleme Mimarisi (WIA), başlangıçta Windows Me ve Windows XP'de tanıtılan bir görüntüleme mimarisidir. Bir tarama WIA'ya uyumlu bir tarayıcı kullanarak bu işletim sistemleri içinden başlatılabilir.

#### **WPA**

Wi-Fi Korumalı Erişim (WPA) kablosuz (Wi-Fi) bilgisayar ağlarını güvenli kılmaya yarayan ve WEP protokolünün güvenlik özelliklerini artırmak üzere geliştirilen bir sistemler sınıfıdır.

### **WPA-PSK**

WPA-PSK (Ön paylaşımlı Anahtar), küçük işletmelere ve ev kullanıcılarına yönelik özel bir WPA modudur. Paylaştırılmış bir anahtar veya şifre, kablosuz erişim noktasında (WAP) ve tüm kablosuz dizüstü veya masaüstü aygıtlarında yapılandırılır. WPA-PSK, daha gelişmiş güvenlik sağlamak için, bir kablosuz istemci ve ilgili WAP arasındaki her oturum için benzersiz bir anahtar oluşturur.

#### **WPS**

Wi-Fi Korumalı Kurulum (WPS) kablosuz ev ağı kurmak için kullanılan bir standarttır. Kablosuz erişim noktanız WPS özelliğini destekliyorsa, bir bilgisayar kullanmadan kablosuz ağ bağlantısını kolayca yapılandırabilirsiniz.

#### **XPS**

XML Kağıt Özelliği (XPS), Microsoft tarafından geliştirilen, taşınabilir ve elektronik belgeler için avantajları olan, Sayfa Açıklama Dili (PDL) için bir özelliktir ve yeni bir belge biçimidir. Yeni bir yazdırma tekniği ve vektör tabanlı bağımsız bir aygıt belge biçimine dayalı XML tabanlı bir özelliktir.

# **Dizin**

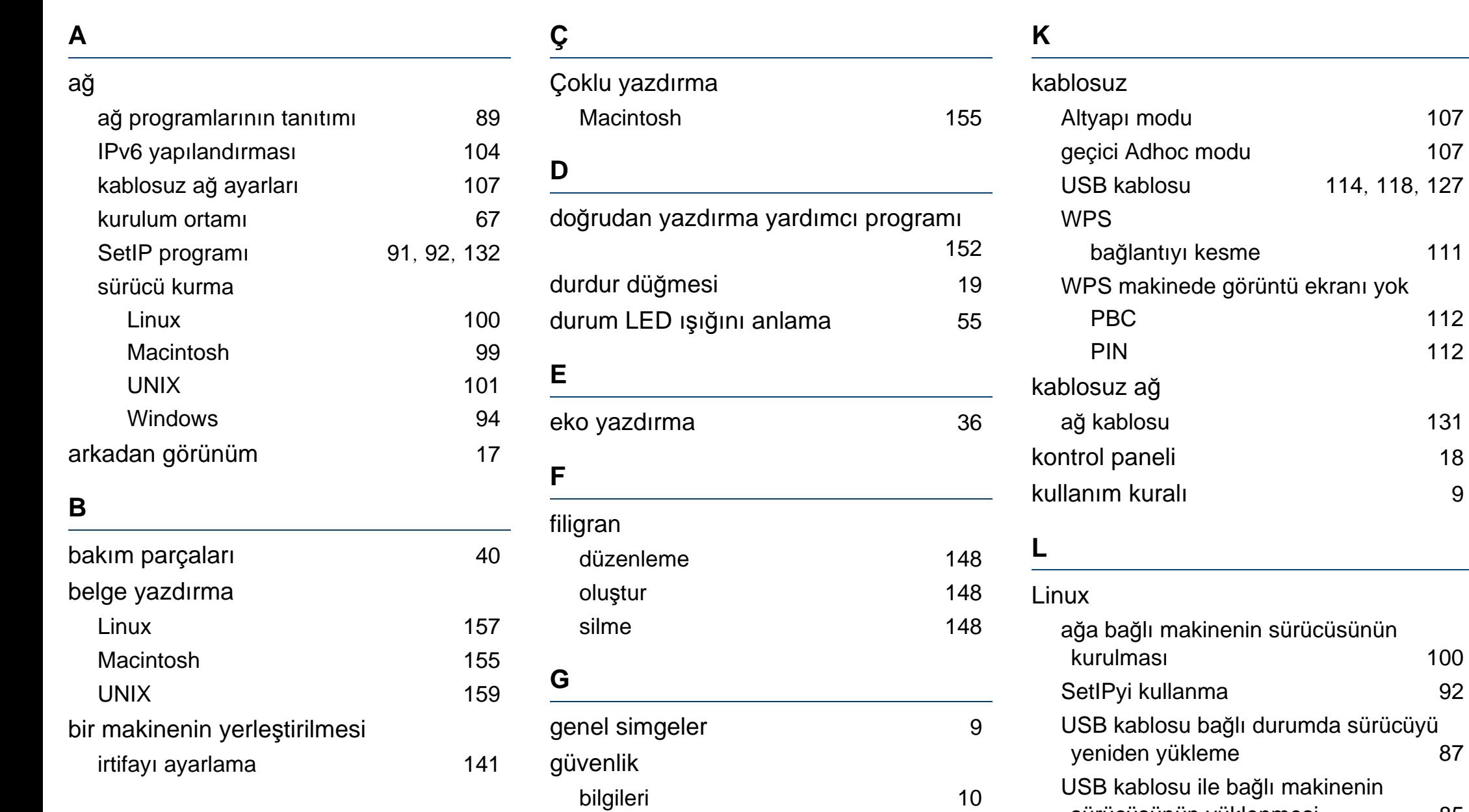

sembolleri 10

**Dizin 212**

sürücüsünün yüklenmesi 85

100

107 107

 $111$ 

 $112$ 112

131

## **Dizin**

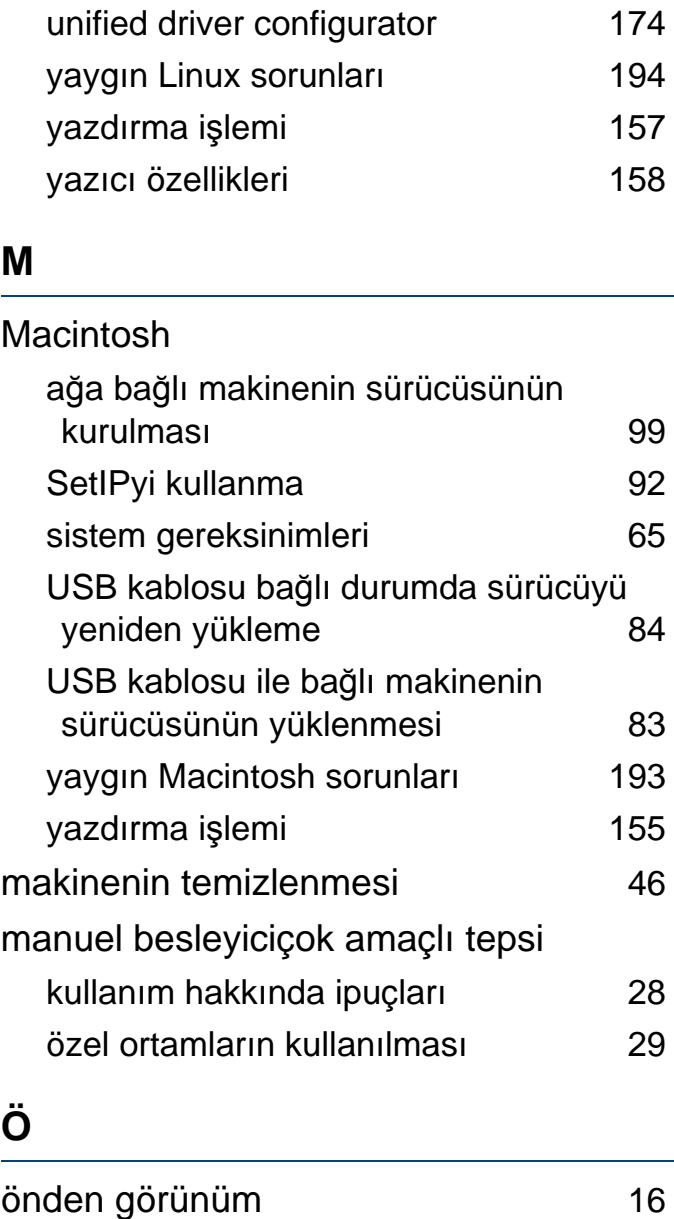

özel yazdırma özellikleri 140

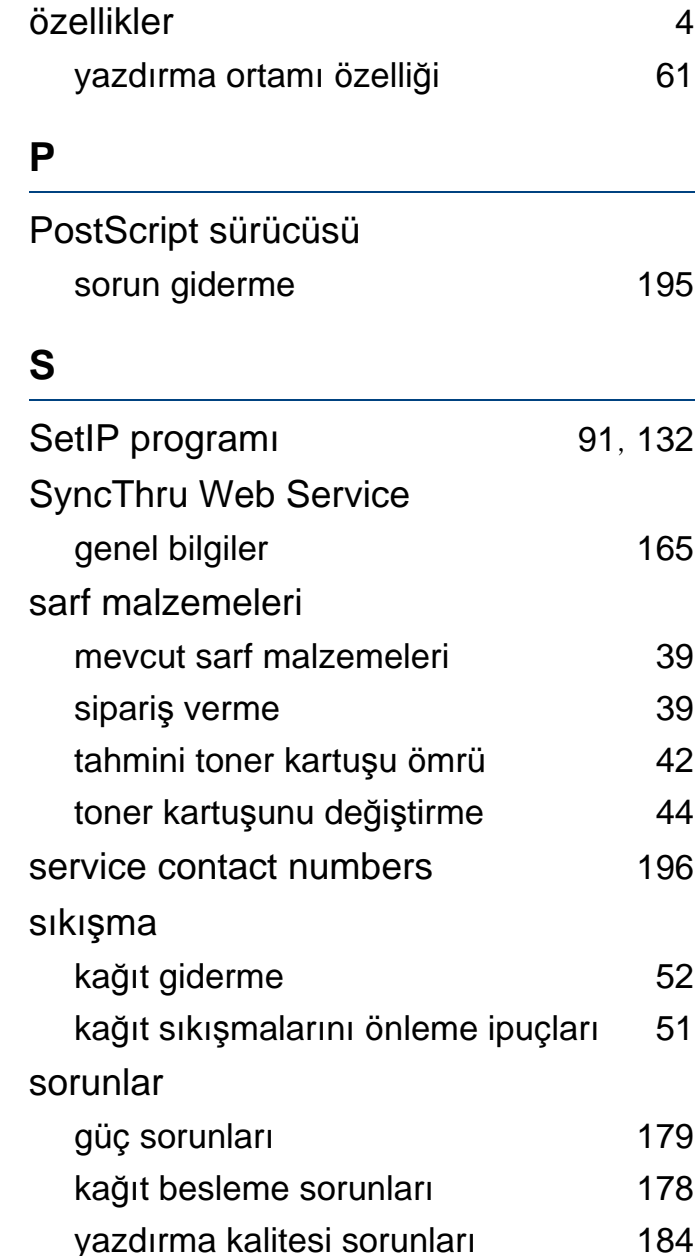

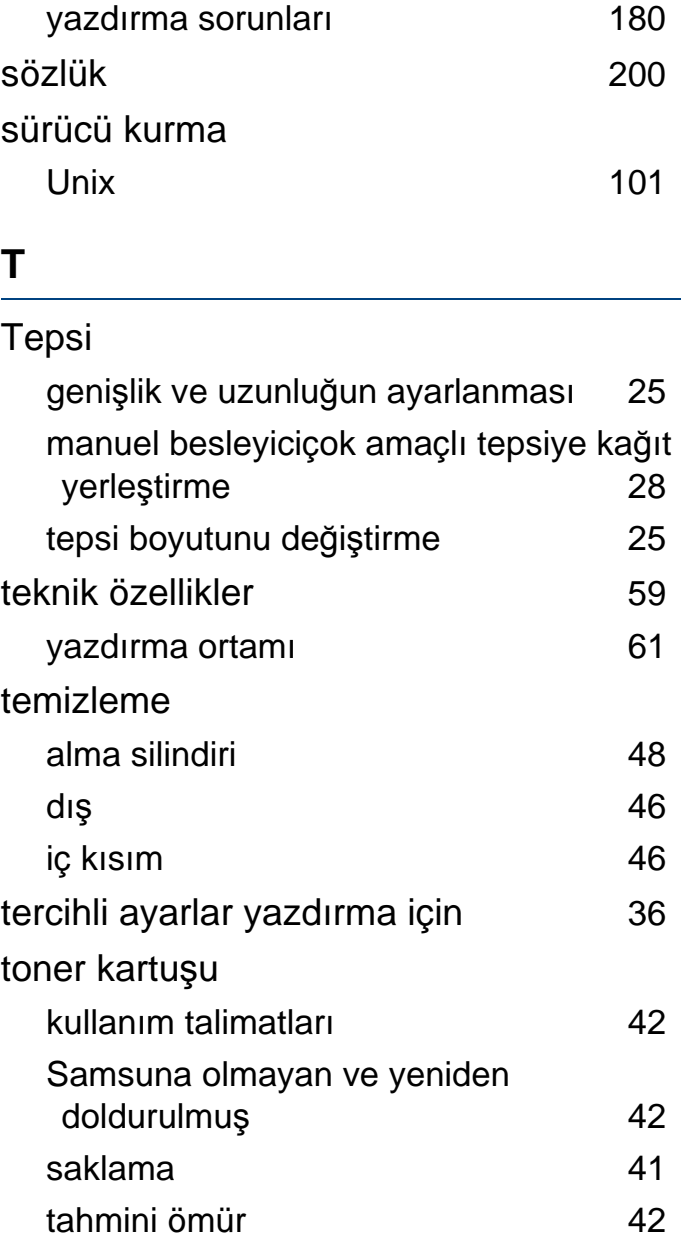

## **Dizin**

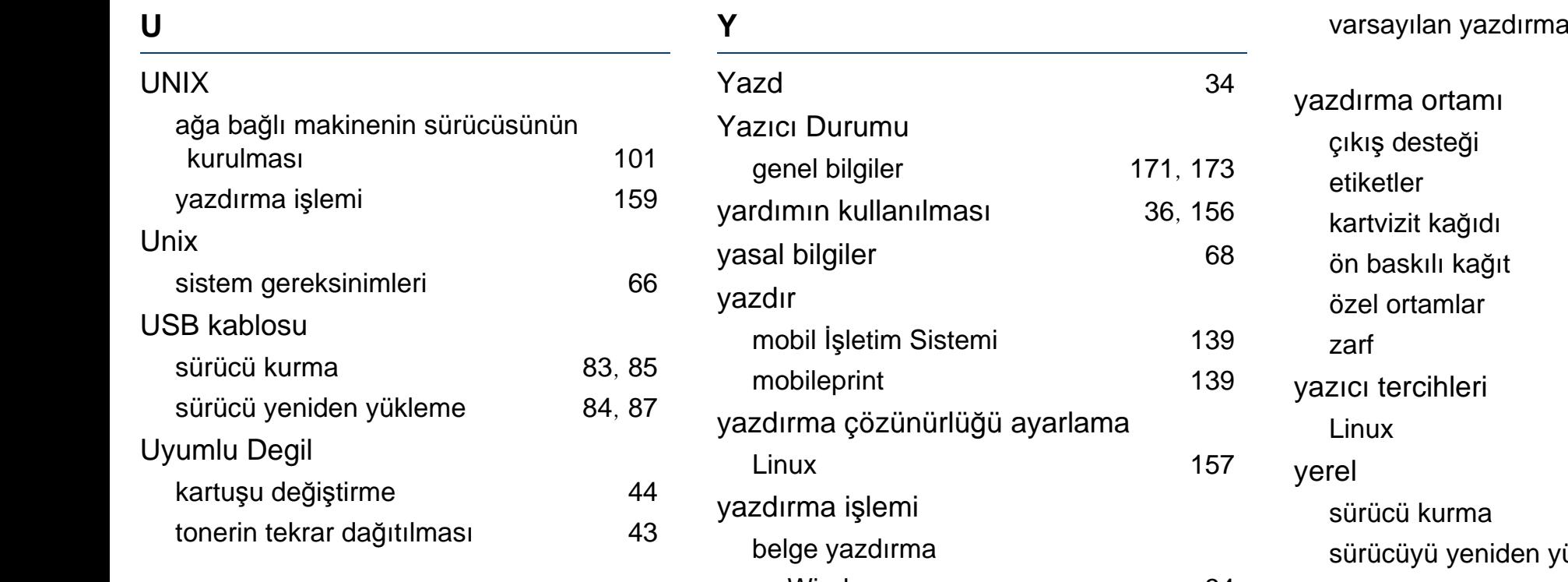

## **W**

#### Windows

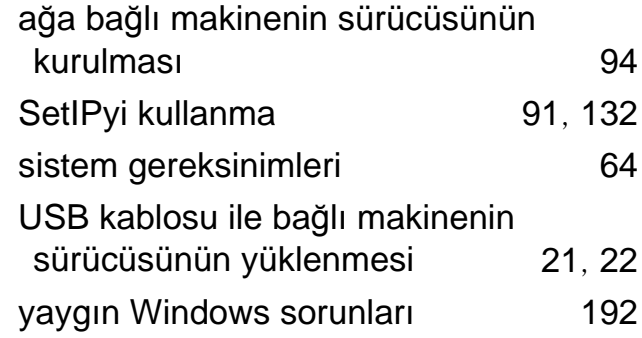

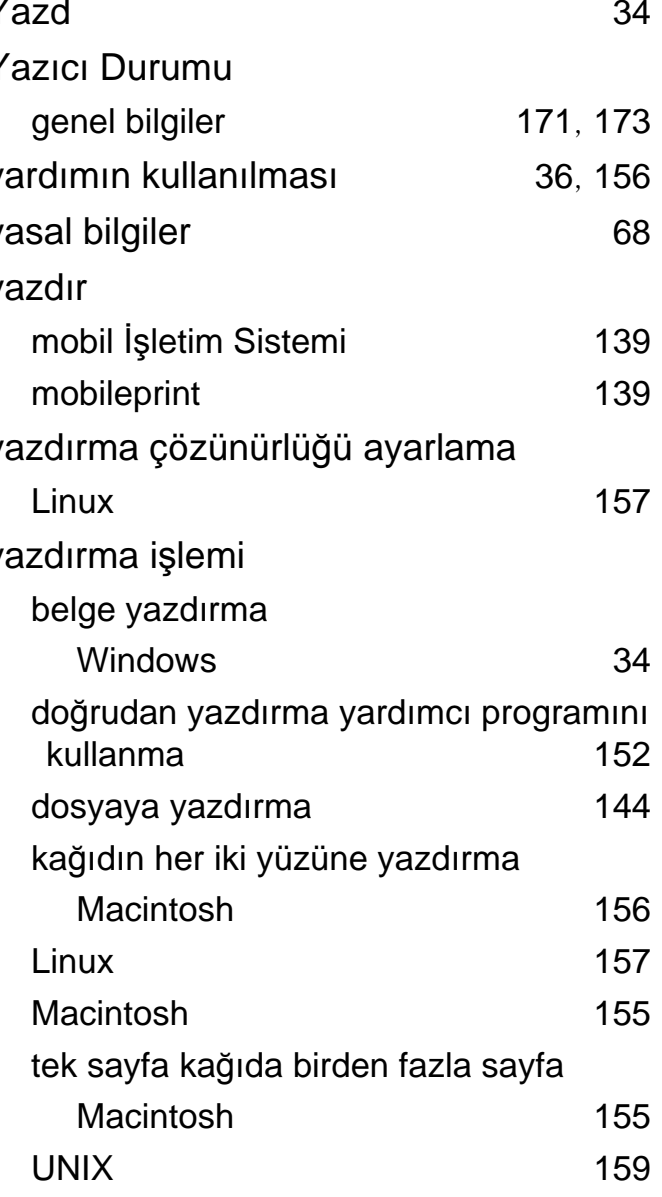

ayarlarını değiştirme 142

çıkış desteği 61 etiketler 31 kartvizit kağıdı 32 ön baskılı kağıt 32 özel ortamlar 29 zarf 30 Linux 158 sürücü kurma 21 sürücüyü yeniden yükleme 22 yerleşim yazdırma oluştur 149 silme 150 yazdır 150 yerleştirme manuel besleyiciçok amaçlı tepsiye kağıt 28 özel ortamlar 29 tepsi 1e kağıt 26